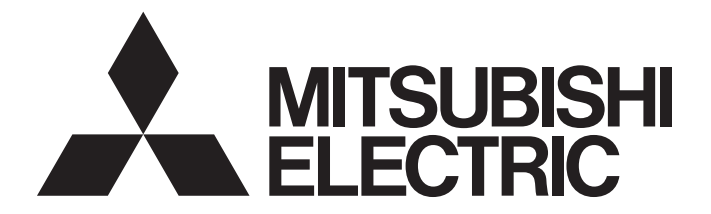

# **Programmable Controller**

# MELSEC iQ-R

# MELSEC iQ-R MELSECNET/H Network Module User's Manual (Application)

-RJ71LP21-25 -RJ71BR11

# <span id="page-2-0"></span>**SAFETY PRECAUTIONS**

(Read these precautions before using this product.)

Before using this product, please read this manual and the relevant manuals carefully and pay full attention to safety to handle the product correctly.

If the equipment is used in a manner not specified by the manufacturer, the protection provided by the equipment may be impaired.

The precautions given in this manual are concerned with this product only. For the safety precautions of the programmable controller system, refer to the MELSEC iQ-R Module Configuration Manual.

In this manual, the safety precautions are classified into two levels: " $\bigwedge^{\bullet}$  WARNING" and " $\bigwedge^{\bullet}$  CAUTION".

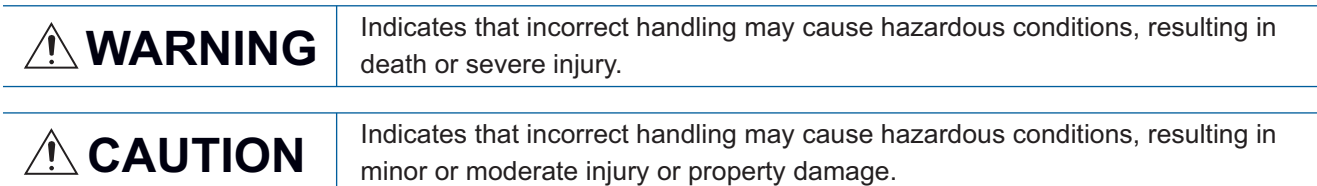

Under some circumstances, failure to observe the precautions given under " A CAUTION" may lead to serious consequences.

Observe the precautions of both levels because they are important for personal and system safety.

Make sure that the end users read this manual and then keep the manual in a safe place for future reference.

## **WARNING**

- Configure safety circuits external to the programmable controller to ensure that the entire system operates safely even when a fault occurs in the external power supply or the programmable controller. Failure to do so may result in an accident due to an incorrect output or malfunction.
	- (1) Emergency stop circuits, protection circuits, and protective interlock circuits for conflicting operations (such as forward/reverse rotations or upper/lower limit positioning) must be configured external to the programmable controller.
	- (2) When the programmable controller detects an abnormal condition, it stops the operation and all outputs are:
		- Turned off if the overcurrent or overvoltage protection of the power supply module is activated.
		- Held or turned off according to the parameter setting if the self-diagnostic function of the CPU module detects an error such as a watchdog timer error.
	- (3) All outputs may be turned on if an error occurs in a part, such as an I/O control part, where the CPU module cannot detect any error. To ensure safety operation in such a case, provide a safety mechanism or a fail-safe circuit external to the programmable controller. For a fail-safe circuit example, refer to "General Safety Requirements" in the MELSEC iQ-R Module Configuration Manual.
	- (4) Outputs may remain on or off due to a failure of a component such as a relay and transistor in an output circuit. Configure an external circuit for monitoring output signals that could cause a serious accident.
- In an output circuit, when a load current exceeding the rated current or an overcurrent caused by a load short-circuit flows for a long time, it may cause smoke and fire. To prevent this, configure an external safety circuit, such as a fuse.
- Configure a circuit so that the programmable controller is turned on first and then the external power supply. If the external power supply is turned on first, an accident may occur due to an incorrect output or malfunction.
- For the operating status of each station after a communication failure, refer to the troubleshooting in this manual. Incorrect output or malfunction due to a communication failure may result in an accident.
- When connecting an external device with a CPU module or intelligent function module to modify data of a running programmable controller, configure an interlock circuit in the program to ensure that the entire system will always operate safely. For other forms of control (such as program modification, parameter change, forced output, or operating status change) of a running programmable controller, read the relevant manuals carefully and ensure that the operation is safe before proceeding. Improper operation may damage machines or cause accidents.

## **WARNING**

- Especially, when a remote programmable controller is controlled by an external device, immediate action cannot be taken if a problem occurs in the programmable controller due to a communication failure. To prevent this, configure an interlock circuit in the program, and determine corrective actions to be taken between the external device and CPU module in case of a communication failure.
- Do not write any data to the "system area" and "write-protect area" of the buffer memory in the module. Also, do not use any "use prohibited" signals as an output signal from the CPU module to each module. Doing so may cause malfunction of the programmable controller system. For the "system area", "write-protect area", and the "use prohibited" signals, refer to the user's manual for the module used.
- $\bullet$  If a communication cable is disconnected, the network may be unstable, resulting in a communication failure of multiple stations. Configure an interlock circuit in the program to ensure that the entire system will always operate safely even if communications fail. Incorrect output or malfunction due to a communication failure may result in an accident.
- To maintain the safety of the programmable controller system against unauthorized access from external devices via the network, take appropriate measures. To maintain the safety against unauthorized access via the Internet, take measures such as installing a firewall.

### [Design Precautions]

# **CAUTION**

- Do not install the control lines or communication cables together with the main circuit lines or power cables. Doing so may result in malfunction due to electromagnetic interference. Keep a distance of 100mm or more between those cables.
- During control of an inductive load such as a lamp, heater, or solenoid valve, a large current (approximately ten times greater than normal) may flow when the output is turned from off to on. Therefore, use a module that has a sufficient current rating.
- After the CPU module is powered on or is reset, the time taken to enter the RUN status varies depending on the system configuration, parameter settings, and/or program size. Design circuits so that the entire system will always operate safely, regardless of the time.
- Do not power off the programmable controller or reset the CPU module while the settings are being written. Doing so will make the data in the flash ROM and SD memory card undefined. The values need to be set in the buffer memory and written to the flash ROM and SD memory card again. Doing so also may cause malfunction or failure of the module.

### [Security Precautions]

### **WARNING**

● To maintain the security (confidentiality, integrity, and availability) of the programmable controller and the system against unauthorized access, denial-of-service (DoS) attacks, computer viruses, and other cyberattacks from external devices via the network, take appropriate measures such as firewalls, virtual private networks (VPNs), and antivirus solutions.

# **WARNING**

Shut off the external power supply (all phases) used in the system before mounting or removing the module. Failure to do so may result in electric shock or cause the module to fail or malfunction.

### [Installation Precautions]

# **CAUTION**

- Use the programmable controller in an environment that meets the general specifications in the Safety Guidelines included with the base unit. Failure to do so may result in electric shock, fire, malfunction, or damage to or deterioration of the product.
- $\bullet$  To mount a module, place the concave part(s) located at the bottom onto the quide(s) of the base unit, and push in the module until the hook(s) located at the top snaps into place. Incorrect interconnection may cause malfunction, failure, or drop of the module.
- To mount a module with no module fixing hook, place the concave part(s) located at the bottom onto the guide(s) of the base unit, push in the module, and fix it with screw(s). Incorrect interconnection may cause malfunction, failure, or drop of the module.
- When using the programmable controller in an environment of frequent vibrations, fix the module with a screw.
- Tighten the screws within the specified torque range. Undertightening can cause drop of the screw, short circuit, or malfunction. Overtightening can damage the screw and/or module, resulting in drop, short circuit, or malfunction.
- When using an extension cable, connect it to the extension cable connector of the base unit securely. Check the connection for looseness. Poor contact may cause malfunction.
- When using an SD memory card, fully insert it into the SD memory card slot. Check that it is inserted completely. Poor contact may cause malfunction.
- Securely insert an extended SRAM cassette or a battery-less option cassette into the cassette connector of the CPU module. After insertion, close the cassette cover and check that the cassette is inserted completely. Poor contact may cause malfunction.
- Do not directly touch any conductive parts and electronic components of the module, SD memory card, extended SRAM cassette, battery-less option cassette, or connector. Doing so can cause malfunction or failure of the module.

### [Wiring Precautions]

# **WARNING**

- Shut off the external power supply (all phases) used in the system before installation and wiring. Failure to do so may result in electric shock or cause the module to fail or malfunction.
- After installation and wiring, attach a blank cover module (RG60) to each empty slot before powering on the system for operation. Also, attach an extension connector protective cover<sup>\*1</sup> to each unused extension cable connector as necessary. Directly touching any conductive parts of the connectors while power is on may result in electric shock.

\*1 For details, please consult your local Mitsubishi Electric representative.

- Individually ground the FG and LG terminals of the programmable controller with a ground resistance of 100 ohms or less. Failure to do so may result in electric shock or malfunction.
- Use applicable solderless terminals and tighten them within the specified torque range. If any spade solderless terminal is used, it may be disconnected when the terminal screw comes loose, resulting in failure.
- Check the rated voltage and signal layout before wiring to the module, and connect the cables correctly. Connecting a power supply with a different voltage rating or incorrect wiring may cause fire or failure.
- Connectors for external devices and connectors for coaxial cables must be crimped or pressed with the tool specified by the manufacturer, or must be correctly soldered. Incomplete connections may cause short circuit, fire, or malfunction.
- Securely connect the connector to the module. Poor contact may cause malfunction.
- Do not install the control lines or communication cables together with the main circuit lines or power cables. Keep a distance of 100mm or more between them. Failure to do so may result in malfunction due to noise.
- Place the cables in a duct or clamp them. If not, dangling cables may swing or inadvertently be pulled, resulting in malfunction or damage to modules or cables.

In addition, the weight of the cables may put stress on modules in an environment of strong vibrations and shocks.

Do not clamp the extension cables with the jacket stripped. Doing so may change the characteristics of the cables, resulting in malfunction.

- Check the interface type and correctly connect the cable. Incorrect wiring (connecting the cable to an incorrect interface) may cause failure of the module and external device.
- Tighten the terminal screws or connector screws within the specified torque range. Undertightening can cause drop of the screw, short circuit, fire, or malfunction. Overtightening can damage the screw and/or module, resulting in drop, short circuit, fire, or malfunction.
- Properly solder the parts of a soldering-type coaxial cable connector. Incomplete soldering may result in malfunction.
- Crimp the parts of a crimping-type coaxial cable connector with proper force at a proper position. Failure to do so may cause drop of the cable or malfunction.
- When disconnecting the cable from the module, do not pull the cable by the cable part. For the cable with connector, hold the connector part of the cable. For the cable connected to the terminal block, loosen the terminal screw. Pulling the cable connected to the module may result in malfunction or damage to the module or cable.
- Prevent foreign matter such as dust or wire chips from entering the module. Such foreign matter can cause a fire, failure, or malfunction.
- When a protective film is attached to the top of the module, remove it before system operation. If not, inadequate heat dissipation of the module may cause a fire, failure, or malfunction.

- Programmable controllers must be installed in control panels. Connect the main power supply to the power supply module in the control panel through a relay terminal block. Wiring and replacement of a power supply module must be performed by qualified maintenance personnel with knowledge of protection against electric shock. For wiring, refer to the MELSEC iQ-R Module Configuration Manual.
- For Ethernet cables to be used in the system, select the ones that meet the specifications in the user's manual for the module used. If not, normal data transmission is not guaranteed.
- For optical fiber cables and coaxial cables to be used in the system, select the ones that meet the specifications in the MELSEC iQ-R MELSECNET/H Network Module User's Manual (Startup). If not, normal data transmission is not guaranteed.

### [Startup and Maintenance Precautions]

# **WARNING**

- Do not touch any terminal while power is on. Doing so will cause electric shock or malfunction.
- Shut off the external power supply (all phases) used in the system before cleaning the module or retightening the terminal screws, connector screws, or module fixing screws. Failure to do so may result in electric shock.

- When connecting an external device with a CPU module or intelligent function module to modify data of a running programmable controller, configure an interlock circuit in the program to ensure that the entire system will always operate safely. For other forms of control (such as program modification, parameter change, forced output, or operating status change) of a running programmable controller, read the relevant manuals carefully and ensure that the operation is safe before proceeding. Improper operation may damage machines or cause accidents.
- Especially, when a remote programmable controller is controlled by an external device, immediate action cannot be taken if a problem occurs in the programmable controller due to a communication failure. To prevent this, configure an interlock circuit in the program, and determine corrective actions to be taken between the external device and CPU module in case of a communication failure.
- Do not disassemble or modify the modules. Doing so may cause failure, malfunction, injury, or a fire.
- Use any radio communication device such as a cellular phone or PHS (Personal Handy-phone System) 25cm or more away in all directions from the programmable controller. Failure to do so may cause malfunction.
- Shut off the external power supply (all phases) used in the system before mounting or removing the module. Failure to do so may cause the module to fail or malfunction.
- Tighten the screws within the specified torque range. Undertightening can cause drop of the component or wire, short circuit, or malfunction. Overtightening can damage the screw and/or module, resulting in drop, short circuit, or malfunction.
- After the first use of the product, do not perform each of the following operations more than 50 times (IEC 61131-2/JIS B 3502 compliant).

Exceeding the limit may cause malfunction.

- Mounting/removing the module to/from the base unit
- Inserting/removing the extended SRAM cassette or battery-less option cassette to/from the CPU module
- Mounting/removing the terminal block to/from the module
- After the first use of the product, do not insert/remove the SD memory card to/from the CPU module more than 500 times. Exceeding the limit may cause malfunction.
- Do not touch the metal terminals on the back side of the SD memory card. Doing so may cause malfunction or failure of the module.
- Do not touch the integrated circuits on the circuit board of an extended SRAM cassette or a batteryless option cassette. Doing so may cause malfunction or failure of the module.
- Startup and maintenance of a control panel must be performed by qualified maintenance personnel with knowledge of protection against electric shock. Lock the control panel so that only qualified maintenance personnel can operate it.
- Before handling the module, touch a conducting object such as a grounded metal to discharge the static electricity from the human body. Wearing a grounded antistatic wrist strap is recommended. Failure to discharge the static electricity may cause the module to fail or malfunction.
- After unpacking, eliminate static electricity from the module to prevent electrostatic discharge from affecting the module. If an electrostatically charged module comes in contact with a grounded metal object, a sudden electrostatic discharge of the module may cause failure. For details on how to eliminate static electricity from the module, refer to the following.

Antistatic Precautions Before Using MELSEC iQ-R Series Products (FA-A-0368)

● When changing data and operating status, and modifying program of the running programmable controller from an external device such as a personal computer connected to an intelligent function module, read relevant manuals carefully and ensure the safety before operation. Incorrect change or modification may cause system malfunction, damage to the machines, or accidents.

## [Disposal Precautions]

# **CAUTION**

● When disposing of this product, treat it as industrial waste.

### [Transportation Precautions]

# **ACAUTION**

● The halogens (such as fluorine, chlorine, bromine, and iodine), which are contained in a fumigant used for disinfection and pest control of wood packaging materials, may cause failure of the product. Prevent the entry of fumigant residues into the product or consider other methods (such as heat treatment) instead of fumigation. The disinfection and pest control measures must be applied to unprocessed raw wood.

# <span id="page-10-0"></span>**CONDITIONS OF USE FOR THE PRODUCT**

(1) MELSEC programmable controller ("the PRODUCT") shall be used in conditions;

i) where any problem, fault or failure occurring in the PRODUCT, if any, shall not lead to any major or serious accident; and

ii) where the backup and fail-safe function are systematically or automatically provided outside of the PRODUCT for the case of any problem, fault or failure occurring in the PRODUCT.

- (2) The PRODUCT has been designed and manufactured for the purpose of being used in general industries. MITSUBISHI ELECTRIC SHALL HAVE NO RESPONSIBILITY OR LIABILITY (INCLUDING, BUT NOT LIMITED TO ANY AND ALL RESPONSIBILITY OR LIABILITY BASED ON CONTRACT, WARRANTY, TORT, PRODUCT LIABILITY) FOR ANY INJURY OR DEATH TO PERSONS OR LOSS OR DAMAGE TO PROPERTY CAUSED BY the PRODUCT THAT ARE OPERATED OR USED IN APPLICATION NOT INTENDED OR EXCLUDED BY INSTRUCTIONS, PRECAUTIONS, OR WARNING CONTAINED IN MITSUBISHI ELECTRIC USER'S, INSTRUCTION AND/OR SAFETY MANUALS, TECHNICAL BULLETINS AND GUIDELINES FOR the PRODUCT. ("Prohibited Application")
	- Prohibited Applications include, but not limited to, the use of the PRODUCT in;
	- Nuclear Power Plants and any other power plants operated by Power companies, and/or any other cases in which the public could be affected if any problem or fault occurs in the PRODUCT.
	- Railway companies or Public service purposes, and/or any other cases in which establishment of a special quality assurance system is required by the Purchaser or End User.
	- Aircraft or Aerospace, Medical applications, Train equipment, transport equipment such as Elevator and Escalator, Incineration and Fuel devices, Vehicles, Manned transportation, Equipment for Recreation and Amusement, and Safety devices, handling of Nuclear or Hazardous Materials or Chemicals, Mining and Drilling, and/or other applications where there is a significant risk of injury to the public or property.

Notwithstanding the above restrictions, Mitsubishi Electric may in its sole discretion, authorize use of the PRODUCT in one or more of the Prohibited Applications, provided that the usage of the PRODUCT is limited only for the specific applications agreed to by Mitsubishi Electric and provided further that no special quality assurance or fail-safe, redundant or other safety features which exceed the general specifications of the PRODUCTs are required. For details, please contact the Mitsubishi Electric representative in your region.

(3) Mitsubishi Electric shall have no responsibility or liability for any problems involving programmable controller trouble and system trouble caused by DoS attacks, unauthorized access, computer viruses, and other cyberattacks.

# <span id="page-11-0"></span>**INTRODUCTION**

Thank you for purchasing the Mitsubishi Electric MELSEC iQ-R series programmable controllers.

This manual describes the functions, programming, and troubleshooting of the relevant product listed below.

Before using this product, please read this manual and the relevant manuals carefully and develop familiarity with the functions and performance of the MELSEC iQ-R series programmable controller to handle the product correctly.

Note that the menu names and operating procedures may differ depending on an operating system in use and its version. When reading this manual, replace the names and procedures with the applicable ones as necessary.

When applying the program examples provided in this manual to an actual system, ensure the applicability and confirm that it will not cause system control problems.

Please make sure that the end users read this manual.

#### **Relevant product**

RJ71LP21-25 RJ71BR11

# **CONTENTS**

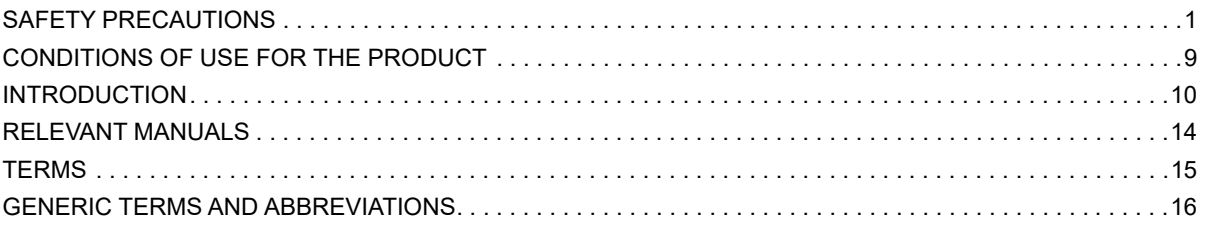

#### **CHAPTER 1 FUNCTIONS**

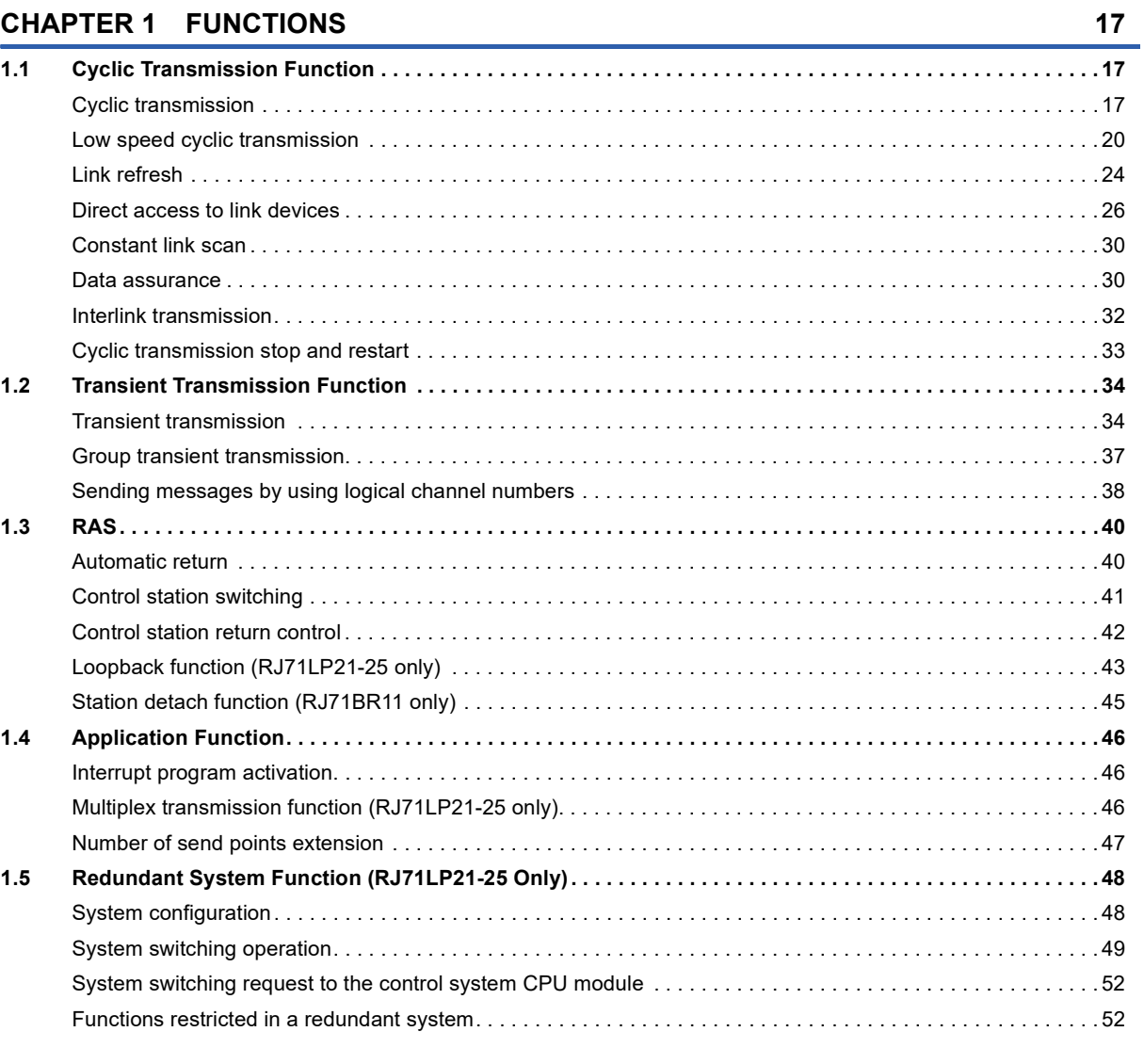

#### **CHAPTER 2 PARAMETER SETTINGS**

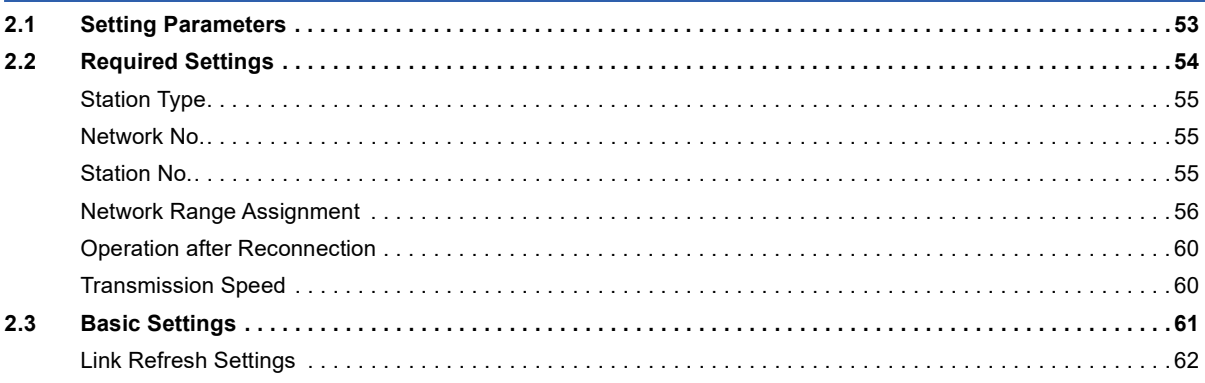

53

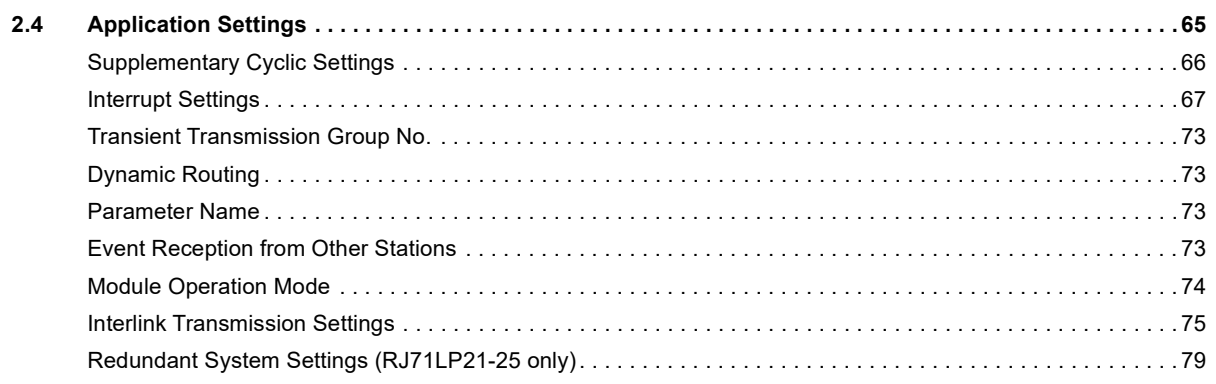

#### **[CHAPTER 3 PROGRAMMING](#page-81-0) 80**

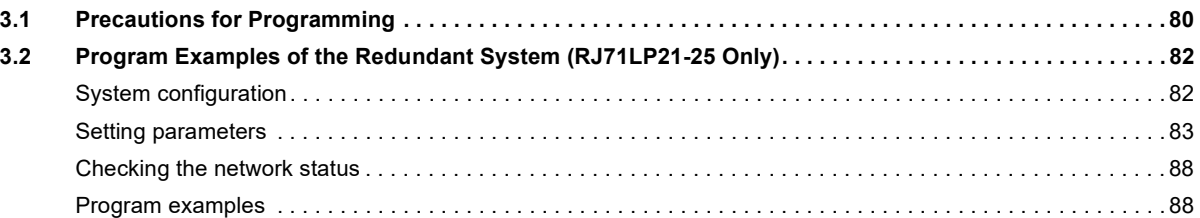

#### **[CHAPTER 4 TROUBLESHOOTING](#page-92-0) 91**

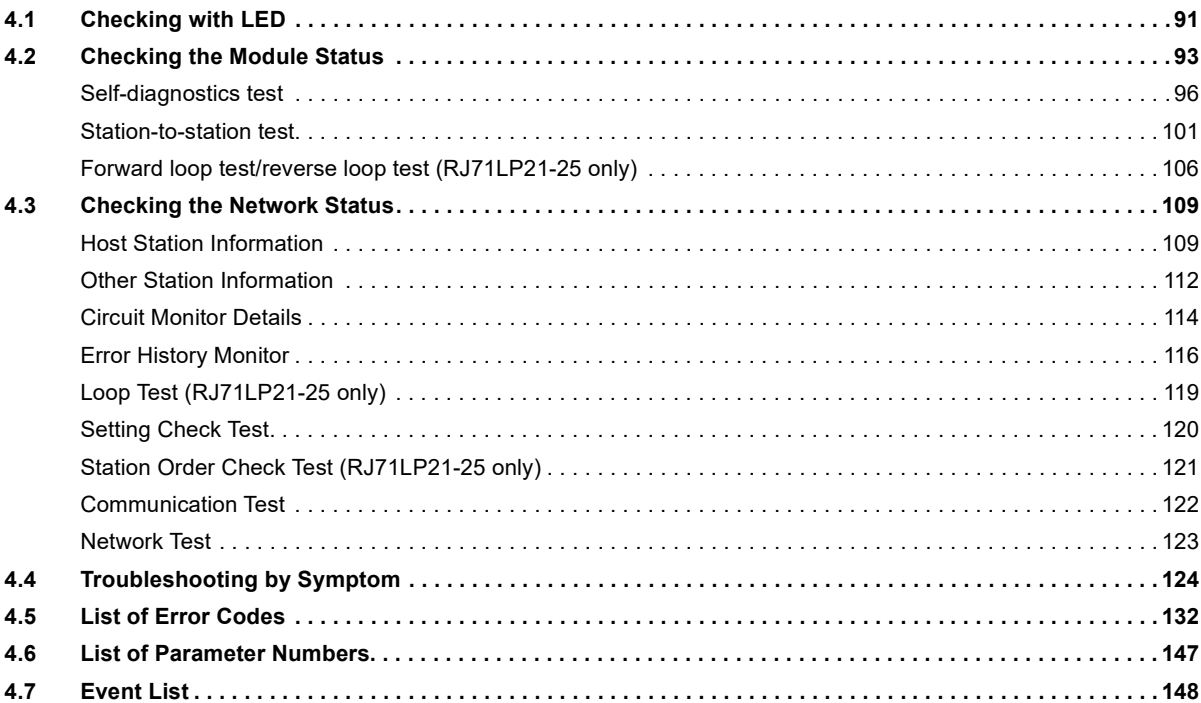

#### **[APPENDICES](#page-150-0) 149**

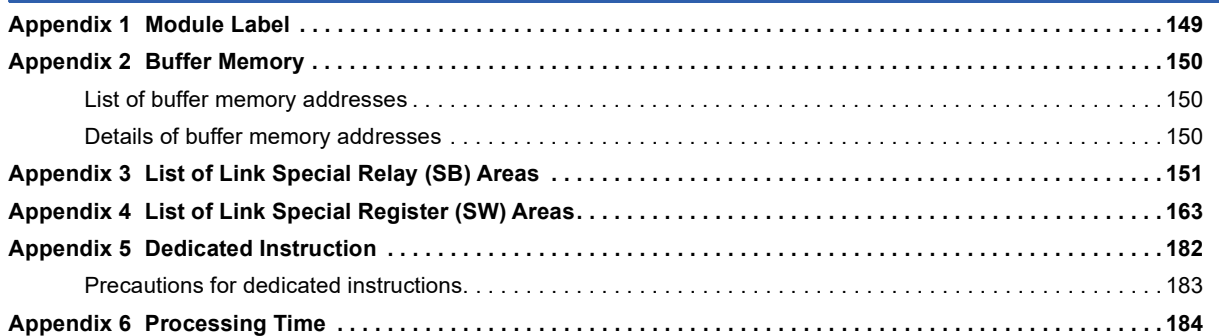

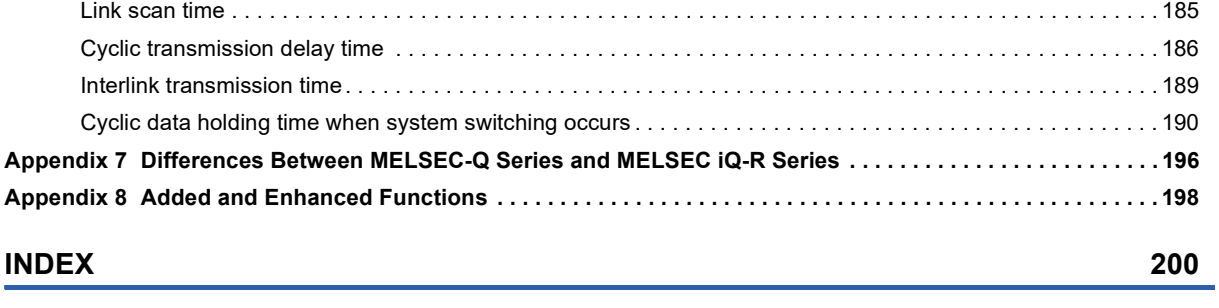

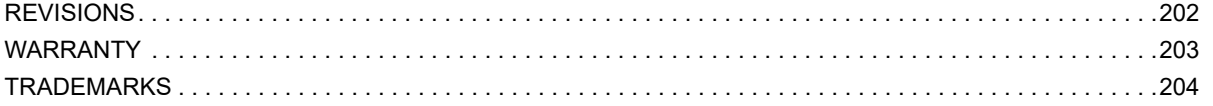

# <span id="page-15-0"></span>**RELEVANT MANUALS**

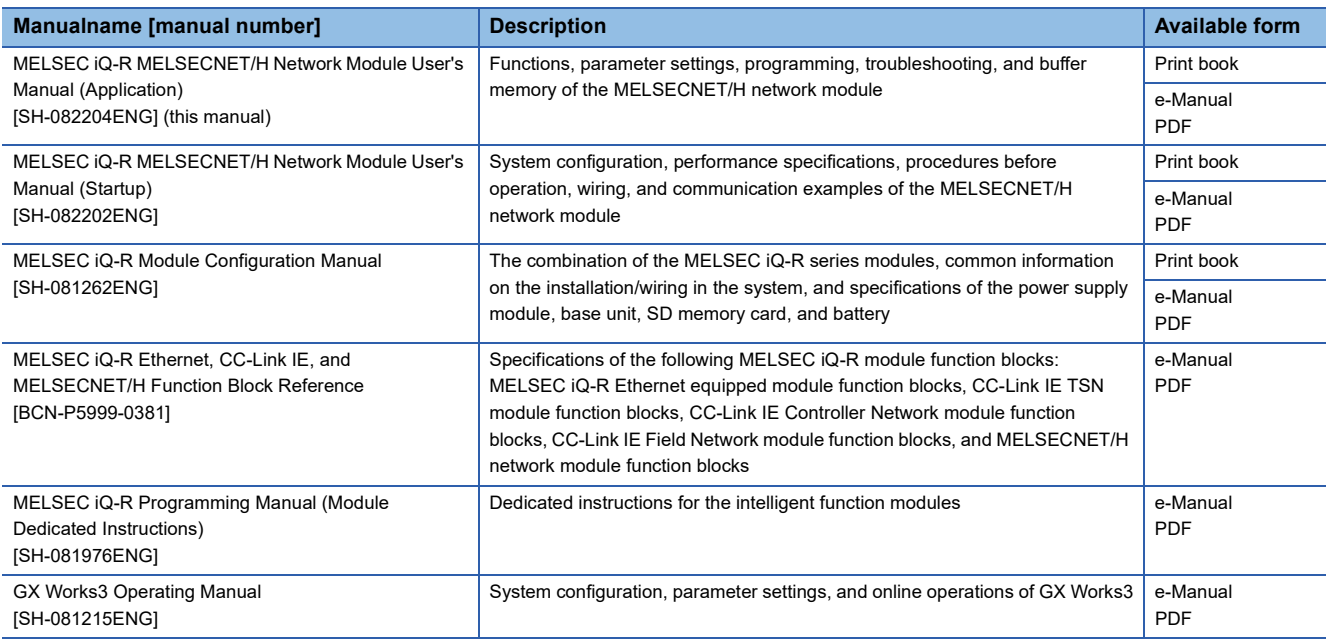

 $Point$ 

e-Manual refers to the Mitsubishi Electric FA electronic book manuals that can be browsed using a dedicated tool.

e-Manual has the following features:

- Required information can be cross-searched in multiple manuals.
- Other manuals can be accessed from the links in the manual.
- The hardware specifications of each part can be found from the product figures.
- Pages that users often browse can be bookmarked.
- Sample programs can be copied to an engineering tool.

# <span id="page-16-0"></span>**TERMS**

Unless otherwise specified, this manual uses the following terms.

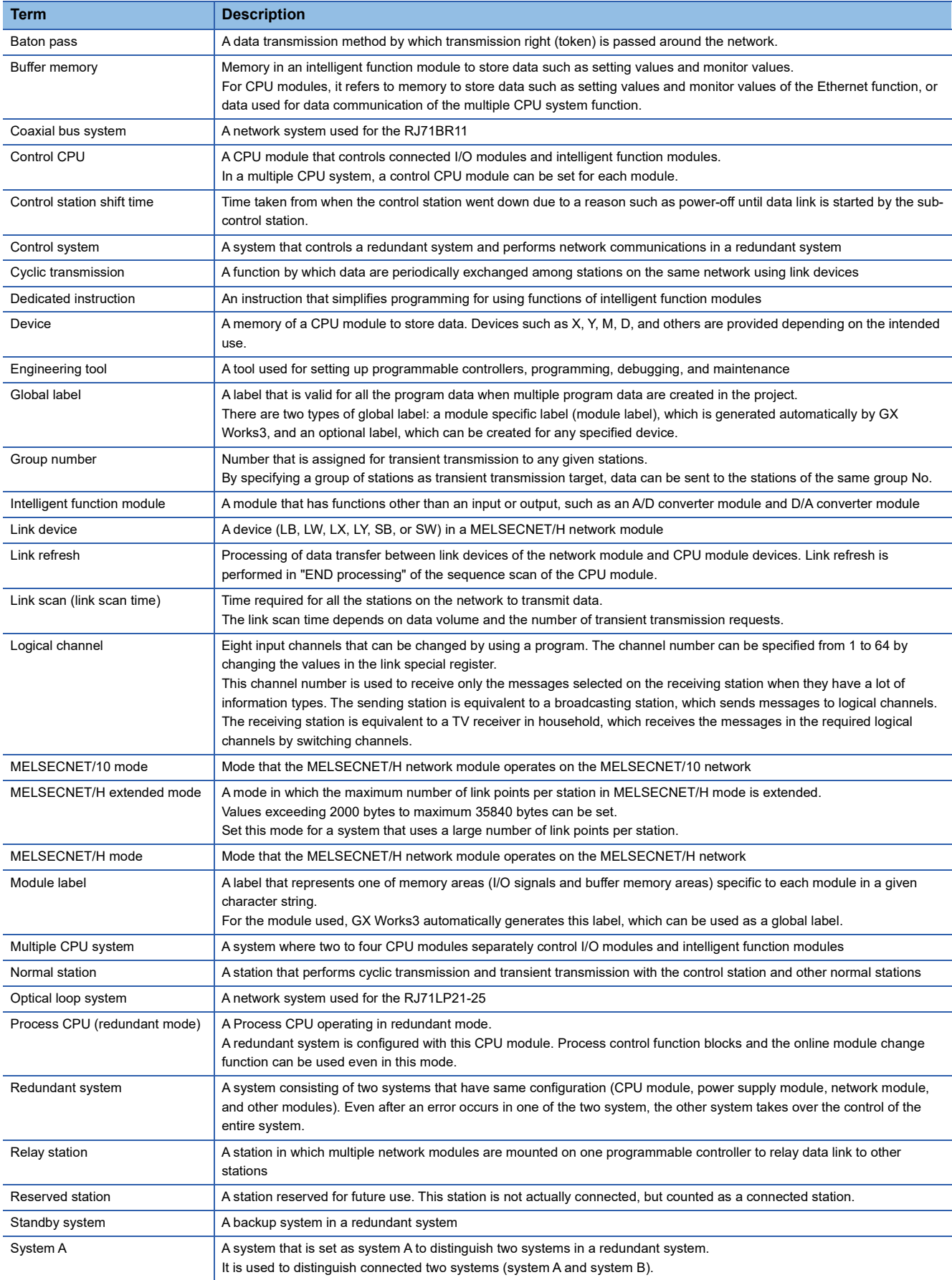

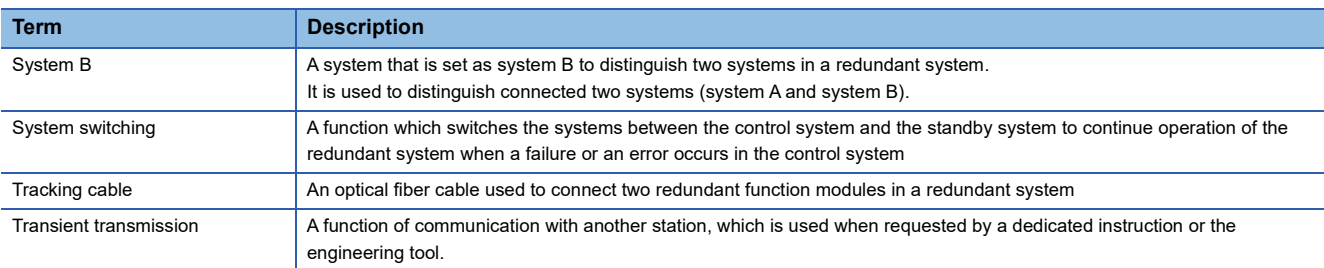

# <span id="page-17-0"></span>**GENERIC TERMS AND ABBREVIATIONS**

Unless otherwise specified, this manual uses the following generic terms and abbreviations.

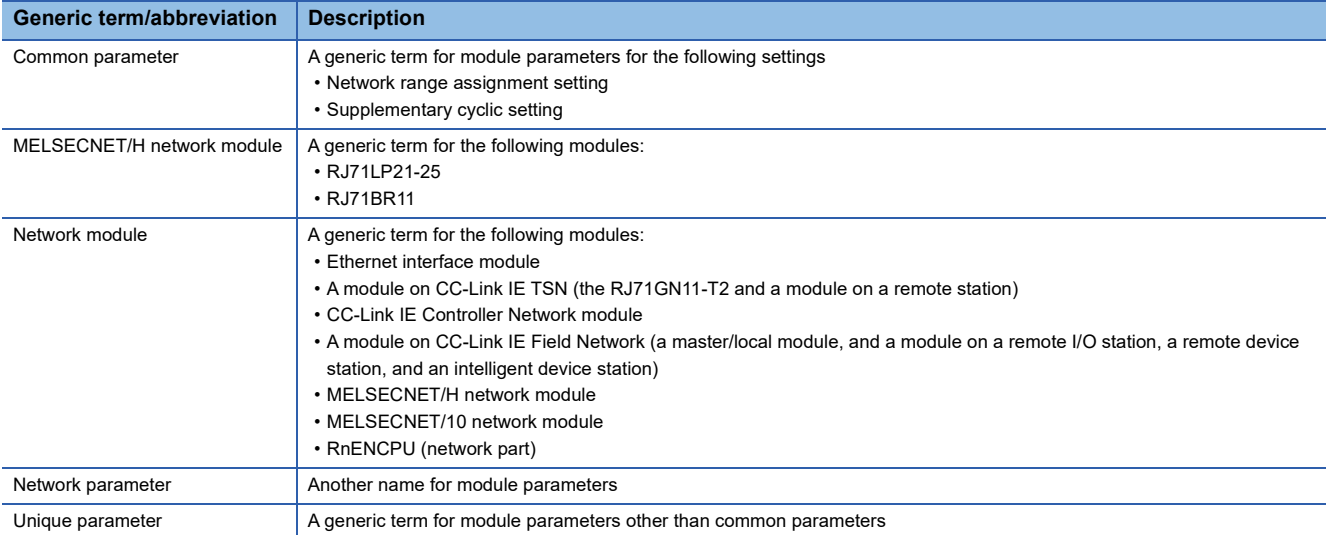

# <span id="page-18-0"></span>**1 FUNCTIONS**

# <span id="page-18-1"></span>**1.1 Cyclic Transmission Function**

### <span id="page-18-2"></span>**Cyclic transmission**

This function allows data to be periodically exchanged among stations on the same network using link devices.

#### **Communications using LB and LW**

This function writes data on the link device (LB, LW) of the MELSECNET/H network module and sends the data to all stations connected in the same network.

The status data of the link devices (LB, LW) of the control station are stored in the link devices (LB, LW) of each normal station. The status data of the link devices (LB, LW) of normal stations are stored in the link devices (LB, LW) of the control station and the link devices (LB, LW) of other normal stations.

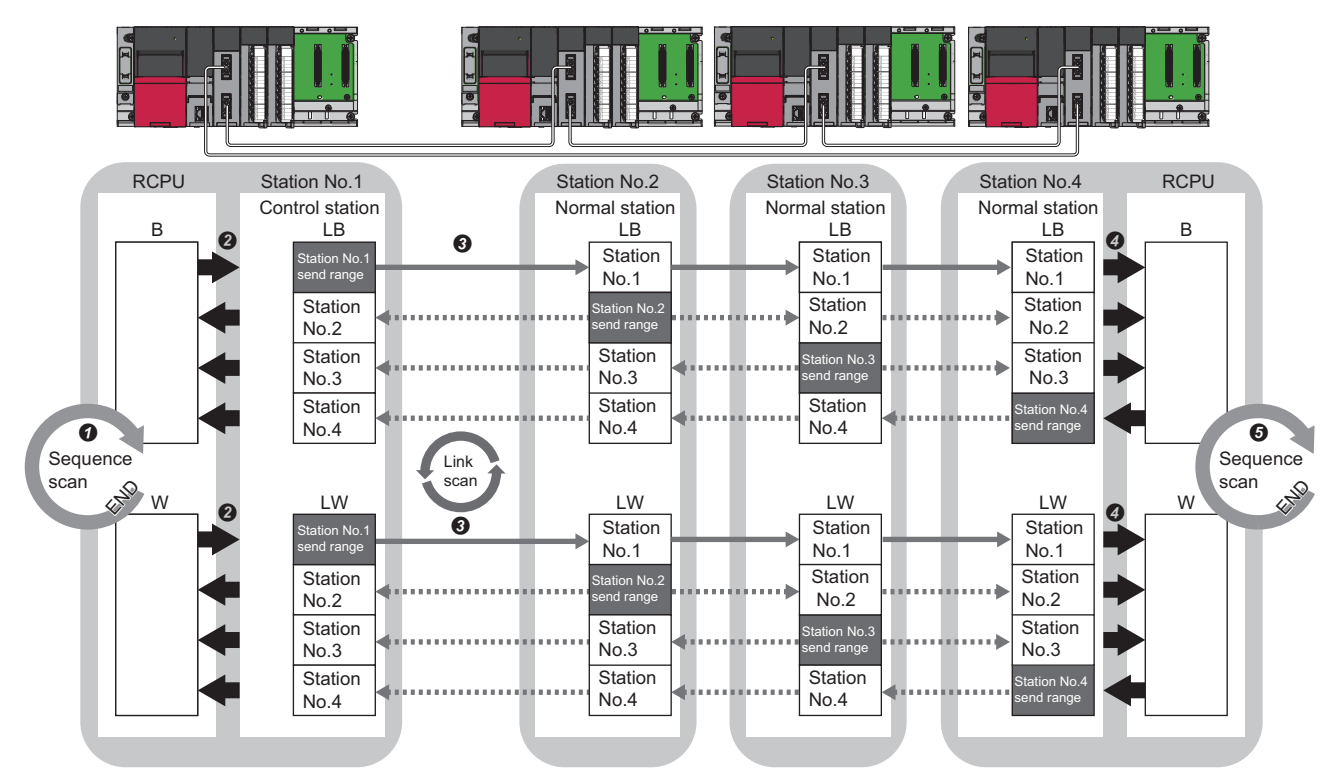

 $\bullet$  The device is turned on by the sequence scan of the CPU module on sending side.

 The status data of the device of the CPU module on sending side are stored in the link devices (LB, LW) of the MELSECNET/H network module by link refresh.

 The status data of the link devices (LB, LW) are stored in the link devices (LB, LW) of the MELSECNET/H network module on receiving side by link scan. The status data of the link devices (LB, LW) are stored in the devices of the CPU module on receiving side.

#### ■**Setting method**

Assign the link devices under "Network Range Assignment" in "Required Settings". (E Page 56 Network Range [Assignment\)](#page-57-1)

Link refresh can be set under "Link Refresh Settings" in "Basic Settings". ( $\Box$  [Page 62 Link Refresh Settings](#page-63-1))

#### **Communications using LX and LY**

This function is used to exchange data between the I/O master station that controls LX and LY and another station on a oneto-one (1:1) basis.

Up to two I/O master stations can be set for one network (block 1 and block 2), regardless of the status of control or normal station. The link input (LX) is used to receive the information input from each station in a block, and the link output (LY) is used to send the output information of the I/O master station.

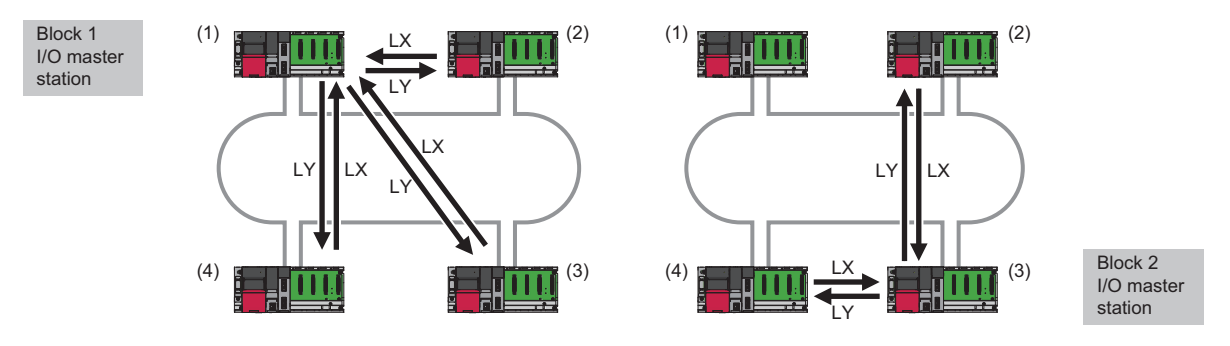

- (1) Control station (station No.1)
- (2) Normal station (station No.2)
- (3) Normal station (station No.3) (4) Normal station (station No.4)

The status data of the link output (LY) of the I/O master station is output to the link input (LX) of another station, and the status data of the link output (LY) of another station is stored in the link input (LX) of the I/O master station.

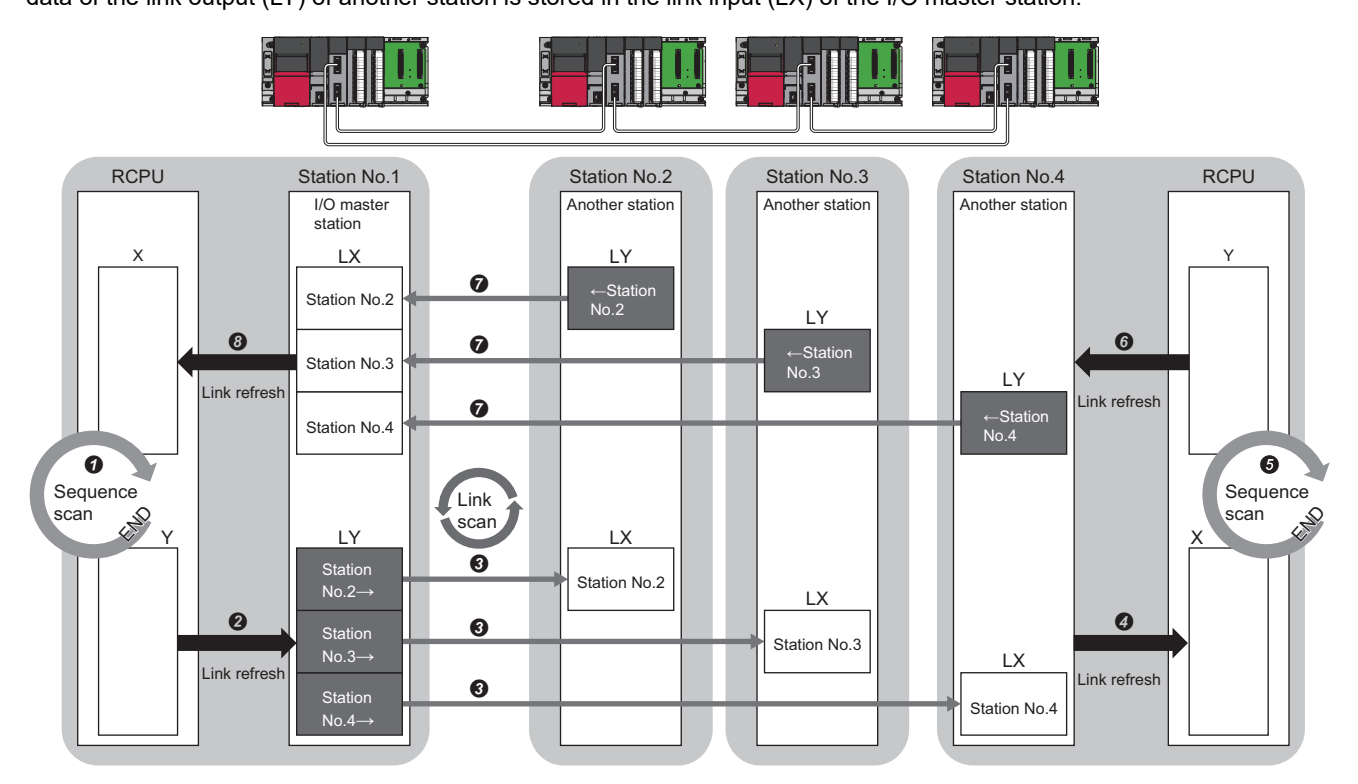

Station No.2  $\rightarrow$ , Station No.3  $\rightarrow$ , Station No.4  $\rightarrow$ : Send range to stations No.2, No.3, and No.4

 $\leftarrow$  Station No.2,  $\leftarrow$  Station No.3,  $\leftarrow$  Station No.4: Send range from stations No.2, No.3, and No.4

- Output from the I/O master station
- $\bullet$  The device is turned on by the sequence scan of the CPU module.
- The status data of the device of the CPU module are stored in the link output (LY) of the I/O master station by link refresh.
- The status data of the link output (LY) of the I/O master station are stored in the link input (LX) of another station by link scan.
- The status data of the link input (LX) of another station are stored in the device of the CPU module by link refresh.

• Input from another station

- $\bullet$  The device is turned on by the sequence scan of the CPU module.
- The status data of the device of the CPU module are stored in the link output (LY) of another station by link refresh.
- The status data of the link output (LY) of another station are stored in the link input (LX) of the I/O master station by link scan.
- The status data of the link input (LX) of the I/O master station are stored in the device of the CPU module by link refresh.

#### **Setting method**

Assign the link devices under "Network Range Assignment" in "Required Settings". (Exage 56 Network Range [Assignment\)](#page-57-1)

The link refresh is assigned under "Link Refresh Settings" in "Basic Settings". ( $\sqrt{s}$  [Page 62 Link Refresh Settings\)](#page-63-1)

#### $Point<sup>0</sup>$

- Any station can be set as the I/O master station regardless of the station type of the control station or normal station.
- The setting range of X and Y for LX and LY communication is the device range after the actual I/O of the own station (1000 or greater is recommended for X/Y). When using multiple network modules (CC-Link IE TSN, CC-Link IE Controller Network, CC-Link IE Field Network, MELSECNET/H, and CC-Link) or when using two I/O master stations, assign the device ranges so that they do not overlap.

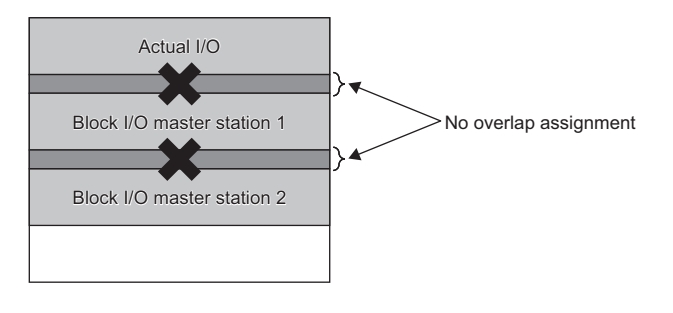

### <span id="page-21-0"></span>**Low speed cyclic transmission**

The low speed cyclic transmission function collectively sends the data that does not require high-speed performance to another station by link devices (LB, LW) to share the data between modules.

It has the same performance as the transient transmission function. ( $\mathbb{F}$  [Page 34 Transient Transmission Function](#page-35-0)) The number of transmissions per station during one link scan is one.

When data is simultaneously sent from multiple stations, a link scan time of at least the number of sending stations is required.

#### **Setting the send range**

Assign the send range of link devices (low speed LB, low speed LW) at each station to the extended function area (2000H to 3FFFH) in units of 16 points for LB and in units of 1 point for LW. The send range that is not in station number order can be also assigned for each station. There are no device numbers that can be assigned to the device (B, W) of the CPU module corresponding to the extended function area.

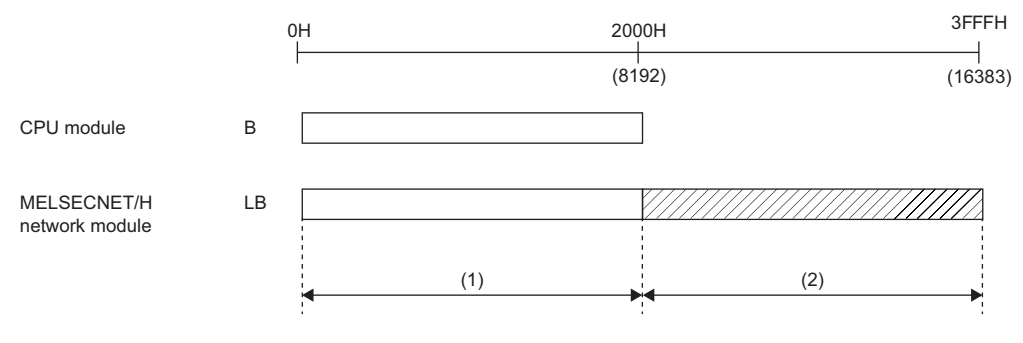

(1) Normal cyclic transmission area

(2) Extended function area

 $\mathsf{Point} \mathcal{P}$ 

- When using 32-bit data, set the number of send points and send range so that the execution condition of 32 bit data assurance is satisfied. ( $\sqrt{p}$  [Page 30 32-bit data assurance\)](#page-31-2)
- The number of device points (B, W) for the CPU module can be changed by the CPU parameter. ( $\square$ MELSEC iQ-R CPU Module User's Manual (Application))
- The link device for the extended function area (2000H to 3FFFH) is also used for normal cyclic transmission. (When using 8193 or more link devices for normal cyclic transmission) For link devices for low speed cyclic transmission, use link devices in the extended function area that is not used for normal cyclic transmission.
- The total send range per station for low speed cyclic transmission should be 2000 bytes or less. (The send range of normal cyclic transmission is not included.)
- The link devices for low speed cyclic transmission are only LB and LW.

#### **Sending timing**

Low speed cyclic transmission is performed separately from normal cyclic transmission.

This section describes the sending method setting, send processing interval, and link cycle for low speed cyclic transmission. The following indicates the sending method.

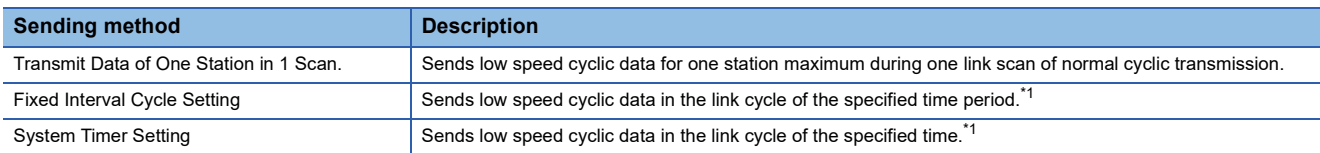

<span id="page-22-0"></span>\*1 The maximum number of stations that can be sent during one link scan of normal cyclic transmission varies depending on the "Maximum No. of Transient Transmissions" setting.

#### ■**Send processing interval**

The following system configuration examples are used for explanation.

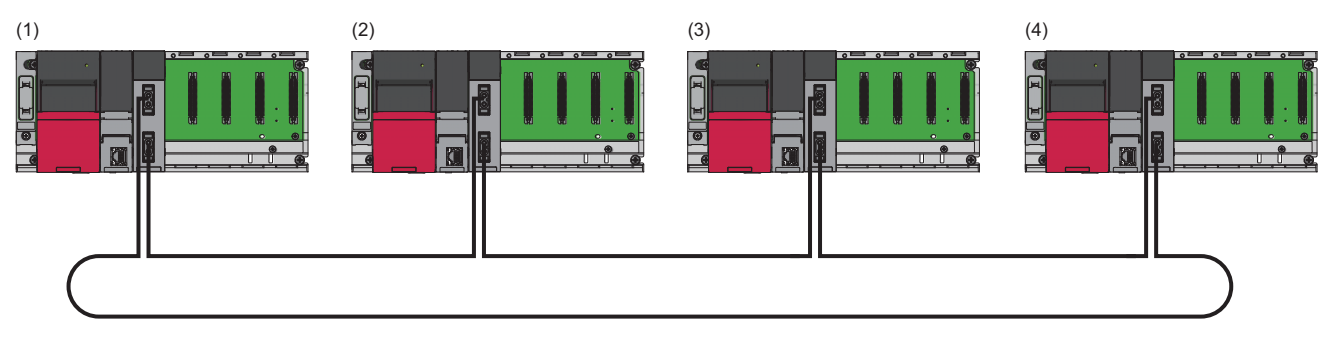

(1) Control station (station No.1)

(2) Normal station (station No.2)

(3) Normal station (station No.3) (4) Normal station (station No.4)

**Ex.**

For "Transmit Data of One Station in 1 Scan.", "Fixed Interval Cycle Setting (Maximum No. of Transient Transmissions: 1)", and "System Timer Setting (Maximum No. of Transient Transmissions: 1)"

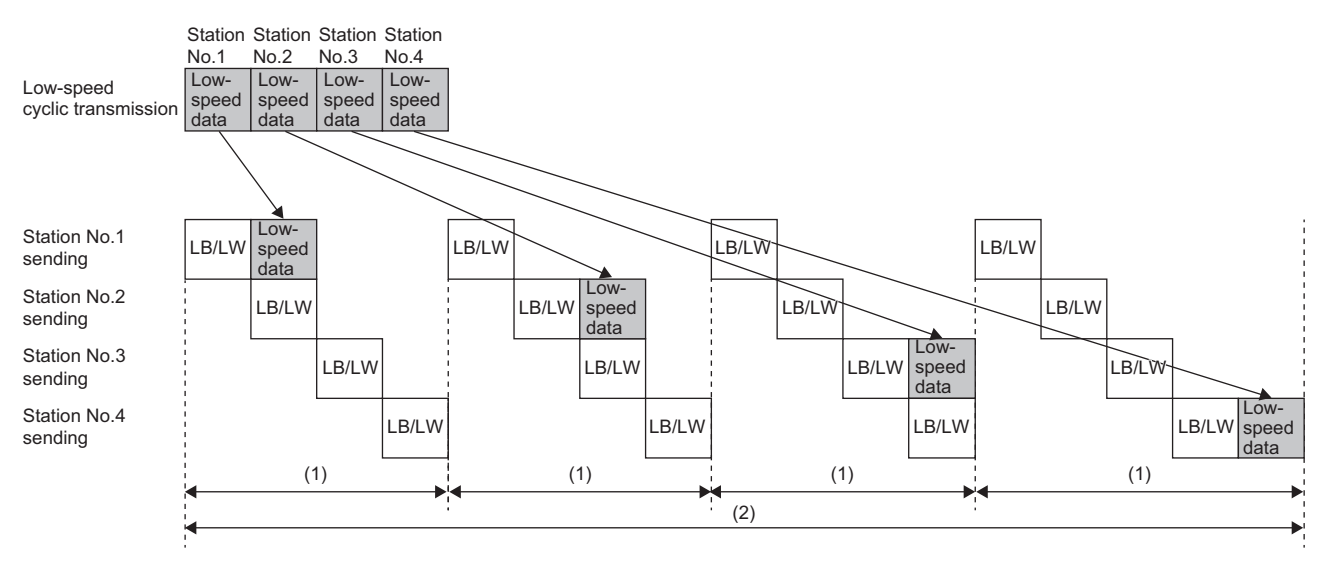

(1) Normal link scan

(2) Send processing interval

**Ex.** For "Fixed Interval Cycle Setting (Maximum No. of Transient Transmissions: 2)" and "System Timer Setting (Maximum No. of Transient Transmissions: 2)"

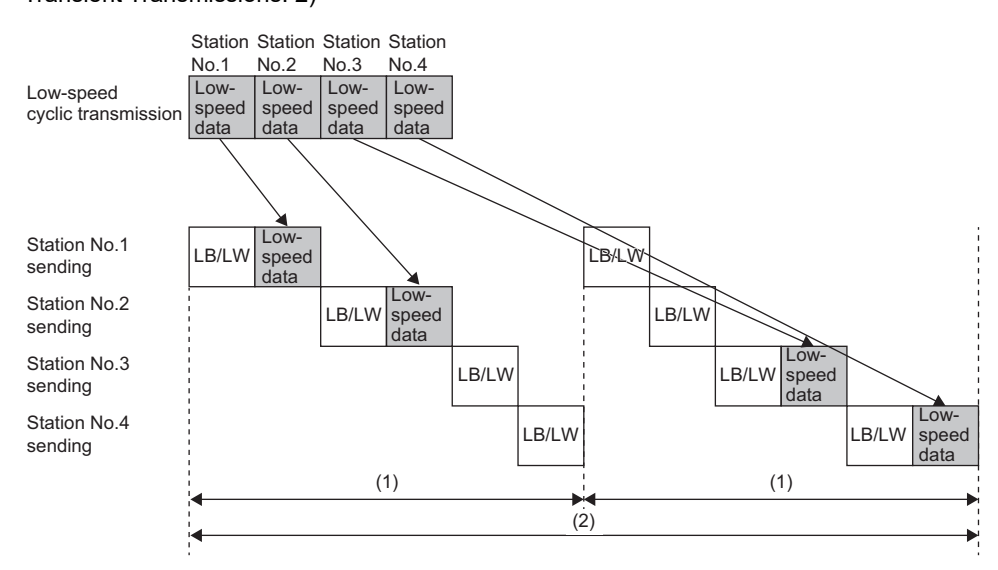

(1) Normal link scan

(2) Send processing interval

#### ■**Link cycle**

The following shows the link cycle of low speed cyclic transmission.

• For "Transmit Data of One Station in 1 Scan."

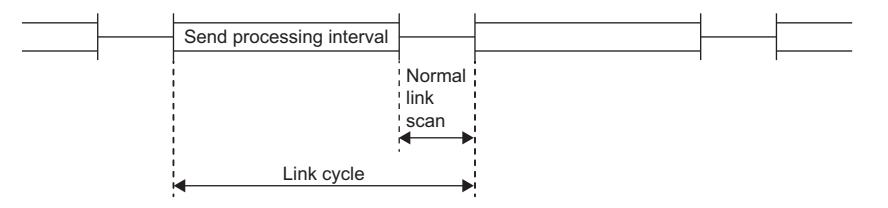

• For "Fixed Interval Cycle Setting"

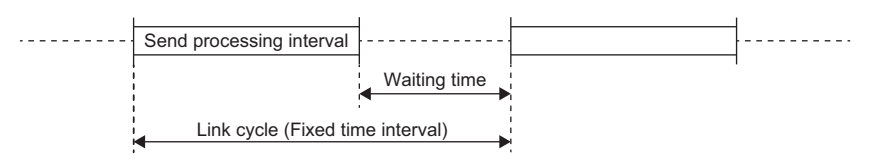

• For "System Timer Setting"

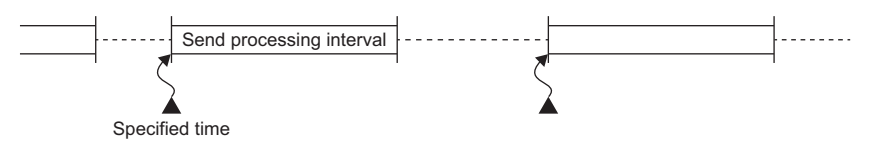

#### **Setting method**

#### ■**For "Transmit Data of One Station in 1 Scan."**

*1.* Select "Transmit Data of One Station in 1 Scan." in "Low Speed Cycle Setting" under "Supplementary Cyclic Settings" in "Application Settings".

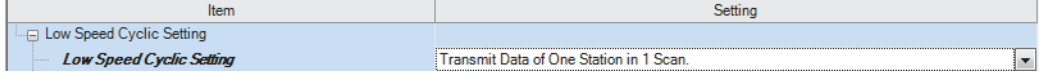

*2.* Click the [Apply] button to finish the settings.

#### $Point<sup>9</sup>$

The fastest link scan time of low speed cyclic transmission is calculated as follows: LSL = LS  $\times$  the number of stations + LS = LS  $\times$  (the number of stations + 1) LSL: The fastest link scan time of low speed cyclic transmission

LS: Normal link scan time

#### ■**For "Fixed Interval Cycle Setting"**

- *1.* Select "Fixed Interval Cycle Setting" in "Low Speed Cycle Setting" under "Supplementary Cyclic Settings" in "Application Settings".
- *2.* Set the setting value for "Fixed Interval Cycle Setting".

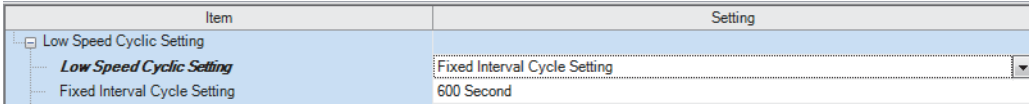

*3.* Click the [Apply] button to finish the settings.

#### ■**For "System Timer Setting"**

- *1.* Select "System Timer Setting" in "Low Speed Cycle Setting" under "Supplementary Cyclic Settings" in "Application Settings".
- *2.* Set the specified time.

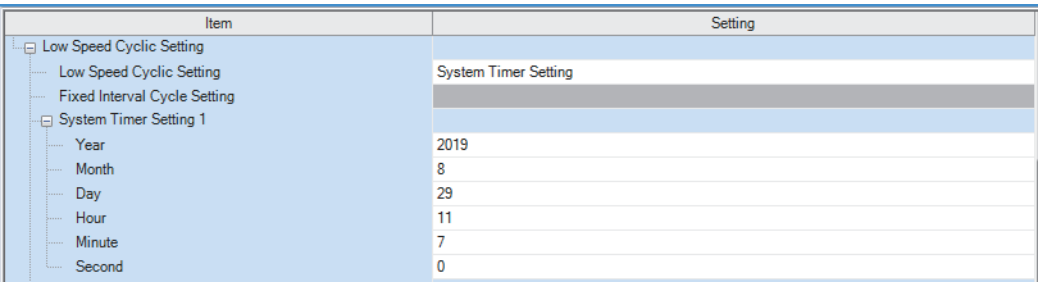

*3.* Click the [Apply] button to finish the settings.

```
Point<sup>°</sup>
```
- The system timer operates based on the clock of the own station. If the time is not synchronized between the sending station and receiving station, the time may lag between stations.
- When handling multiple data without station-based block data assurance, new data and old data may be mixed. Therefore, configure an interlock. (<a>Feque<br/>
80 Precautions for Programming)

### <span id="page-25-0"></span>**Link refresh**

Link refresh is a process of transferring data between a link device used for cyclic transmission and a device in a CPU module. Link refresh is automatically performed at program END processing.

#### **Concept of the link refresh range (number of points)**

The area range set under "Link Refresh Settings" in "Basic Settings" and also specified under "Network Range Assignment" in "Required Settings" is executed by link refresh.

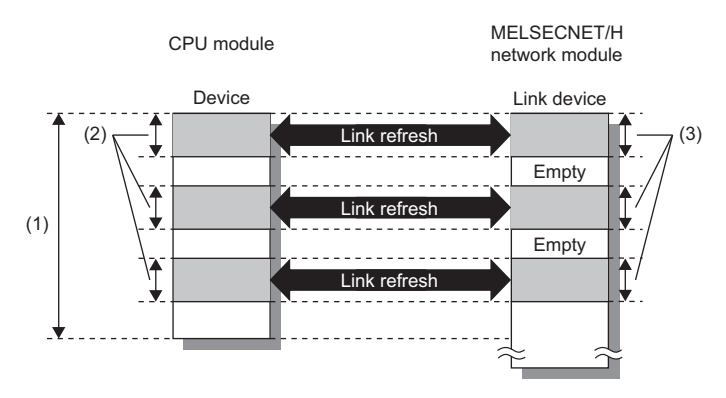

(1) Range set in "Link Refresh Settings" under "Basic Settings"

(2) Actual link refresh range

(3) Range set under "Network Range Assignment" in "Required Settings"

#### **Shortening the link refresh time**

This function reduces the number of the link refresh points to the CPU module, resulting in a shorter link refresh time. The following methods can be used to reduce the number of the link refresh points.

- Set only the link devices used in the CPU module as the link refresh range in "Link Refresh Setting" under "Basic Settings". ( $F \rightarrow$ [Page 62 Link Refresh Settings\)](#page-63-1)
- Directly access infrequently used link devices from the program, and remove the corresponding settings from the link refresh range. ( $E =$  [Page 26 Direct access to link devices\)](#page-27-0)

#### **Setting method**

The link refresh is assigned under "Link Refresh Settings" in "Basic Settings". ( $\Box$  [Page 62 Link Refresh Settings\)](#page-63-1)

#### **Precautions**

#### ■**Latched devices of the CPU module**

If data in latched devices of the CPU module are cleared to zero on a program when the CPU module is turned off and on or reset, the data may be output without being cleared to zero, depending on the timing of the link scan and link refresh. Execute the actions listed in the table below to disable the data in the latched devices of the CPU module.

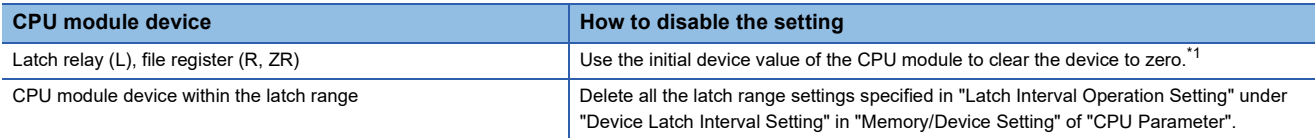

<span id="page-25-1"></span>\*1 For the initial device value setting of the CPU module, refer to the following. **CO** GX Works3 Operating Manual

#### **Link refresh by COM instruction**

Link refresh can be executed at the timing of the COM instruction execution instead of at the timing of the END processing. For details, refer to the following.

MELSEC iQ-R Programming Manual (CPU Module Instructions, Standard Functions/Function Blocks)

### <span id="page-27-0"></span>**Direct access to link devices**

This function allows direct access to the link devices of the MELSECNET/H network module from the program. Specify a link device (LB, LW, LX, LY, SB, SW) as the link direct device  $(J\Box\Box)$  for direct access.

#### <span id="page-27-1"></span>**Specification method**

Specify the network number and the link device of the MELSECNET/H network module for reading or writing.

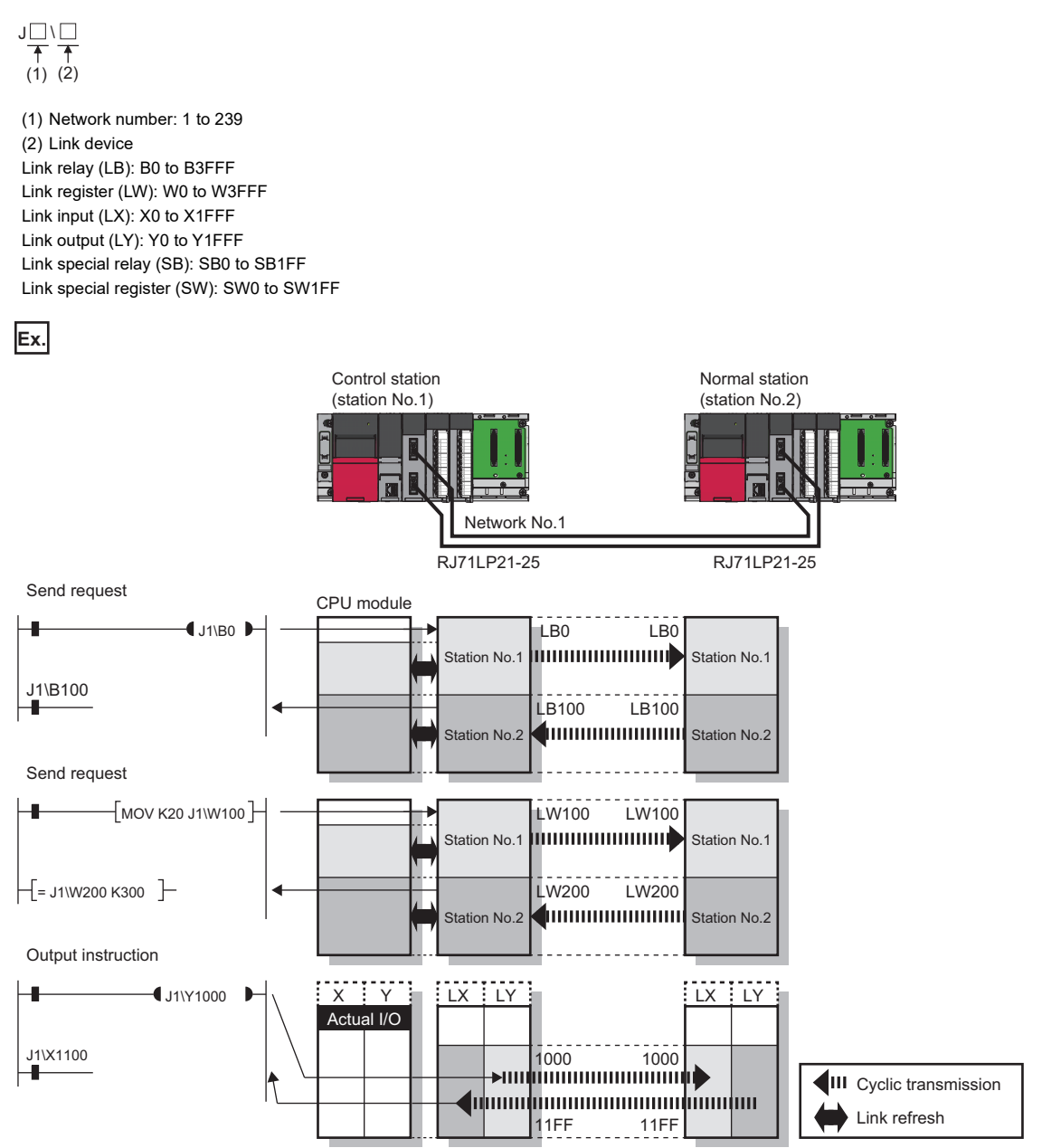

#### **Readable and writable range**

Data can be read or written between the MELSECNET/H network module and CPU module mounted on the same base unit.

#### ■**Read**

All link devices of the MELSECNET/H network module can be specified. ( $\mathbb{F}$  [Page 26 Specification method\)](#page-27-1)

#### ■**Write**

The range that satisfies all of the following conditions can be specified.

- Area where data is sent to other stations and outside the link refresh range ( $\Box$ ) [Page 17 Cyclic Transmission Function\)](#page-18-1)
- Within the link device range of the MELSECNET/H network module (Fage 26 Specification method)

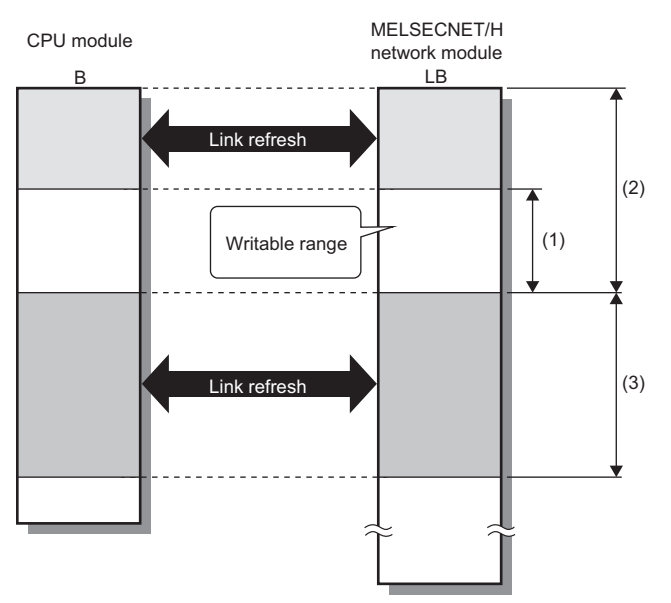

(1) Out of the link refresh range

(2) Area where data is sent to other stations

(3) Area for receiving the data from other stations

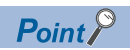

When writing data to the area in the link refresh range, directly access the link device and write the same data in the device of the CPU module.

 • Bad example (Only direct access to the link refresh target) Link refresh overwrites the value.

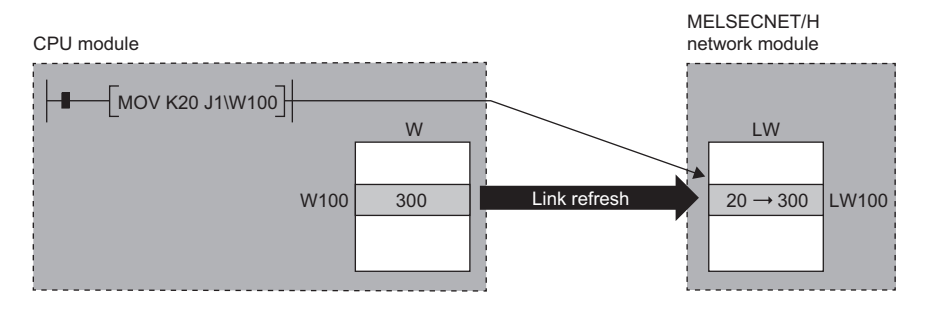

 • Good example (In addition to direct access, writing the same data to the device of the CPU module) The value written by direct access is reflected.

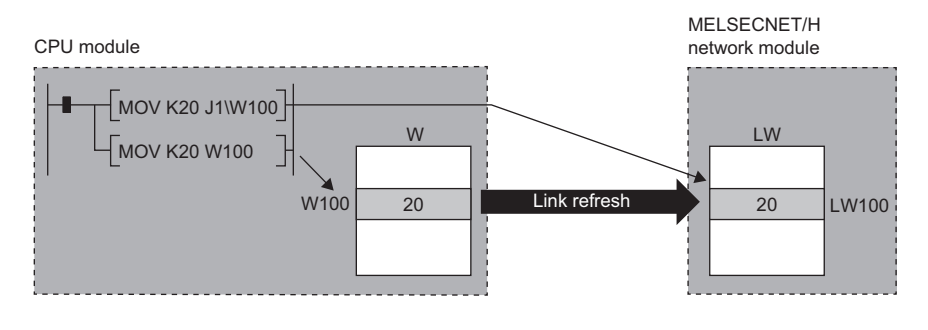

#### **Differences from link refresh**

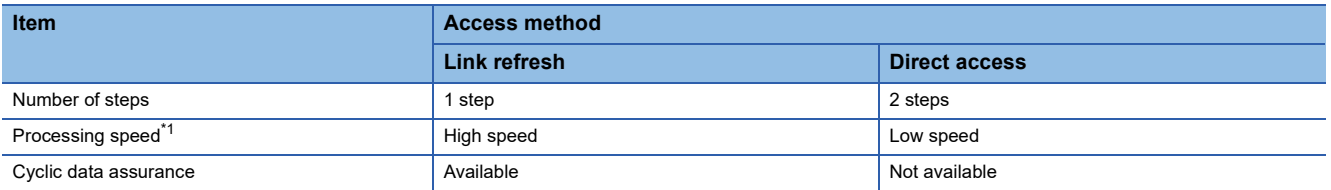

<span id="page-30-0"></span>\*1 For actual values, refer to the following.

MELSEC iQ-R Programming Manual (Module Dedicated Instructions)

#### **Shortening the link refresh time and transmission delay time**

#### ■**Shortening the link refresh time**

Remove infrequently used link devices from the link refresh range, and directly read or write the corresponding data using link direct devices. This function reduces the number of the link refresh points to the CPU module, resulting in a shorter link refresh time. ( $\sqrt{p}$  [Page 24 Link refresh\)](#page-25-0)

#### ■**Shortening the transmission delay time**

Because the link direct device allows direct reading or writing of data to the link devices of the MELSECNET/H network module at the time of the instruction execution, the transmission delay time can be shortened.

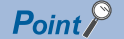

Link refresh is executed in END processing of the sequence scan of the CPU module.

#### **Precautions**

#### ■**Cyclic data assurance**

Direct access to link devices does not provide station-based block data assurance. Use 32-bit data assurance, or if cyclic data of more than 32 bits needs to be assured, use interlock programs. ( $\mathbb{F}$  [Page 80 Precautions for Programming](#page-81-2))

#### ■Mounting multiple modules of the same network number

When multiple MELSECNET/H network modules of the same network number are mounted, the target of direct access is the module which has the smallest slot number in the base unit.

### <span id="page-31-0"></span>**Constant link scan**

If the network status is unstable, the link scan time can be kept constant by specifying the link scan time at the control station to allow for possible fluctuations in the link scan time.

For the setting method, refer to the following.

**F** [Page 66 Supplementary Cyclic Settings](#page-67-1)

### <span id="page-31-1"></span>**Data assurance**

This function assures the cyclic data in units of 32 bits or station-based units.

The following three methods are available for cyclic data assurance.

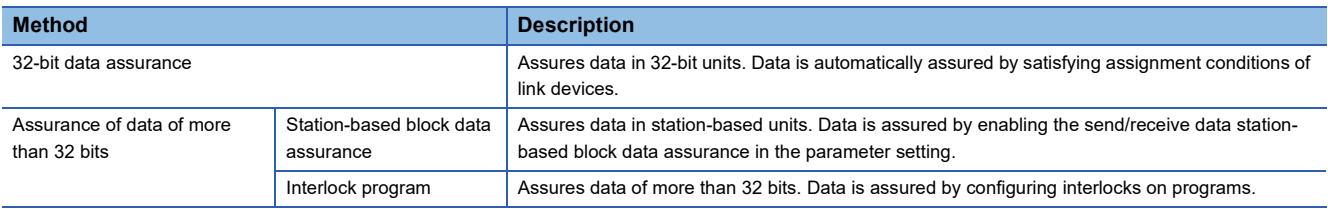

 $Point<sup>0</sup>$ 

Link scans are performed asynchronously with link refresh.

Therefore, when the following cyclic data of 32 bits or more are handled, new and old data may be mixed in units of 16 bits depending on the link refresh timing.

- Floating-point data
- Present value or command speed value of a positioning module

#### <span id="page-31-2"></span>**32-bit data assurance**

The link relay (LB) and link register (LW) data can be assured in units of 32 bits.

When LB and LW are set with the following four conditions met, 32-bit data assurance is automatically assured.

- The start device number of LB is a multiple of 20H.
- The number of points assigned per station in LB is a multiple of 20H.
- The start device number of LW is a multiple of 2.
- The number of points assigned per station in LW is a multiple of 2.

Set LB and LW under "Network Range Assignment" in "Required Settings" of the control station. (E Page 56 Network [Range Assignment](#page-57-1))

#### $Point<sup>°</sup>$

If the network is configured with the MELSECNET/10 mode, 32-bit data assurance is disabled for the ACPU/ QnACPU installed stations. Configure an interlock by the program for the ACPU/QnACPU installed stations. ( $\sqrt{P}$  [Page 80 Precautions for Programming](#page-81-2))

#### **Station-based block data assurance**

Integrity of the cyclic data is assured for each station by handshake between the CPU module and MELSECNET/H network module for a link refresh.

#### ■**Setting method**

To enable station-based block data assurance, set "Enable" under "Supplementary Cyclic Settings" in "Application Settings" of the control station. ( $E = P$ age 66 Supplementary Cyclic Settings)

Once this setting is enabled on the control station, the data for all stations is assured for each station.

#### ■**Access to link devices**

During a link refresh, data are assured for each station as shown below.

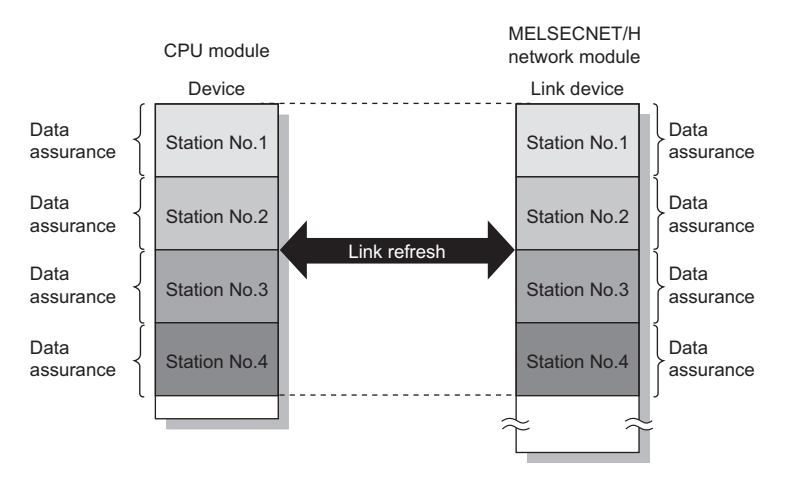

 $Point$ 

- Since station-based block data assurance is only applied for link refresh processing, configure an interlock when using the direct access to link devices  $(J\Box\Box$  specification).
- When the send/receive data station-based block data assurance is set to "Enable", refer to the following description for the formula to calculate transmission delay time. ( $\mathbb{F}$  [Page 184 Processing Time\)](#page-185-1)
- If the network is configured with the MELSECNET/10 mode, station-based block data assurance is disabled for the ACPU/QnACPU installed stations. Configure an interlock by the program for the ACPU/QnACPU installed stations.  $(E^T)$  [Page 80 Precautions for Programming](#page-81-2))

### <span id="page-33-0"></span>**Interlink transmission**

This function transfers data in the link devices (LB, LW) of the MELSECNET/H network module to another network module on a relay station.

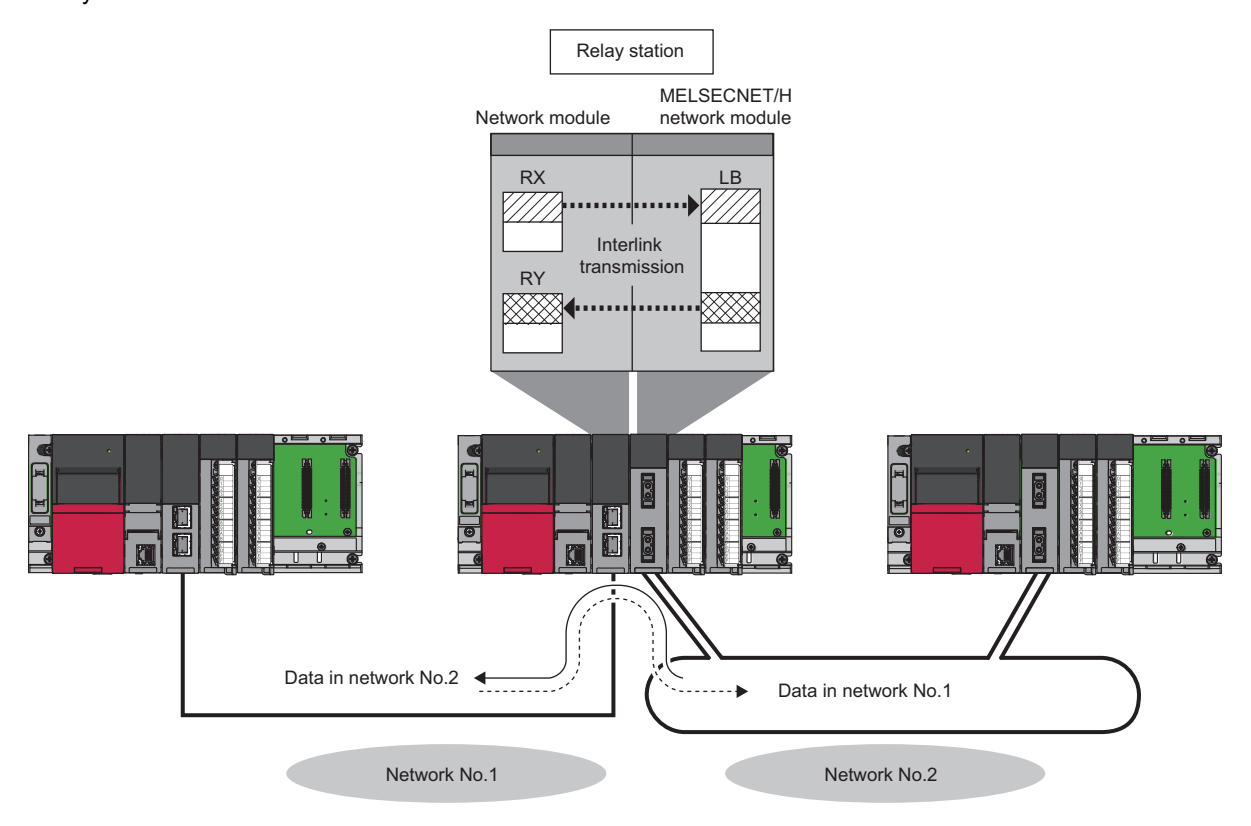

#### **Setting method**

Set interlink transmission in "Interlink Transmission Settings" in "Application Settings". (Fage 75 Interlink Transmission [Settings](#page-76-1))

#### **Precautions**

For the precautions, refer to the following.

**F** [Page 75 Interlink Transmission Settings](#page-76-1)

### <span id="page-34-0"></span>**Cyclic transmission stop and restart**

This function is used to stop the cyclic transmission during debugging and other operations. (Data reception from other stations and data sending from the own station are stopped.) Also, the stopped cyclic transmission is restarted. Transient transmission does not stop.

Cyclic transmission is stopped and restarted using the link start/stop or the program of the MELSECNET diagnostics.  $(\Box$  [Page 123 Network Test\)](#page-124-1)

 $Point<sup>9</sup>$ 

- Whether to stop/restart cyclic transmission by the stop/restart instruction of cyclic transmission is determined for each station that received the instruction.
- When giving an instruction to restart cyclic transmission by specifying a station or target station that is different from the station instructed to stop in such a case where the station instructed to stop cyclic transmission goes down, perform forced link start.
- When link stop (all stations) is enabled, the link stop instruction (all stations) is always performed for all stations. Therefore, cyclic transmission stops at the station connected to the network after the instruction is given. Also, even if the instruction to restart cyclic transmission is given to an individual station (for forced link start or other purposes), the station will remain stopped. When restarting cyclic transmission, perform link startup (all stations) or forced link start (all stations).

# <span id="page-35-0"></span>**1.2 Transient Transmission Function**

### <span id="page-35-1"></span>**Transient transmission**

This function allows communications with other stations when a request is made by a method such as a dedicated instruction and engineering tool. Communications with different networks is also possible.

#### **Communications within the same network**

This function performs the transient transmission to other stations using dedicated instructions and the engineering tool.

For details on dedicated instructions, refer to the following.

MELSEC iQ-R Programming Manual (Module Dedicated Instructions)

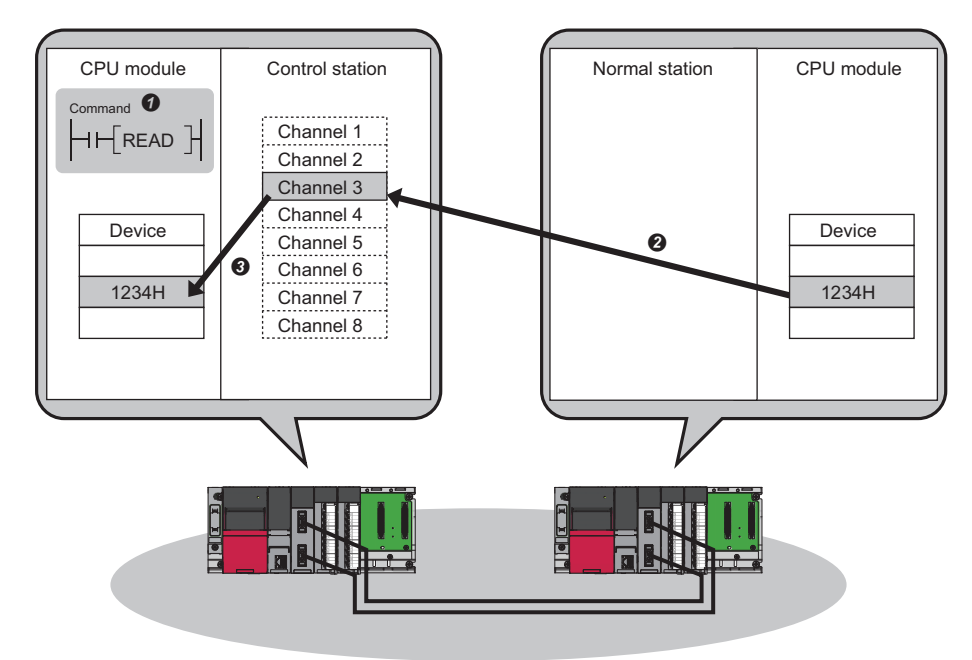
### **Communications with different networks**

This function performs the transient transmission seamlessly to stations on different networks using dedicated instructions and the engineering tool.

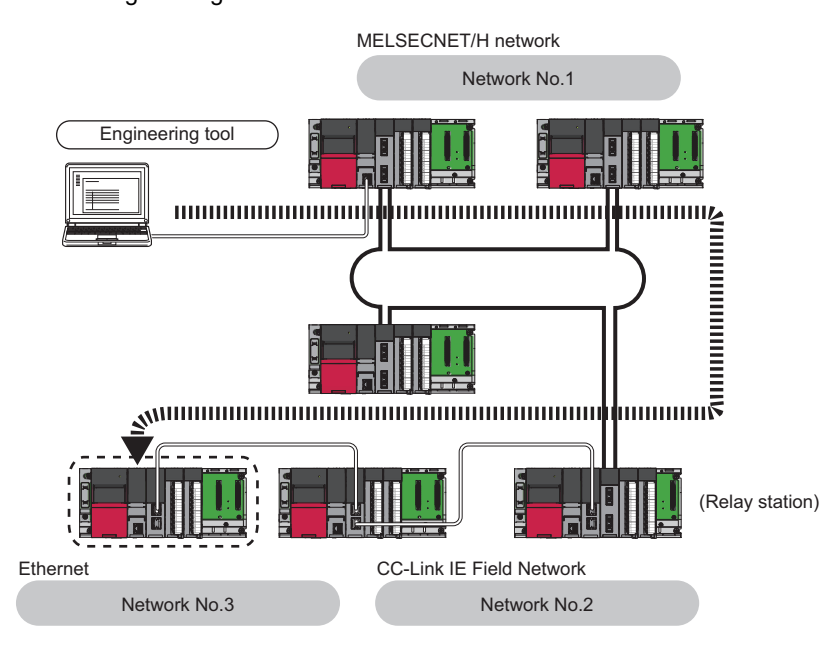

Point $\mathcal P$ 

Including the station directly connected to the engineering tool, communications can be made with stations up to eight networks apart (number of relay stations: 7).

### **When the networks consist of only MELSEC iQ-R series**

Communication paths are automatically set for communication with the following networks of MELSEC iQ-R series.

- Ethernet
- CC-Link IE TSN
- CC-Link IE Controller Network
- CC-Link IE Field Network
- MELSECNET/H

#### ■**Setting method**

Check that "Dynamic Routing" in "Application Settings" is set to "Enable".

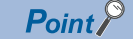

- Communication paths are automatically set, but they can also be manually set. ( $E =$  Page 36 When the [networks consist of MELSEC iQ-R series and other series\)](#page-37-0)
- Communication paths cannot be automatically set to Ethernet-equipped modules connected via a router. Set communication paths manually for such modules. ( $\Box$ ) Page 36 When the networks consist of MELSEC [iQ-R series and other series\)](#page-37-0)

### <span id="page-37-0"></span>**When the networks consist of MELSEC iQ-R series and other series**

Setting communication paths allows communication with the following networks configured with modules other than MELSEC iQ-R series.

- Ethernet
- CC-Link IE Controller Network
- CC-Link IE Field Network
- MELSECNET/H
- MELSECNET/10

#### ■**Setting method**

Set communication paths in "Routing Setting" of "CPU Parameter". (La MELSEC iQ-R CPU Module User's Manual (Application))

### <span id="page-37-1"></span>**When the networks contain a redundant system (RJ71LP21-25 only)**

- When the communication paths are automatically set, the paths are updated if system switching occurs in a redundant system on the paths. During update of the communication paths, communications may be interrupted or data may be lost because the paths are temporarily undetermined. If an error occurs in communications, resend data from the request source.
- When the request source is a redundant system and the communication paths are automatically set, perform the transient transmission from the control system. When performing the transient transmission from the standby system, set "Routing Setting" of "CPU Parameter"
- When the request destination is a redundant system and the communication paths are automatically set, specify the control system station as the destination. When specifying the standby system as the request destination, set "Routing Setting" of "CPU Parameter".
- When relaying a redundant system and setting the communication paths manually, set the control system station as a relay station in "Routing Setting" of "CPU Parameter". If system switching occurs, the relay station needs to be changed to a station in the new control system using the RTWRITE instruction.

### **Execution condition setting**

Set the transient transmission execution condition.

Adjust the setting of "Maximum No. of Transient Transmission" and "Maximum No. of Transients in One Station" as necessary.

#### ■**Setting method**

- 1. Set the settings under "Transient Setting". ( $\sqrt{2}$  [Page 66 Supplementary Cyclic Settings\)](#page-67-0)
- *2.* Click the [Apply] button to finish the settings.

### $Point<sup>°</sup>$

- Increasing the number of transient transmissions allows simultaneous execution of multiple transient transmission instructions (in one link scan).
- When the number of transient transmissions is increased and the transient request in one network occurs simultaneously at each station, the link scan time is extended temporarily. As this affects the cyclic transmission, avoid setting an unnecessarily large number for the setting.
- When transient transmission is simultaneously used with low speed cyclic transmission, this parameter limits the number of transmission times including both transmissions.

### **Group transient transmission**

This function sends data to all stations of the same transient transmission group number by dividing the transient transmission target stations into groups.

One network can be divided into a maximum of 32 groups.

Setting the group specification for the target station number of the control data of the link dedicated instruction allows capturing of transient data at the station where the group number matches.

Executing instructions by setting No.1 for group specification from station No.2 allows capturing of transient data at three stations: station No.3, station No.4, and station No.5.

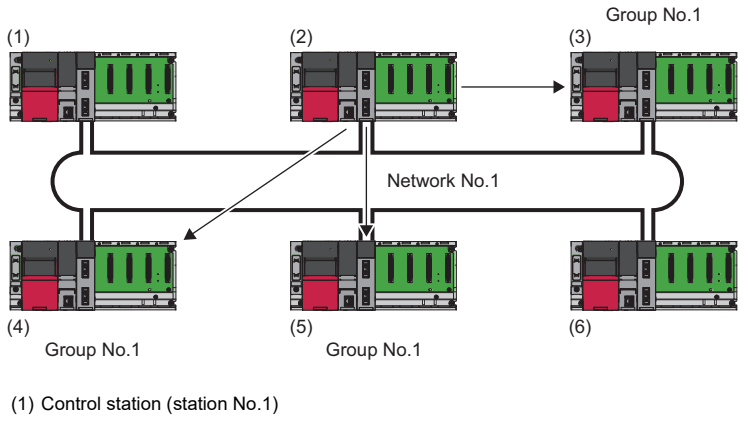

(2) Normal station (station No.2)

(3) Normal station (station No.3)

(4) Normal station (station No.4)

(5) Normal station (station No.5)

(6) Normal station (station No.6)

### **Setting method**

For the setting method, refer to the following.

**F** [Page 73 Transient Transmission Group No.](#page-74-0)

### **Dedicated Instruction**

The following describes the dedicated instructions for which group numbers can be specified.

MELSEC iQ-R Programming Manual (Module Dedicated Instructions)

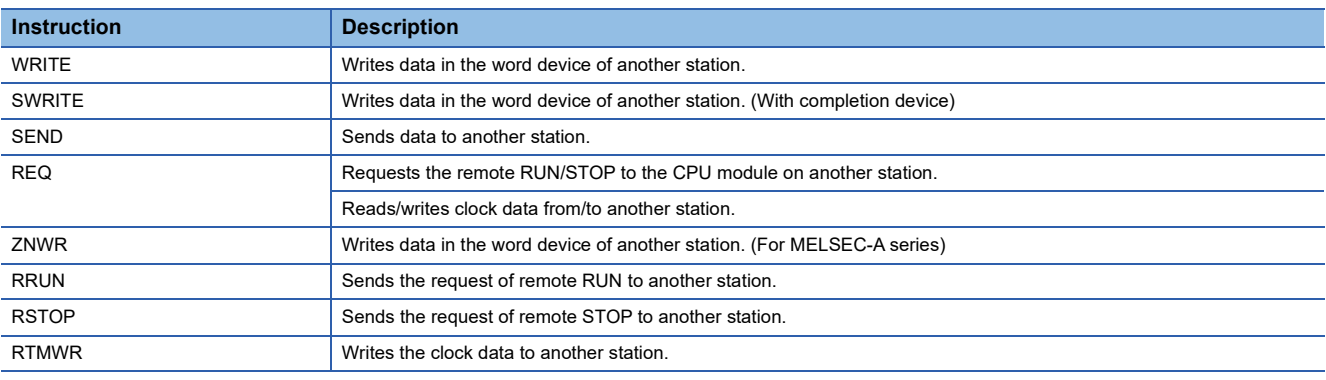

### **Precautions**

• The execution cannot be checked with the transient transmission by group specification.

 • If executed transient transmission continuously, transient transmission cannot be performed because of too much processing of transient transmission (link dedicated instruction). Continuous execution may cause an error (Error code: 1845H). Therefore, perform debugging after ensuring that the execution interval is set in the system and check that continuous execution can be performed.

### **Sending messages by using logical channel numbers**

This function is used to receive only the messages selected on the receiving station when they have a lot of information types. The sending station performs transient transmission by using the destination logical channel without specifying a specific station number (the number can be specified). After the sent message is received at all other stations in one network, only the messages whose logical channel number matches the one specified for the receiving side are left, and other messages are deleted at the receiving station.

**Ex.**

When messages are sent from system D to logical channel 9, only systems A and C whose logical channel is set to 9 can receive messages.

System B does not receive messages because logical channel 9 is not set.

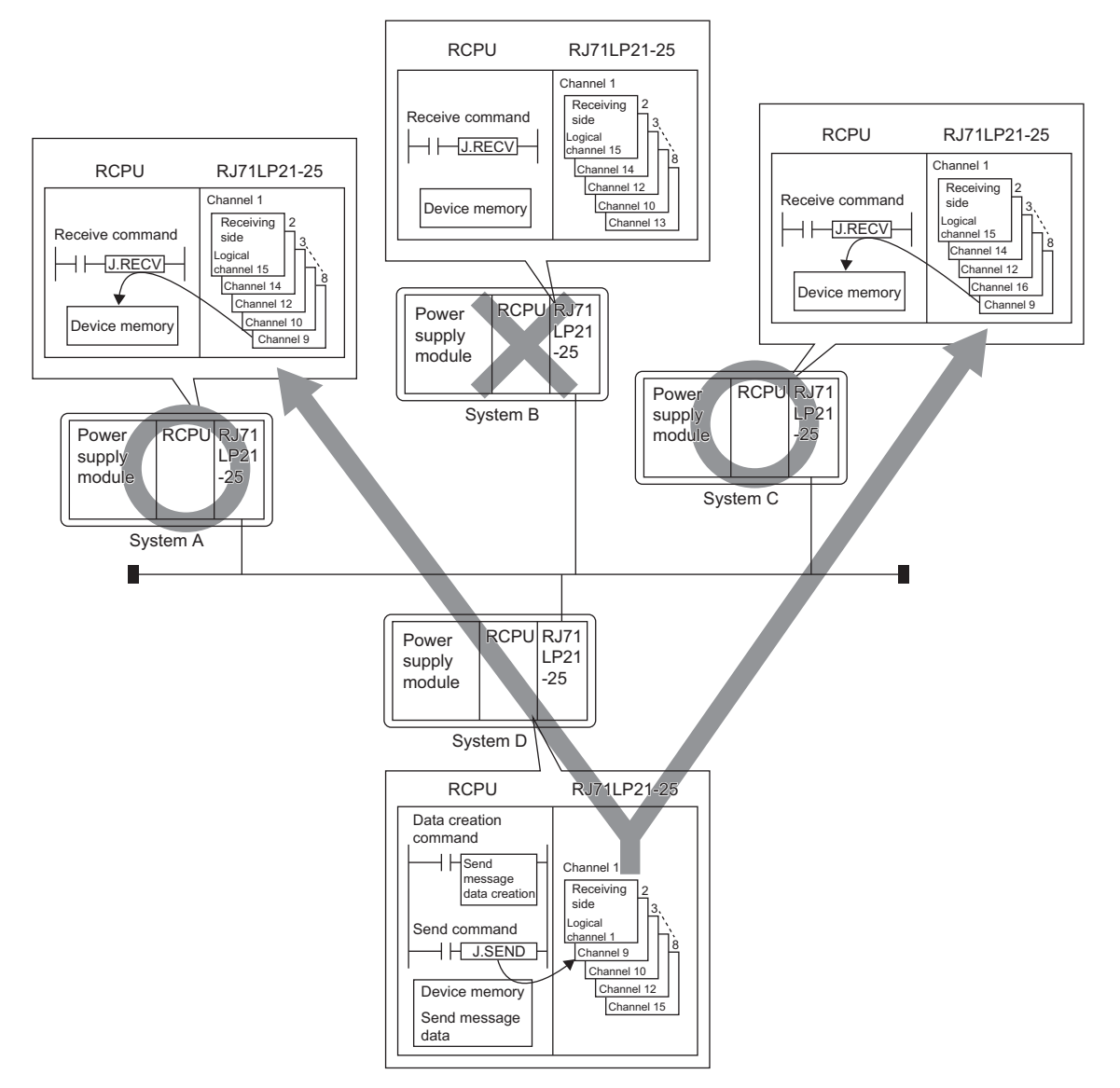

### **Transient transmission instruction where logical channel number can be specified**

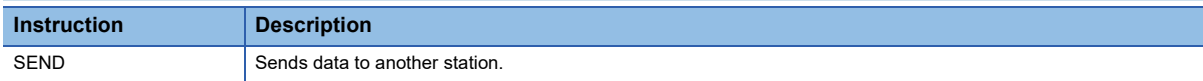

For details on dedicated instructions, refer to the following.

MELSEC iQ-R Programming Manual (Module Dedicated Instructions)

### **Precautions**

- The execution cannot be checked with the transient transmission by channel number specification.
- If executed transient transmission continuously, transient transmission cannot be performed because of too much processing of transient transmission (link dedicated instruction). Continuous execution may cause an error (Error code: 1845H). Therefore, perform debugging after ensuring that the execution interval is set in the system and check that continuous execution can be performed.

### **Setting method**

For the logical channel number, set numbers from 'Logical channel setting (Channel 1)' (SW0008) to 'Logical channel setting (Channel 8)' (SW000F) by the program.

For link special register, refer to the following.

Fage 163 List of Link Special Register (SW) Areas

# **1.3 RAS**

This function improves reliability, availability, and serviceability, allowing for comprehensively easier use of automation facilities.

### **Automatic return**

This function automatically returns the station disconnected from the network due to a data link error to the network when it recovers and restarts data link.

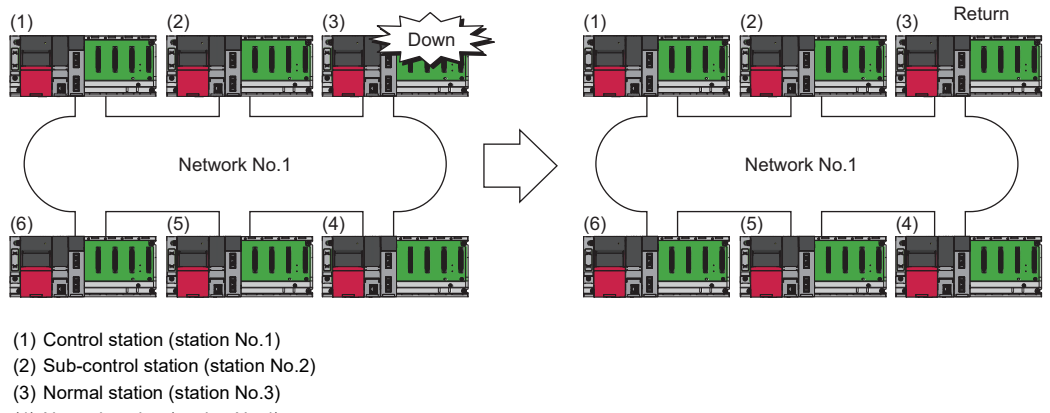

(4) Normal station (station No.4)

(5) Normal station (station No.5)

(6) Normal station (station No.6)

### Restriction<sup>(17</sup>)

There is a limit on the number of stations that can be returned during one link scan. For the maximum number of stations that can be returned, refer to the following. ( $\sqrt{p}P$  [Page 66 Supplementary Cyclic Settings\)](#page-67-0)

### **Control station switching**

This function continues data link with another normal station that serve as a sub-control station even if the control station goes down.

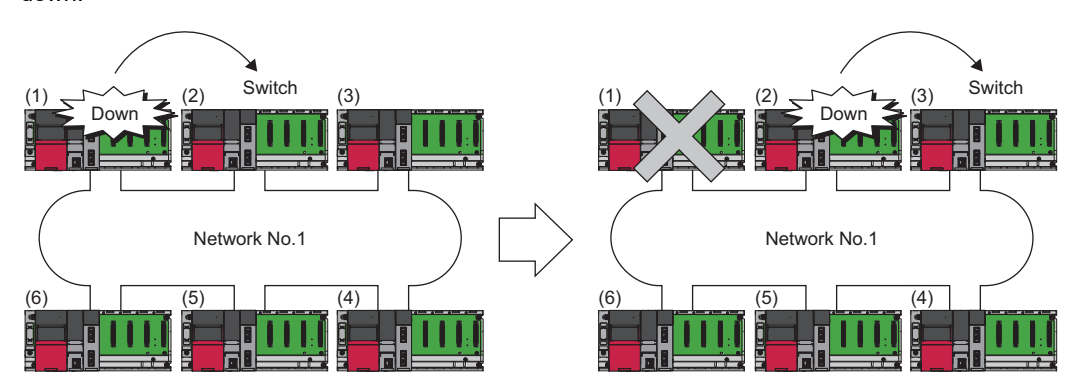

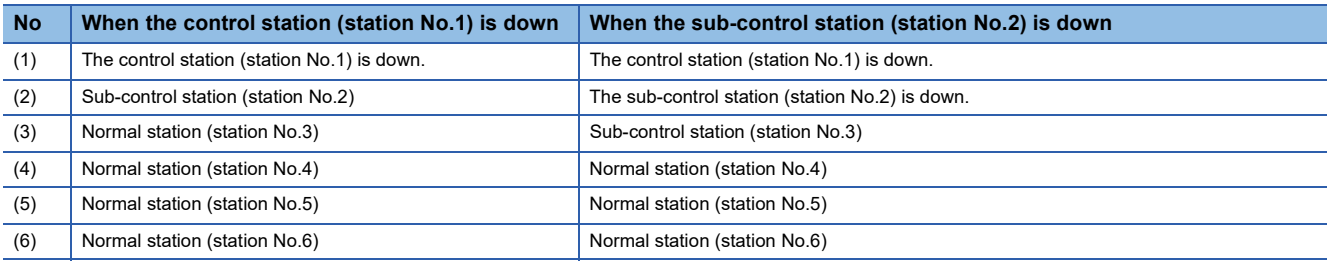

### **Setting method**

Set control station switching in "Control Station Shift Setting" under "Supplementary Cyclic Settings" in "Application Settings". ( $E =$ [Page 66 Supplementary Cyclic Settings](#page-67-0))

### $Point<sup>°</sup>$

- Data link temporarily stops when the control station is switched. While data link is stopped, data prior to the stop is held.
- While data link is stopped, all stations become communication faulty stations other than the own station.
- The control station is not switched even if cyclic transmission at the control station is stopped by the engineering tool.
- The control station is also switched to the normal station where cyclic transmission is stopped by the engineering tool.

### <span id="page-43-0"></span>**Control station return control**

This function shortens network downtime by resolving the cause of an error in the control station and making that station join the network as a normal station.

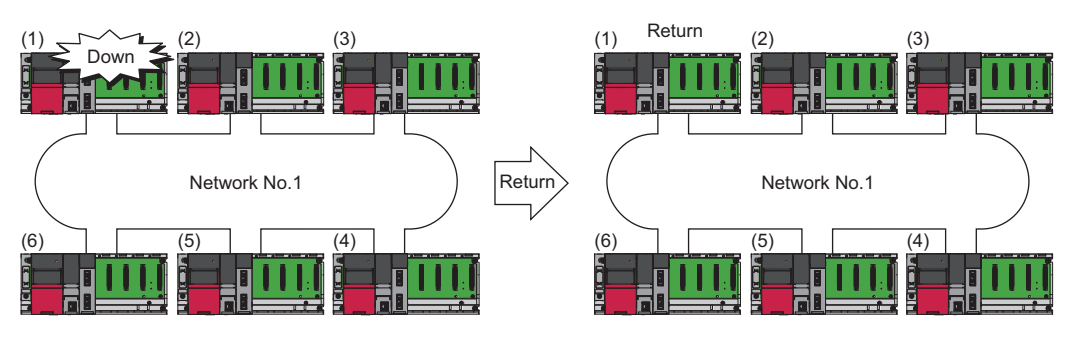

- (1) Control station (station No.1)
- (2) Sub-control station (station No.2)
- (3) Normal station (station No.3)
- (4) Normal station (station No.4) (5) Normal station (station No.5)
- (6) Normal station (station No.6)

### **Setting method**

Set the control station return control under "Operation after Reconnection" in "Required Settings". (CF Page 60 Operation [after Reconnection](#page-61-0))

### **Precautions**

- Baton pass stops when "Return as Control Station" is set. The common parameters can be changed only by the CPU reset operation of the control station although the network stop time is prolonged. Transient transmission that is executed when baton pass stops may be completed with an error. In this case, execute the transmission again.
- Baton pass is returned without stopping if "Return as Normal Station" is set. Since the network connection does not stop, perform CPU reset operation for all stations after changing the common parameters of the control station during network connection. When CPU reset operation is performed only for the control station, an error occurs and the control station is disconnected with an error. (Error code: F826H)

### **Loopback function (RJ71LP21-25 only)**

This function continues data link with normal stations even if a cable disconnection or faulty station occurs. The loopback function is only for RJ71LP21-25.

### **At the time of cable disconnection**

Even if a cable disconnection occurs, the system automatically performs loopback to continue the data link.

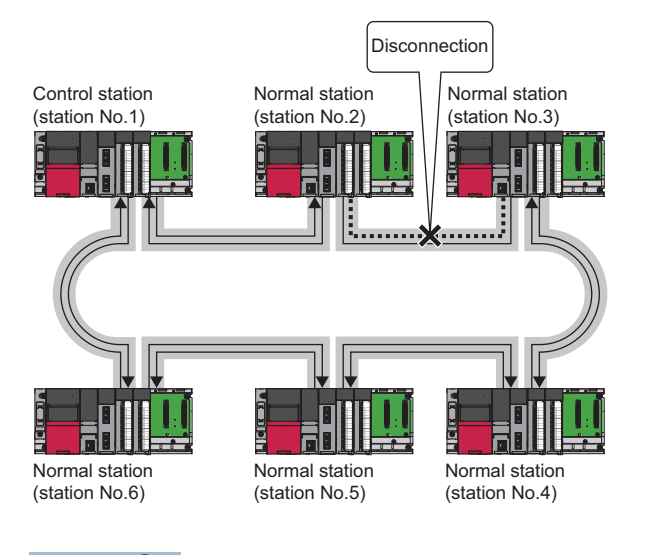

Point $\mathcal P$ 

- When loopback is being performed due to cable disconnection, both the forward loop and reverse loop may be considered normal depending on the cable disconnection condition. Whether the forward loop or reverse loop is normal or abnormal is determined by the reception status of the loopback station.
- If the cable is connected after being disconnected, the line to be used (forward loop/reverse loop) may be switched, but the data link is performed normally.

### **Occurrence of faulty stations**

The system disconnects faulty stations and automatically performs loopback to continue the data link.

If two or more faulty stations occur, a station located between the faulty stations cannot perform data link. However, when more than one station exists between the faulty stations, a normal station with a smaller station number is changed to a subcontrol station and continues data link.

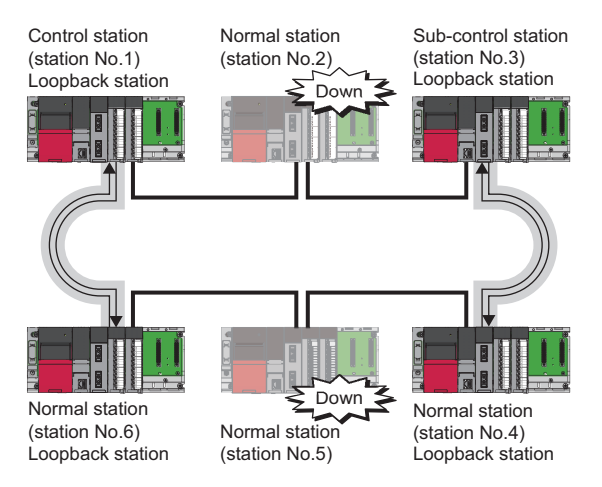

### **Precautions**

When the RJ71LP21-25 fails, loopback may not be performed depending on what kind of failure occurs.

- In such a case, data link may be stopped. To identify the RJ71LP21-25 with a failure, perform either of the following.
- Check the LED indication of all network modules for abnormal stations. ( $E =$  [Page 91 Checking with LED\)](#page-92-0)
- Turn off the power of all stations, then turn on the power of stations in order, starting from the control station. While doing this, check up to which station on the network loopback is normally performed. Check whether the control station and a returned normal station are displayed on a loopback station in the link information of the MELSECNET diagnostics (own station information).

Replace the RJ71LP21-25 where a failure was detected with a new one and check that data link has returned to normal status.

### **Station detach function (RJ71BR11 only)**

Even if the power to a connected station is turned off, the data link continues between other stations which are still able to perform data communication.

The station detach function is only for the RJ71BR11.

### **When completed normally**

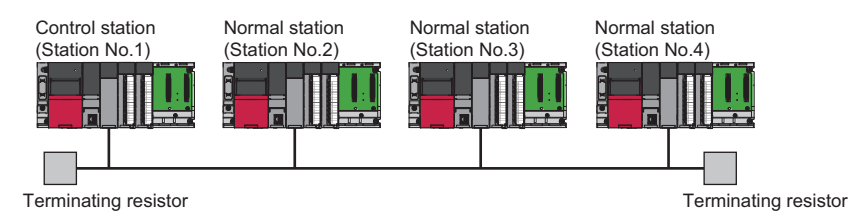

### **Occurrence of faulty stations**

The data link continues excluding the station that is down.

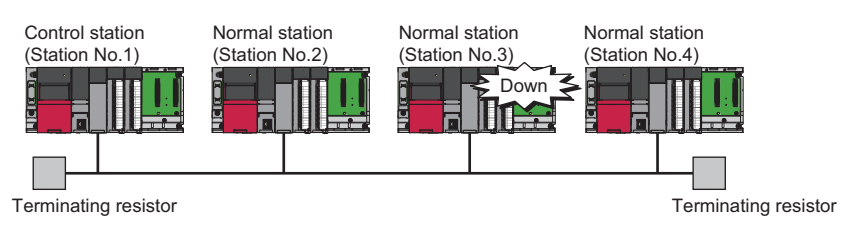

### $Point$

When a cable disconnection occurs, the data link cannot be performed because there will be no terminating resistors.

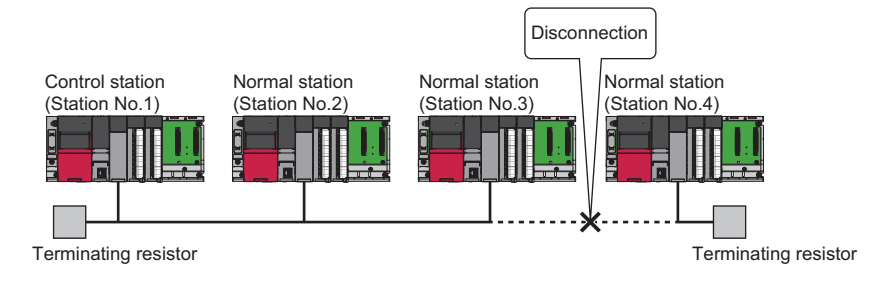

In addition, even if the cable is normal, the data link cannot be performed if a terminating resistor is detached.

# **1.4 Application Function**

### **Interrupt program activation**

Check the interrupt condition when receiving data from another station using the interrupt settings parameters of the own station. When the interrupt condition is established, an interrupt request is sent from the MELSECNET/H network module to the CPU module, and the interrupt program of the CPU module on the own station is activated.

### **Setting method**

Set the interrupt request to the CPU module in "Interrupt Settings" under "Application Settings". (Example 67 Interrupt [Settings](#page-68-0))

### **Multiplex transmission function (RJ71LP21-25 only)**

This function is used to perform high speed communication using duplex transmission path (forward loop and reverse loop). The multiplex transmission function is only for the RJ71LP21-25.

### Restriction<sup>(V</sup>

The RJ71LP21-25 cannot operate as a control station with multiplex transmission. However, in the environment where the QJ71LP21-25 with multiplex transmission operates as a control station, the RJ71LP21-25 is allowed to participate in the network as a sub-control station or normal station. For details on multiplex transmission, refer to the following.

Q Corresponding MELSECNET/H Network System Reference Manual (PLC to PLC network)

### **Number of send points extension**

This function is used to increase the number of send points (a maximum of 2000 bytes per station) to a maximum of 8000 bytes by mounting multiple MELSECNET/H network modules with the same network number to one CPU module.

**Ex.** A maximum of 4000 bytes can be sent by installing the control station (station No.1) and normal station (station No.2) at network No.1 in one CPU module.

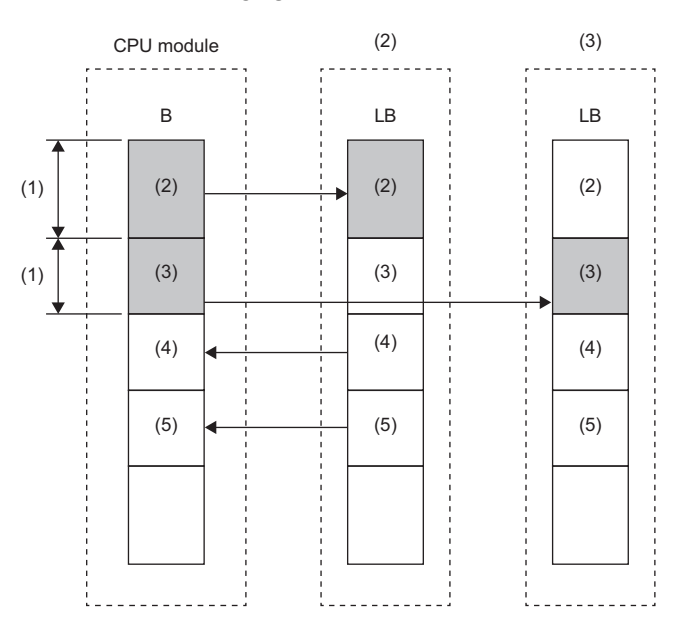

(1) 2000 bytes maximum

(2) Network No.1, control station (station No.1)

(3) Network No.1, normal station (station No.2)

(4) Network No.1, normal station (station No.3) (5) Network No.1, normal station (station No.4)

**Precautions** 

Pay attention to the following points when installing multiple MELSECNET/H network modules with the same network number on one CPU module.

- Multiple network modules cannot be set on the same station number.
- Multiple stations cannot be set as a control station.
- Changing the setting of "Link Refresh Setting" under "Basic Settings" is required.
- For the function of specifying the target MELSECNET/H network module by a network number, such as the link direct device or the dedicated instruction, the smallest slot number on the base unit will be the target.

# **1.5 Redundant System Function (RJ71LP21-25 Only)**

The redundant system function improves system reliability by mounting RJ71LP21-25 modules on the base units of both systems of a redundant system so that the new control system can continue data link even if an error occurs in the control system.

Restriction<sup>(1</sup>

- The following modules are required to use the redundant system function.
- Process CPU
- Redundant function module

When using a redundant system, check the versions of the Process CPU and the engineering tool. ( $\square$ MELSEC iQ-R CPU Module User's Manual (Application))

### **System configuration**

This section describes the RJ71LP21-25 redundant system configuration.

The RJ71LP21-25s are mounted on the base units of both systems of a redundant system.

A redundant system is configured by connecting the RJ71LP21-25s in both systems together using optical fiber cables.

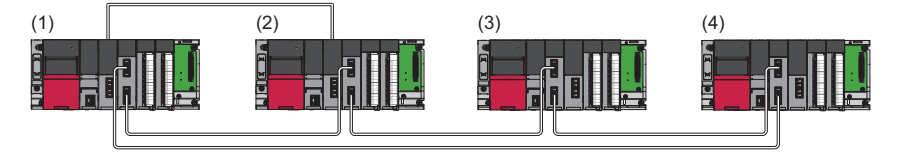

- (1) Control station (station No.1) as the control system (system A)
- (2) Normal station (station No.2) as the standby system (system B)
- (3) Normal station (station No.3)
- (4) Normal station (station No.4)

### **System switching operation**

In a redundant system, if the control system fails, the control system and the standby system are switched. In the RJ71LP21-25, send data is transferred to the new control system after system switching to continue data link. The following shows system switching operation when a communication error occurs in the control system.

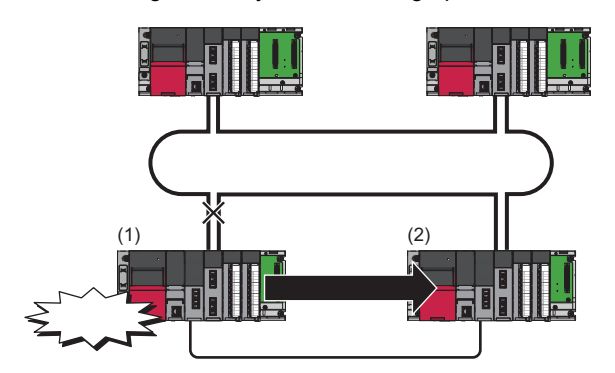

- *1.* A communication error occurs in control system (1).
- *2.* The RJ71LP21-25 of control system (1) issues a system switching request to the CPU module.
- *3.* System switching occurs in the redundant system.
- *4.* Standby system (2) starts operating as the new control system to continue network control.

### $Point P$

In the RJ71LP21-25, settings can be made from "System Switching Monitoring Time" under "Supplementary Cyclic Settings" in "Application Settings", or by directly rewriting 'System switching monitoring time setting' (SW0018).

### **Setting method**

When using the module in a redundant system, select "RJ71LP21-25(R)" for the module model name in the "Add New Module" window.

In addition, pairing setting is required for the RJ71LP21-25 of both systems.

Pairing is set under "Network Range Assignment" in "Required Settings" of the control station. ( $\sqrt{P}$  Page 56 Network Range [Assignment\)](#page-57-0)

### **Precautions**

- If system switching is performed by any reason other than a communication error, control station switching is not performed.
- While the control is switched to a station of the new control system, the cyclic data output is held. For cyclic data holding time (output holding time) when system switching occurs, refer to the following.

Fage 190 Cyclic data holding time when system switching occurs

### **Cyclic transmission send/receive processing**

When pairing is set for the RJ71LP21-25 of both systems, send data is transferred to the new control system at the time of system switching to continue cyclic transmission.

The following is the send range of cyclic transmission when pairing is set.

- The own station send ranges of the link devices (LB, LW) of both systems become the same when pairing is set.
- The station operating as the control system sends and receives cyclic data.
- The station operating as the standby system only receives cyclic data.

Each number in the figure, from No.1 to No.4, represents a station number.

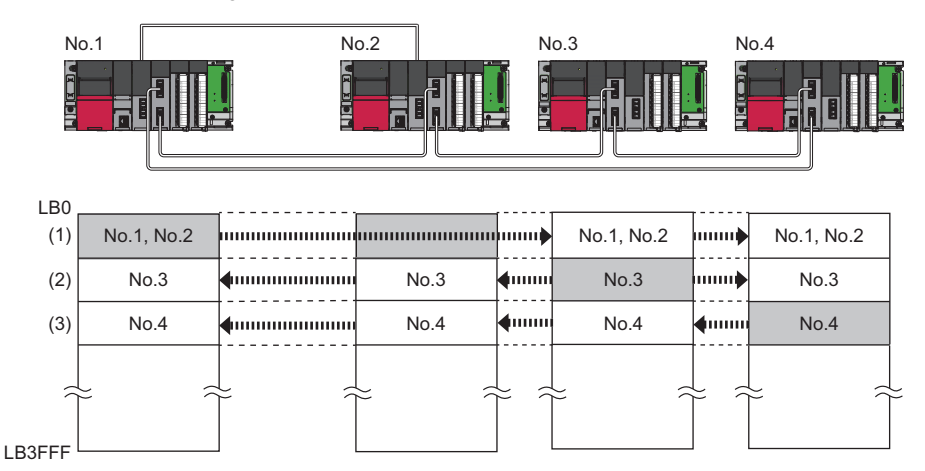

#### Send range of each station number

(1) From station No.1 as the control system, data in the send ranges of station No.1 and station No.2 are sent to station No.3 and station No.4. If system switching occurs to due to an error in station No.1, data in the send ranges of stations No.1 and No.2 are sent from station No.2, which starts operating as the new control system.

(2) Data in the send range of station No.3 is sent to all stations including station No.2 operating as the standby system.

(3) Data in the send range of station No.4 is sent to all stations including station No.2 operating as the standby system.

### **Precautions**

#### ■**Tracking**

- Of all link refresh target devices (B, W) of link devices (LB, LW), tracking needs to be set for the devices in the own station send range.
- Tracking cannot be set for link direct devices.
- Do not set tracking for the link special relay areas (SB0020 to SB01FF), which are turned on/off by the system, or the link special register areas (SW0020 to SW01FF), where data is stored by the system.
- When setting link devices (LX, LY), do not set the refresh target device for the link input (LX) from tracking setting (redundant settings on the CPU parameter side). When the link input (LX) changes after system switching occurs, a data conflict occurs in the tracking transfer and the send data from the I/O master station.

### $Point$ <sup> $\odot$ </sup>

For details on tracking transfer, refer to the following. MELSEC iQ-R CPU Module User's Manual (Application)

### ■**Programming**

In the RJ71LP21-25, the network detects a temporary communication error based on the condition of power-on/off, cables, noise, and others. Create a program using the RJ71LP21-25 in such a way that control operation is not stopped even if such a temporary communication error is detected. ( $\epsilon$  [Page 80 Precautions for Programming](#page-81-0))

### ■**Detection of an error when another station is powered on/off**

When either of the following operations is performed, a temporary data link error may be detected and a system switching request may be issued.

- Another station (including the standby system) is powered on/off.
- A personal computer equipped with a MELSECNET/H interface board boots or shuts down.

If the above system switching request is issued before the standby system starts up, the control system CPU module may detect a continuation error (system switching error). Even in this case, the control system continues to control the system normally. Create a program where control operation is not stopped due to error detection.

Before clearing the continuation error (system switching error) detected by the control system CPU module, check that the standby system and the RJ71LP21-25s operate correctly with the special register. (CLI MELSEC iQ-R CPU Module User's Manual (Application))

### **System switching request to the control system CPU module**

When the RJ71LP21-25 mounted on the control system detects a data link error, it issues a system switching request to the control system CPU module.

However, depending on the operating status of the standby system, system switching is not executed.

For details on the operating status of the standby system and whether system switching is executable, refer to the following. MELSEC iQ-R CPU Module User's Manual (Application)

### **System switching cause**

This section describes causes that make the RJ71LP21-25 issue a system switching request.

### $Point<sup>°</sup>$

For details on causes other than a system switching request from the RJ71LP21-25, refer to the following. MELSEC iQ-R CPU Module User's Manual (Application)

### ■**Moderate/major error and hardware failure**

When detecting an error where the RJ71LP21-25 cannot continue the processing, the RJ71LP21-25 notifies the control system CPU module about the error and issues a system switching request.

### ■**Data link error**

If the data link error status (D LINK LED off) continues for the system switching monitoring time set in "Supplementary Cyclic Settings" under "Application Settings" or longer, the RJ71LP21-25 issues a system switching request to the control system CPU module.

### $Point$

When cyclic transmission is stopped using the link start/stop of the MELSECNET diagnostics, a system switching request is not issued to the control system CPU module. (This also applies to cyclic transmission is stopped by the link special relay (SB) or link special register (SW).)

### **Functions restricted in a redundant system**

The following table lists the functions restricted when the RJ71LP21-25 is used in a redundant system.

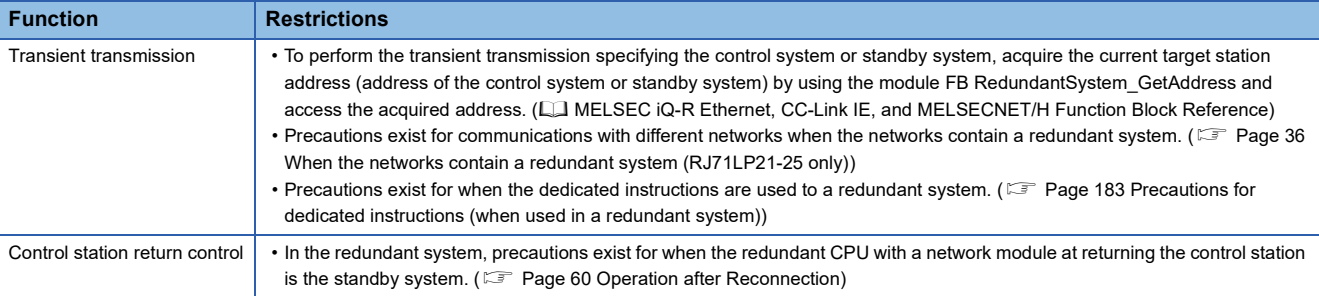

# **2 PARAMETER SETTINGS**

This chapter describes the parameter settings required for communications between the MELSECNET/H network module and other stations.

# **2.1 Setting Parameters**

- *1.* Add the MELSECNET/H network module to the engineering tool.
- $\gamma$  [Navigation window]  $\Leftrightarrow$  [Parameter]  $\Leftrightarrow$  [Module Information]  $\Leftrightarrow$  Right click  $\Leftrightarrow$  [Add New Module]
- *2.* The required settings, basic settings, and application settings are included in the parameter settings. Select one of the settings from the tree on the window shown below.
- $\gamma$  [Navigation window]  $\Leftrightarrow$  [Parameter]  $\Leftrightarrow$  [Module Information]  $\Leftrightarrow$  Target Module
- *3.* After setting parameters, click the [Apply] button.
- **4.** Write the settings to the CPU module using the engineering tool.
- $\mathcal{L}$  [Online]  $\Rightarrow$  [Write to PLC]
- **5.** The settings are reflected by resetting the CPU module or powering off and on the system.

# **2.2 Required Settings**

Set the station type, network number, and other parameters for the MELSECNET/H network module.

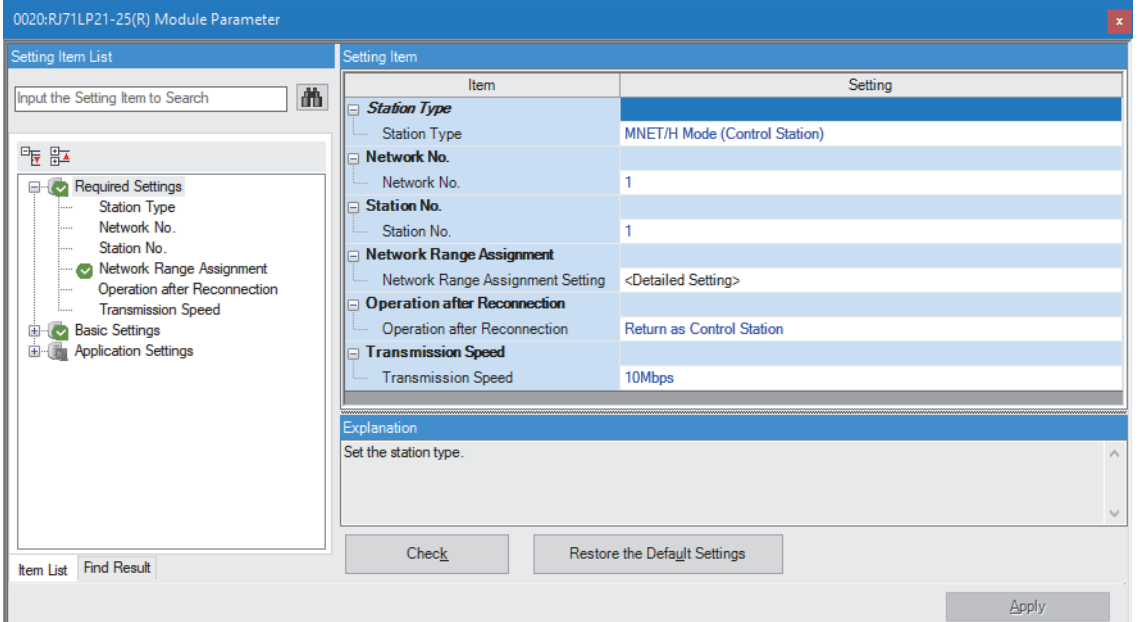

#### $\bigcirc$ : Can be set,  $\times$ : Cannot be set

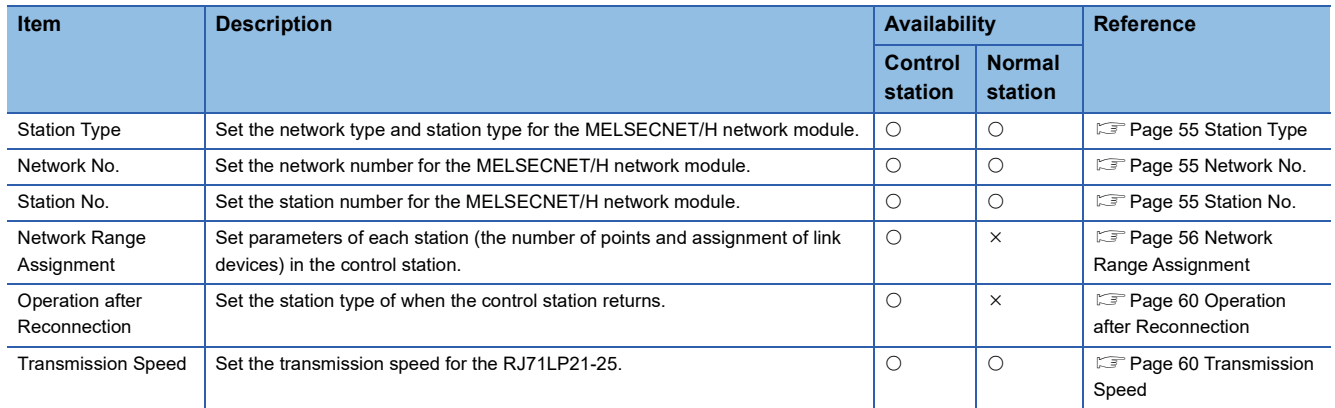

### <span id="page-56-0"></span>**Station Type**

Set the network type and station type for the MELSECNET/H network module.

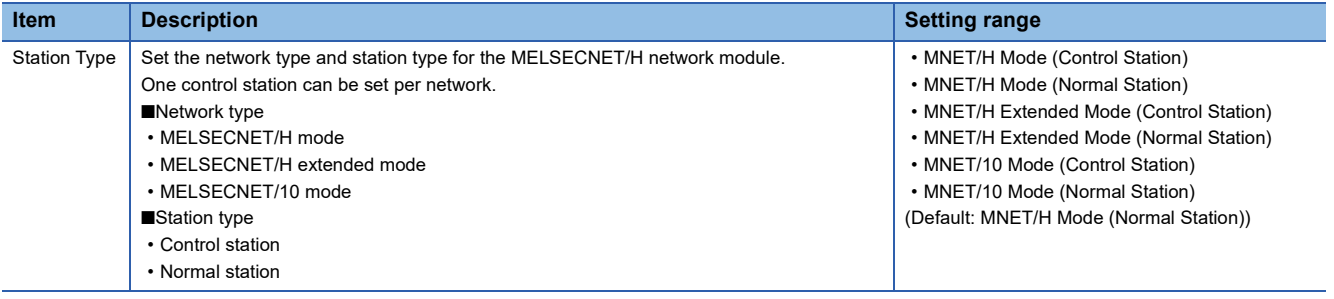

### **Precautions**

After setting the parameter, perform the setting check test using the MELSECNET diagnostics. ( $\mathbb{F}$  Page 120 Setting Check [Test](#page-121-0))

Even when no error occurs as described below, errors can be detected by the MELSECNET diagnostics.

- Even when control stations and station numbers are duplicated in the network, the station number duplication detection error (Error code: 3001H) does not occur.
- Even when a different network number is set for the normal station and control station, no error occurs. (Although cyclic transmission continues, transient transmission cannot be performed.)

### <span id="page-56-1"></span>**Network No.**

Set the network number for the MELSECNET/H network module.

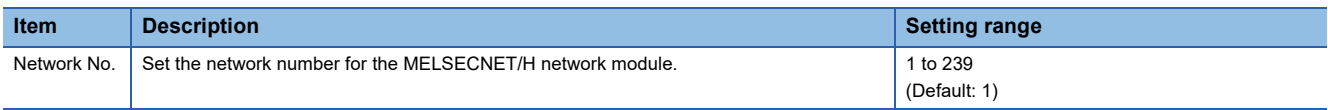

### <span id="page-56-2"></span>**Station No.**

Set the station number for the MELSECNET/H network module.

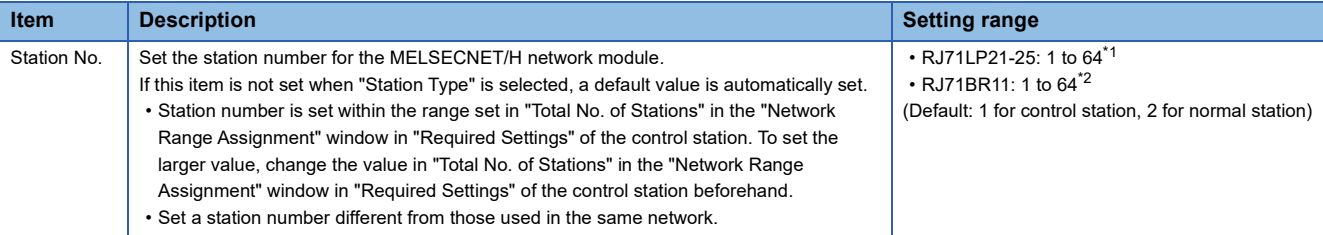

<span id="page-56-3"></span>\*1 The setting range is 1 to 63 when the "RJ71LP21-25" is used in a redundant system.

<span id="page-56-4"></span>\*2 When the MELSEC-Q series module is replaced with the MELSEC iQ-R series one, set a value within the range of 33 to 64 only when replacing the MELSECNET/H network module with the station number 33 or greater.

### **Precautions**

- Set control stations and station numbers so that they are not duplicated in the network. Incorrect setting may cause failure to detect the station number duplication error (Error code: 3001H) depending on the parameter setting details or the network join timing. After setting the parameter, perform the setting check test using the MELSECNET diagnostics. ( $\Box$ [Page 120 Setting Check Test\)](#page-121-0)
- Even when the duplication of control stations and station numbers could not be detected as the station number duplication error (Error code: 3001H), it can be detected by the MELSECNET diagnostics.

### <span id="page-57-1"></span><span id="page-57-0"></span>**Network Range Assignment**

Set parameters of each station (the number of points and assignment of link devices) in the control station.

### **Setting method**

The procedure for the network range assignment settings is shown below.

### *1.* Set the required items.

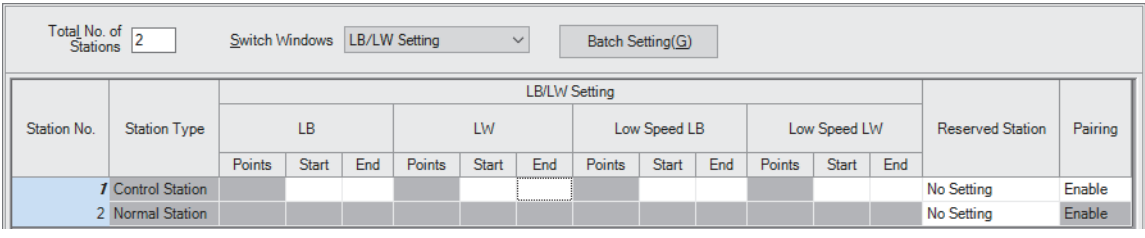

### *2.* Click the [Apply] button to finish the network range assignment.

### **Setting items**

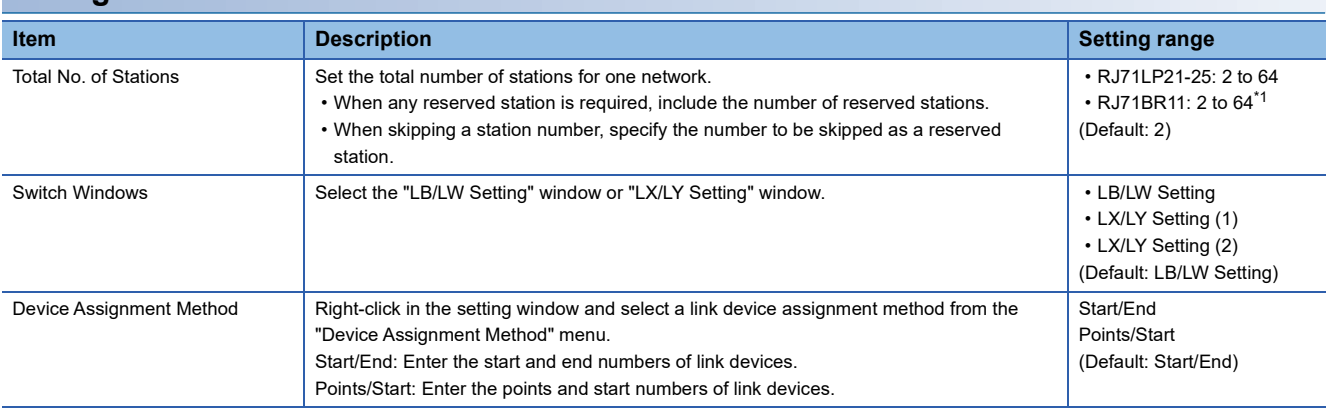

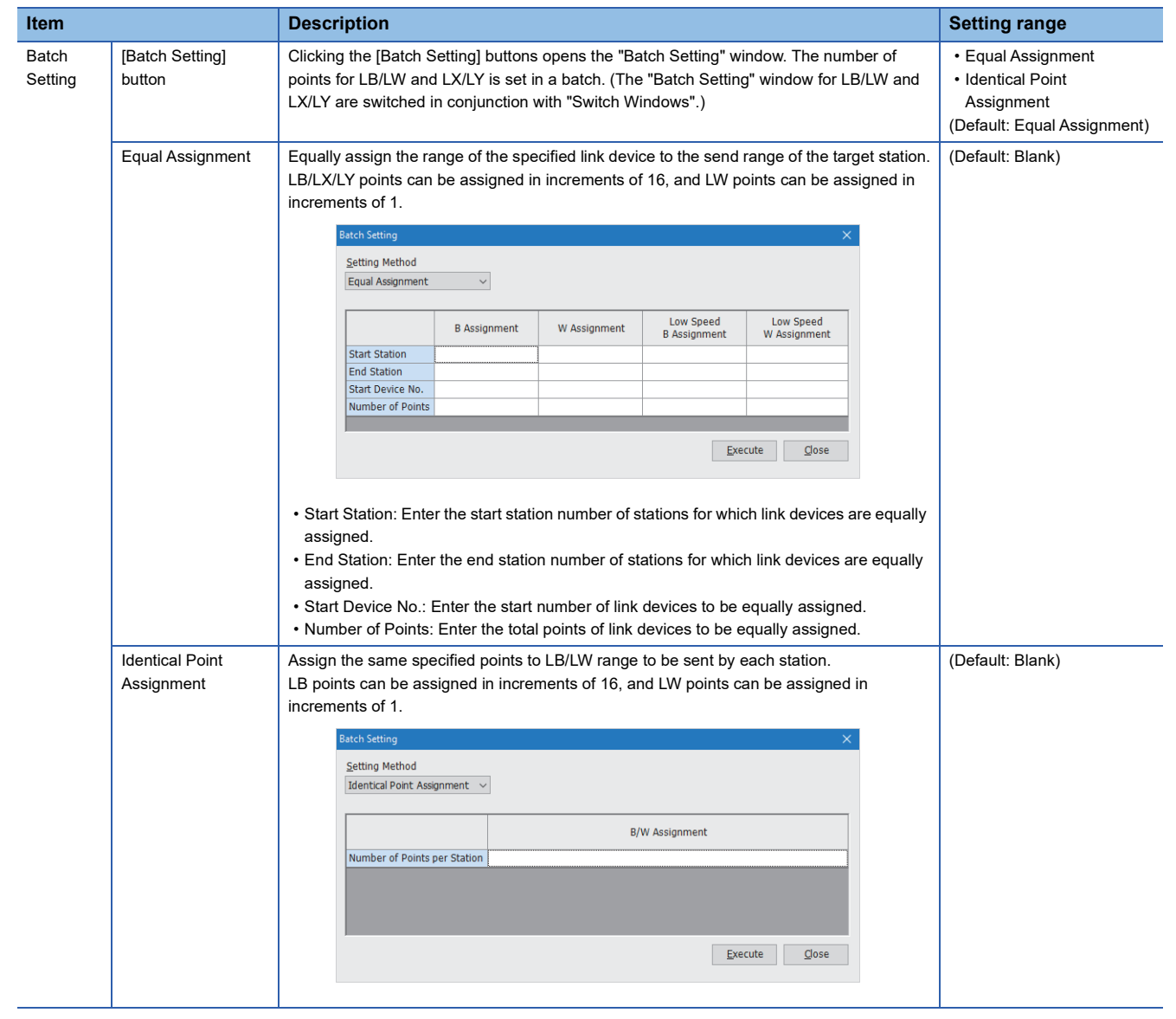

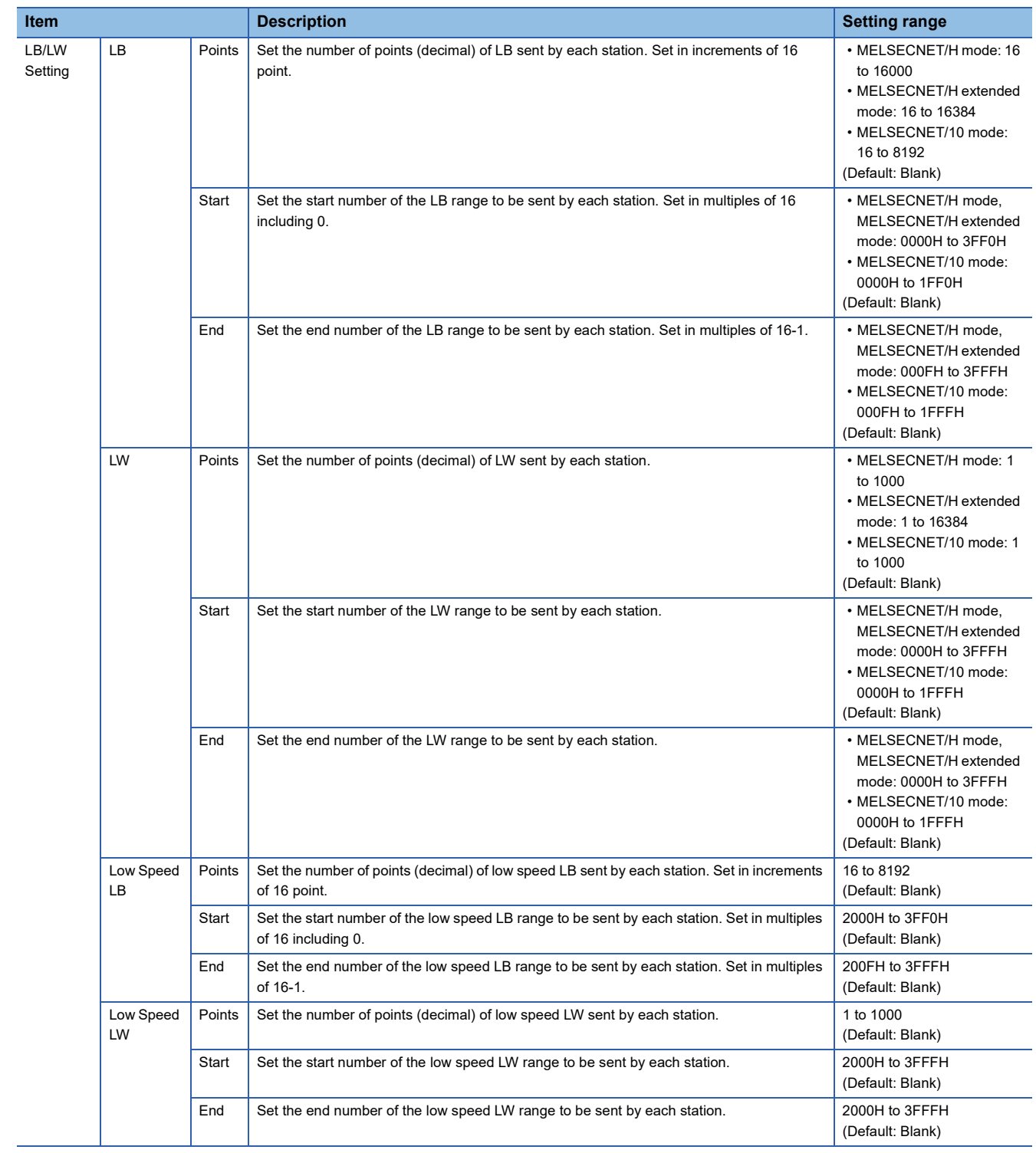

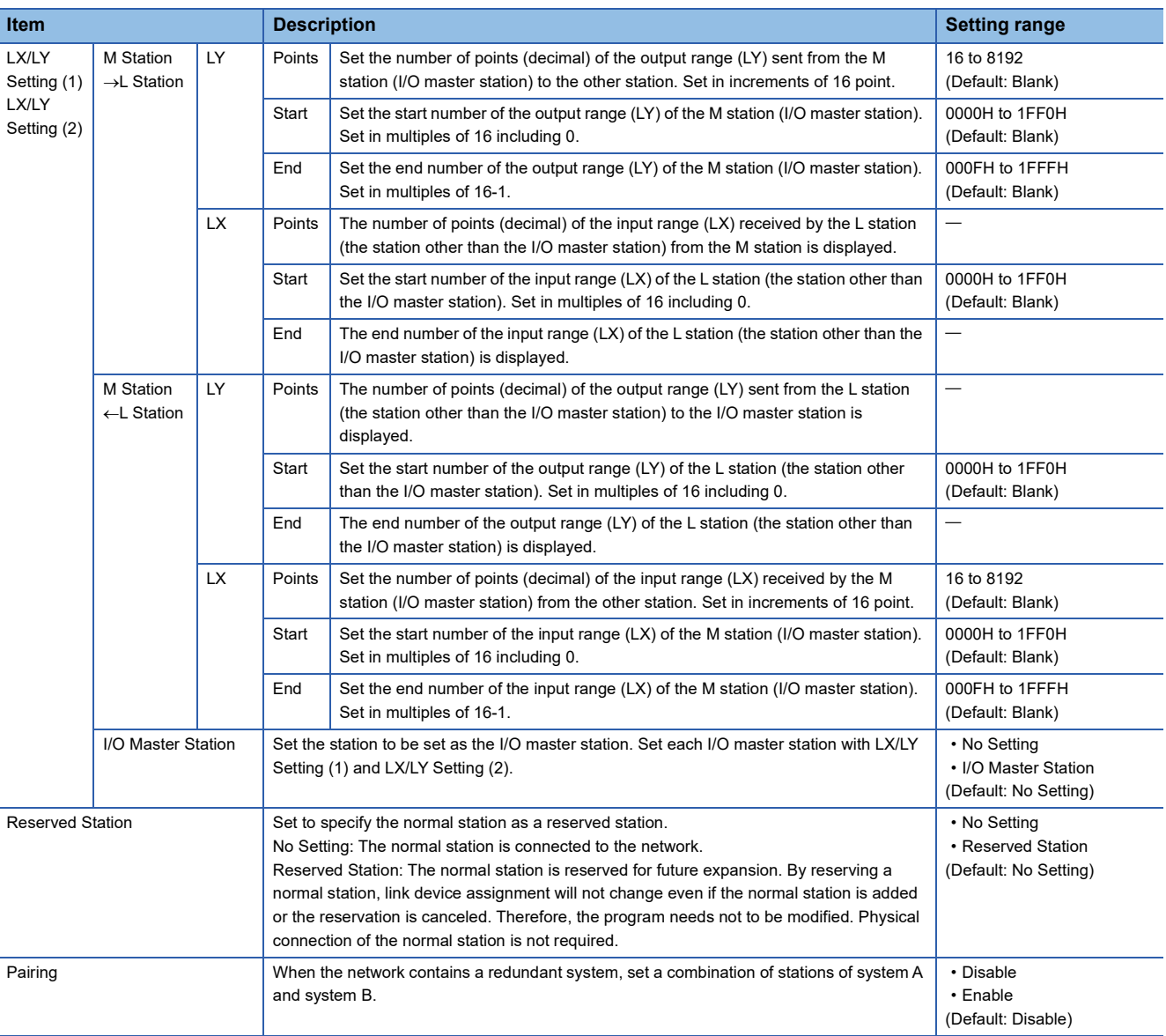

<span id="page-60-0"></span>\*1 Normally, set a value for the total number of stations up to 32. However, only when a MELSECNET/H network module with the station number 33 or greater exists on the existing network, set the greatest station number on the network to "Total No. of Stations". Since the maximum number of connected stations is 32, set unused station numbers for reserved stations to satisfy the following conditions. Total number of stations - number of reserved stations 32 (maximum number of connected stations)

### **Pairing**

When the network contains a redundant system, set a combination of stations of system A and system B.

### ■**Setting method**

To pair station No.3 with station No.4, set as follows:

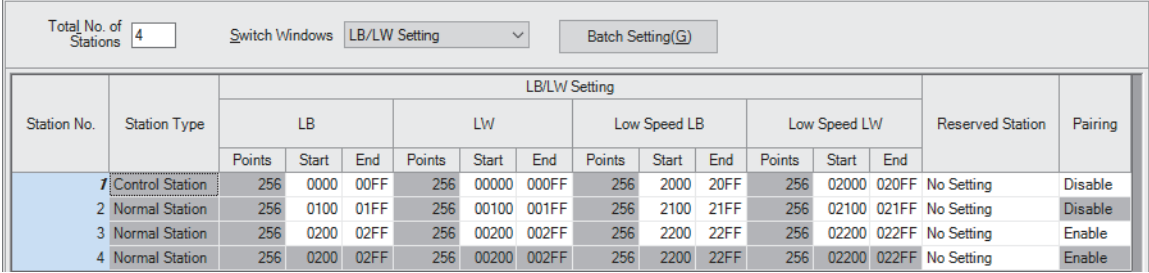

#### ■**Precautions**

- Only stations with adjacent station numbers can be paired in the pairing setting.
- Pairing cannot be set in "LX/LY Setting (1)" or "LX/LY Setting (2)".

### ■**List of CPU modules available for pairing setting as a control station**

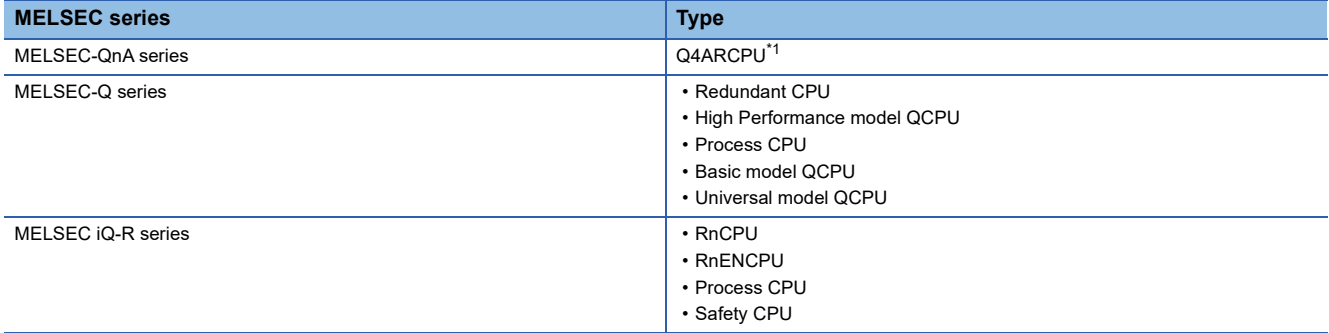

<span id="page-61-3"></span><span id="page-61-0"></span>\*1 For the Q4ARCPU, set pairing with the J.PAIRSET instruction.

### <span id="page-61-1"></span>**Operation after Reconnection**

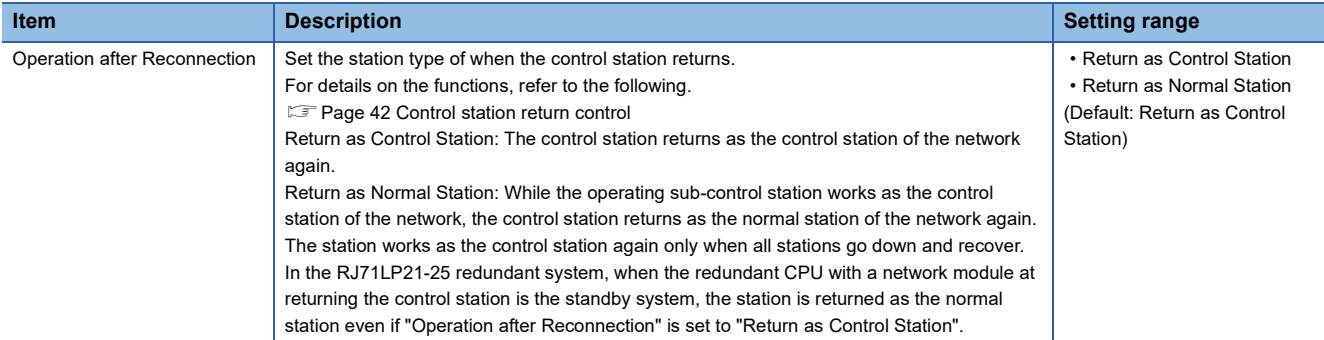

### <span id="page-61-2"></span>**Transmission Speed**

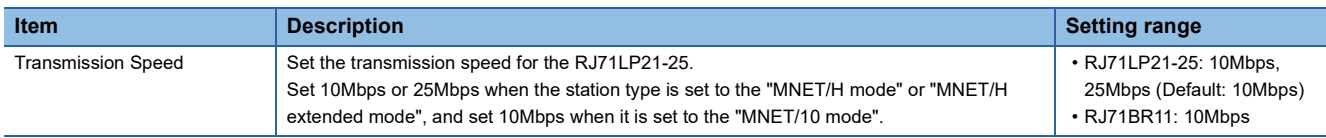

# **2.3 Basic Settings**

Set the link refresh settings for the MELSECNET/H network module.

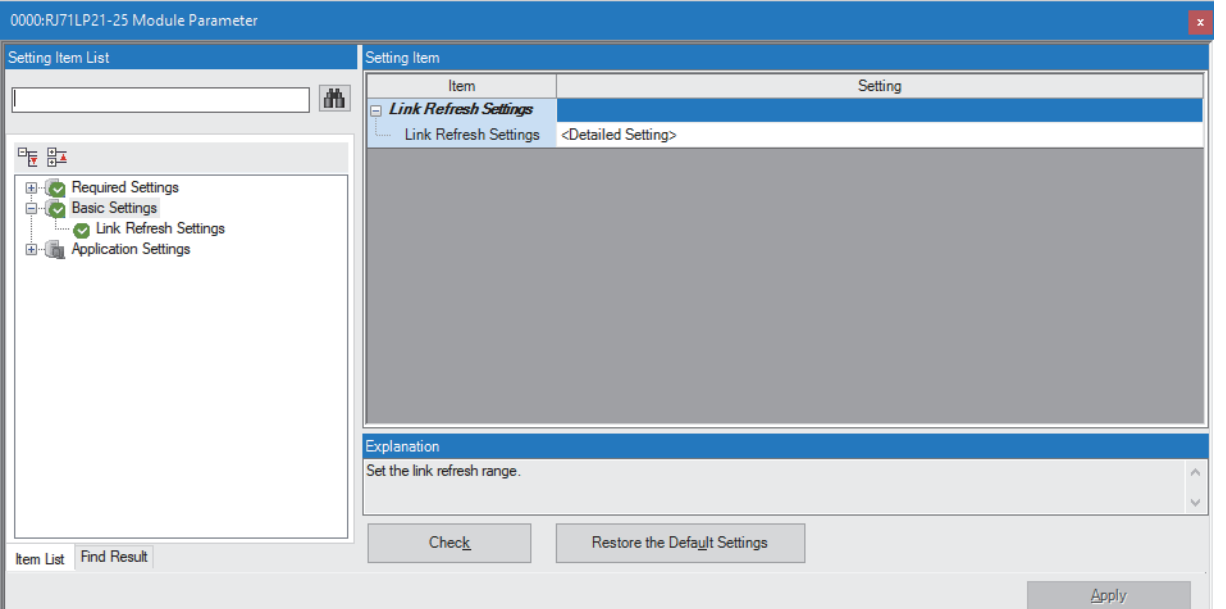

#### $\bigcirc$ : Can be set,  $\times$ : Cannot be set

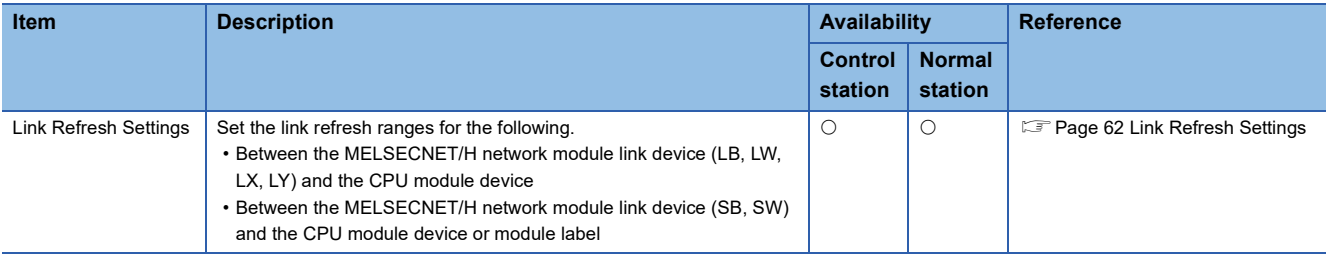

### <span id="page-63-0"></span>**Link Refresh Settings**

Set the link refresh range between the MELSECNET/H network module link device and the CPU module device or module label.

### **Setting method**

The procedure for the link refresh settings is shown below.

### *1.* Set the required items.

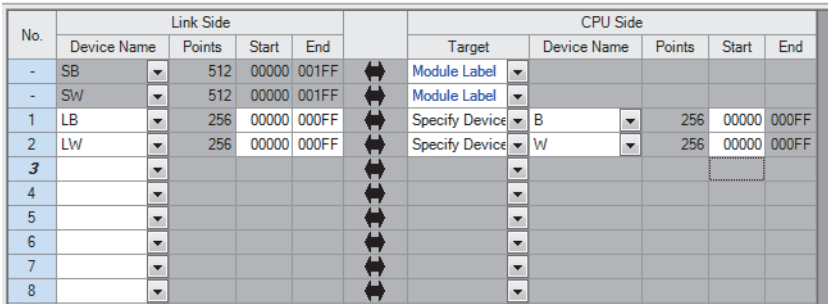

*2.* Click the [Apply] button to finish the link refresh settings.

### **Setting items**

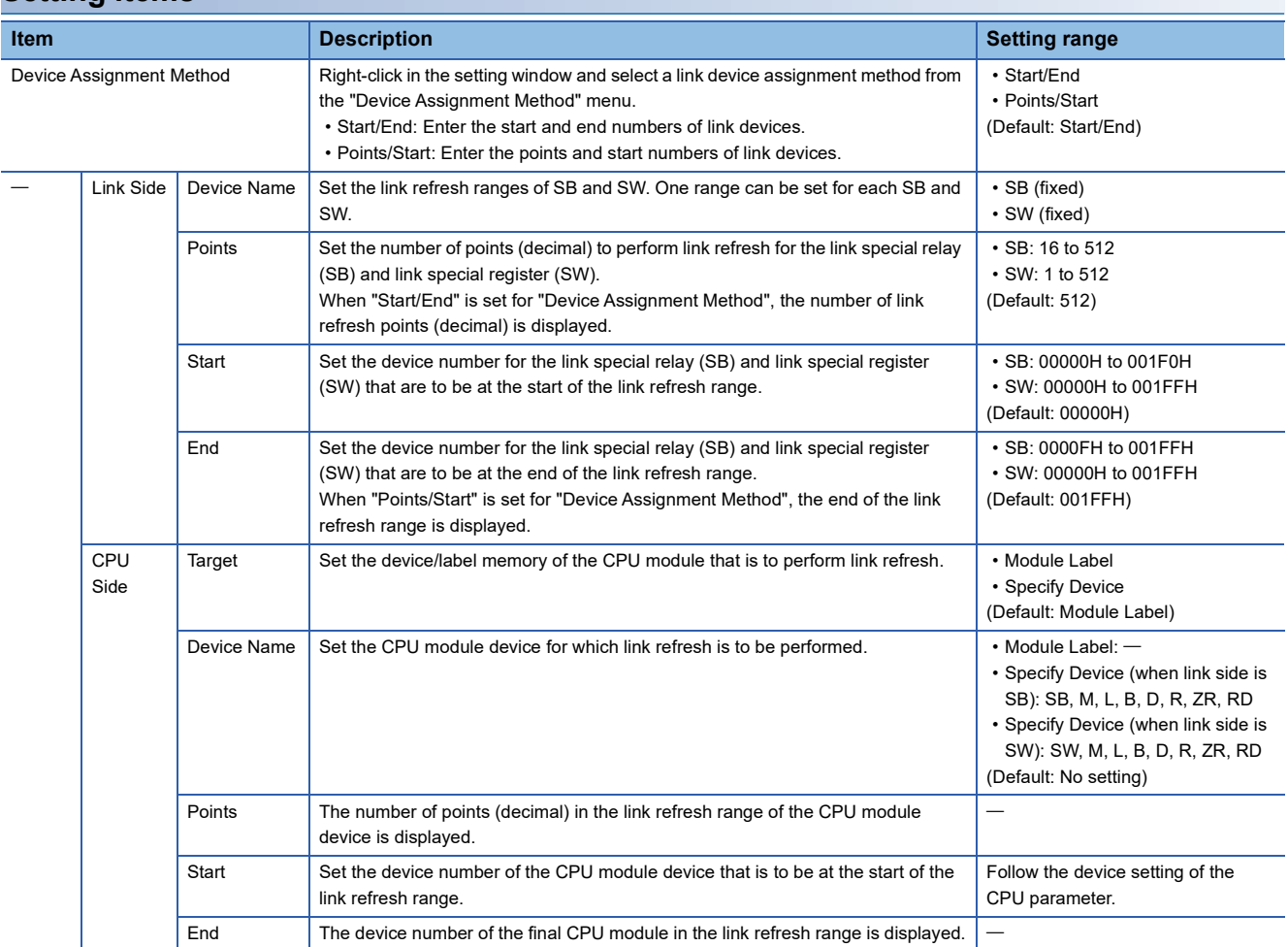

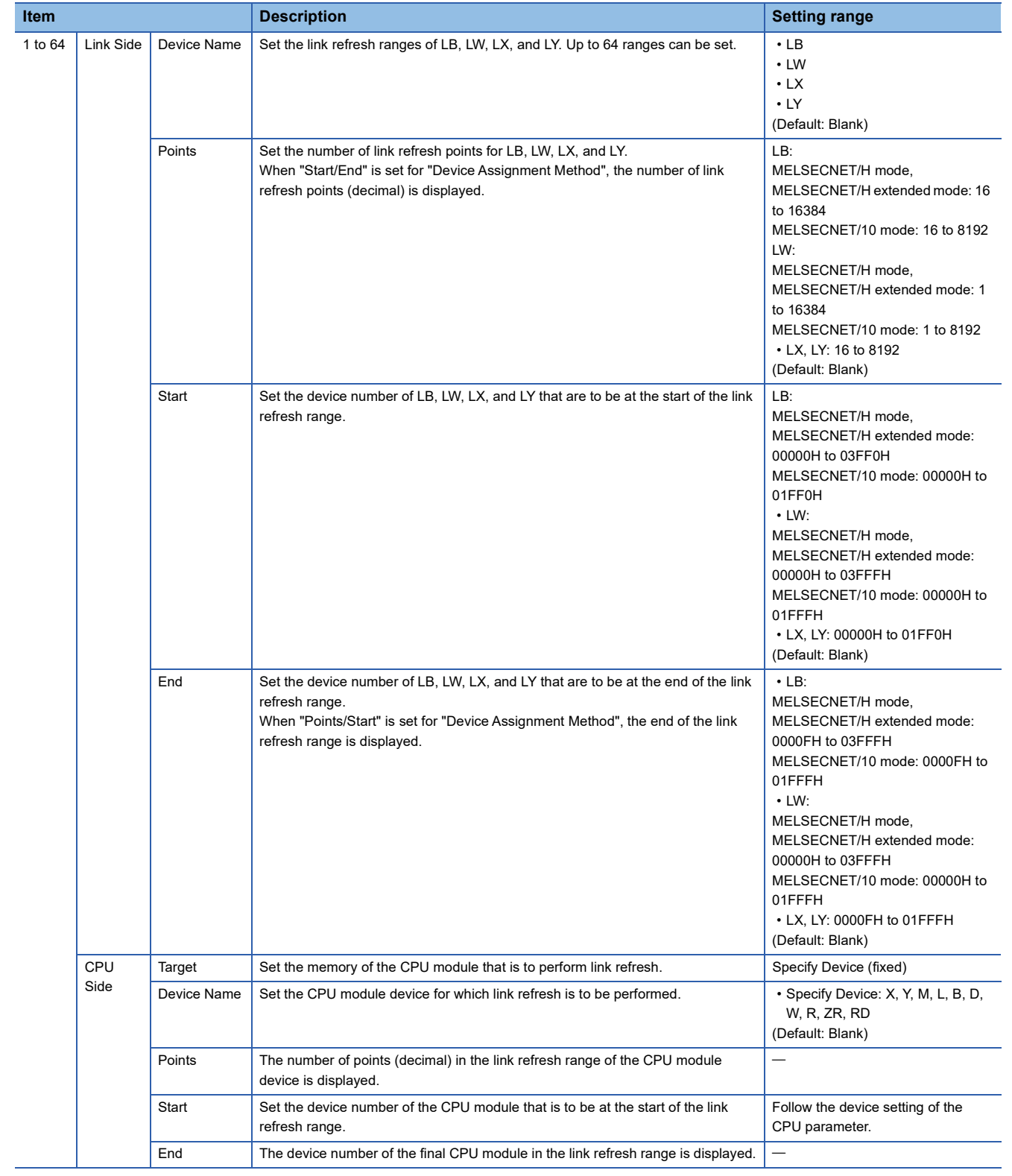

### **Precautions**

### ■**Device set to "CPU Side"**

Set a device range that differs from the one used for the following:

- "Link Refresh Settings" in "Basic Settings" of other modules
- "Refresh Setting between Multiple CPUs" of "CPU Parameter" for a multiple CPU system
- I/O numbers used for I/O modules and intelligent function modules

#### ■**Link refresh range**

Set only link devices used in the CPU module for link refresh range. Doing so will reduce link refresh points, resulting in a shorter link refresh time.

### ■Changing link device assignment in the "Network Range Assignment" window of "Required **Settings"**

Correct the setting range in "Link Refresh Settings" of "Basic Settings".

## **2.4 Application Settings**

Set the supplementary cyclic settings, interrupt settings, or other parameters for the MELSECNET/H network module.

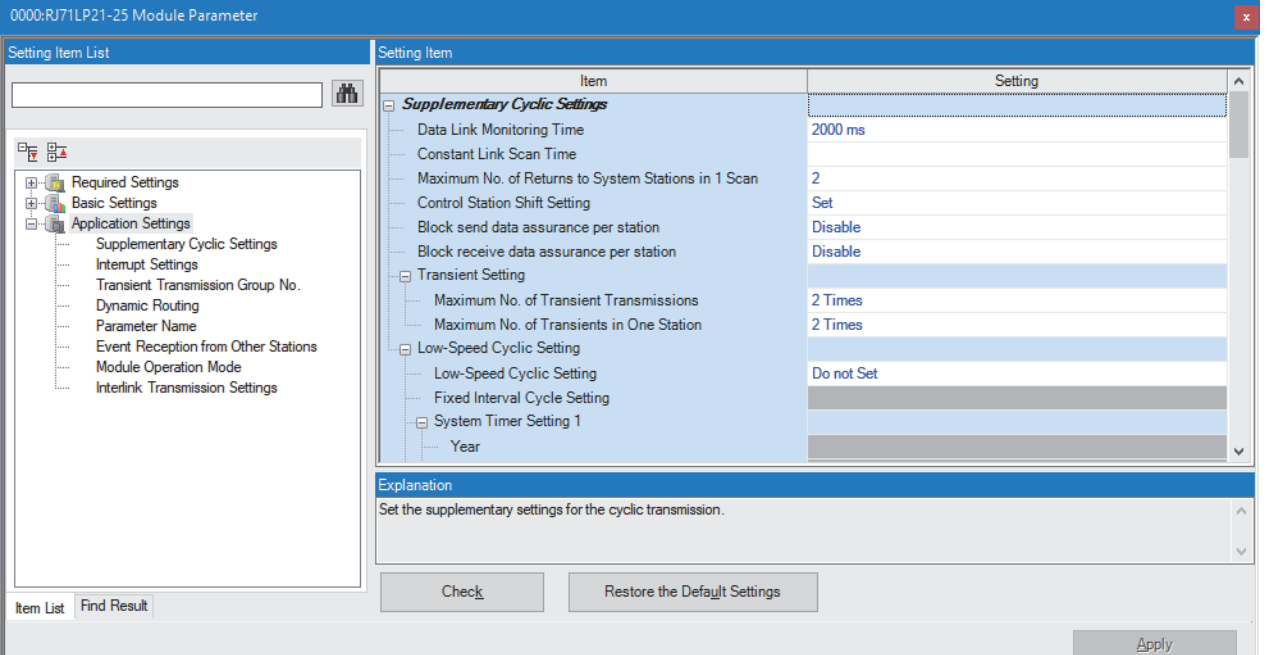

#### $\bigcirc$ : Can be set,  $\times$ : Cannot be set

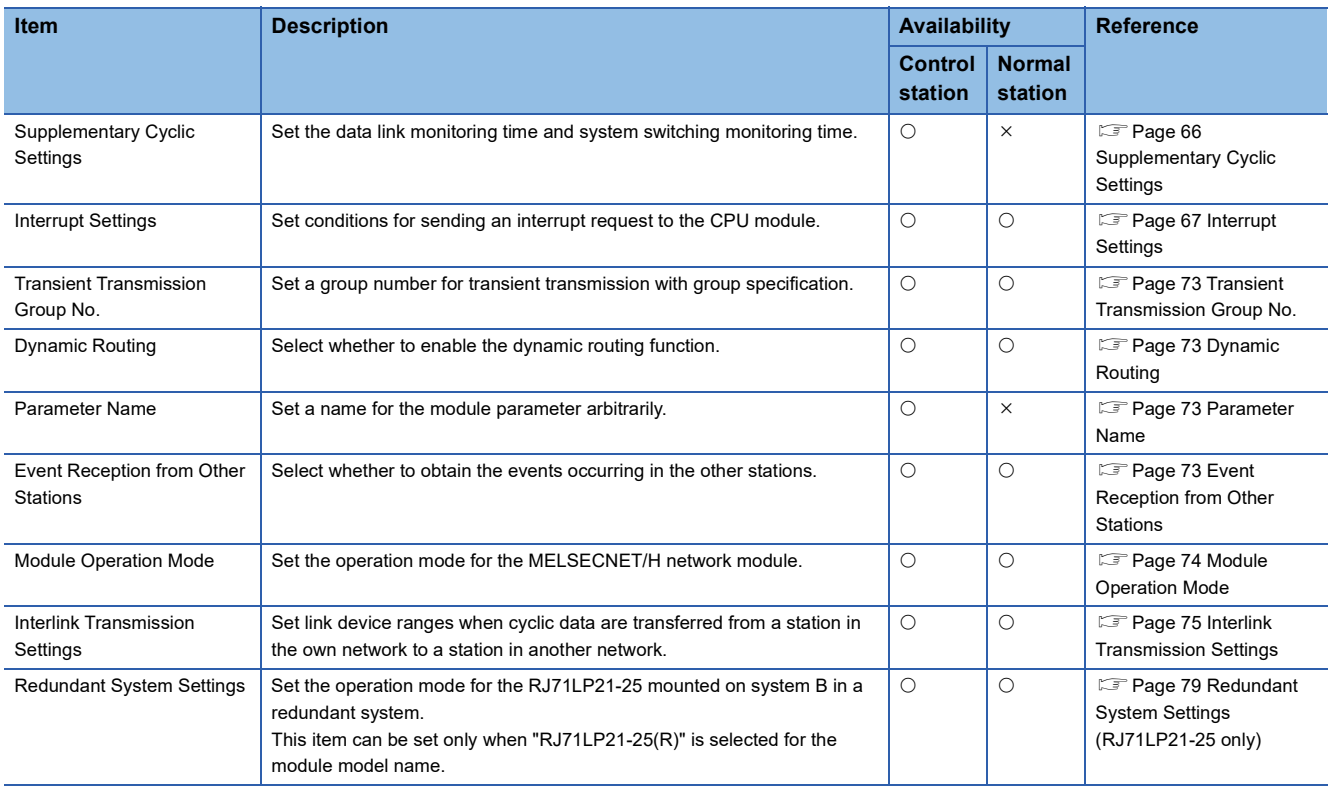

### <span id="page-67-1"></span><span id="page-67-0"></span>**Supplementary Cyclic Settings**

Set the data link monitoring time and system switching monitoring time.

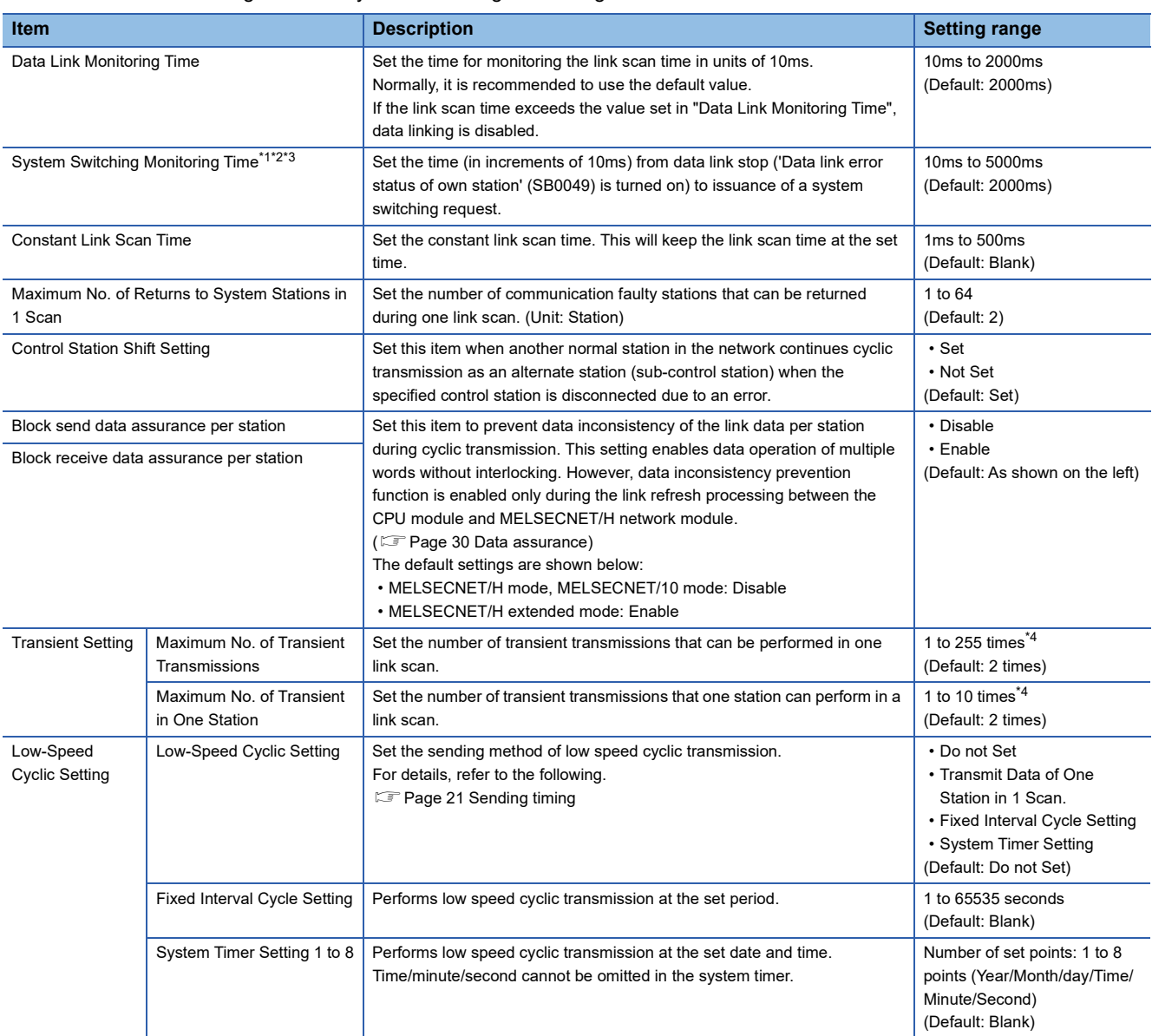

<span id="page-67-2"></span>\*1 When 'System switching monitoring time setting valid flag' (SB0018) is enabled, the setting value of 'System switching monitoring time setting' (SW0018) is prioritized.

<span id="page-67-3"></span>\*2 Only a project of the Process CPU (redundant mode) can be set.

<span id="page-67-4"></span>\*3 When the RJ71BR11 is used, the setting will be disabled.

<span id="page-67-5"></span>\*4 Always set "Maximum No. of Transient Transmissions" and "Maximum No. of Transient in One Station". Also, set the value of "Maximum No. of Transient Transmissions" to be equal to or greater than the set value of "Maximum No. of Transient in One Station".

### <span id="page-68-1"></span><span id="page-68-0"></span>**Interrupt Settings**

Set conditions for sending an interrupt request to the CPU module.

### **Setting method**

1. Set the interrupt conditions.

Up to 16 interrupt conditions can be set.

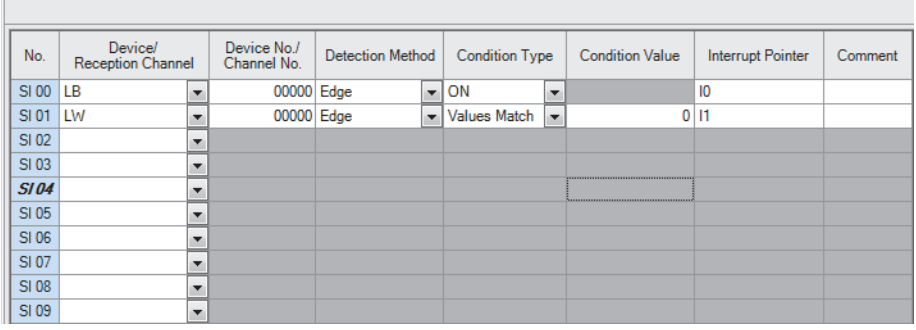

*2.* Click the [Apply] button to finish the interrupt settings.

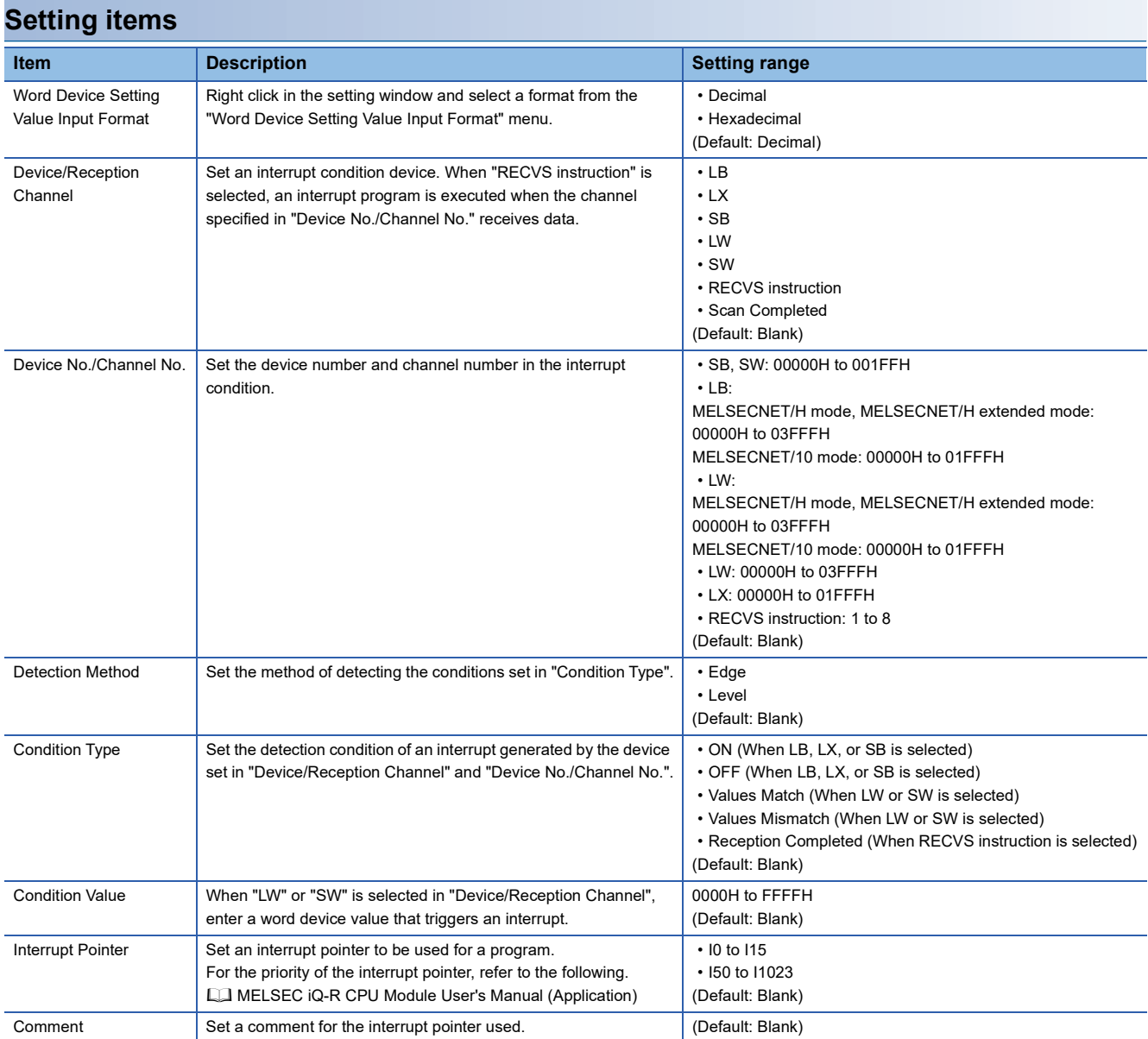

#### The following shows the combination with other setting items for "Device/Reception Channel".

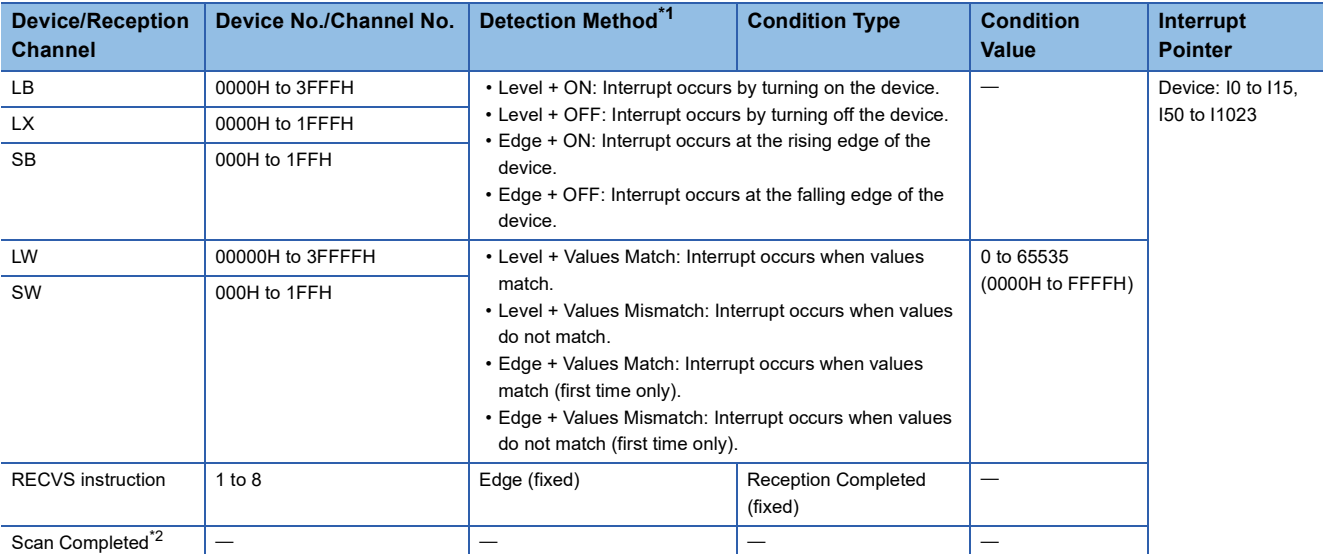

<span id="page-69-0"></span>\*1 When "Level" is selected for "Detection Method", the level condition of the specified device is checked for each link scan of the set MELSECNET/H network module and an interrupt occurs. Therefore, if the sequence scan takes much longer than the link scan, sequence scan time may greatly increase, resulting in the WDT time being exceeded in the CPU module. When "Detection Method" is set to "Level" and the interrupt condition is always met, do not use interrupt settings and check the condition in the program.

<span id="page-69-1"></span>\*2 When "Scan Completed" is selected, an interrupt occurs for each link scan of the set MELSECNET/H network module.

### $\mathsf{Point} \mathcal{P}$

Using an interrupt program will eliminate the need for describing a start condition in a program. This leads to reduction in the number of steps and sequence scan time.

#### Restriction<sup>(17</sup>

A changed value in the device cannot be detected if the changed value is shorter than the transmission delay time.

When an interrupt program is executed, link refresh is not performed between the CPU module device and link device. Use the direct access function to access the link device when an interrupt program is being executed.

#### **Precautions**

### ■**When "Detection Method" is set to "Level" and the interrupt condition is always met**

If the sequence scan takes much longer than the link scan, since interrupt processing is activated in each link scan, sequence scan time may greatly increase, resulting in a watchdog timer error of the CPU module.

When "Detection Method" is set to "Level" and the interrupt condition is always met, do not use interrupt settings and correct the interrupt condition in the program.

#### ■**Before executing an interrupt program**

Execute the EI instruction in a main routine program and enable an interrupt. (CJ MELSEC iQ-R CPU Module User's Manual (Application))

#### ■**When multiple interrupts have simultaneously occurred**

The operation may delay.

#### ■**When the MELSECNET/H network module mode is set to "Offline"**

The module cannot send an interrupt request to the CPU module when the mode is set to "Offline".

#### ■**Starting an interrupt program by the rising/falling edge of the specified device**

Do not use the rising/falling edge of a specified device (such as the PLS and PLF instructions) as a trigger of an interrupt program because a change in the device may fail to be read.

#### ■**An interrupt cannot be generated**

A changed value in the interrupt condition device cannot be detected if the changed value is shorter than the transmission delay time.

### ■**Using cyclic data in an interrupt program**

When an interrupt program is executed, the link device data is not link-refreshed to CPU module devices. Directly access the link devices of the MELSECNET/H network module by direct access.

### **Setting examples**

### ■**For an interrupt by the RECVS instruction**

When a channel whose parameter is specified in the RECVS instruction receives a SEND instruction, the interrupt program can be started. When "RECVS instruction" is selected for "Device/Reception Channel", the "Device No./Channel No." and "Interrupt Pointer" are enabled.

**Ex.**

The following is a setting example to execute the interrupt program corresponding to the interrupt pointer I50 when the channel specified in the RECVS instruction (channel 5 of the control station (station No.15)) receives data sent from the normal station (station No.3) using the SEND instruction.

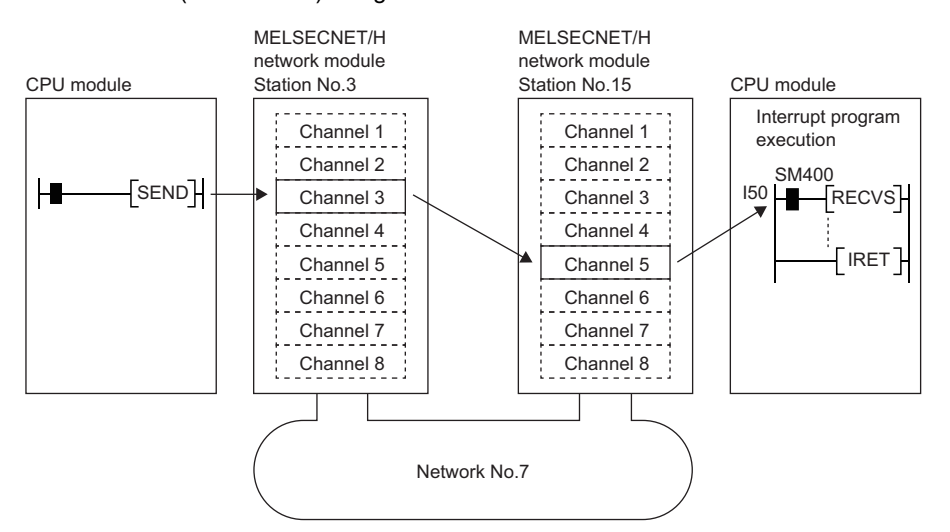

1. Set the interrupt setting parameters for the control station (station No.15) of the MELSECNET/H network module as shown below.

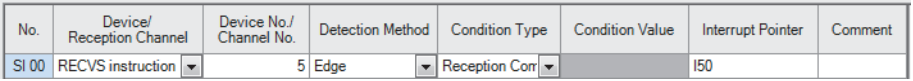
#### ■**For an interrupt by a link device (LB, LW, LX)**

The specified interrupt program can be executed from another station in the condition of "ON/OFF" for the link device (LB, LX) or "Values Match/Values Mismatch" for the link register (LW).

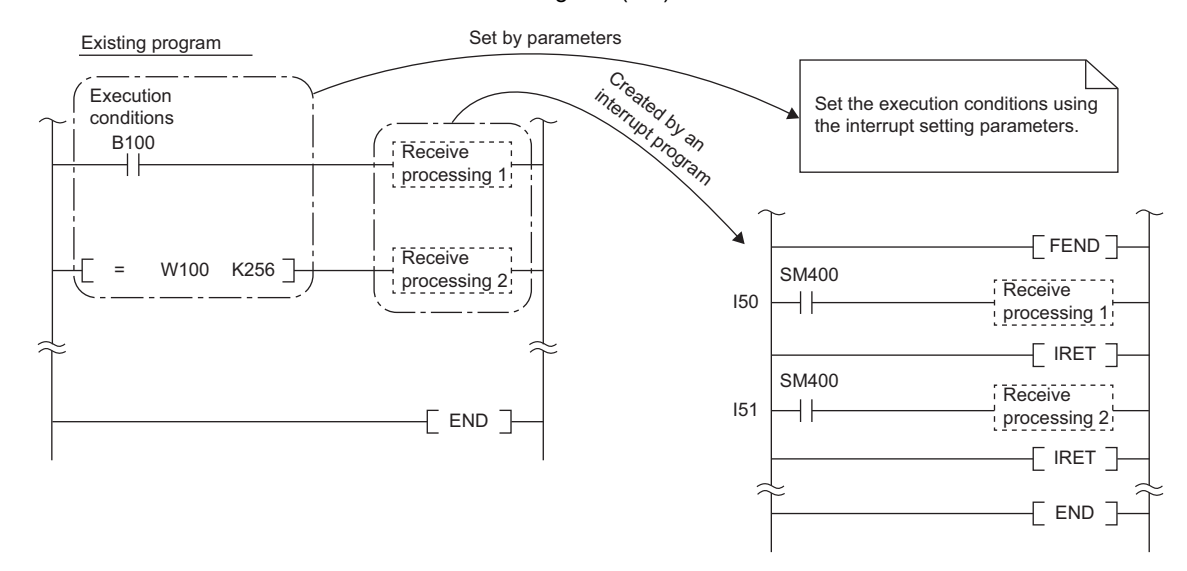

An interrupt by the link device (LB, LW, LX) can be used for the normal cyclic transmission and direct access destination.

#### **Ex.**

The following is a setting example to execute the interrupt program corresponding to the interrupt pointer I50 of the control station (station No.15) when LB100 turns on in the normal station (station No.3).

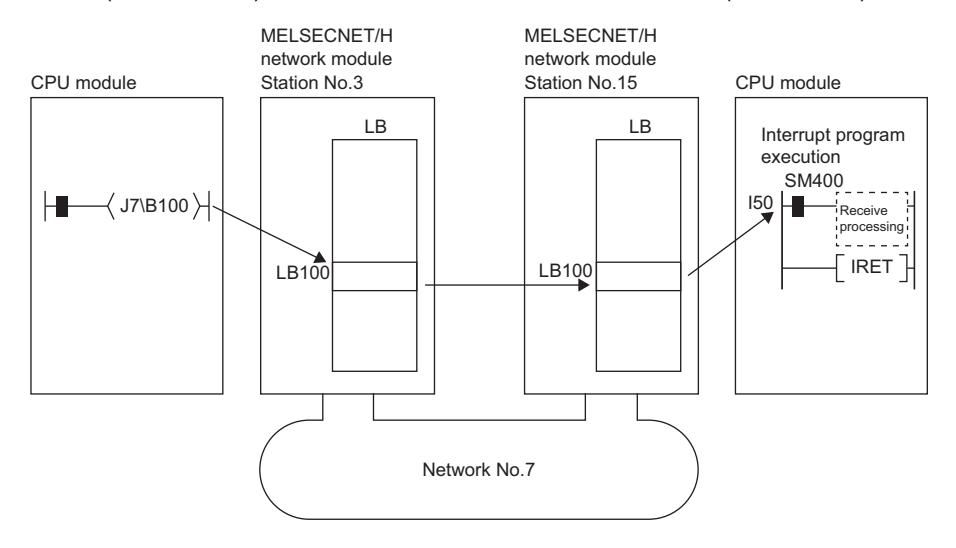

1. Set the interrupt setting parameters for the control station (station No.15) of the MELSECNET/H network module as shown below.

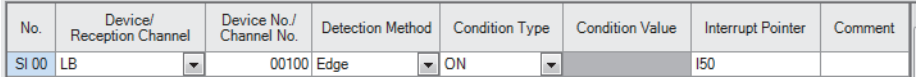

 $Point$ 

- If the program is fast, the execution time of the interrupt program may be affected, thereby leading to the effect of the interrupt program not being fully exerted and resulting in the scan time being extended.
- When multiple interrupts occur simultaneously, an operation delay may occur.
- This function cannot be used during offline or online test operation.
- Do not use the rising/falling edge of a specified device (such as the PLS and PLF instructions) as a trigger of an interrupt program because a change in the device may fail to be read.

#### ■**For an interrupt by a special device (SB, SW)**

The specified interrupt program can be executed in the condition of the control information (SB, SW) for data link.

**Ex.**

The following shows an example of executing an interrupt program with the interrupt pointer I51 when 'Data link error status of own station' (SB0049) of the control station (station No.15) is turned on (error).

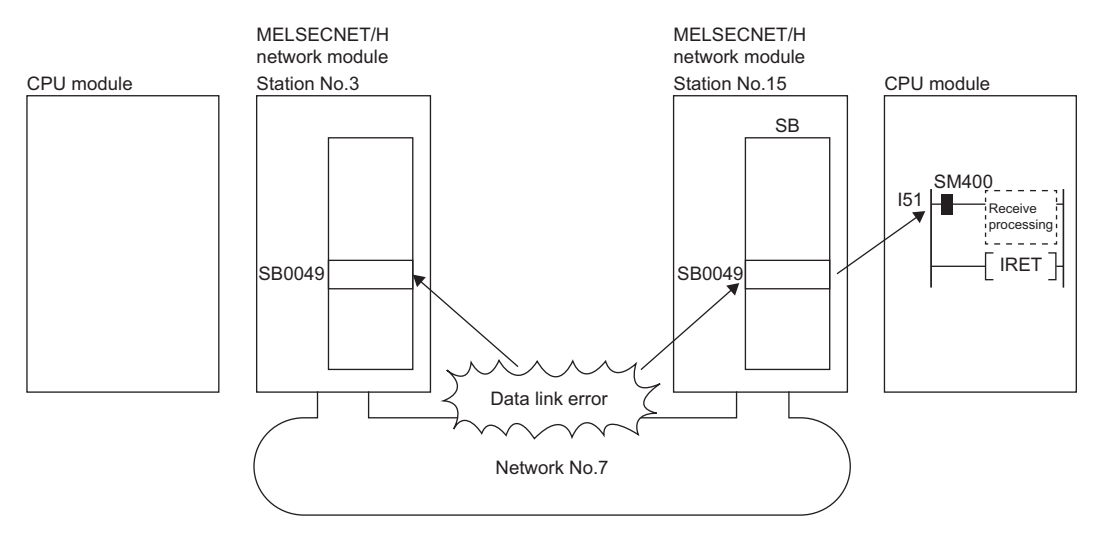

1. Set the interrupt setting parameters for the control station (station No.15) of the MELSECNET/H network module as shown below.

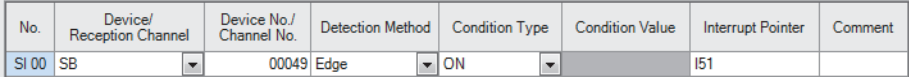

### $Point<sup>°</sup>$

- If the program is fast, the execution time of the interrupt program may be affected, thereby leading to the effect of the interrupt program not being fully exerted and resulting in the scan time being extended.
- When multiple interrupts occur simultaneously, an operation delay may occur.
- This function cannot be used during offline or online test operation.

### **Transient Transmission Group No.**

Set the transient transmission group number.

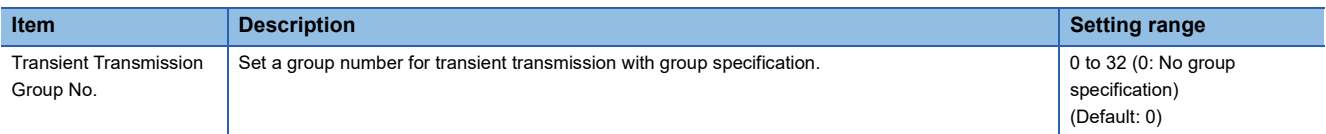

### **Dynamic Routing**

Select whether to enable the dynamic routing function.

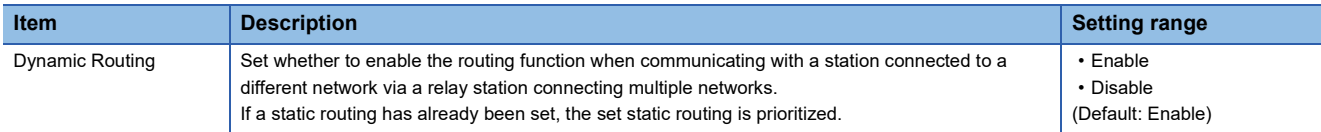

### **Parameter Name**

Set a name for the module parameter arbitrarily.

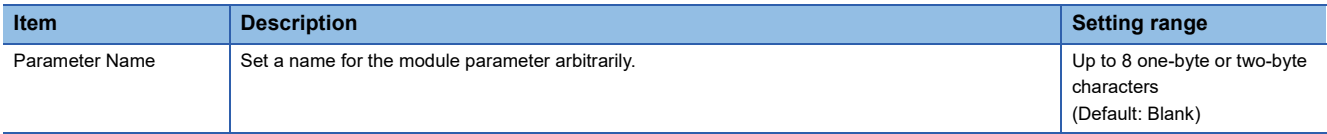

### **Event Reception from Other Stations**

Select whether to obtain the events occurring in the other stations.

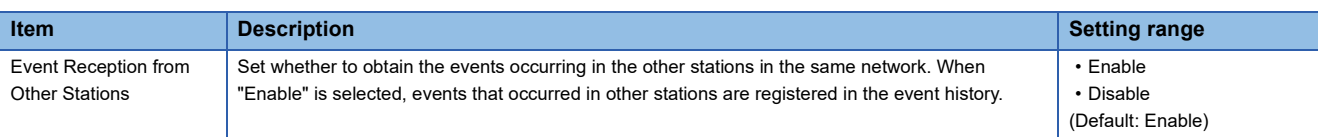

### <span id="page-75-0"></span>**Module Operation Mode**

Select the operation mode of the MELSECNET/H network module.

For a redundant system, select the module operation mode of system A.

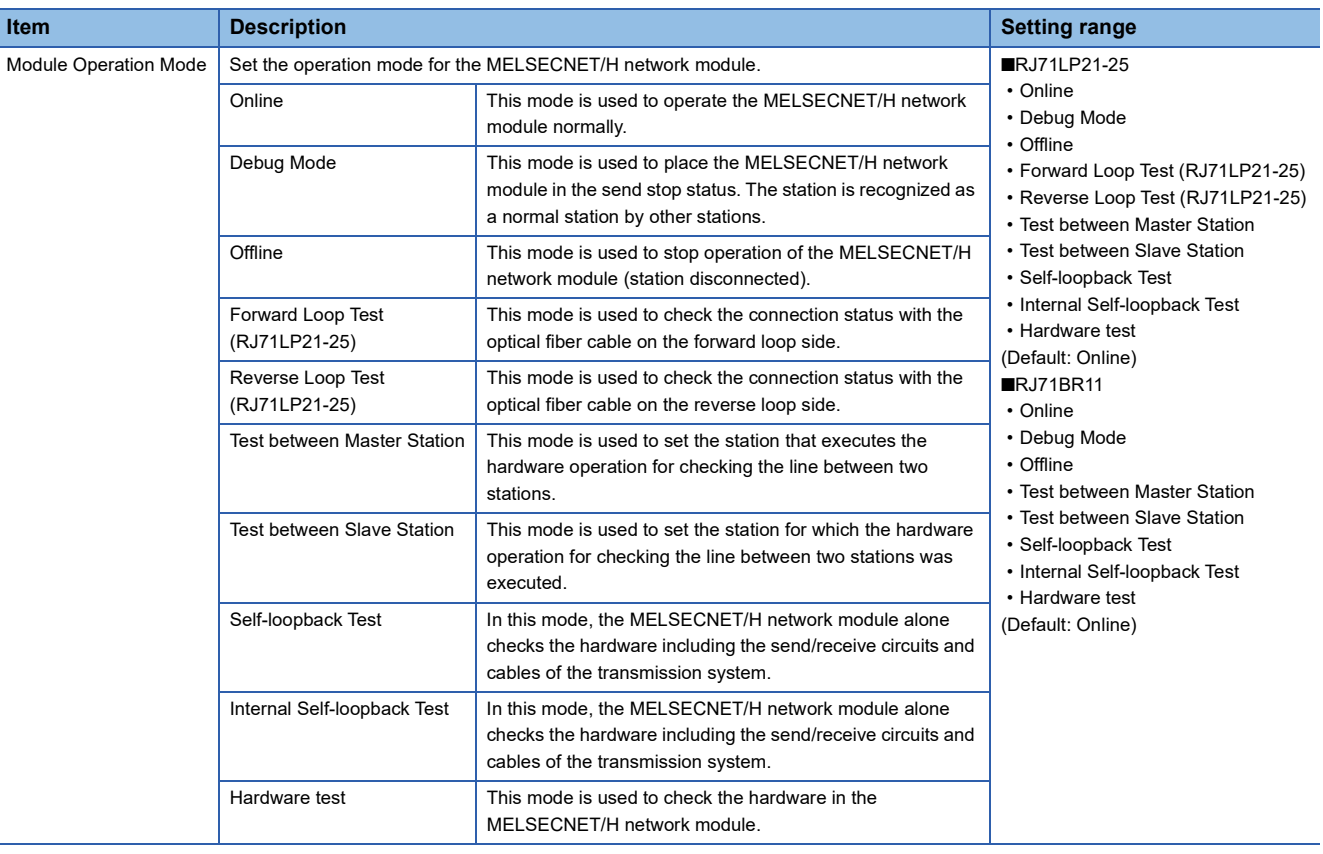

#### $Restraction<sup>{N}</sup>$

The following functions are disabled when "Module Operation Mode" is set to "Offline", "Forward Loop Test" (RJ71LP21-25), "Reverse Loop Test" (RJ71LP21-25), "Test between Master Station", "Test between Slave Station", "Self-loopback Test", "Internal Self-loopback Test", or "Hardware test".

- Cyclic transmission
- Transient transmission
- RAS (automatic return, loopback function (RJ71LP21-25), control station switching)
- Interrupt request to CPU module
- Multiplex transmission (RJ71LP21-25)
- Number of send points extension

### **Interlink Transmission Settings**

Set link device ranges when cyclic data are transferred from a station in the own network to a station in another network.

#### **Setting method**

The procedure for the interlink transmission settings is shown below.

*1.* Select combination of modules in the "Transfer Source Module" and "Transfer Destination Module" boxes and enter setting values.

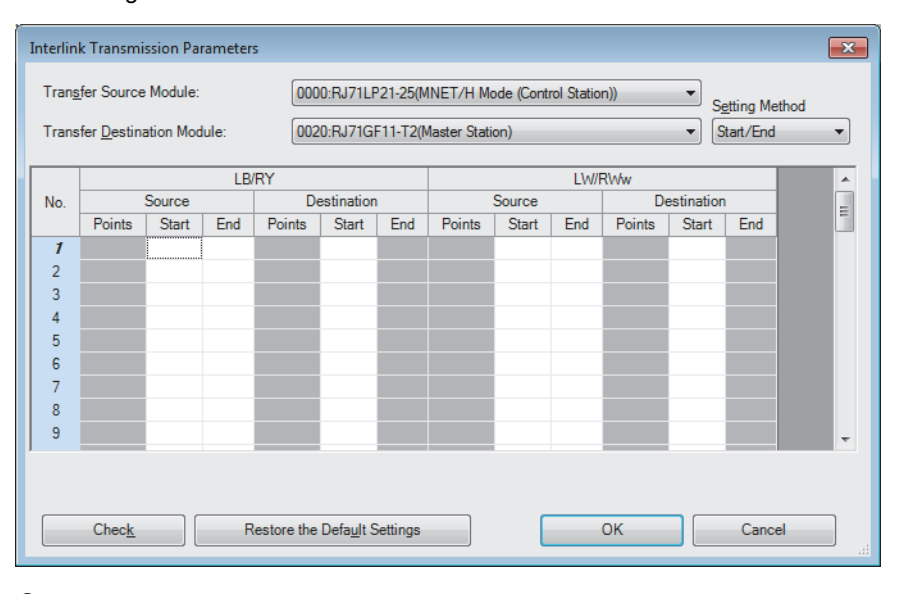

*2.* Click the [OK] button to finish the interlink transmission settings.

#### **Setting items**

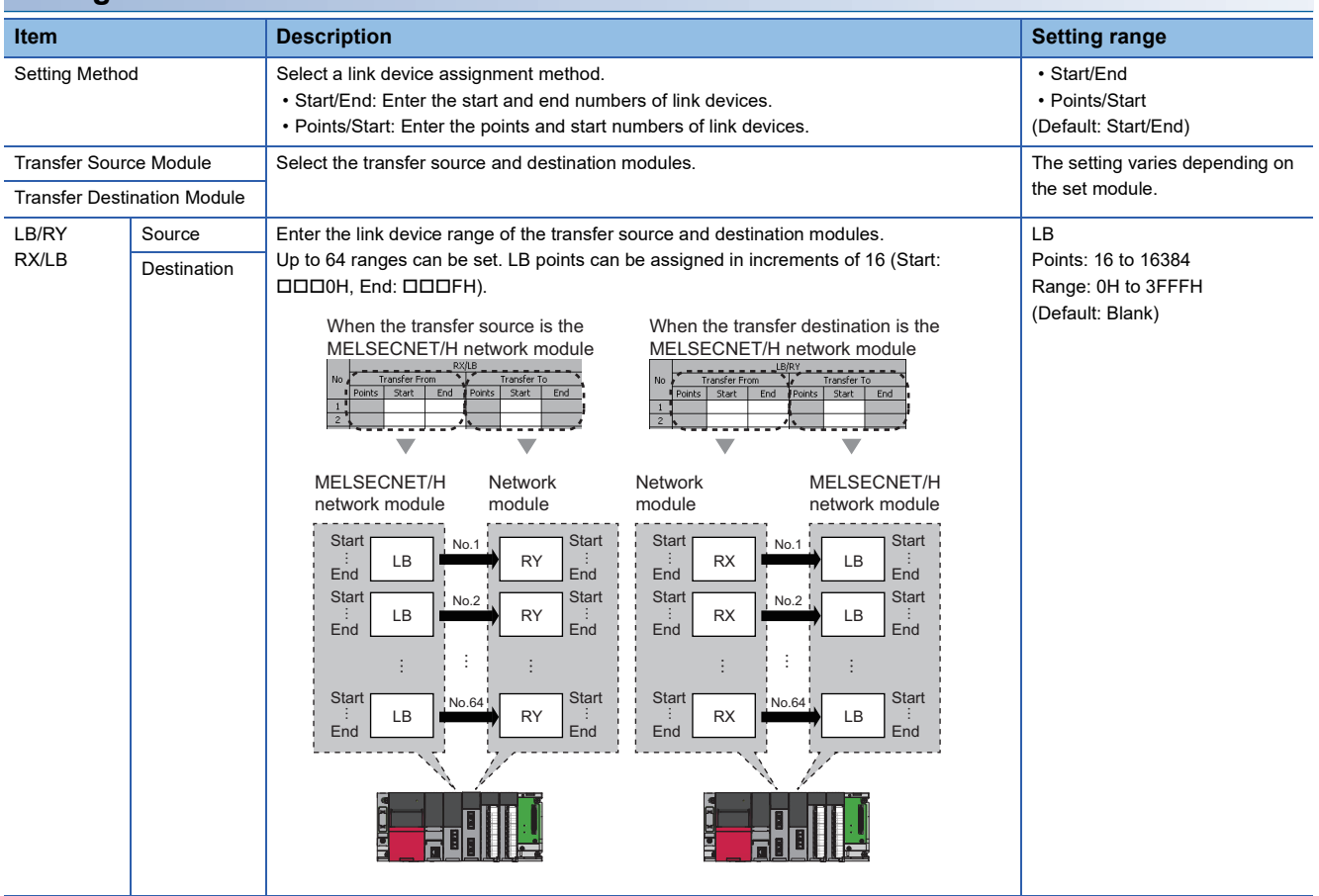

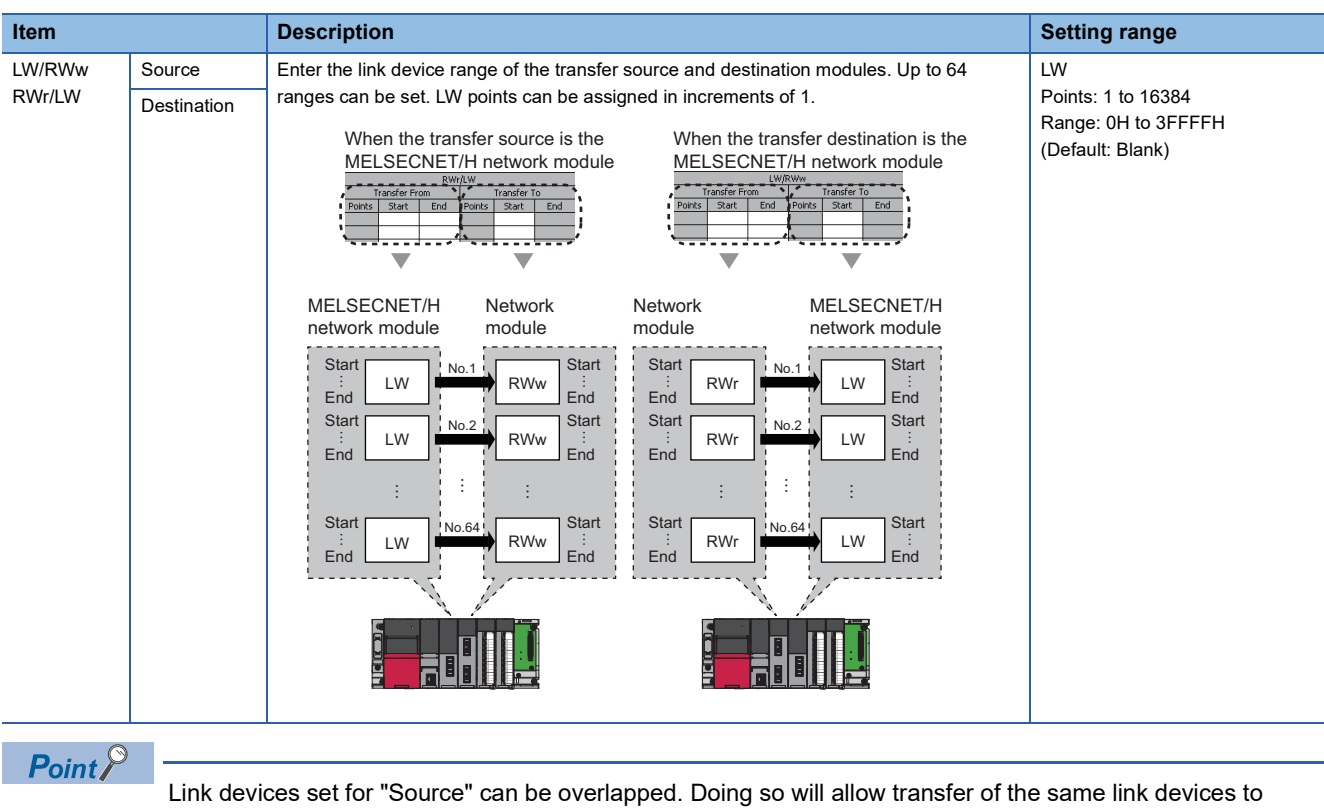

multiple network modules.

#### **Precautions**

#### ■**Modules supporting interlink transmission**

Relevant modules are as follows.

- RJ71GN11-T2 (master station)
- CC-Link IE Controller Network-equipped module (control station, normal station)
- CC-Link IE Field Network-equipped module (master station, submaster station).
- MELSECNET/H network module (control station, normal station)

#### ■**Transfer destination link device setting**

Do not use link devices set for link refresh range as a transfer destination. If doing so, transfer destination link devices will be overwritten by link refresh. To use transfer destination link device data in the CPU module, set the transfer source link device as the link refresh range.

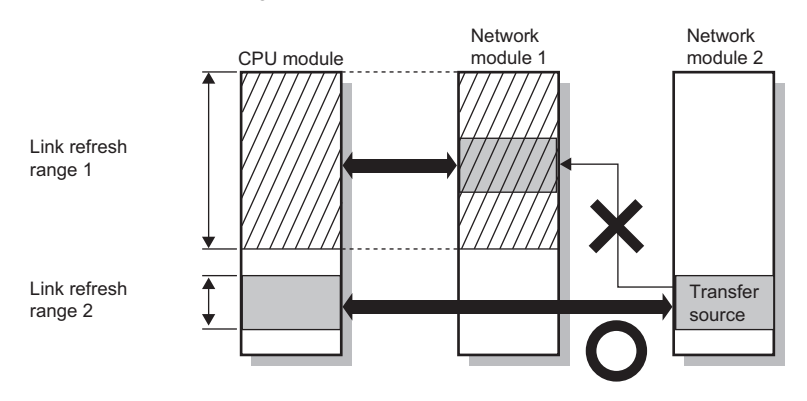

#### ■**Setting 65 or more interlink transmission ranges**

Use link direct devices in a program to perform interlink transmission.

**Ex.**

The following shows an example of performing interlink transmission between the master station on Network No.1 (CC-Link IE Field Network) and the normal station on Network No.2 (MELSECNET/H network).

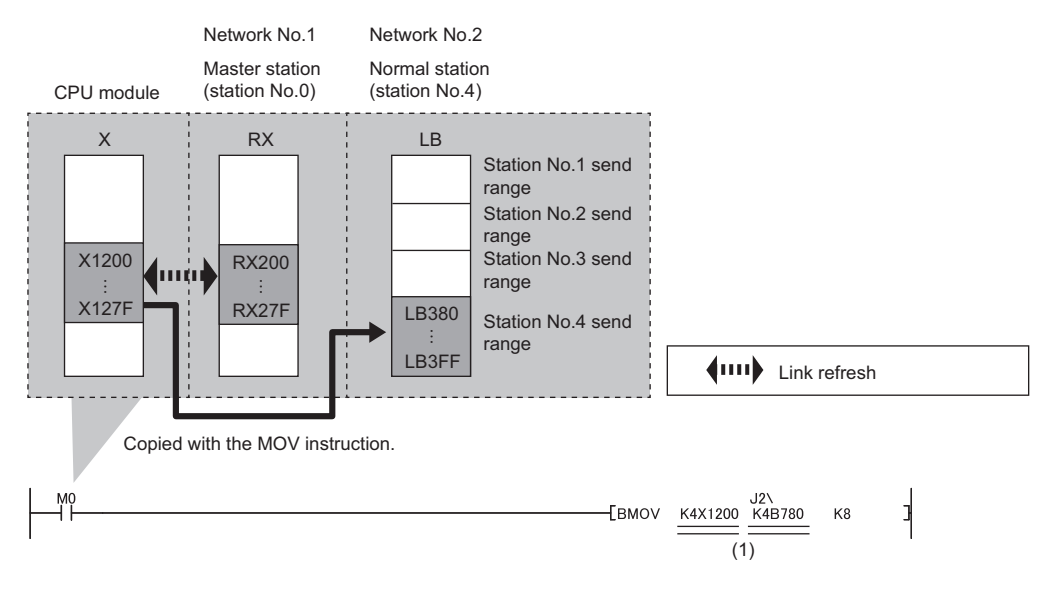

(1) The link direct device cannot be specified for both the first and second arguments. Use link refresh for either of the argument to specify the CPU device.

#### ■**Performing interlink transmission in a multiple CPU system**

When different control CPUs are set for the network modules, interlink transmission cannot be performed using interlink transmission parameters or a program. Perform interlink transmission using data communication by the CPU buffer memory. ( $\Box$  MELSEC iQ-R CPU Module User's Manual (Application))

#### **Setting example**

The following is a setting example to perform interlink transmission from the master station on CC-Link IE Field Network to stations on MELSECNET/H network. In this example, 128-point data input from the device station (station No.1) on CC-Link IE Field Network is transferred.

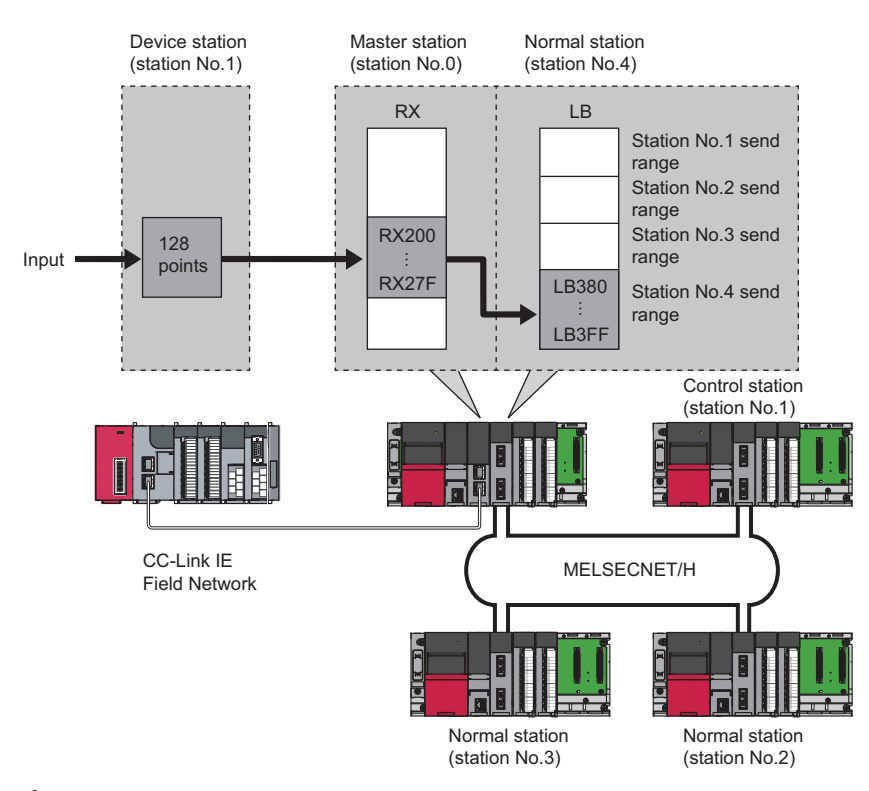

*1.* Select "0000: RJ71GF11-T2 (Master Station)" for "Transfer Source Module" and "0020: RJ71LP21-25 (MNET/H Mode (Normal Station))" for "Transfer Destination Module", and enter the transfer ranges of link devices.

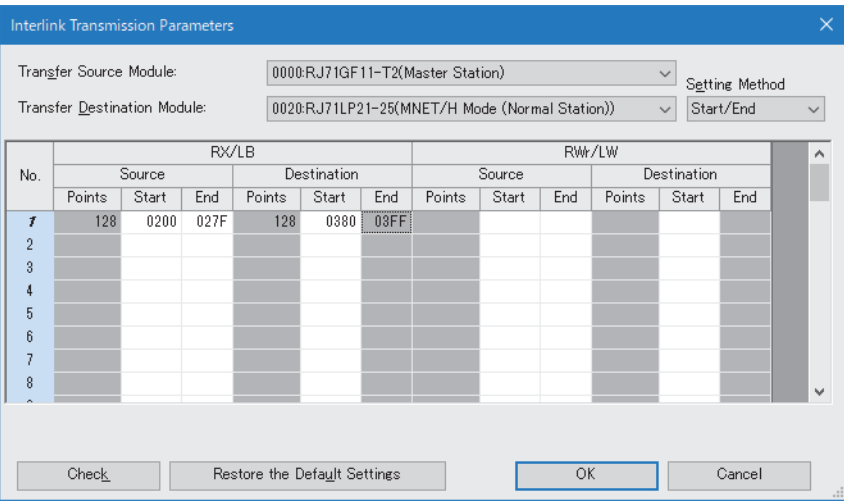

*2.* Click the [OK] button.

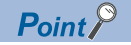

If the transfer target network module is on a network other than MELSECNET/H network, set the transfer destination link devices within the own station send range of the network module. If the link devices are set within the send range of another station, the transferred data are overwritten with the send data of another station.

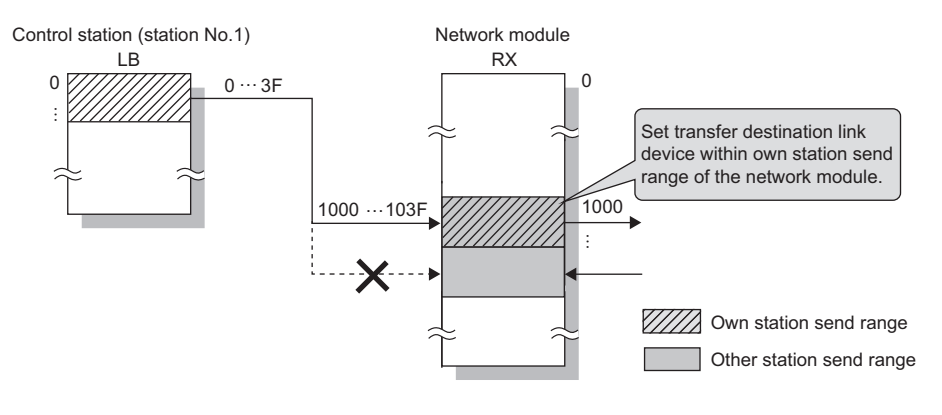

### **Redundant System Settings (RJ71LP21-25 only)**

Set the operation mode for the RJ71LP21-25 mounted on system B in a redundant system.

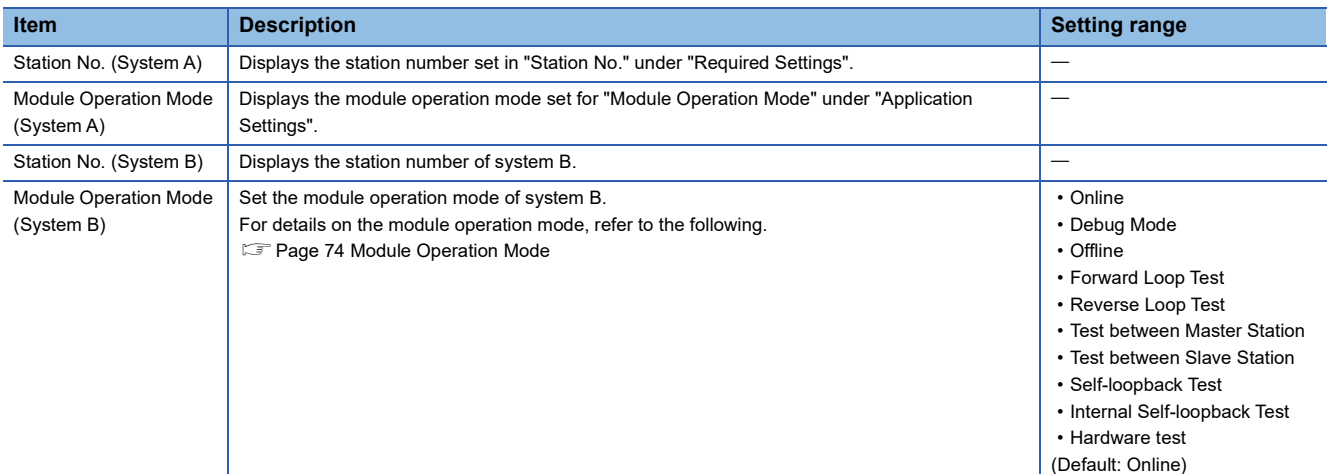

 $Point<sup>0</sup>$ 

For the parameter errors that occur in the redundant CPU, refer to the following. MELSEC iQ-R CPU Module User's Manual (Application)

# **3 PROGRAMMING**

# **3.1 Precautions for Programming**

This section describes the precautions for creating MELSECNET/H network module programs.

For MELSECNET/H network module programs, use the link special relay (SB) and link special register (SW) to configure an interlock according to the link status of the own station and other stations.

The following shows the link special relay (SB) and link special register (SW) for the interlock used in programs.

- Communication status with CPU module (SB0020)
- Baton pass error status of own station (SB0047)
- Data link error status of own station (SB0049)
- Baton pass status (SB0070)
- Data link error status of each station (SB0074)
- Baton pass status (SW0070 to SW0073)
- Data link status (SW0074 to SW0077)
- Standby system CPU status in redundant system (SW01FC to SW01FF)

For details, refer to the following.

[Page 151 List of Link Special Relay \(SB\) Areas,](#page-152-0) [Page 163 List of Link Special Register \(SW\) Areas](#page-164-0)

#### **Ex.**

Interlock of the communication program using the link status of the own station and station No.2

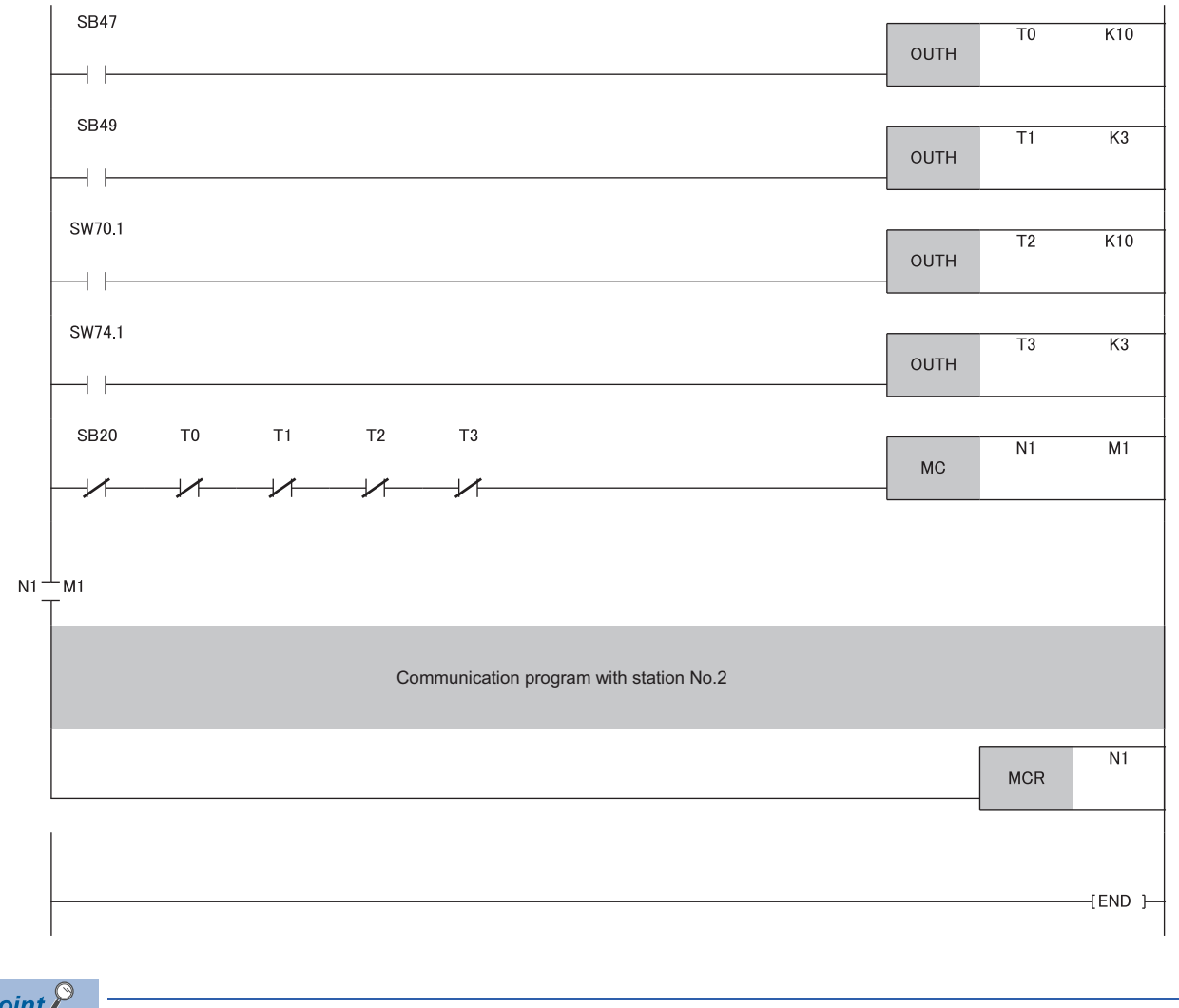

 $Point<sup>°</sup>$ 

Set the following values for the timer constant  $K\Box$  so that the control does not stop even if the network detects a momentary error due to cable or noise conditions. (Six times, two times, and three times are provided just as a guide.)

- Baton pass status (T0, T2): (Link scan time  $\times$  6) + (Scan time of the CPU module of the target station  $\times$  2) or more
- Data link status (T1, T3): (Link scan time  $\times$  3) or more

For the communication examples of using the interlock, refer to the following. MELSEC iQ-R MELSECNET/H Network Module User's Manual (Startup)

## **3.2 Program Examples of the Redundant System (RJ71LP21-25 Only)**

This section describes program examples of when using the RJ71LP21-25 in a redundant system.

### **System configuration**

This section describes a program example of when accessing the control system of the control station (station No.1) or subcontrol station (station No.2) in the redundant system from the normal station (station No.3).

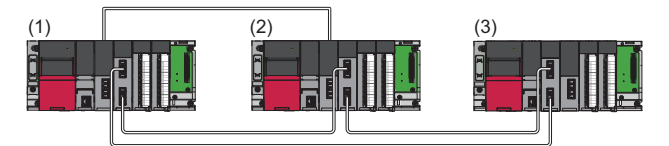

- (1) Control station: Station No.1
- (2) Sub-control station: Station No.2
- (3) Normal station: Station No.3
- ■Common to the control station (station No.1) and sub-control station (station No.2)
- Power supply module: R61P
- CPU module: R08PCPU
- Redundant function module: R6RFM (Start I/O number: 0000H to 001FH)
- MELSECNET/H network module: RJ71LP21-25 (Start I/O number: 0020H to 003FH)
- ■Normal station (station No.3)
- Power supply module: R61P
- CPU module: R04CPU
- MELSECNET/H network module: RJ71LP21-25 (Start I/O number: 0000H to 001FH)

### **Setting parameters**

#### <span id="page-84-0"></span>**Setting parameters in the control station**

Connect the engineering tool to the CPU module to be set as the control system and set the parameters. In a redundant system, the same program and parameter are written to both systems. A new project does not need to be

created.

*1.* Set the CPU module as follows.

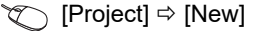

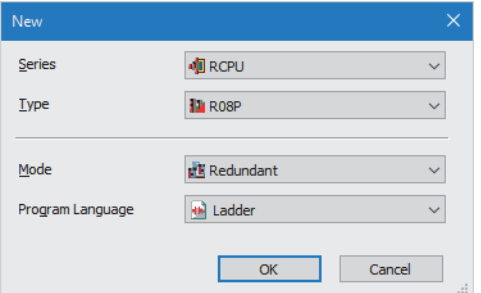

*2.* Click the [Setting Change] button to set the module label to be used.

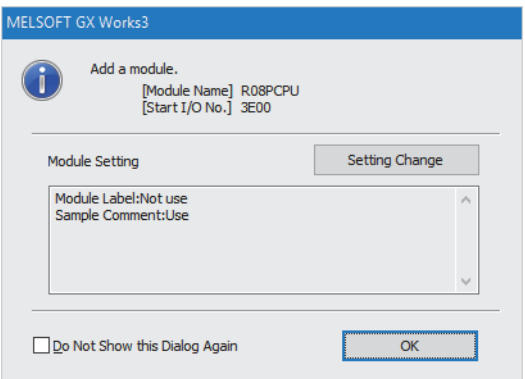

*3.* In the I/O assignment setting, set the redundant function module for slot No.0.

 $\text{[N}$  [Navigation window]  $\Rightarrow$  [Parameter]  $\Rightarrow$  [System Parameter]  $\Rightarrow$  [I/O Assignment] tab  $\Rightarrow$  [I/O Assignment Setting]

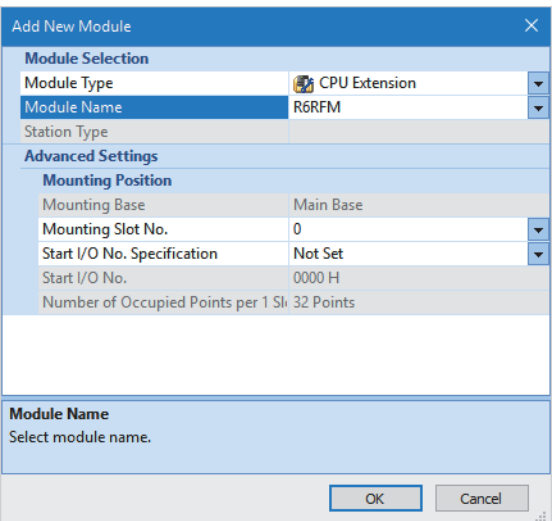

**4.** Set the RJ71LP21-25 (R) for slot No.1.

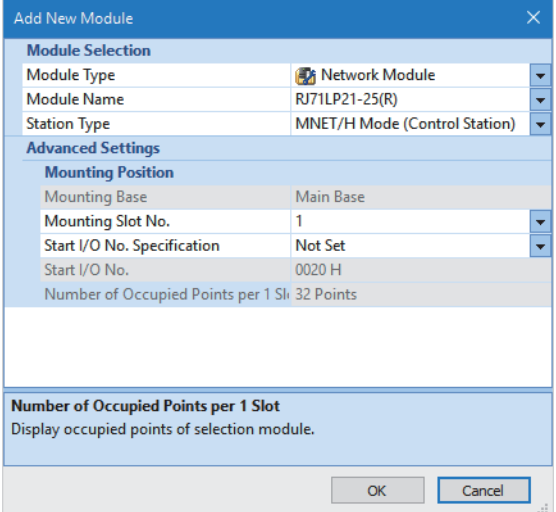

*5.* Click the [OK] button to add a module label of the RJ71LP21-25 (R).

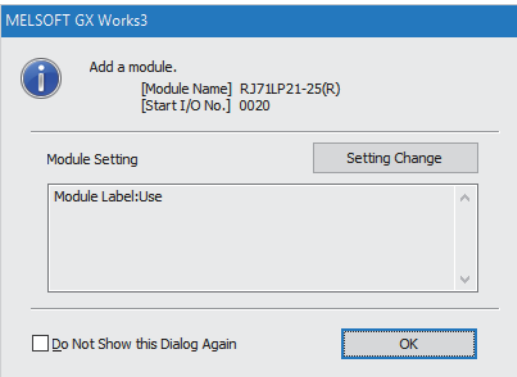

#### *6.* Set the items in "Required Settings" as follows.

 $\gamma$  [Navigation window]  $\Rightarrow$  [Parameter]  $\Rightarrow$  [Module Information]  $\Rightarrow$  [RJ71LP21-25 (R)]  $\Rightarrow$  [Required Settings]

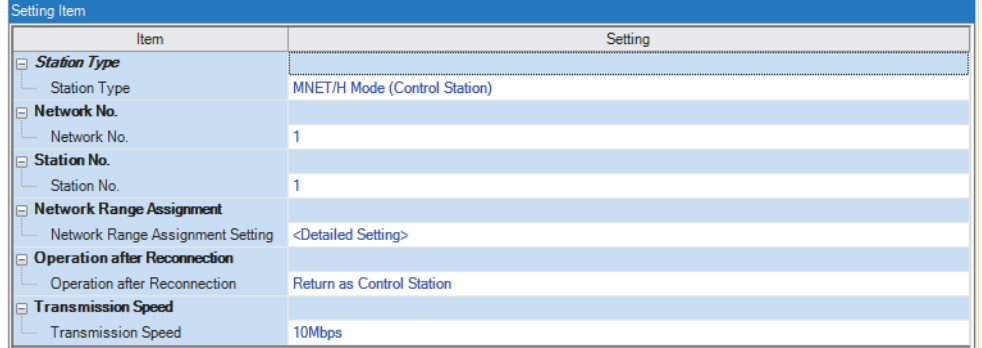

*7.* Set the network range assignment as follows and click the [Apply] button.

 $\textdegreeled{}$  [Navigation window]  $\Leftrightarrow$  [Parameter]  $\Leftrightarrow$  [Module Information]  $\Leftrightarrow$  [RJ71LP21-25 (R)]  $\Leftrightarrow$  [Required Settings]  $\Leftrightarrow$  [Network Range Assignment]  $\Rightarrow$  [Detailed Setting]

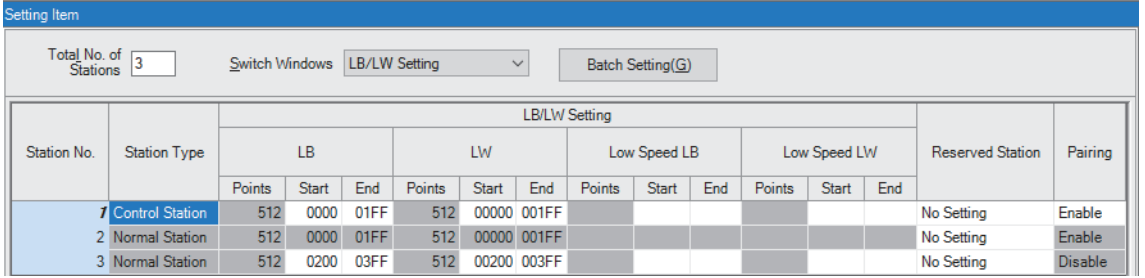

*8.* Set the link refresh settings as follows and click the [Apply] button.

 $\textcircled{r}$  [Navigation window]  $\Leftrightarrow$  [Parameter]  $\Leftrightarrow$  [Module Information]  $\Leftrightarrow$  [RJ71LP21-25 (R)]  $\Leftrightarrow$  [Basic Settings]  $\Leftrightarrow$  [Link Refresh Settings]  $\Leftrightarrow$  [Detailed Setting]

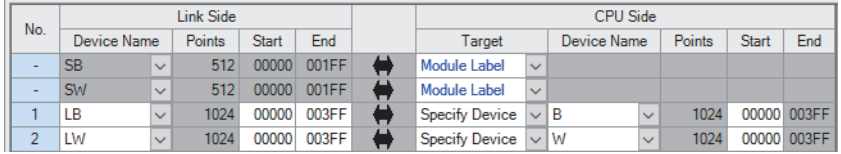

*9.* Write the set parameters to the system A CPU module.

 $\mathcal{L}$  [Online]  $\Rightarrow$  [Write to PLC]

10. Click the [Yes] button to write the parameters to the CPU modules of both systems.

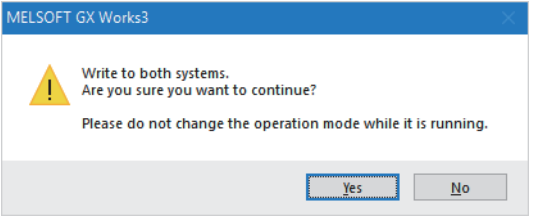

*11.* Either reset the CPU modules of both systems or power off and on both systems.

#### **Setting parameters in the normal station**

Connect the engineering tool to the CPU module on the normal station and set parameters.

- *1.* Set the CPU module as follows.
- $\mathbb{R}$  [Project]  $\Rightarrow$  [New]

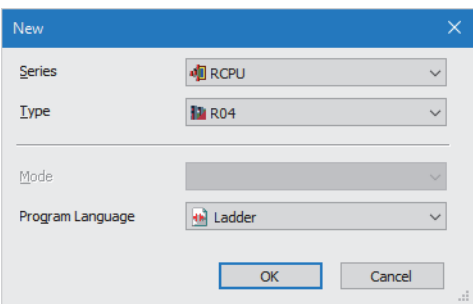

*2.* Click the [Setting Change] button to set the module label to be used.

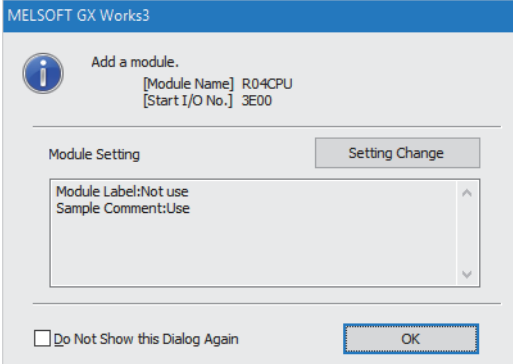

*3.* Set the RJ71LP21-25 as follows.

\*ী [Navigation window]  $\Leftrightarrow$  [Parameter]  $\Leftrightarrow$  [Module Information]  $\Leftrightarrow$  Right click  $\Leftrightarrow$  [Add New Module]

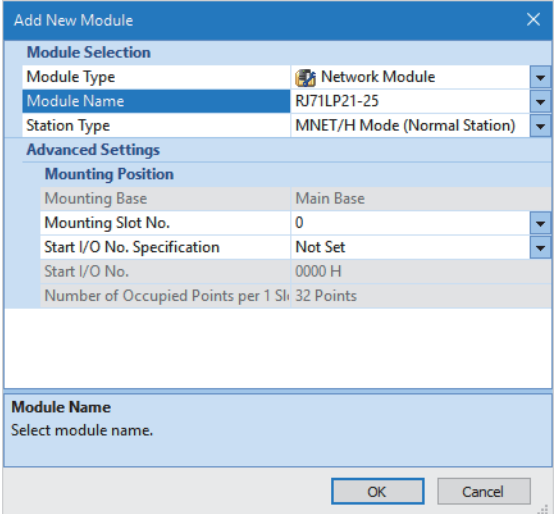

*4.* Add the module label of the RJ71LP21-25. The addition method of the module label is the same as that of the control station. ( $\mathbb{F}$  [Page 83 Setting parameters in the control station](#page-84-0))

#### *5.* Set the items in "Required Settings" as follows.

\*্চী [Navigation window]  $\Leftrightarrow$  [Parameter]  $\Leftrightarrow$  [Module Information]  $\Leftrightarrow$  [RJ71LP21-25]  $\Leftrightarrow$  [Required Settings]

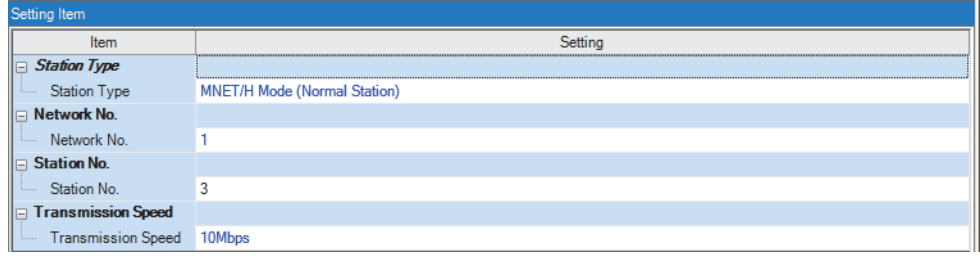

**6.** Set the link refresh settings as follows and click the [Apply] button.

\*্চী [Navigation window]  $\Leftrightarrow$  [Parameter]  $\Leftrightarrow$  [Module Information]  $\Leftrightarrow$  [RJ71LP21-25]  $\Leftrightarrow$  [Basic Settings]  $\Leftrightarrow$  [Link Refresh Settings]  $\Leftrightarrow$  [Detailed Setting]

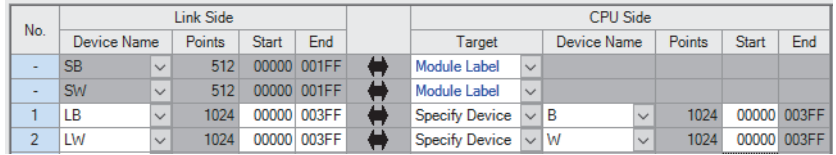

*7.* Write the set parameters to the CPU module of the normal station. Then reset the CPU module or power off and on the system.

 $\mathcal{L}$  [Online]  $\Rightarrow$  [Write to PLC]

### **Checking the network status**

Once parameters are set for the control station and normal station, the MELSECNET diagnostics of the engineering tool can be used to check whether data link is normally operating.

- *1.* Connect the engineering tool to the CPU module on the control station.
- *2.* Start MELSECNET diagnostics.

**◯ [Diagnostics] > [MELSECNET Diagnostics]** 

If the following display appears, data link is normal.

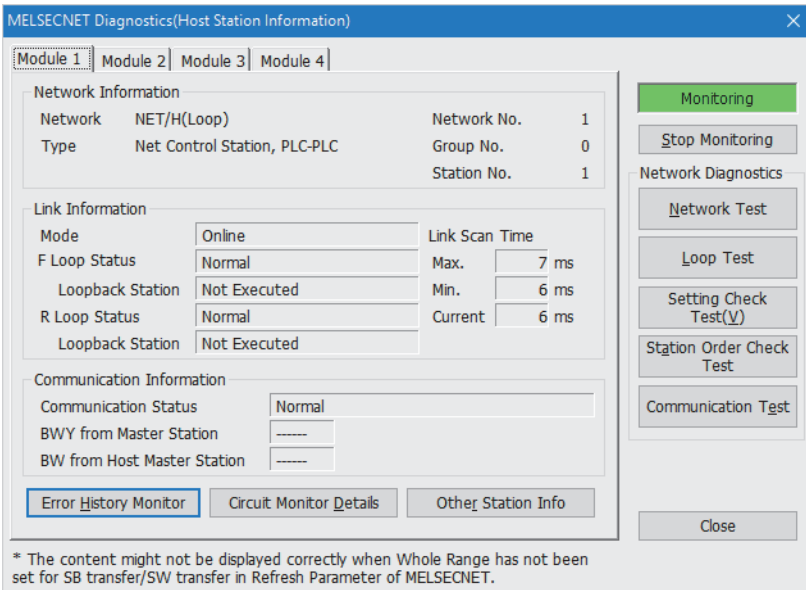

For details on the "MELSECNET Diagnostics(Host Station Information)" window, refer to the following.

**[Page 109 Checking the Network Status](#page-110-0)** 

### **Program examples**

Write the following program to the CPU module in the normal station.

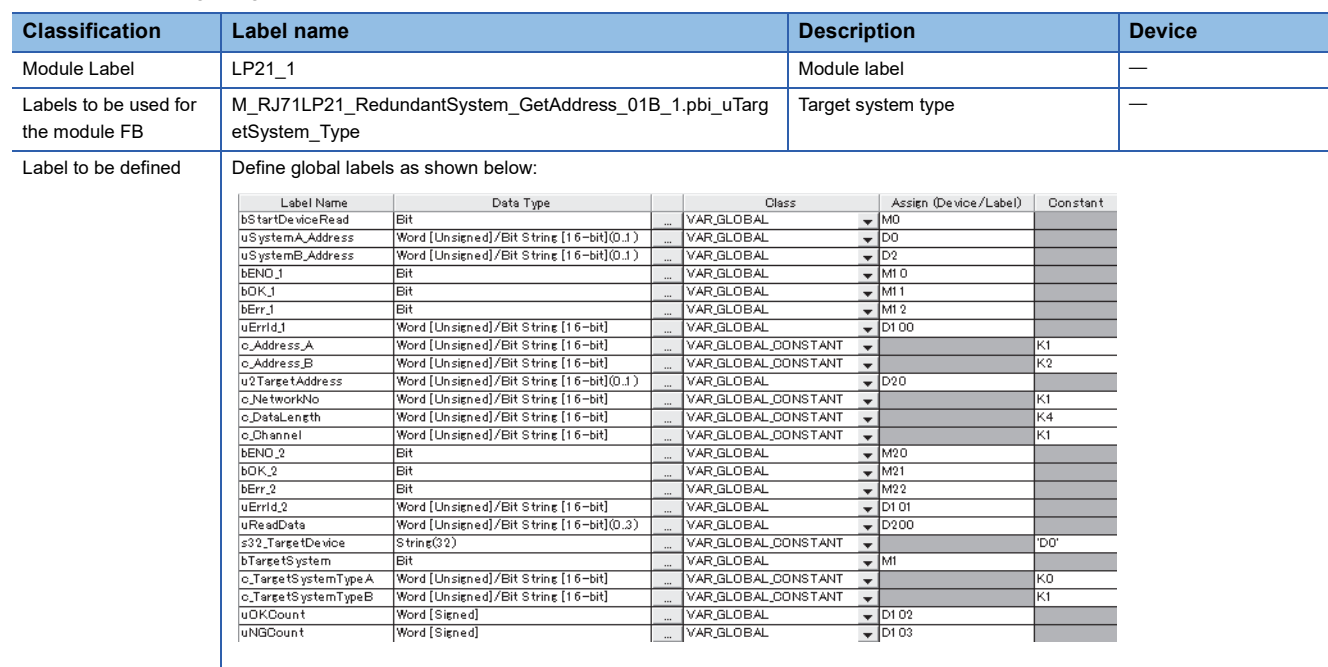

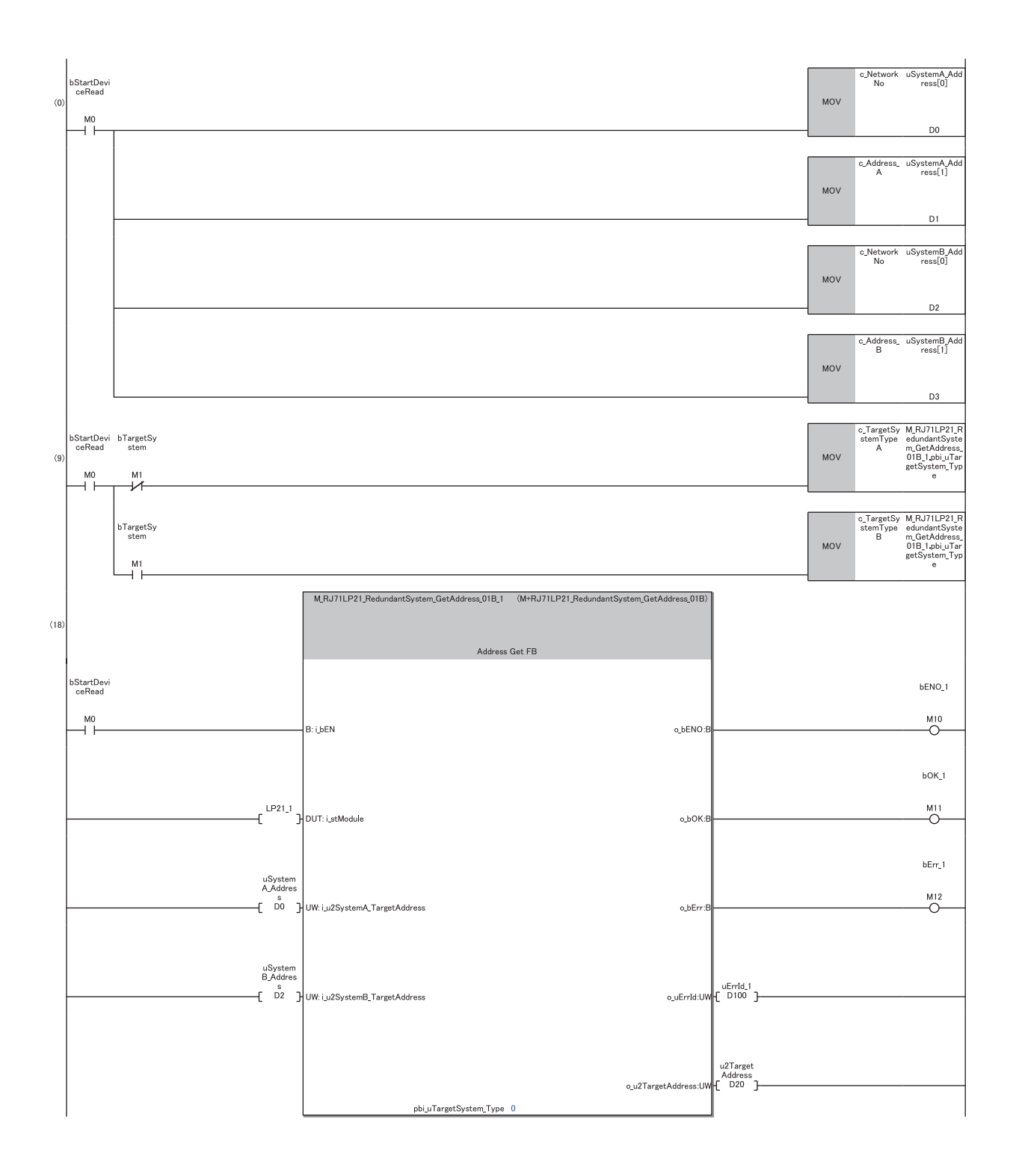

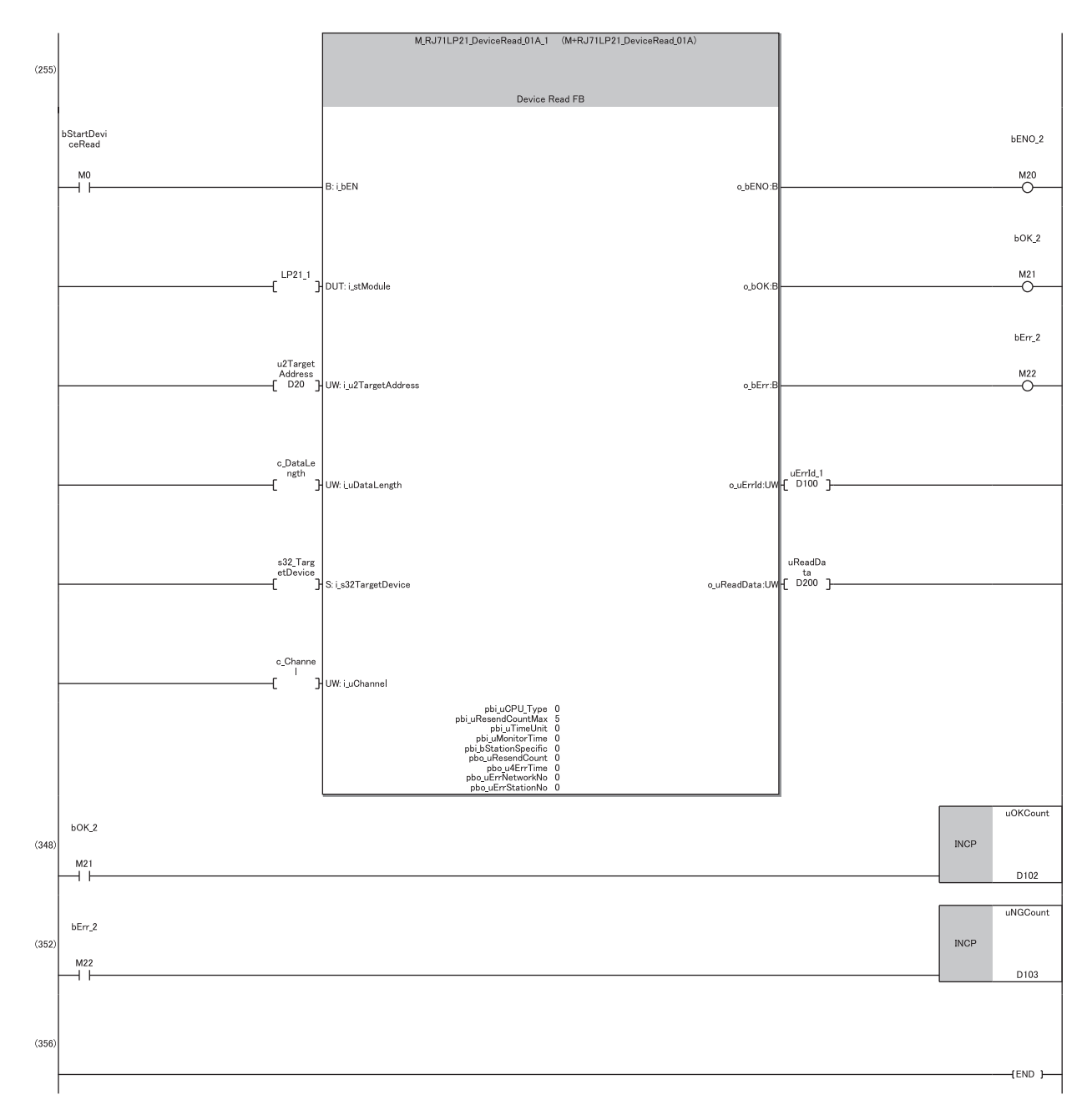

(9) Specify the target system used in the module FB RedundantSystem\_GetAddress.

(18)Acquire the current target station address of the control system or standby system by executing the module FB RedundantSystem\_GetAddress. (255)Read the data for the target station acquired with RedundantSystem\_GetAddress by executing the module FB DeviceRead.

# **4 TROUBLESHOOTING**

This chapter describes troubleshooting for the MELSECNET/H network module.

## **4.1 Checking with LED**

This section describes troubleshooting using LED.

Error status can be determined by status of the RUN LED and the ERR LED.

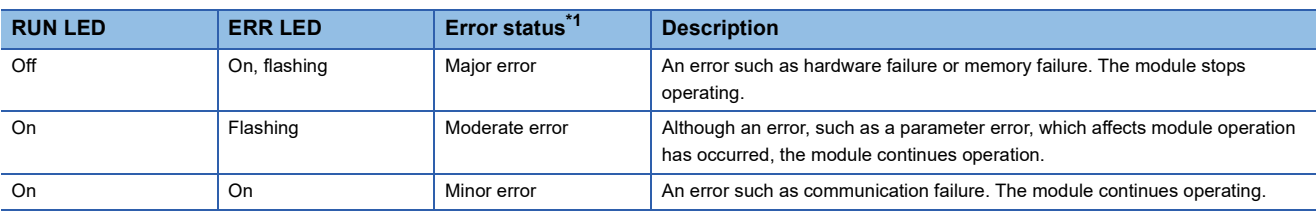

<span id="page-92-0"></span>\*1 When multiple errors occur, the error status is displayed in the order of major, moderate, and minor.

#### **When the RUN LED turns off**

When the RUN LED turns off after powering on the MELSECNET/H network module, check the following.

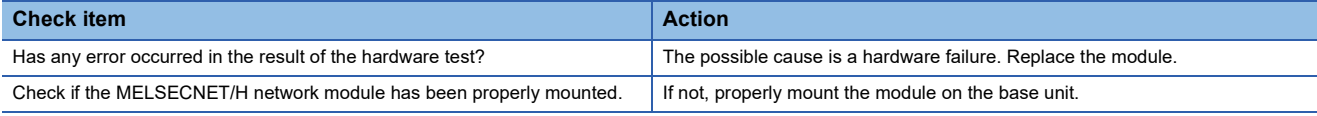

#### **When the ERR LED turns on or is flashing**

When the ERR LED turns on or is flashing, check the following.

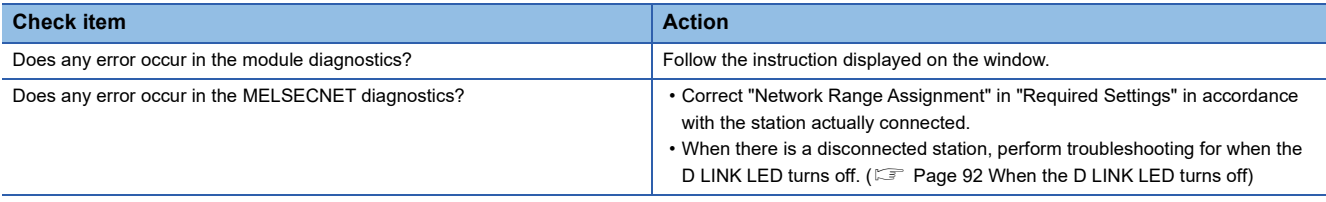

If the above action does not solve the problem, perform the self-diagnostics test to check for hardware failure. ( $\Box$  Page 96 [Self-diagnostics test](#page-97-0))

#### **When the T PASS LED turns on and off in an unstable condition**

When the T PASS LED turns on and off in an unstable condition, check the following.

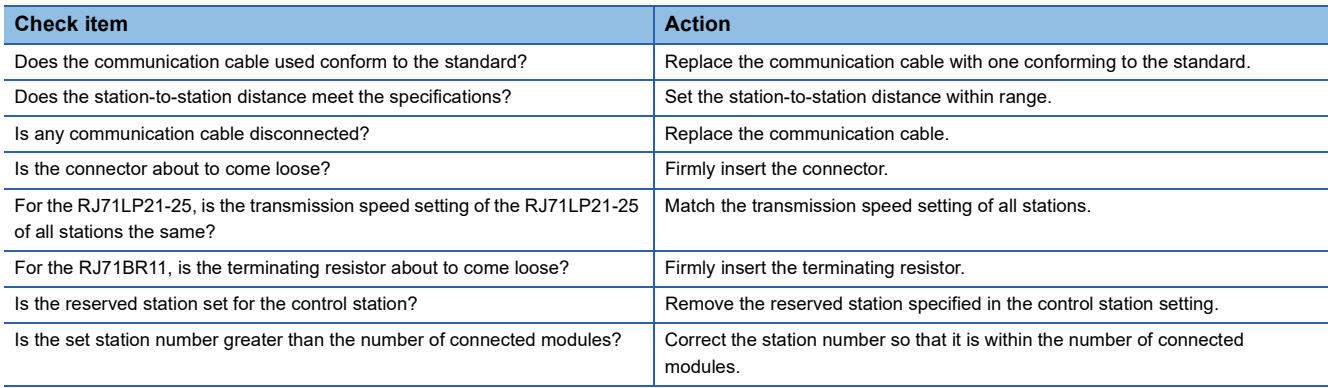

#### <span id="page-93-0"></span>**When the D LINK LED turns off**

When the D LINK LED turns off, check the following.

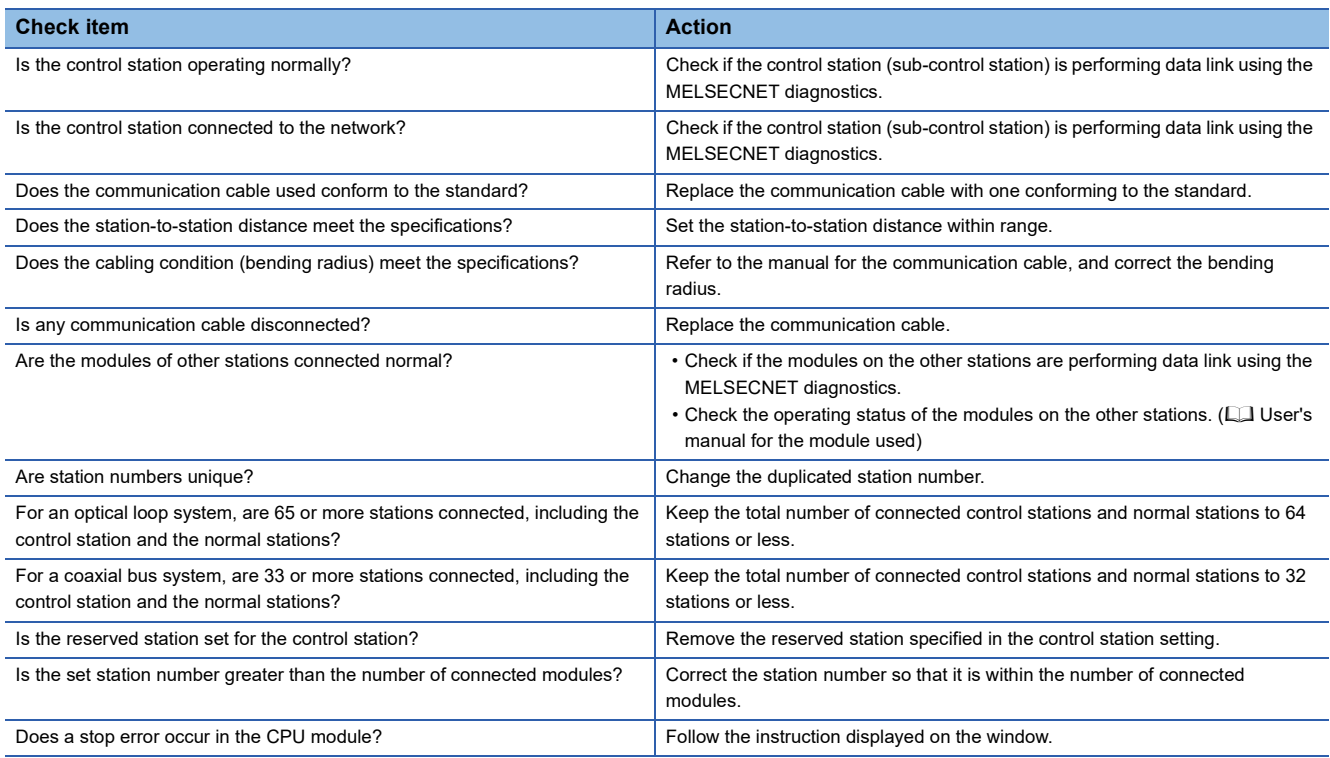

If the above action does not solve the problem, perform the self-diagnostics test to check for hardware failure. (Fage 96 [Self-diagnostics test](#page-97-0))

#### **When the L ERR LED turns on or turns on and off in an unstable condition**

When the L ERR LED turns on or turns on and off in an unstable condition, check the following.

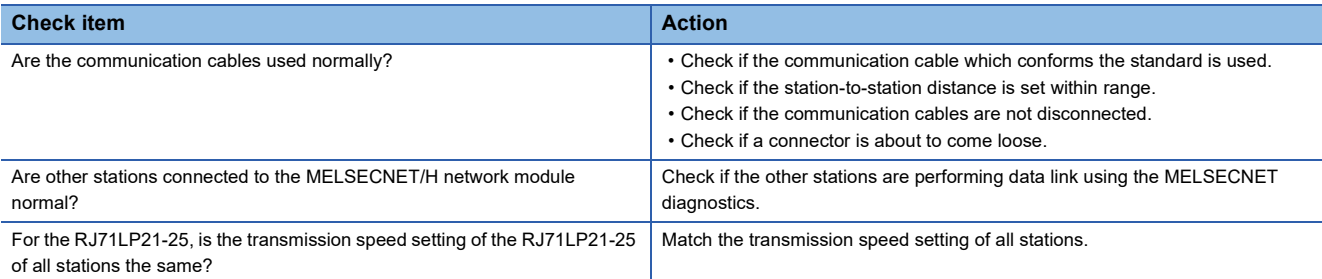

If the above actions do not solve the problem, perform the following tests to check for an error.

• Troubleshooting for when communication is unstable ( $\subset$  [Page 127 When communication is unstable\)](#page-128-0)

# **4.2 Checking the Module Status**

The following items can be checked in the "Module Diagnostics" window for the MELSECNET/H network module.

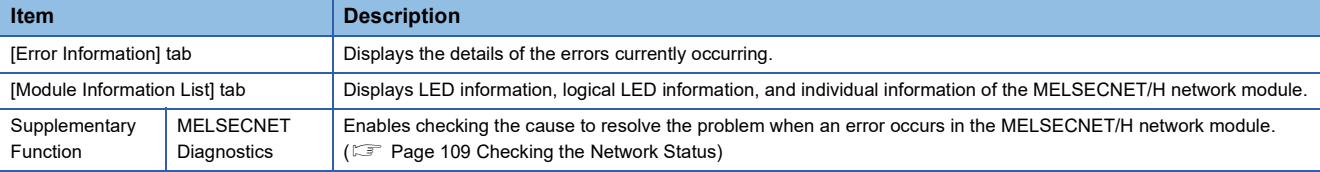

#### **Error information**

Displays the details of the errors currently occurring and actions to be taken in the [Error Information] tab.

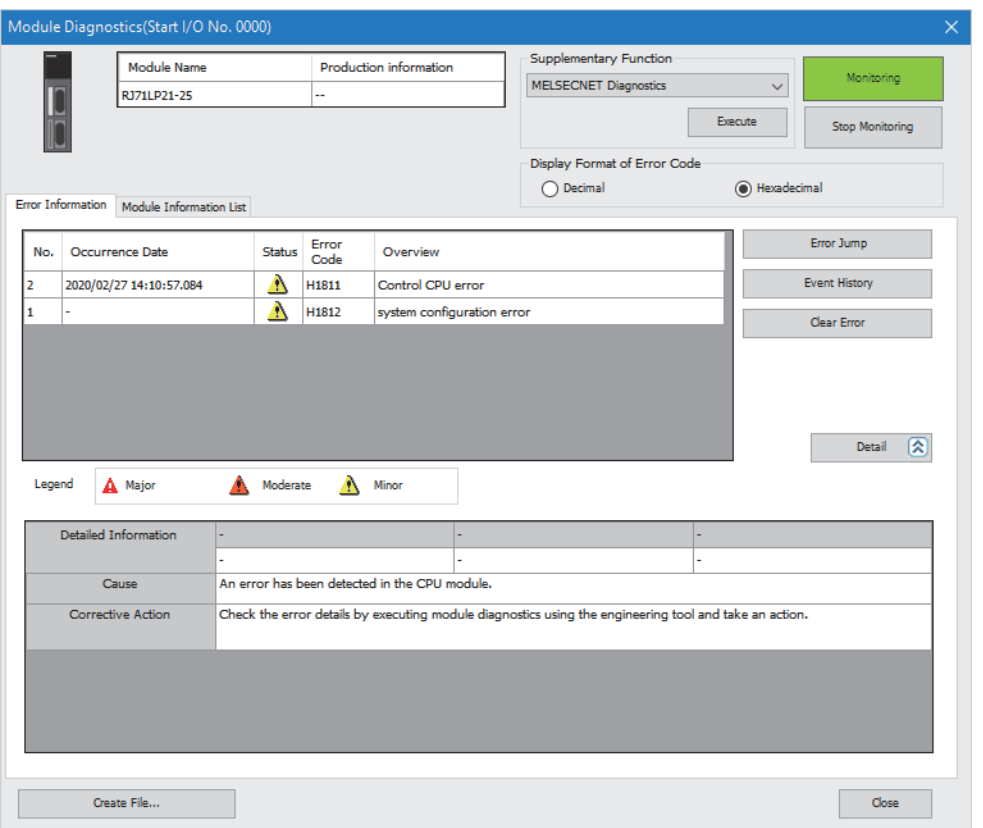

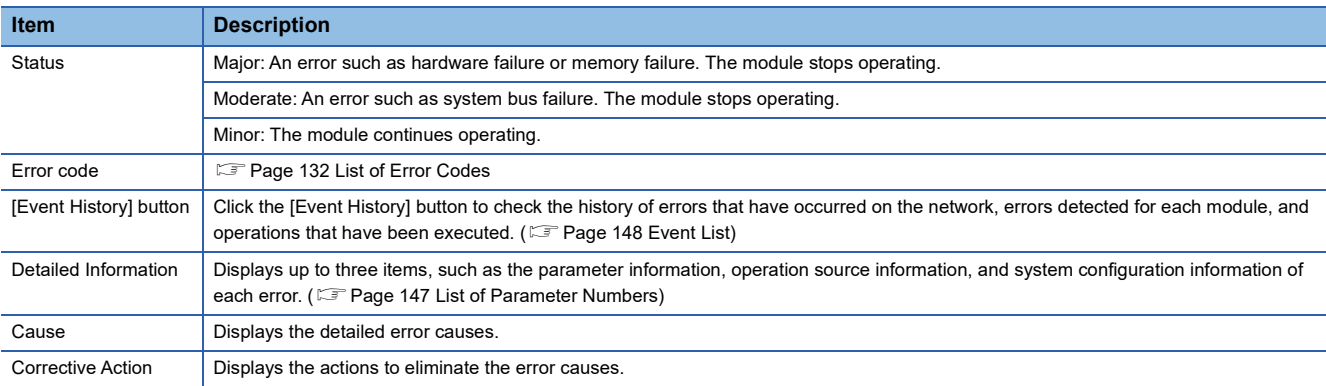

#### **Module information list**

LED information, logical LED information, and individual information of the MELSECNET/H network module are displayed in the [Module Information List] tab.

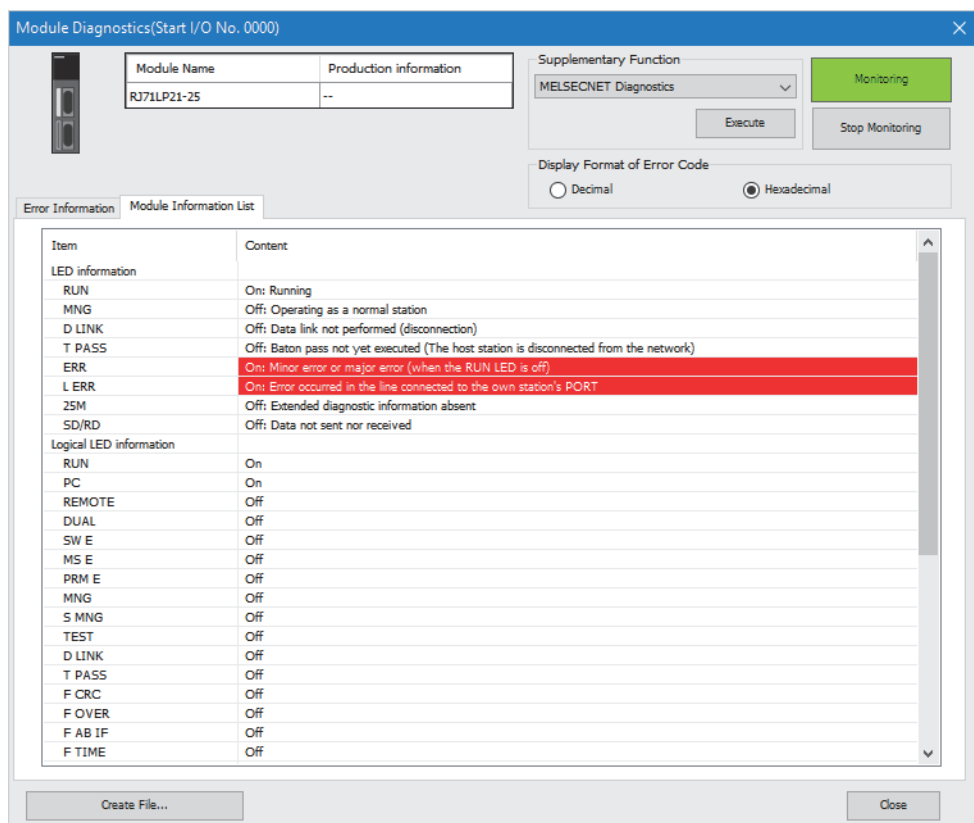

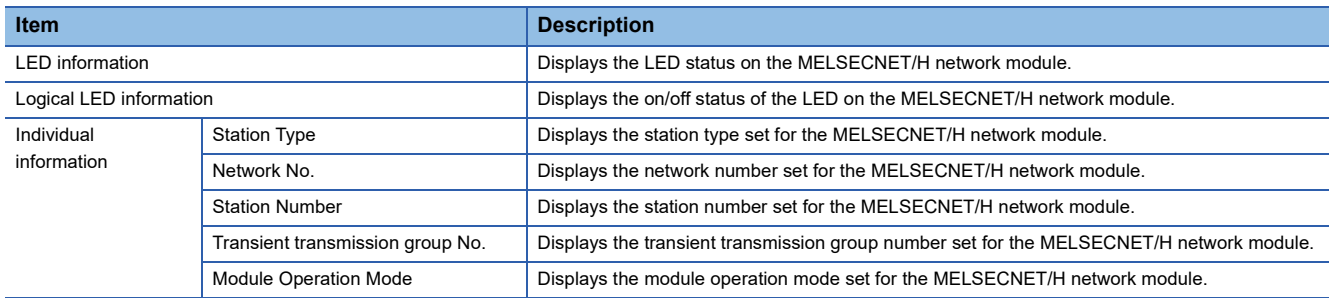

The following shows the on/off status of the logical LED information.

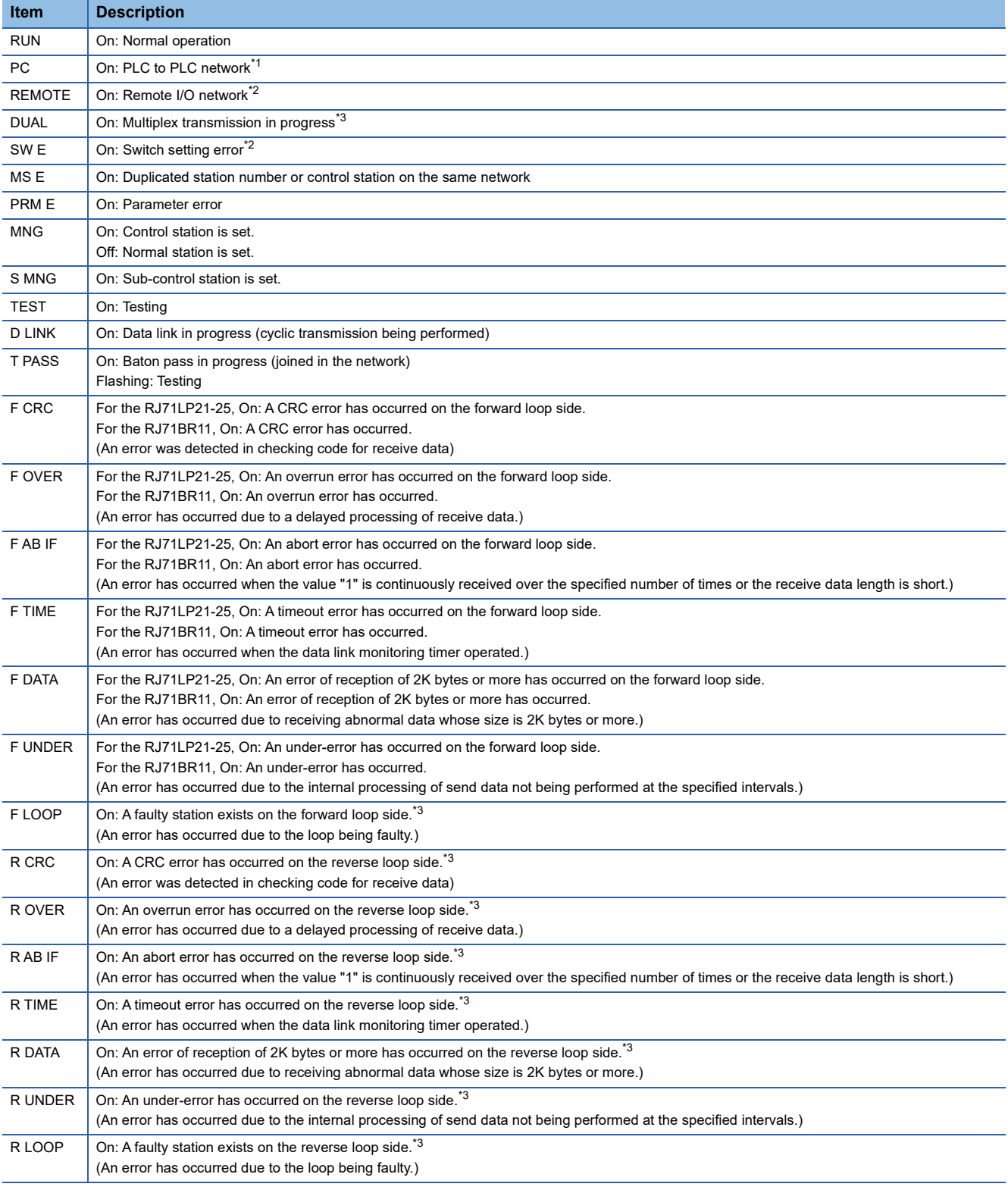

<span id="page-96-0"></span>\*1 Always on

<span id="page-96-1"></span>\*2 Always off

<span id="page-96-2"></span>\*3 Always off for the RJ71BR11

### <span id="page-97-0"></span>**Self-diagnostics test**

Self-diagnostics test can check the hardware status of the MELSECNET/H network module.

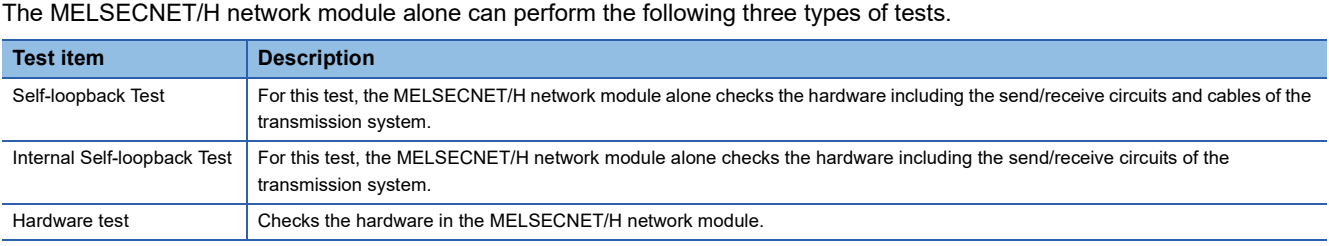

#### **Self-loopback test**

#### ■**For the RJ71LP21-25**

#### **Operating procedure**

- *1.* Connect the IN connector and OUT connector of the RJ71LP21-25 with optical fiber cables.
- *2.* Set the module operation mode to "Self-loopback Test".
- ึ [Navigation window]  $\Leftrightarrow$  [Parameter]  $\Leftrightarrow$  [Module Information]  $\Leftrightarrow$  RJ71LP21-25  $\Leftrightarrow$  [Application Settings]  $\Leftrightarrow$  [Module Operation Mode]
- **3.** Click the [Apply] button.
- *4.* Write the module parameters and reset the CPU module.

Do not connect/disconnect the optical fiber cable during the test. Connecting/disconnecting the cable causes completion with an error.

#### ■**For the RJ71BR11**

#### Operating procedure

- *1.* Connect the terminating resistor to both connectors of the RJ71BR11 F-type connector.
- *2.* Set the module operation mode to "Self-loopback Test".
- [Navigation window] [Parameter] [Module Information] RJ71BR11 [Application Settings] [Module Operation Mode]
- **3.** Click the [Apply] button.
- *4.* Write the module parameters and reset the CPU module.

Do not connect/disconnect the terminating resistor during the test. Connecting/disconnecting the cable causes completion with an error.

#### ■**Checking the status and result of self-loopback test.**

The status and result of self-loopback test can be checked with the LED indicator of the module.

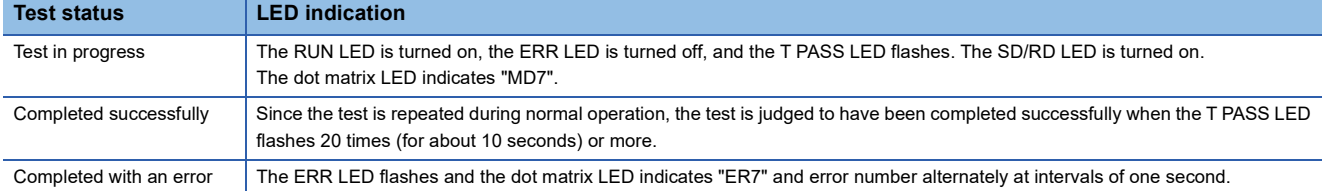

#### ■**Checking the status when the operation is completed with an error**

When an error is detected, the test is immediately completed (with an error).

When the test is completed with an error, the dot matrix at the front side of the MELSECNET/H network module indicates an error number. Take actions according to the error number displayed. "\_" in the error number is displayed as a space on the dot matrix display.

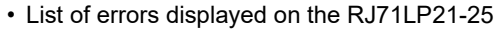

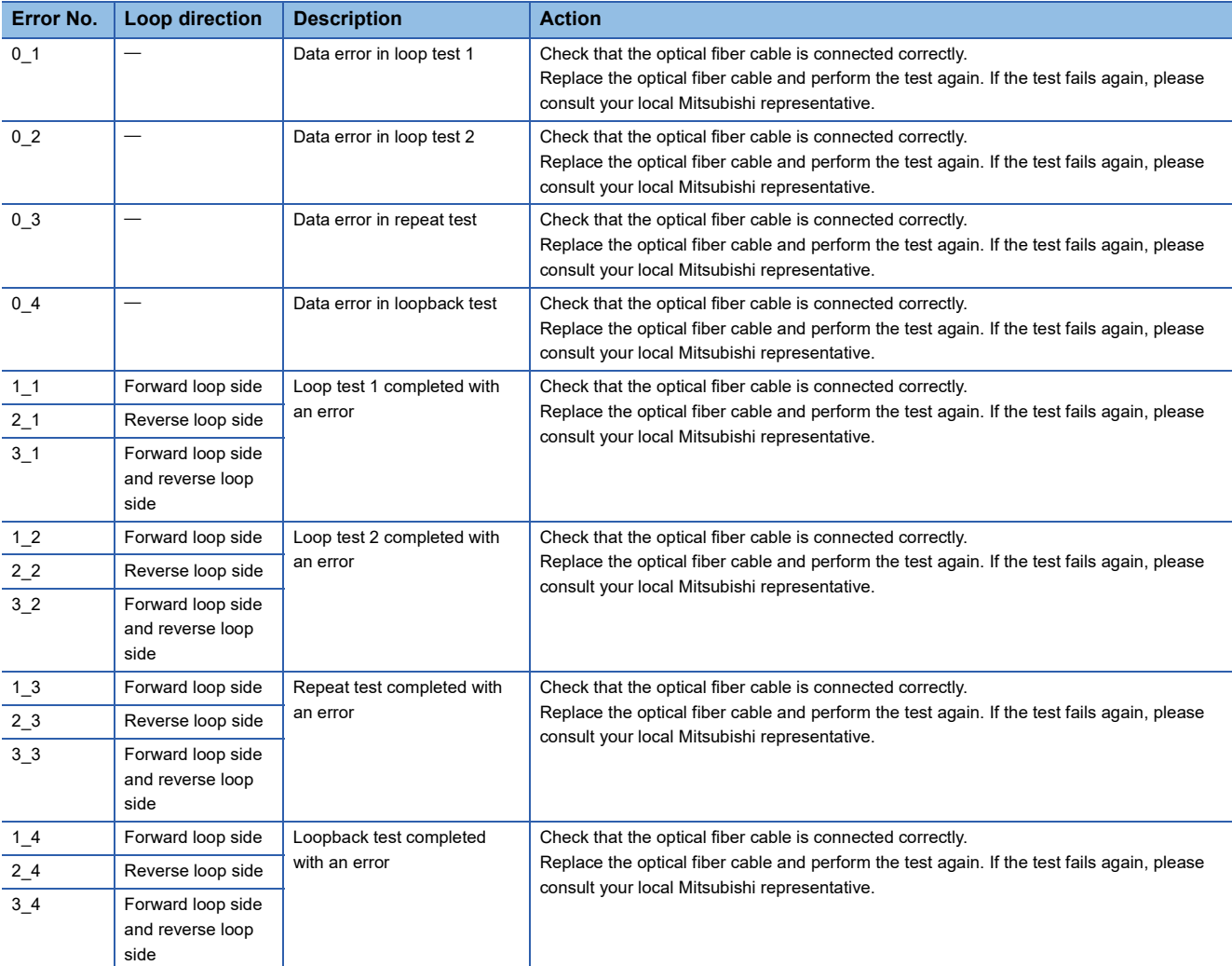

• List of errors displayed on the RJ71BR11

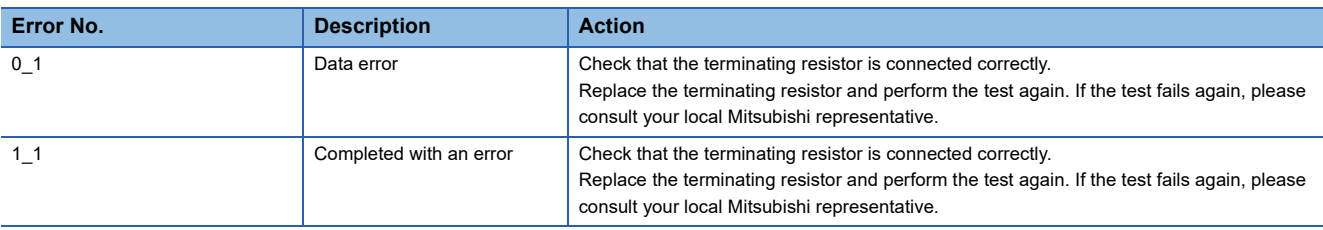

#### **Internal Self-loopback Test**

#### ■**For the RJ71LP21-25**

#### Operating procedure

- *1.* An optical fiber cable does not need to be connected to the RJ71LP21-25 connector. Do not allow light to enter from the connector.
- *2.* Set the module operation mode to "Internal Self-loopback Test".
- \*ত্ূা [Navigation window]  $\Leftrightarrow$  [Parameter]  $\Leftrightarrow$  [Module Information]  $\Leftrightarrow$  RJ71LP21-25  $\Leftrightarrow$  [Application Settings]  $\Leftrightarrow$  [Module Operation Mode]
- *3.* Click the [Apply] button.
- *4.* Write the module parameters to the CPU module and reset the CPU module.

#### ■**For the RJ71BR11**

#### Operating procedure

- *1.* A cable or terminating resistor does not need to be connected to the RJ71BR11 connector.
- *2.* Set the module operation mode to "Internal Self-loopback Test".
- \*ত্ূি [Navigation window]  $\Leftrightarrow$  [Parameter]  $\Leftrightarrow$  [Module Information]  $\Reftrightarrow$  RJ71BR11  $\Leftrightarrow$  [Application Settings]  $\Reftrightarrow$  [Module Operation Mode]
- **3.** Click the [Apply] button.
- *4.* Write the module parameters to the CPU module and reset the CPU module.

#### ■**Checking the status and result of internal selfloopback test**

Check the status and result of internal selfloopback test with the LED indicator of the module.

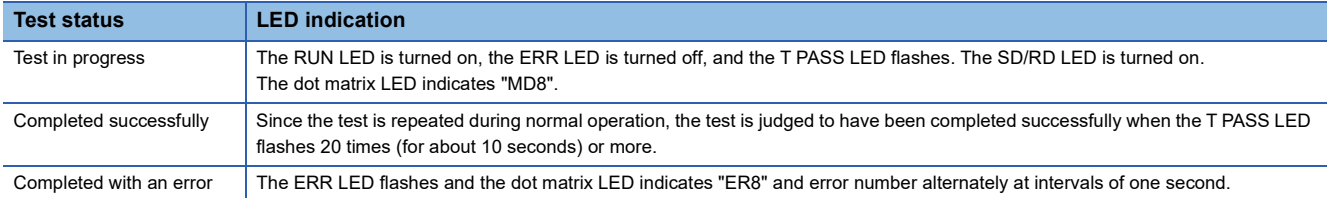

#### ■**Checking the status when the operation is completed with an error**

When an error is detected, the test is immediately completed (with an error).

When the test is completed with an error, the dot matrix at the front side of the MELSECNET/H network module indicates an error number. Take actions according to the error number displayed. " " in the error number is displayed as a space on the dot matrix display.

• List of errors displayed on the RJ71LP21-25

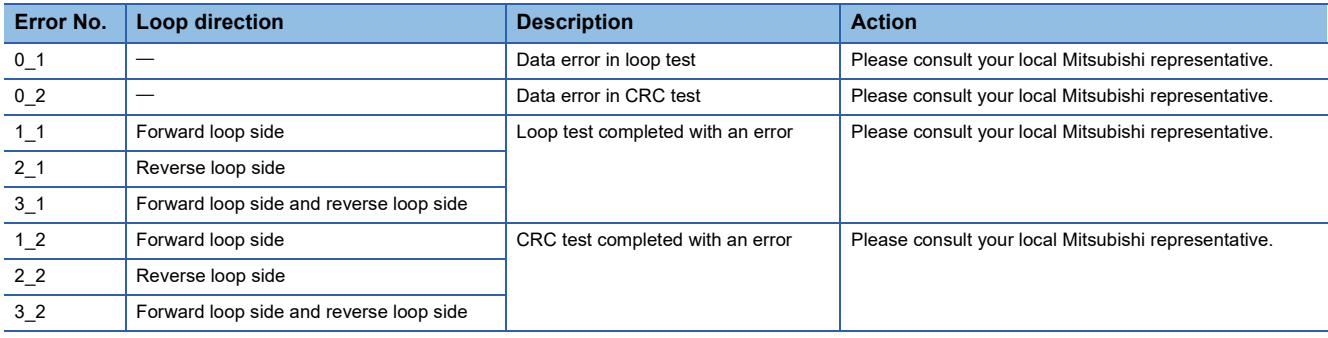

#### • List of errors displayed on the RJ71BR11

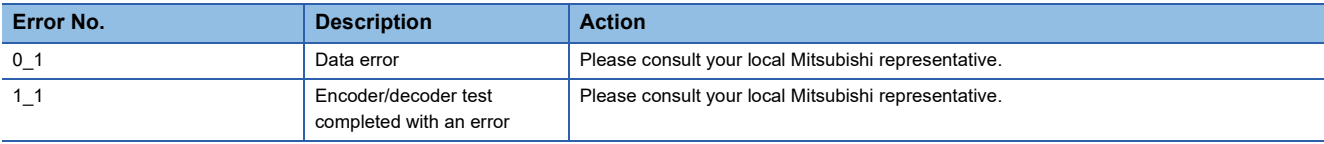

#### **Hardware test**

#### ■**For the RJ71LP21-25**

#### Operating procedure

*1.* Connect the IN connector and OUT connector of the RJ71LP21-25 with one optical fiber cable.

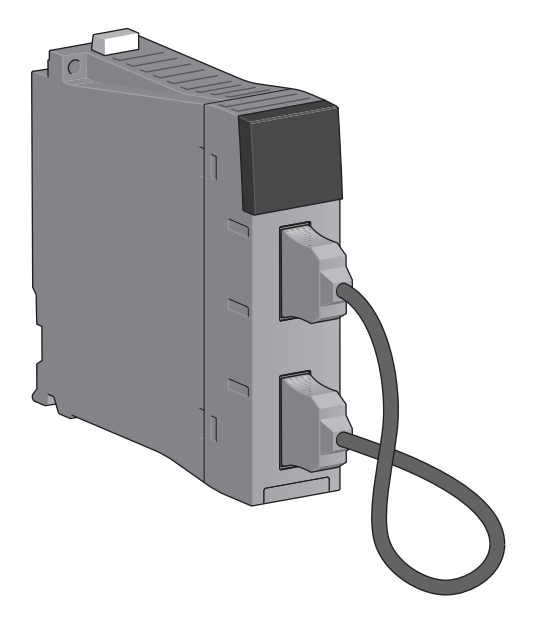

- *2.* Set the module operation mode to "Hardware test".
- $\textcircled{r}$  [Navigation window]  $\Leftrightarrow$  [Parameter]  $\Leftrightarrow$  [Module Information]  $\Leftrightarrow$  RJ71LP21-25  $\Leftrightarrow$  [Application Settings]  $\Leftrightarrow$  [Module Operation Mode]
- *3.* Click the [Apply] button.
- *4.* Write the module parameters to the CPU module and reset the CPU module.

#### ■**For the RJ71BR11**

#### **Operating procedure**

- *1.* A cable or terminating resistor does not need to be connected to the RJ71BR11 connector.
- *2.* Set the module operation mode to "Hardware test".
- \* [Navigation window]  $\Leftrightarrow$  [Parameter]  $\Leftrightarrow$  [Module Information]  $\Leftrightarrow$  RJ71BR11  $\Leftrightarrow$  [Application Settings]  $\Leftrightarrow$  [Module Operation Mode]
- *3.* Click the [Apply] button.
- *4.* Write the module parameters to the CPU module and reset the CPU module.

#### ■**Checking the status and result of hardware test.**

Check the status and result of hardware test with the LED indicator of the module.

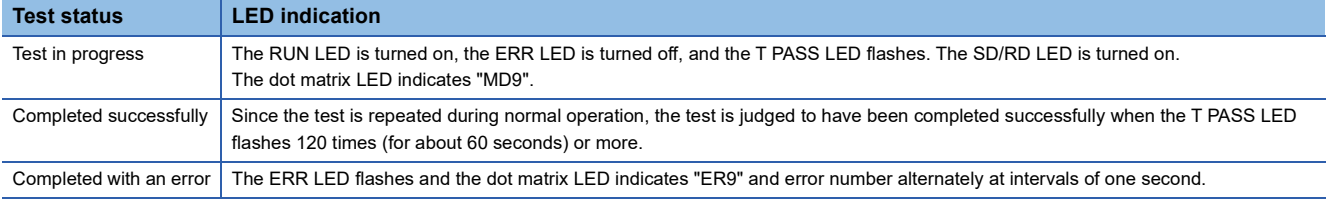

#### ■**Checking the status when the operation is completed with an error**

When an error is detected, the test is immediately completed (with an error).

When the test is completed with an error, the dot matrix at the front side of the MELSECNET/H network module indicates an error number. Take actions according to the error number displayed. "\_" in the error number is displayed as a space on the dot matrix display.

• List of errors displayed on the RJ71LP21-25

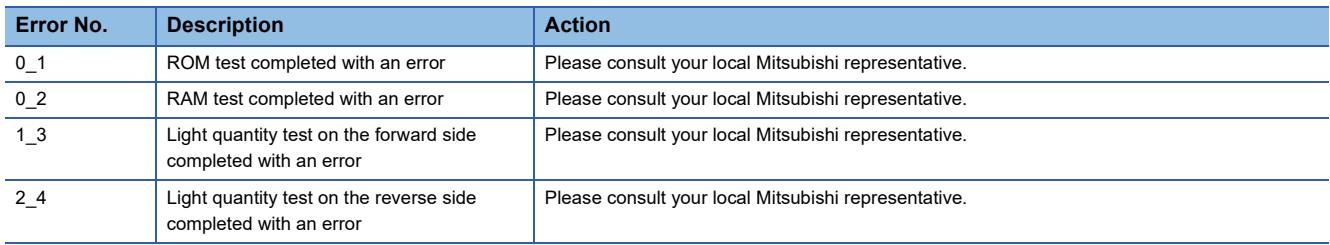

#### • List of errors displayed on the RJ71BR11

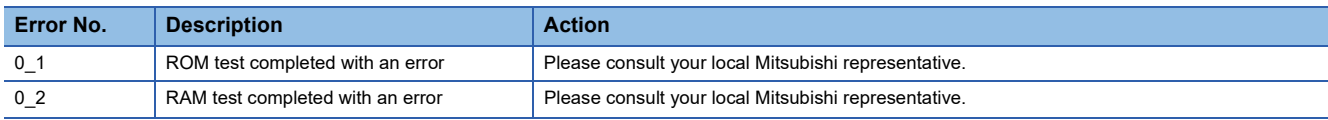

### **Station-to-station test**

This test checks the MELSECNET/H network module and cable status between the two adjacent stations.

#### **For a system other than a redundant system**

#### Operating procedure

*1.* For the RJ71LP21-25, connect the OUT connector of the executing station and the IN connector of the executed station with optical fiber cables.

For the RJ71BR11, connect the network modules with a coaxial cable.

• For the RJ71LP21-25

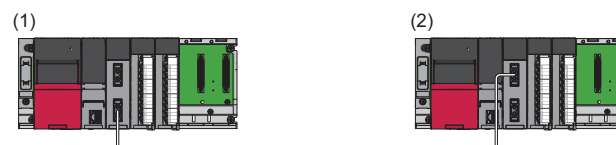

(1) Control station (station No.1): Executing station

(2) Normal station (station No.2): Executed station

• For the RJ71BR11

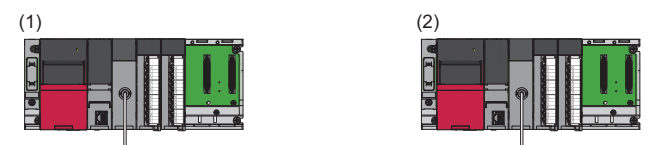

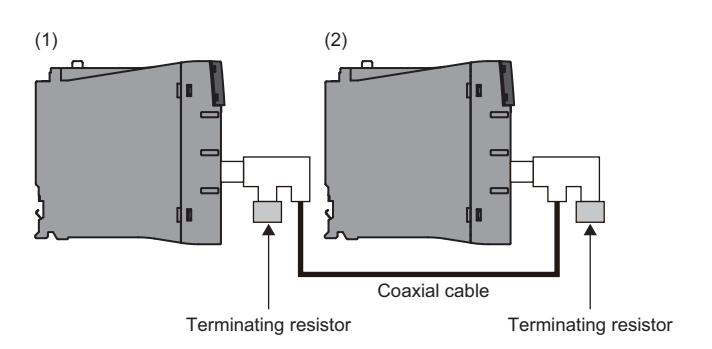

- (1) Control station (station No.1): Executing station
- (2) Normal station (station No.2): Executed station

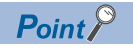

Before conducting the station-to-station test when three or more stations are connected in a coaxial bus system, any stations that are not tested must be switched to offline or powered off.

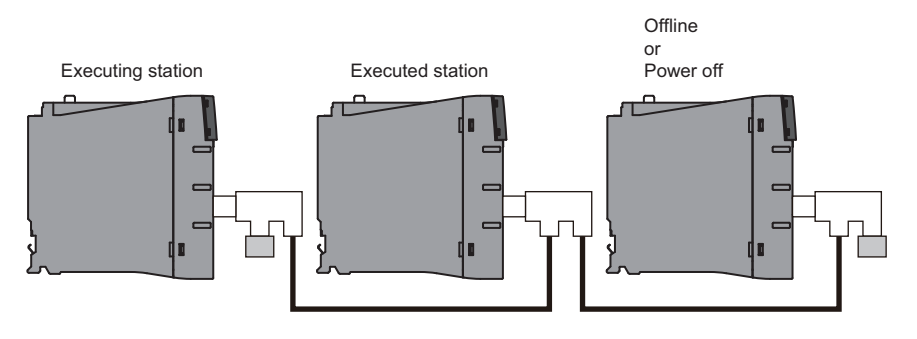

- *2.* Set the module operation mode of the executing station to "Test between Master Station".
- $\gamma$  [Navigation window]  $\Rightarrow$  [Parameter]  $\Rightarrow$  [Module Information]  $\Rightarrow$  RJ71LP21-25 or RJ71BR11  $\Rightarrow$  [Application Settings]  $\Rightarrow$ [Module Operation Mode]
- *3.* Set the module operation mode of the executed station to "Test between Slave Station".
- $\textcircled{r}$  [Navigation window]  $\Leftrightarrow$  [Parameter]  $\Leftrightarrow$  [Module Information]  $\Leftrightarrow$  RJ71LP21-25 or RJ71BR11  $\Leftrightarrow$  [Application Settings]  $\Leftrightarrow$ [Module Operation Mode]
- **4.** Click the [Apply] button for the executing station and executed station.
- **5.** Write the module parameters to the CPU module of the executing station and executed station.
- *6.* Reset the CPU module of the executed station.
- *7.* Reset the CPU module of the executing station.
- *8.* If the test is completed with an error, check the following.

#### ■**Checking the status and result**

Check the status and result of station-to-station test with the LED indicator of the module.\*1

\*1 After resetting the CPU module of the executing station, an error may be temporarily displayed on the executed station until the stationto-station test is started. When the test of the executing station starts, the status of the executed station also returns to "Test in progress".

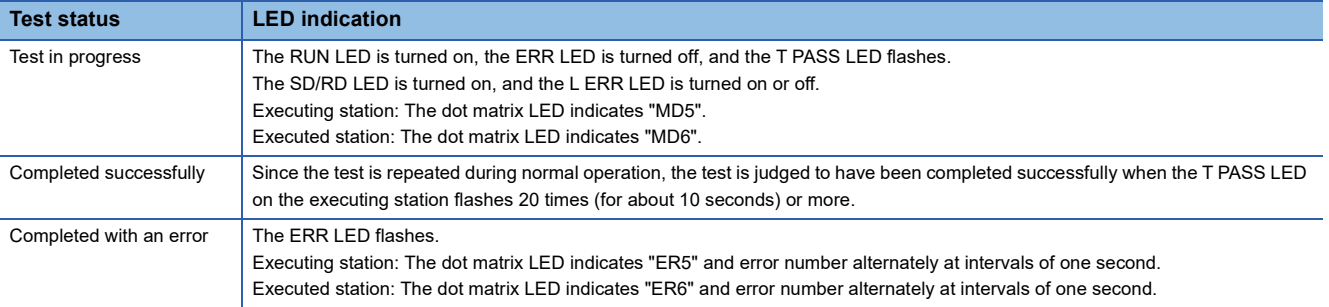

#### ■**Checking the status when the operation is completed with an error**

When an error is detected, the test is immediately completed (with an error).

The following describes the causes of the failure in the optical loop system.

- The cable on the forward loop or reverse loop is disconnected.
- The sending side and receiving side on the forward loop is not connected with a cable.
- The sending side of the forward loop is connected to the sending side of the reverse loop, and the receiving side of the forward loop is connected to the receiving side of the reverse loop.
- The sending side and receiving side on the reverse loop is not connected with a cable.
- Cable failure has occurred.
- The cable being tested is mismatched or disconnected.
- Hardware failure has occurred.

The following describes the causes of the failure in the coaxial bus system.

- The cable is broken or defective.
- The cable being tested is mismatched or disconnected.
- The terminating resistor was detached.
- Hardware failure has occurred.

When the test is completed with an error, the dot matrix at the front side of the MELSECNET/H network module indicates an error number. Take actions according to the error number displayed. "\_" in the error number is displayed as a space on the dot matrix display.

#### • List of errors displayed on the RJ71LP21-25

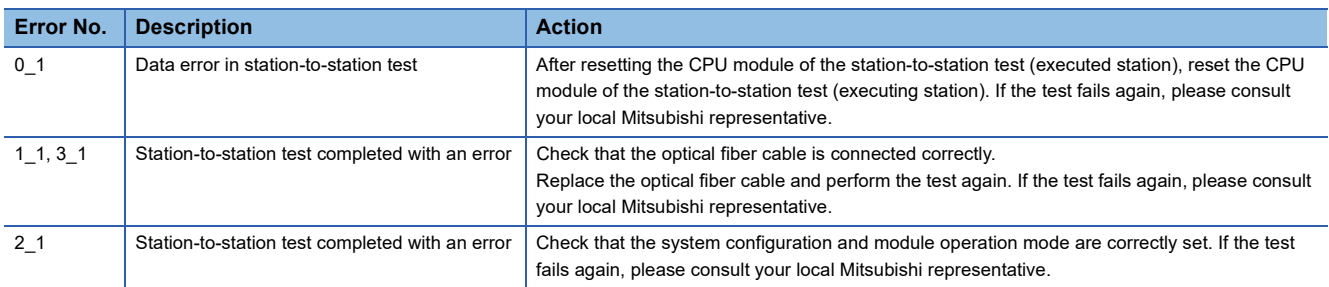

#### • List of errors displayed on the RJ71BR11

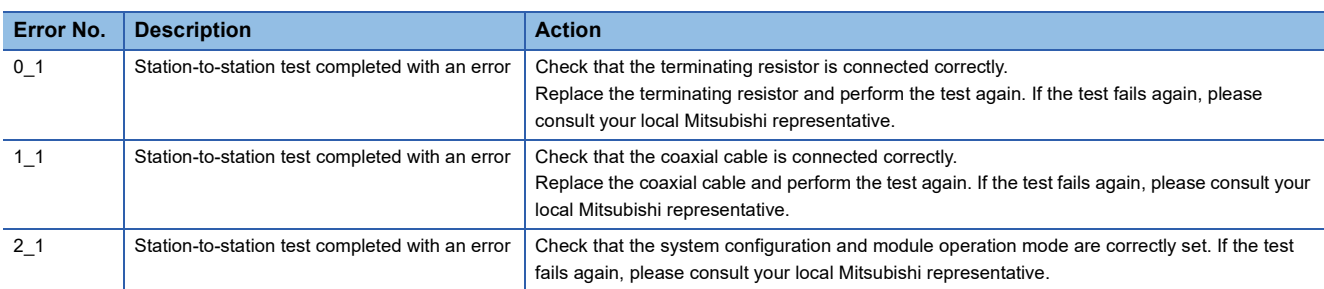

#### **Precautions**

The RJ71LP21-25 station-to-station test detects errors such as cable disconnection, and cable failure in the configuration where only the OUT connector of the executing station and the IN connector of the executed station are connected with optical fiber cables. Since the IN connector of the executing station and the OUT connector of the executed station are ignored by the station-to-station test, errors, such as cable disconnection, are not detected.

#### **For a redundant system (RJ71LP21-25 only)**

#### Operating procedure

- 1. Connect the OUT connector of the executing station and the IN connector of the executed station with optical fiber cables.
- When a redundant system is configured in both the executing station and the executed station

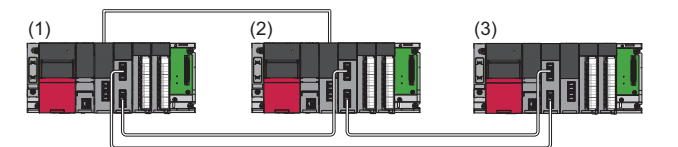

- (1) Control station (station No.1): Executing station (A station where station-to-station test is performed)
- (2) Normal station (station No.2): Executed station (A station where station-to-station test is performed)
- (3) Normal station (station No.3): Offline (A station where station-to-station test is not performed)

• When a redundant system is not configured in the executing station but is configured in the executed station

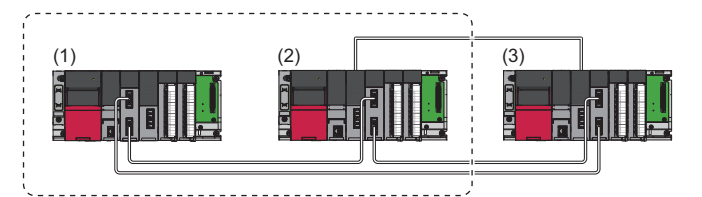

(1) Control station (station No.1): Executing station (A station where station-to-station test is performed)

(2) Normal station (station No.2): Executed station (A station where station-to-station test is performed)

(3) Normal station (station No.3): Offline (A station where station-to-station test is not performed)

*2.* Set the operation mode for the redundant CPU to "Backup Mode".

When the power of both systems cannot be turned on or off, set the operation mode for the redundant CPU to "Separate" Mode".

The following shows the mode setting when station-to-station test is performed for the redundant system.

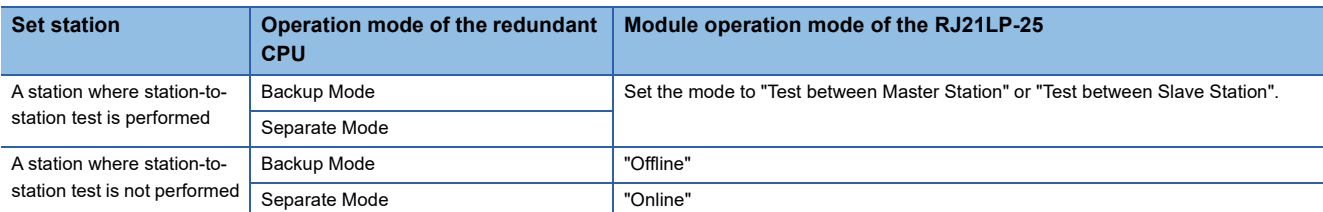

- *3.* Click the [Apply] button for the executing station and executed station.
- *4.* Write the module parameters to the CPU module of the executing station and executed station.
- *5.* Reset the CPU module of the executed station.
- *6.* Reset the CPU module of the executing station.
- *7.* If the test is completed with an error, check the following.

#### ■**Checking the status and result**

Check the status and result of station-to-station test with the LED indicator of the module.

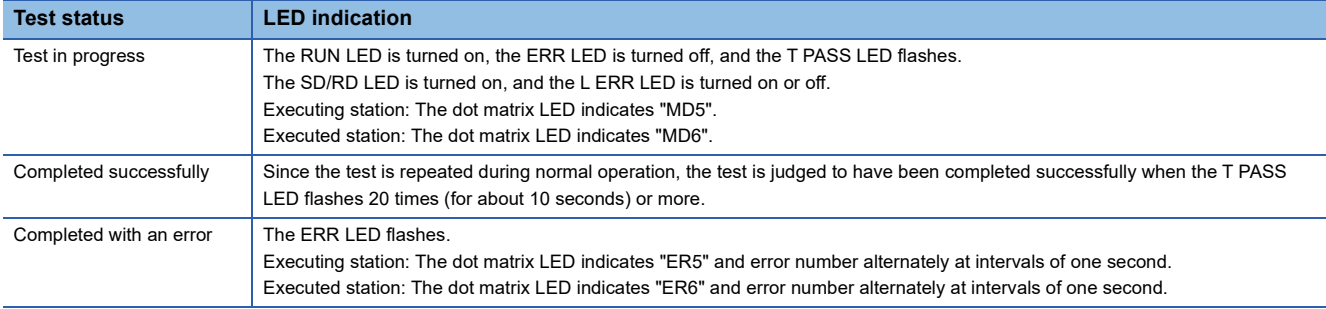

#### ■**Checking the status when the operation is completed with an error**

When an error is detected, the test is immediately completed (with an error).

- The following describes the causes of the failure in the optical loop system.
- The cable on the forward loop or reverse loop is disconnected.
- The sending side and receiving side on the forward loop is not connected with a cable.
- The sending side of the forward loop is connected to the sending side of the reverse loop, and the receiving side of the forward loop is connected to the receiving side of the reverse loop.
- The sending side and receiving side on the reverse loop is not connected with a cable.
- Cable failure has occurred.
- The cable being tested is mismatched or disconnected.
- Hardware failure has occurred.

When the test is completed with an error, the dot matrix at the front side of the RJ71LP21-25 indicates an error number. Take actions according to the error number displayed. " " in the error number is displayed as a space on the dot matrix display.

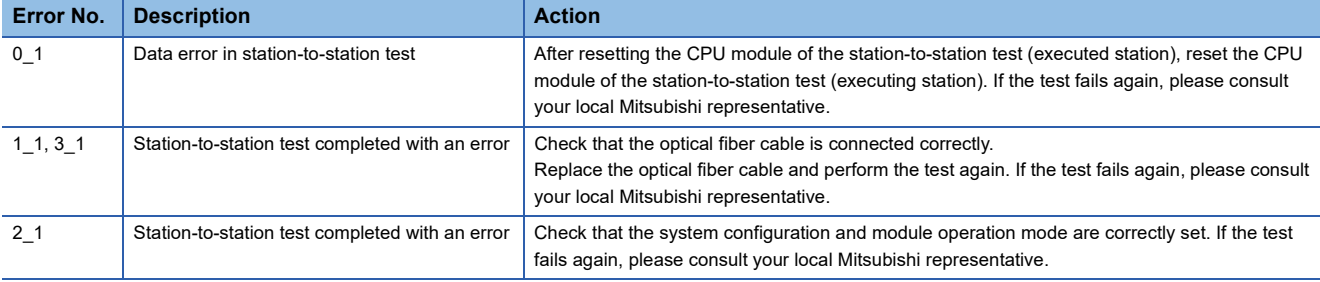

#### **Precautions**

The RJ71LP21-25 station-to-station test detects errors such as cable disconnection, and cable failure in the configuration where only the OUT connector of the executing station and the IN connector of the executed station are connected with optical fiber cables. Since the IN connector of the executing station and the OUT connector of the executed station are ignored by the station-to-station test, errors, such as cable disconnection, are not detected.

### **Forward loop test/reverse loop test (RJ71LP21-25 only)**

Check the following.

- Checking the RJ71LP21-25 and optical fiber cable hardware
- Checking that the optical fiber cables are connected correctly at the OUT and IN connectors

Forward loop test/reverse loop test can be used only with RJ71LP21-25.

#### **For a system other than a redundant system**

#### **Operating procedure**

- *1.* Connect all stations with optical fiber cables.
- *2.* Connect the OUT connector and IN connector of the RJ71LP21-25 for the executing station and executed station with optical fiber cables.
- *3.* Set the module operation mode as follows.

 $\text{C}\cap\text{C}$  [Navigation window]  $\Rightarrow$  [Parameter]  $\Rightarrow$  [Module Information]  $\Rightarrow$  RJ71LP21-25  $\Rightarrow$  [Application Settings]  $\Rightarrow$  [Module Operation Mode]

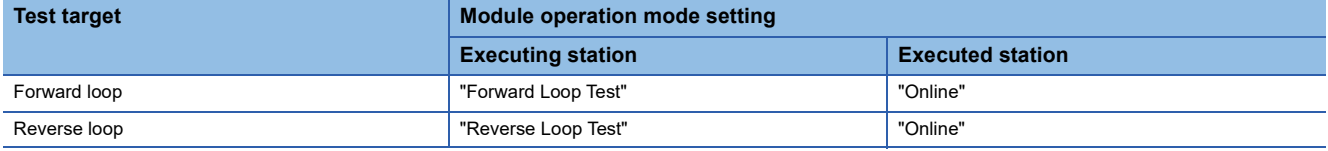

- *4.* Click the [Apply] button for the executing station and executed station.
- **5.** Write the module parameters to the CPU module of the executing station and executed station.
- *6.* Reset the CPU module of the executed station.
- *7.* Reset the CPU module of the executing station.
- *8.* If the test is completed with an error, check the following.

#### ■**Checking the status and result**

Check the status and result of forward/reverse loop test with the LED indicator of the module.

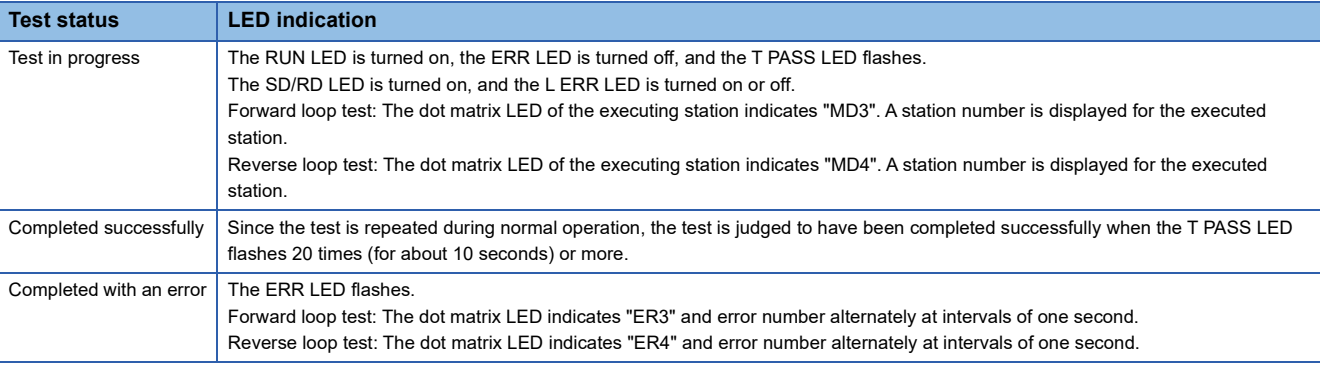
### ■**Checking the status when the operation is completed with an error**

When an error is detected, the test is immediately completed (with an error).

Loopback is performed due to wiring mistake, optical fiber cable failure, or other station failure.

- If wiring is incorrect, check the connections of the IN and OUT connectors.
- If the optical fiber cable or another station is faulty, replace the defective optical fiber cable or module with the new one.

When the test is completed with an error, the dot matrix at the front side of the RJ71LP21-25 indicates an error number. Take

actions according to the error number displayed. "\_" in the error number is displayed as a space on the dot matrix display.

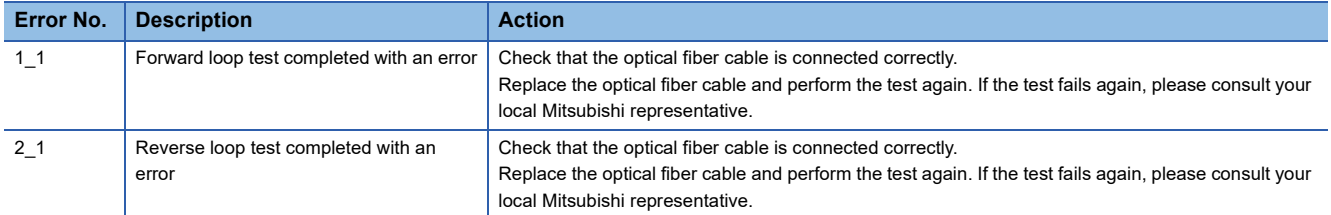

# **4**

## **For a redundant system**

## Operating procedure

- *1.* Connect all stations with optical fiber cables.
- *2.* Connect the IN connector and OUT connector of the RJ71LP21-25 for the executing station and executed station with optical fiber cables.
- **3.** Set the operation mode and the module operation mode for the redundant system as follows.

When the power of the both systems cannot be turned on or off, execute the forward/reverse loop test in the separate mode.

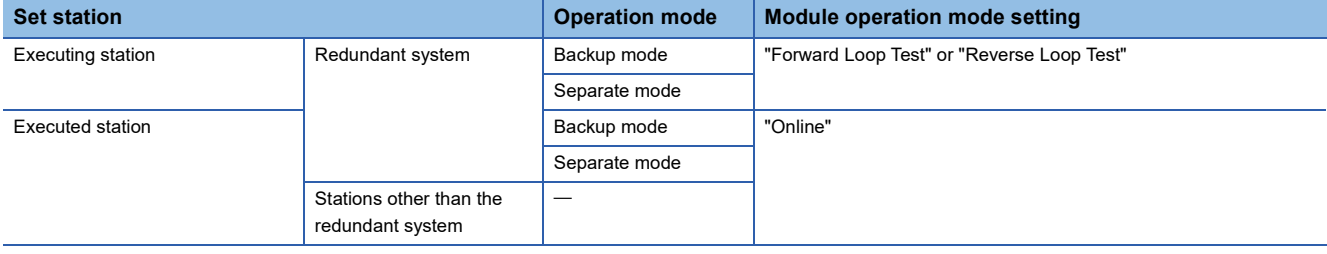

- *4.* Click the [Apply] button for the executing station and executed station.
- *5.* Reset the CPU module of the executed station.
- *6.* Reset the CPU module of the executing station.
- *7.* If the test is completed with an error, check the following.

### ■**Checking the status and result**

Check the status and result of forward/reverse loop test with the LED indicator of the module.

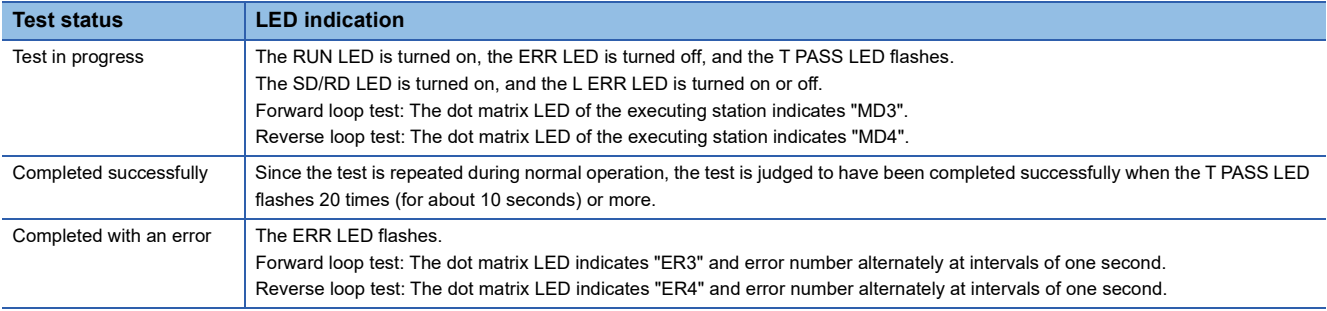

## ■**Checking the status when the operation is completed with an error**

When an error is detected, the test is immediately completed (with an error).

Loopback is performed due to wiring mistake, optical fiber cable failure, or other station failure.

• If wiring is incorrect, check the connections of the IN and OUT connectors.

• If the optical fiber cable or another station is faulty, replace the defective optical fiber cable or module with the new one.

When the test is completed with an error, the dot matrix at the front side of the RJ71LP21-25 indicates an error number. Take

actions according to the error number displayed. "\_" in the error number is displayed as a space on the dot matrix display.

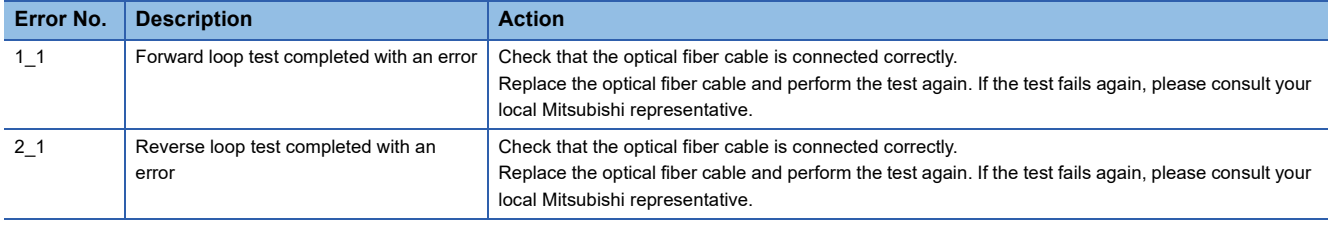

# **4.3 Checking the Network Status**

Perform the MELSECNET diagnostics to check the network status and error details or to perform an operation test for troubleshooting.

## <span id="page-110-0"></span>**Host Station Information**

This diagnostics checks the overall network information of the connection destination and the status of the own station.

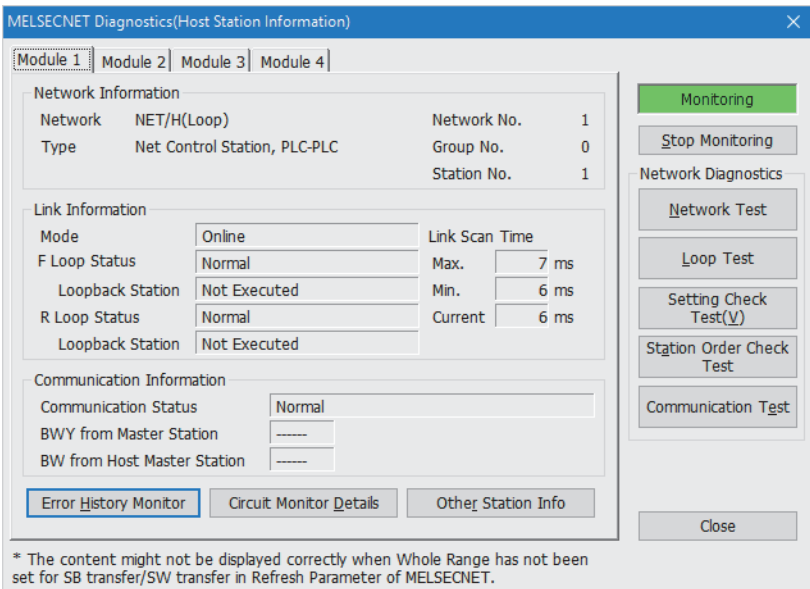

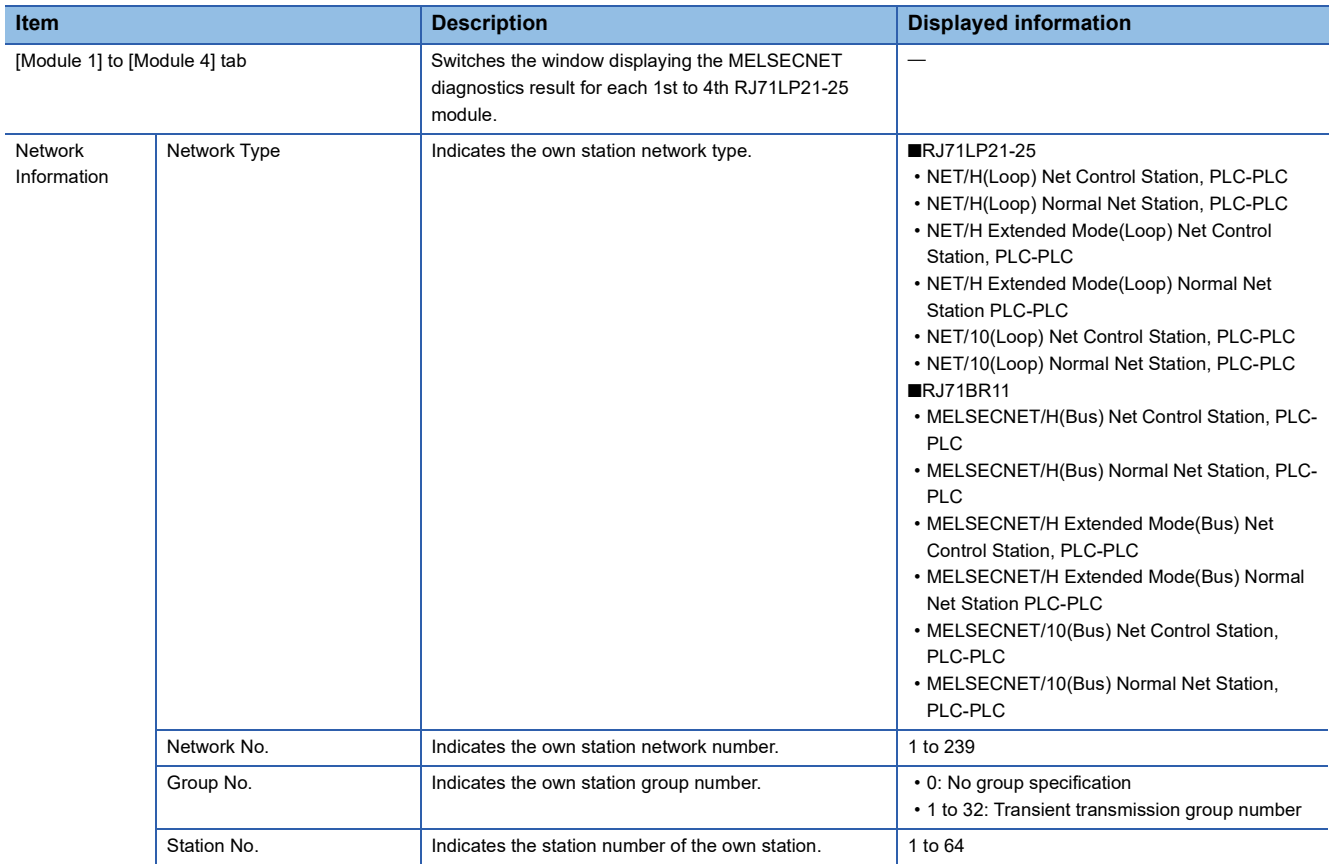

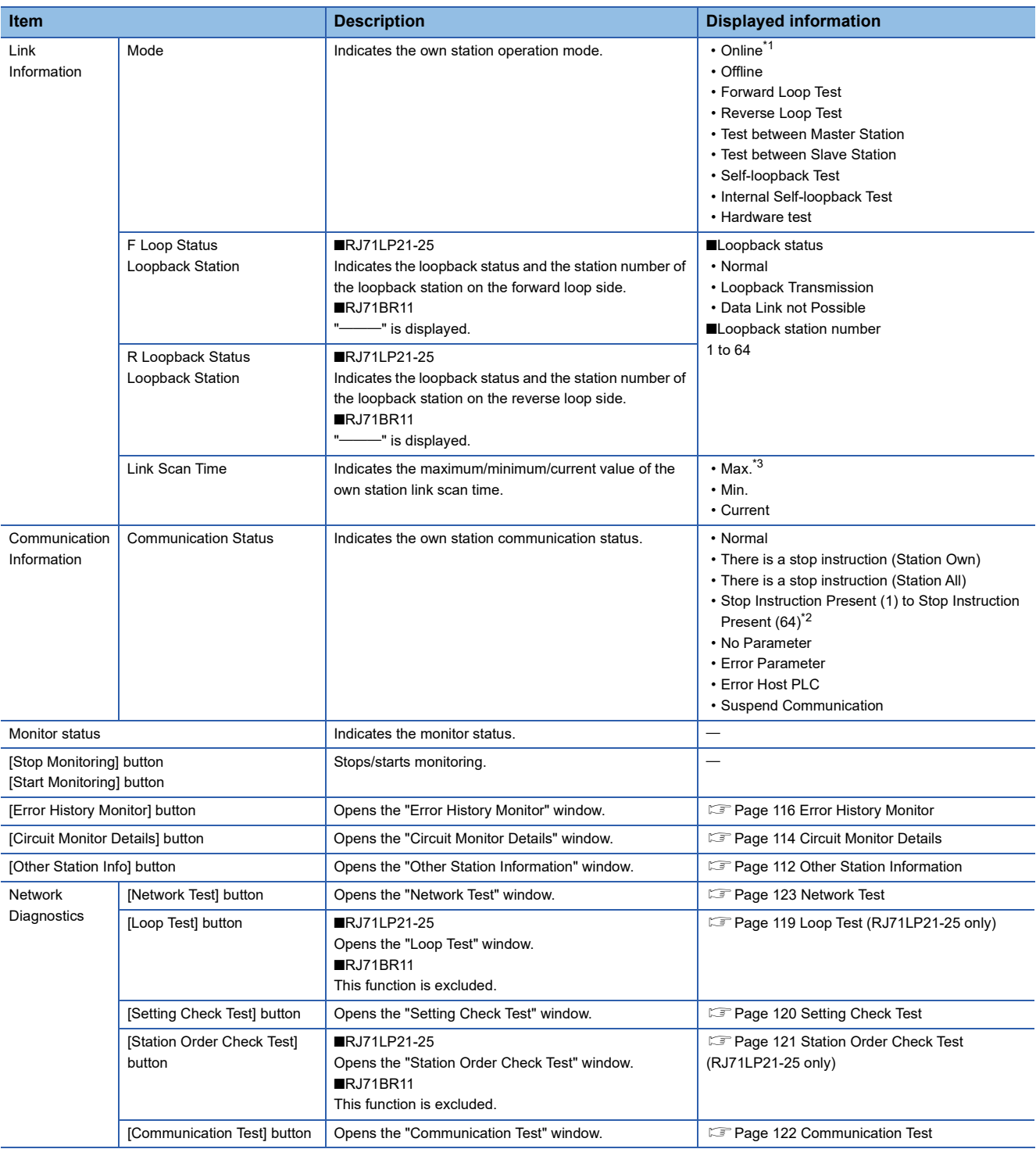

<span id="page-111-0"></span>\*1 "Online" is displayed when operating in debug mode.

<span id="page-111-2"></span>\*2 The station number of the other station that issued the stop instruction is displayed.

<span id="page-111-1"></span>\*3 If a normal station starts up first, and then the control station starts up, the maximum link scan may be delayed.

## **Precautions for using network diagnostics**

- The network diagnostics (test function such as the network test) of the own station cannot be performed when an item other than "Not Specified" is set in "Specify Redundant CPU" on the "Specify Connection Destination Connection" window of the engineering tool in a redundant system. Perform diagnostics by directly connecting the engineering tool to the target system (control system/standby system/system A/system B) and setting "Specify Redundant CPU" to "Not Specified".
- The network diagnostics (test function such as the network test) of the own station cannot be performed when an item other than "No Specification" is set in "Other Station Setting" on the "Specify Connection Destination Connection" window of the engineering tool. Even if "Other Station Setting" is set to "No Specification", the network diagnostics (test function such as the network test) cannot be performed when "PC side I/F" is set to "Ethernet board".
- The network diagnostics cannot be displayed correctly while the network module is executing the offline test.

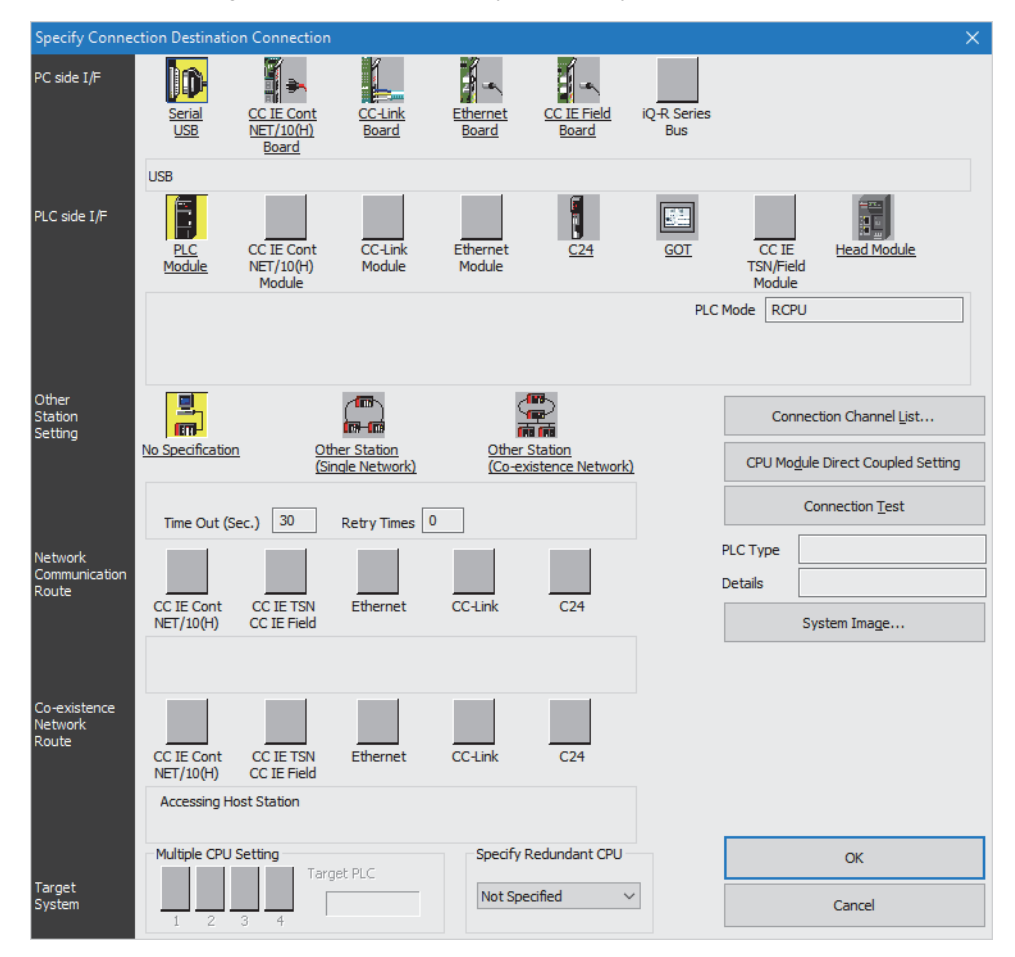

# <span id="page-113-0"></span>**Other Station Information**

From this window, the status of communication, data link, parameters, CPU module, loop, and reserved stations at each station can be checked.

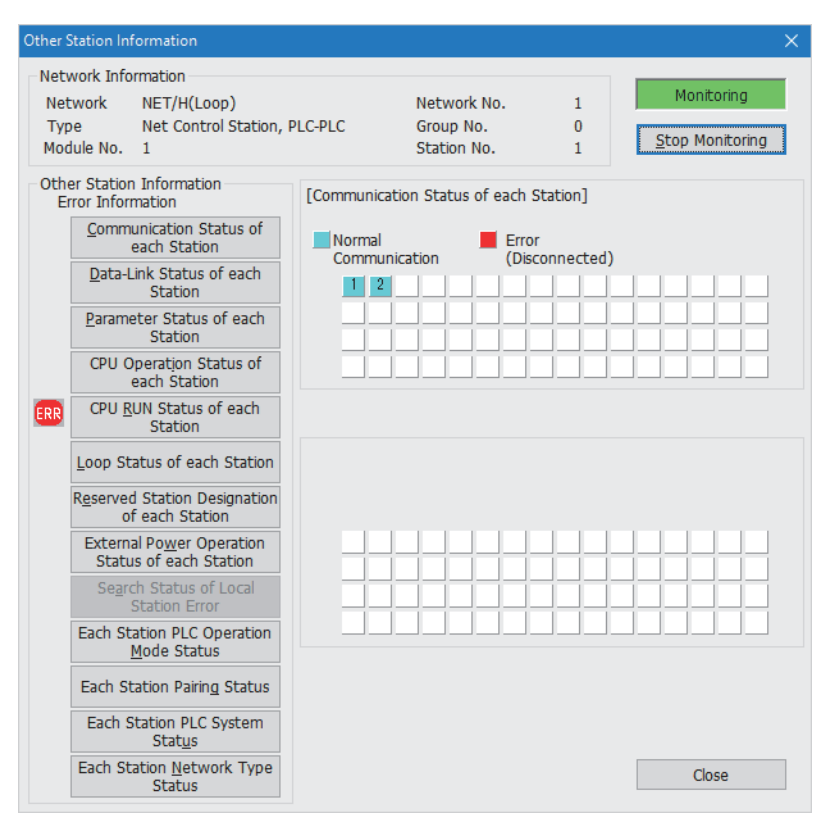

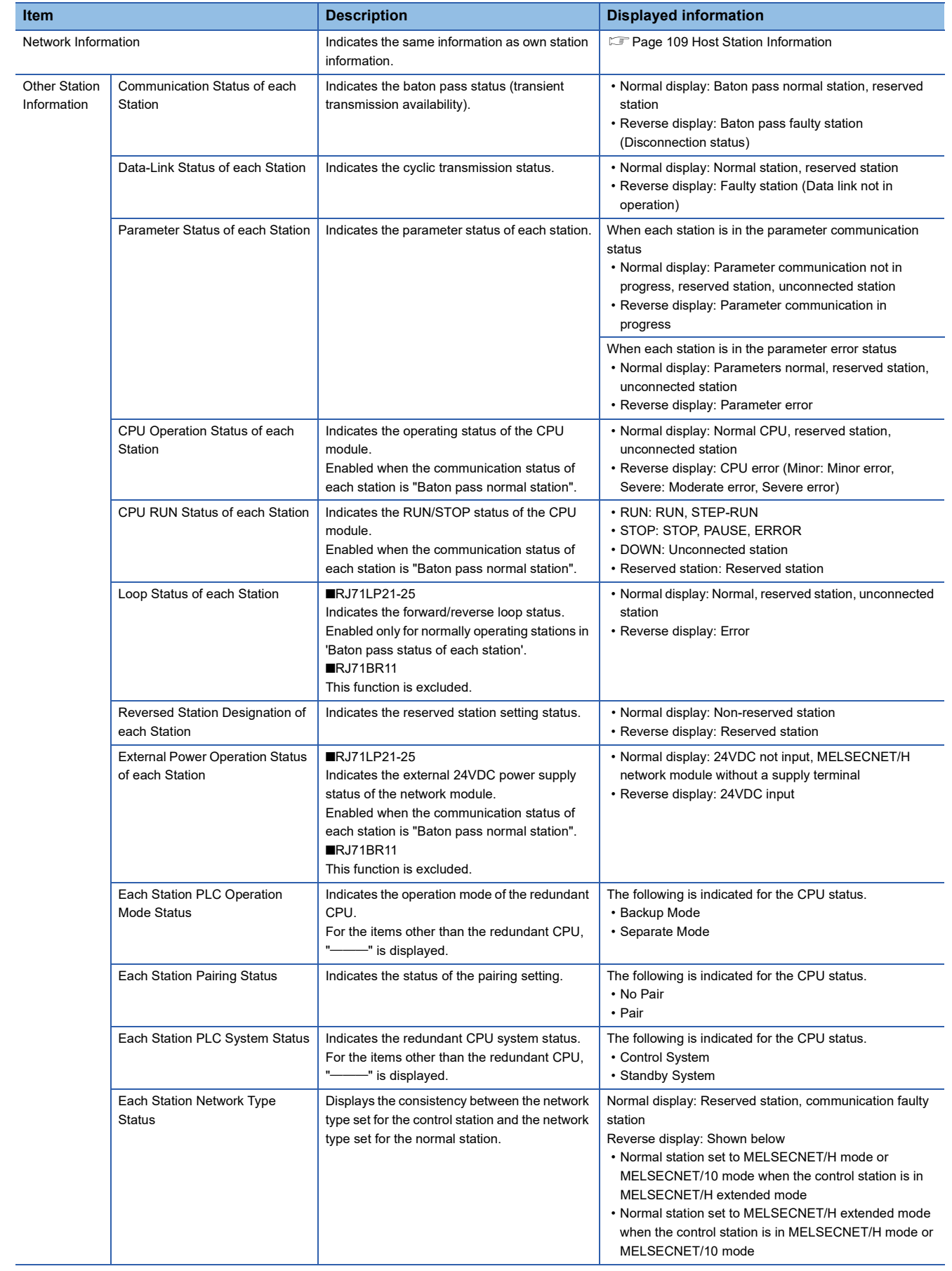

# <span id="page-115-0"></span>**Circuit Monitor Details**

From this window, the control station information, data link information, and the own station parameter status can be checked.

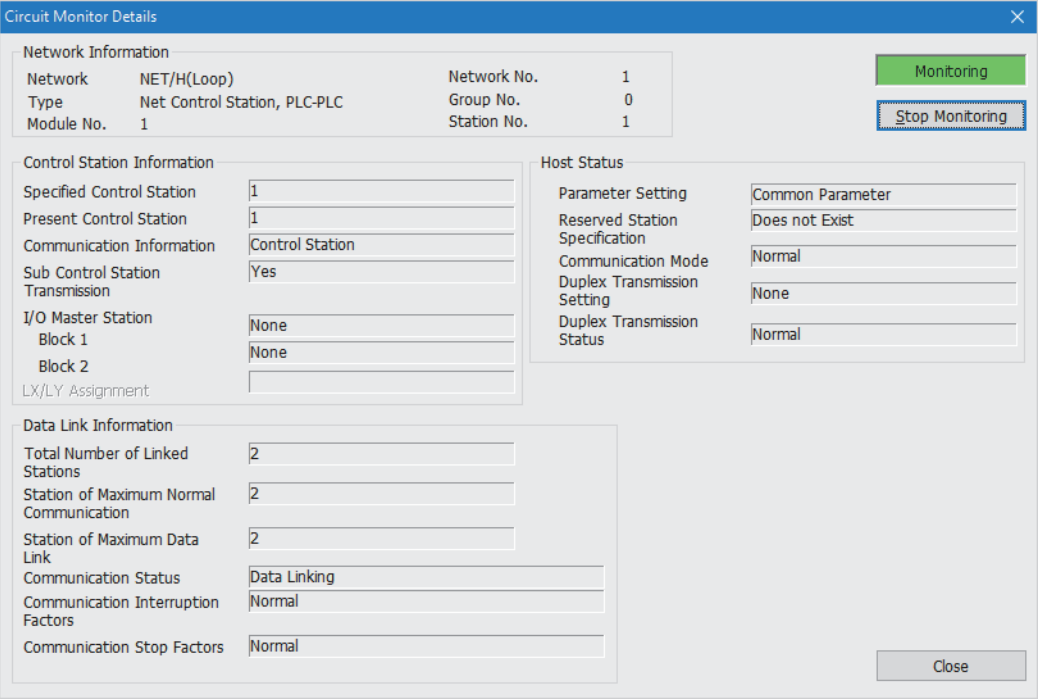

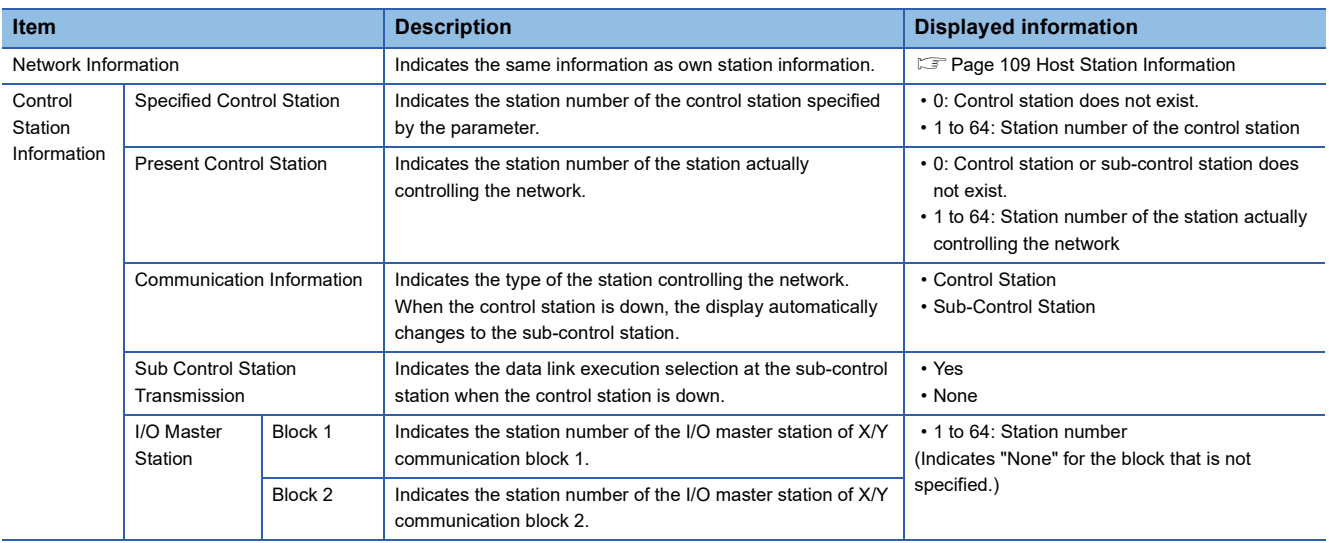

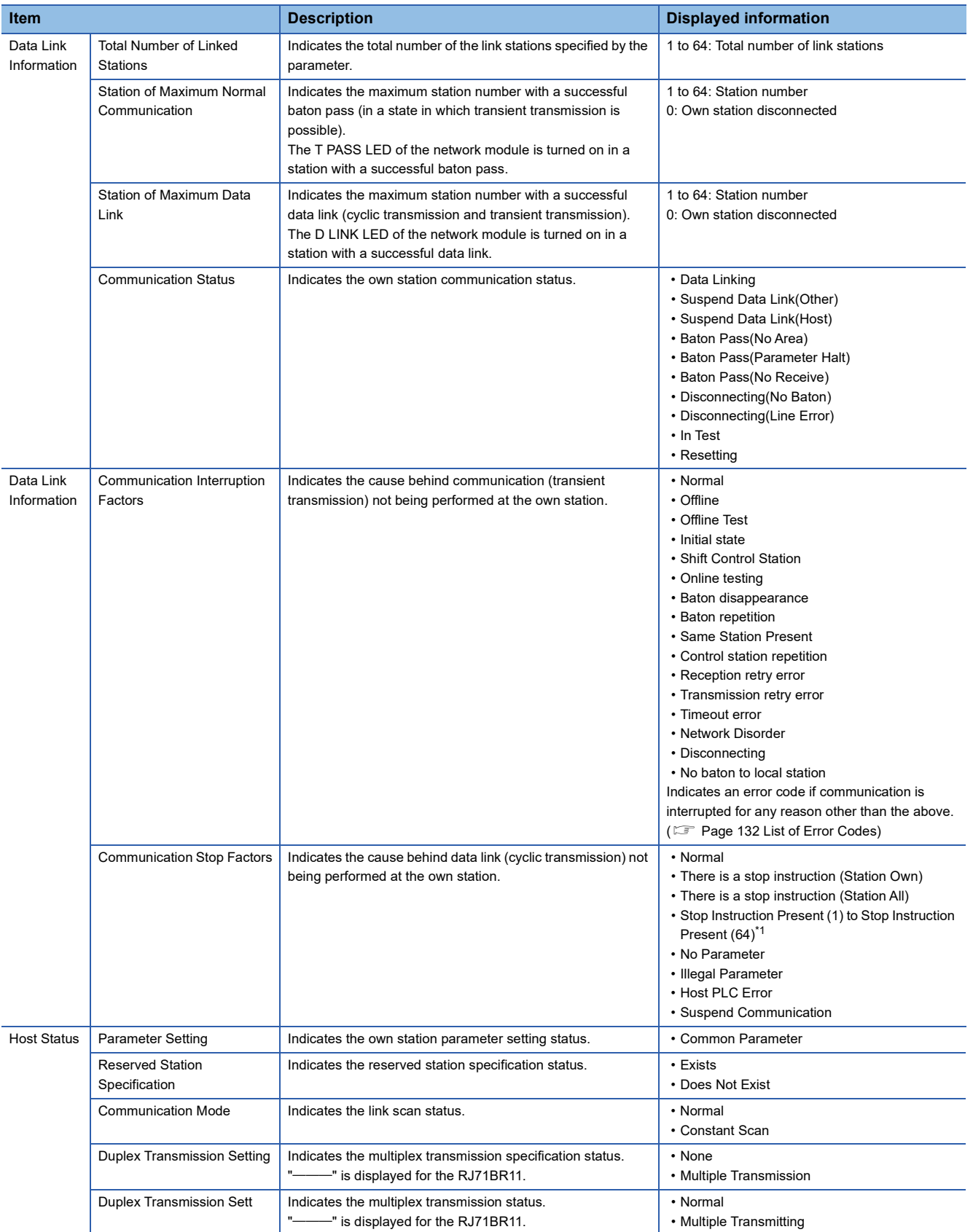

<span id="page-116-0"></span>\*1 The station number of the other station that issued the stop instruction is displayed.

**4**

# <span id="page-117-0"></span>**Error History Monitor**

From this window, the occurrence condition of the forward/reverse loop error, communication error, and transient transmission error can be checked.

Error history details and error histories can also be cleared from here.

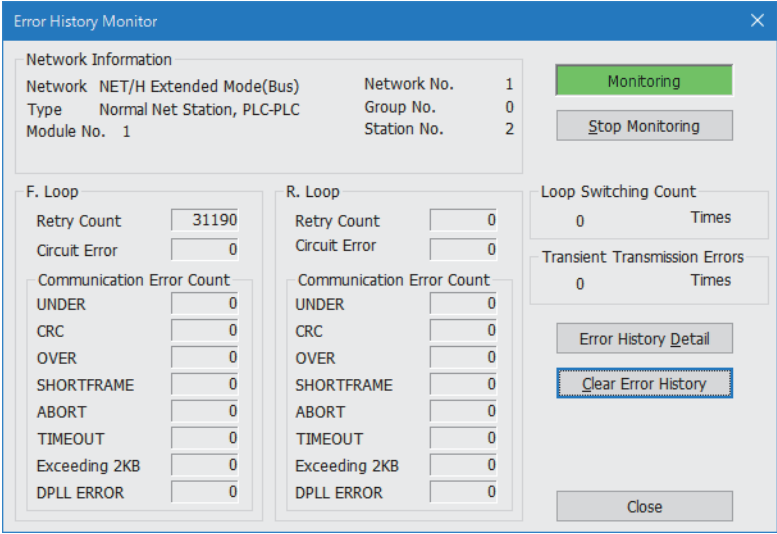

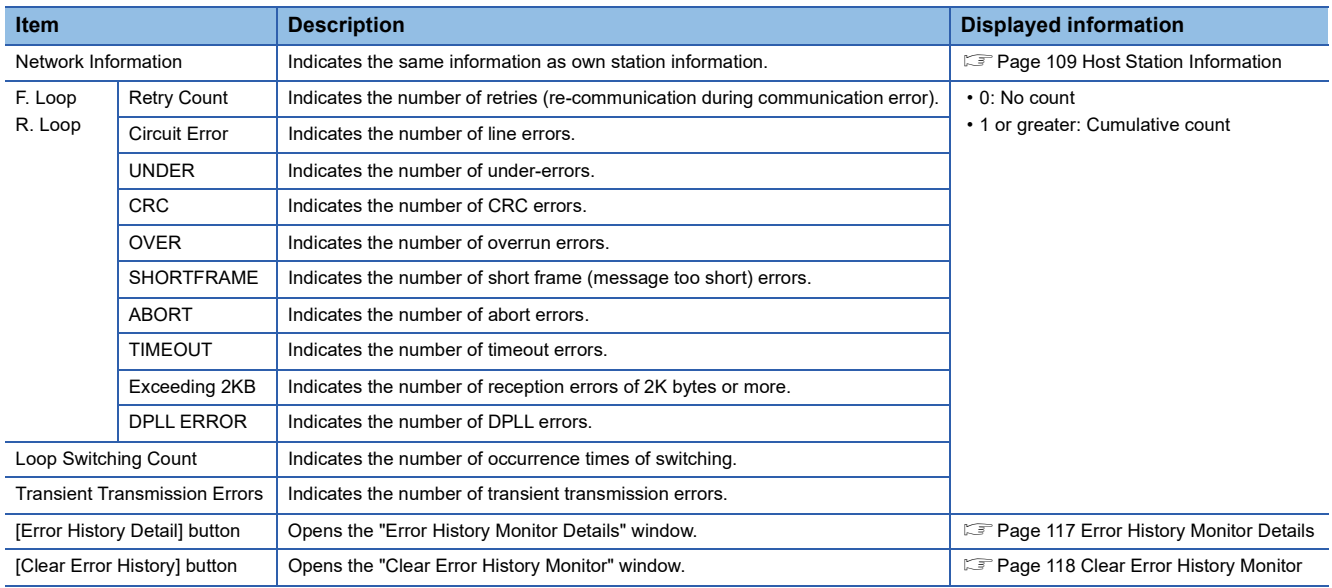

 $Point<sup>°</sup>$ 

The number of occurrences of each error does not cause any problem unless the count value rises frequently during operation.

Take the following actions if the count value rises frequently:

- Check the power on/off status of the own station and other station.
- Check the cable and connector status (removal and loosening of connectors, cable disconnection, and cable length).
- Perform self-loopback test, internal selfloopback test, and hardware test.
- Perform station-to-station test and forward loop test (RJ71LP21-25)/reverse loop test (RJ71LP21-25).
- Rewire the cable by referring to the wiring described in MELSEC iQ-R MELSECNET/H Network Module User's Manual (Startup). Also, perform installation again by referring to the user's manual for the CPU module used.

## <span id="page-118-0"></span>**Error History Monitor Details**

This window displays the loop switching cause and transient transmission error history.

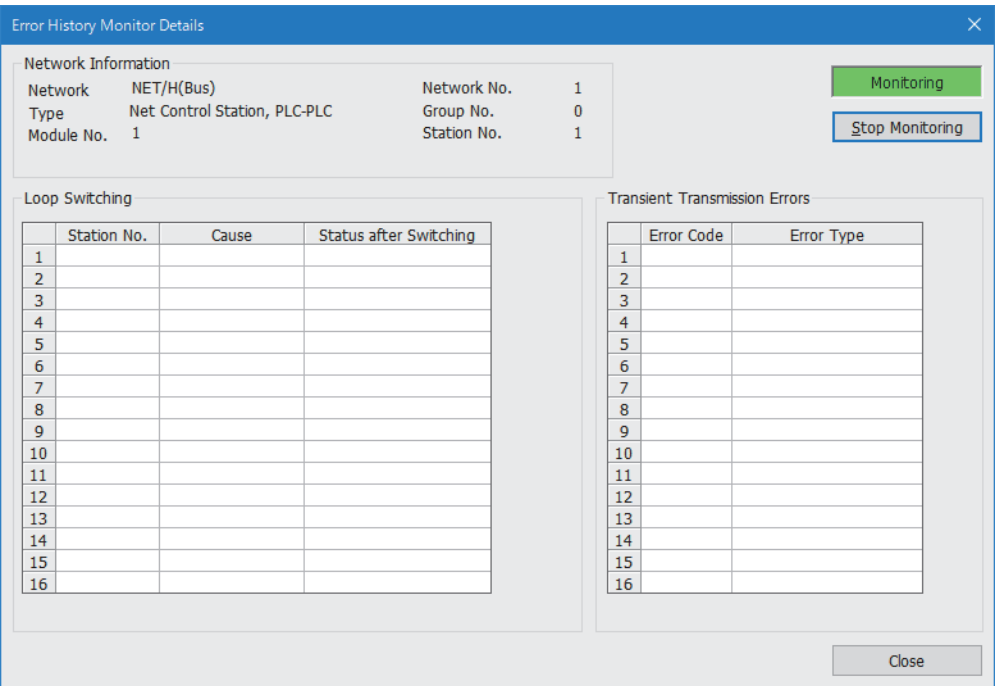

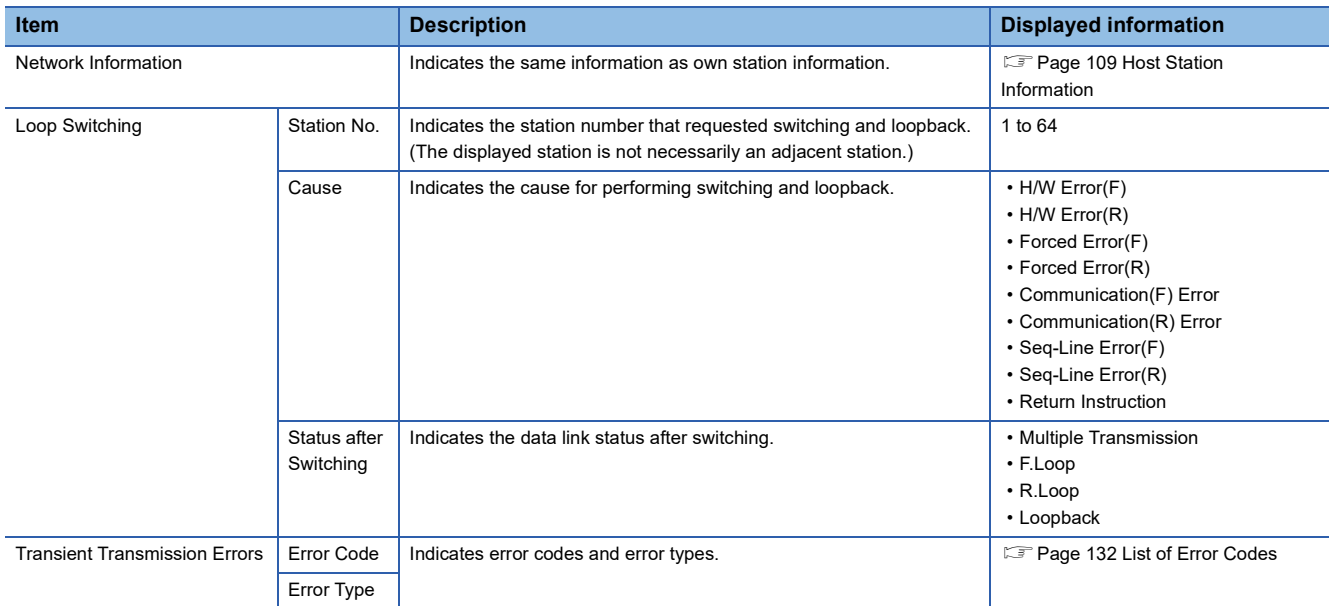

## <span id="page-119-0"></span>**Clear Error History Monitor**

Select the checkbox of the item whose error history is to be cleared and click the [Execute] button.

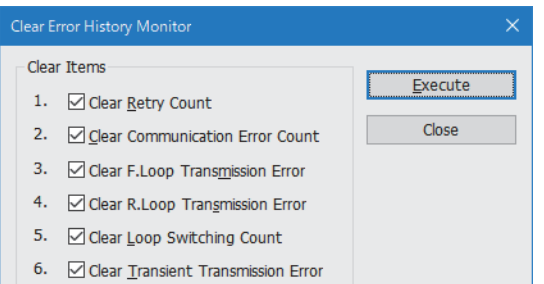

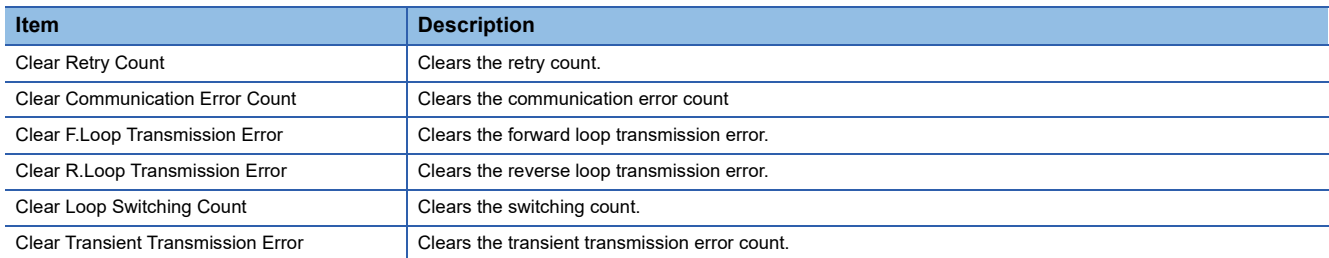

# <span id="page-120-0"></span>**Loop Test (RJ71LP21-25 only)**

This function performs the loop test of the forward/reverse loop status in the status where the wiring of the optical loop system

is completed. The loopback station can also be checked during loopback.

Loop test can be used only with RJ71LP21-25.

Select "Test Method" and "Target Module" and click the [Execute] button.

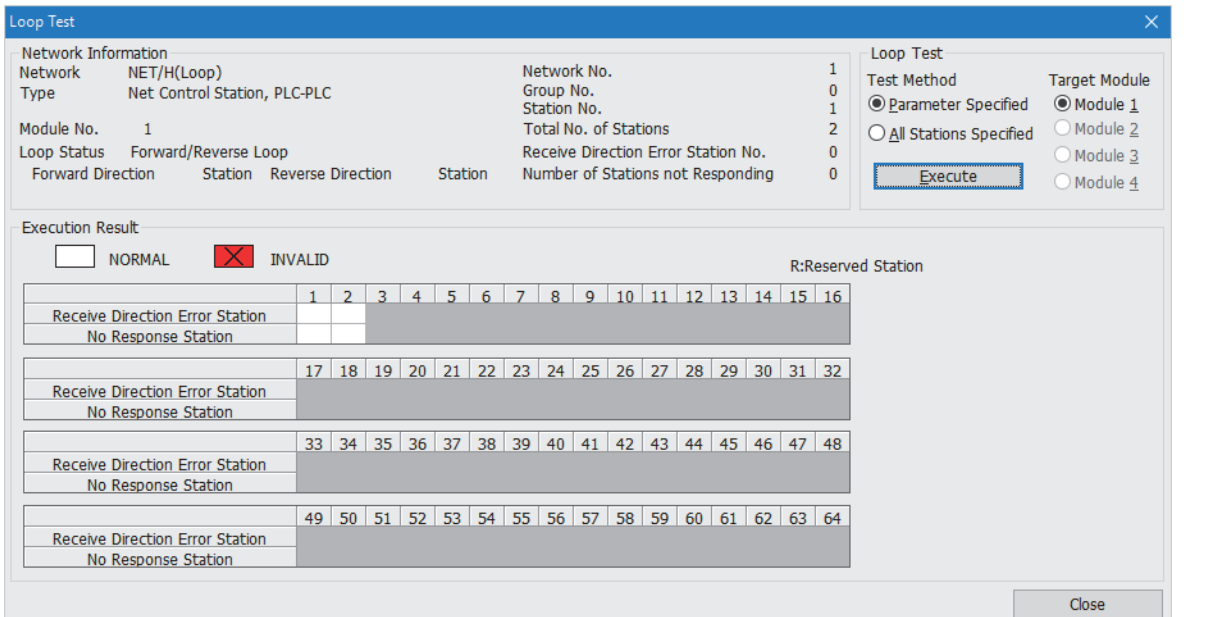

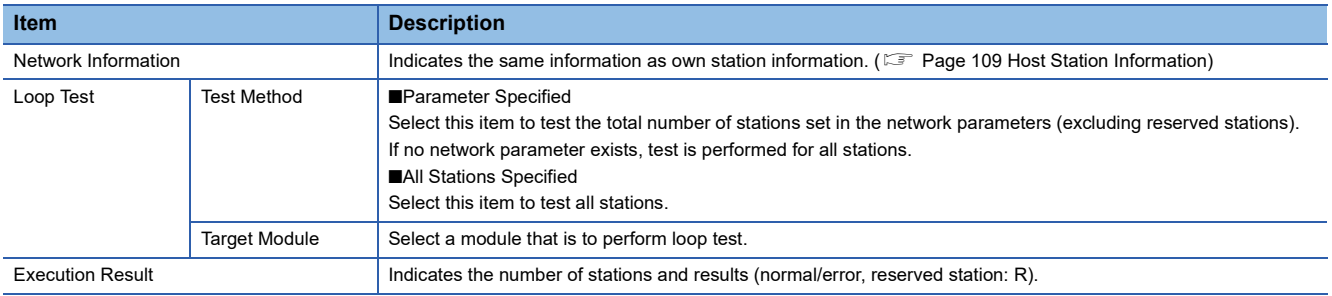

# <span id="page-121-0"></span>**Setting Check Test**

Select "Test Method" and "Target Module" and click the [Execute] button.

The following three checks are performed:

- Checking for the presence of any duplicated control station
- Checking for the presence of any duplicated station number
- Checking for consistency between the network number set for the station connected with the engineering tool and the network number set in the network parameter of the own station

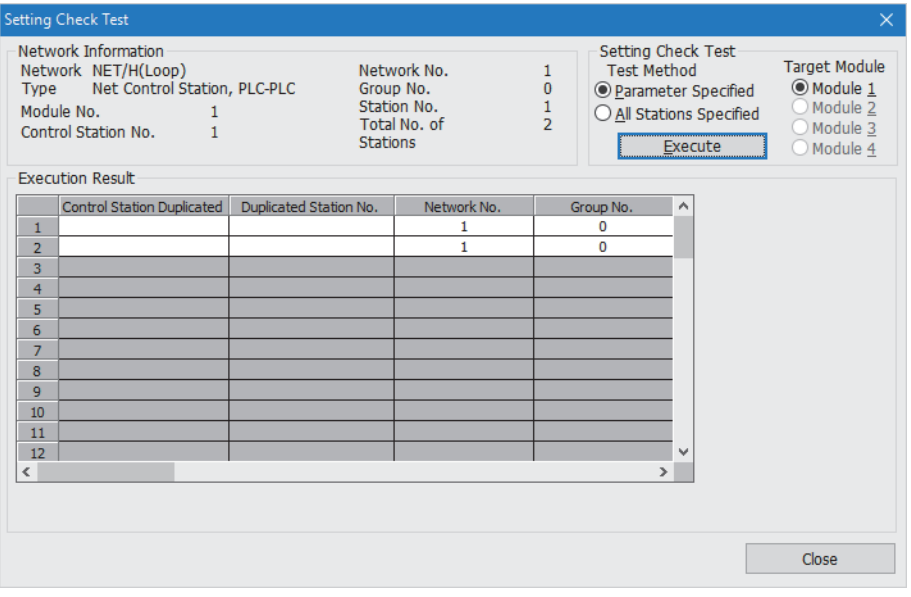

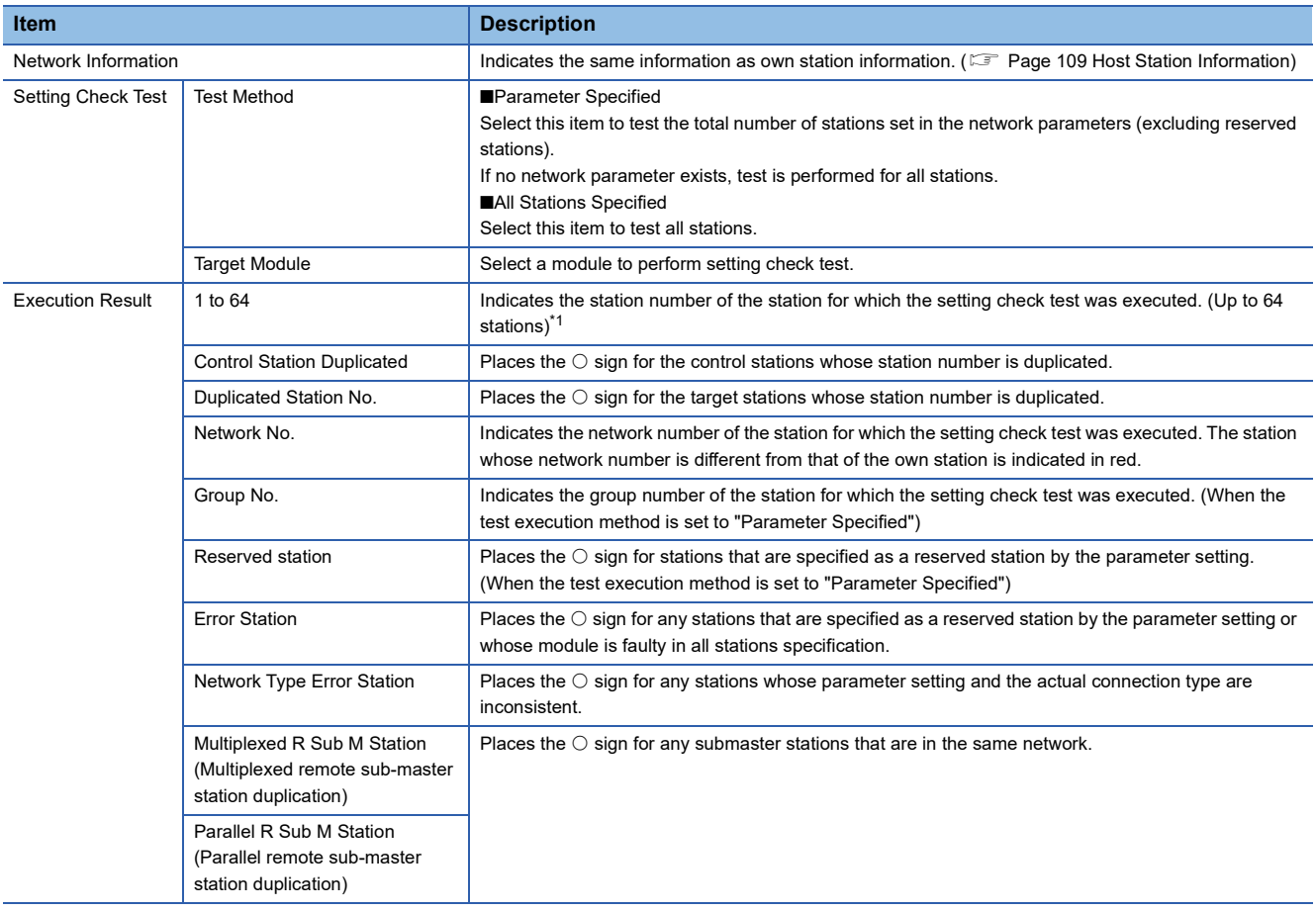

<span id="page-121-1"></span>\*1 Only for the RJ71BR11, when "Test Method" is set to "All Stations Specified", up to 32 stations are displayed.

# <span id="page-122-0"></span>**Station Order Check Test (RJ71LP21-25 only)**

Station order check test can be used only with RJ71LP21-25.

Select "Test Method" and "Target Module" and click the [Execute] button.

The following connection order can be checked using the loop status:

- Forward/reverse loop: The station number of the stations connected in the forward loop direction from the own station, and the station number of the stations connected in the reverse loop direction from the own station
- Forward loop: Only the station number of the stations connected in the forward loop direction from the own station
- Reverse loop: Only the station number of the stations connected in the reverse loop direction from the own station
- Loopback: Only the station number of the stations connected in the forward loop direction from the own station

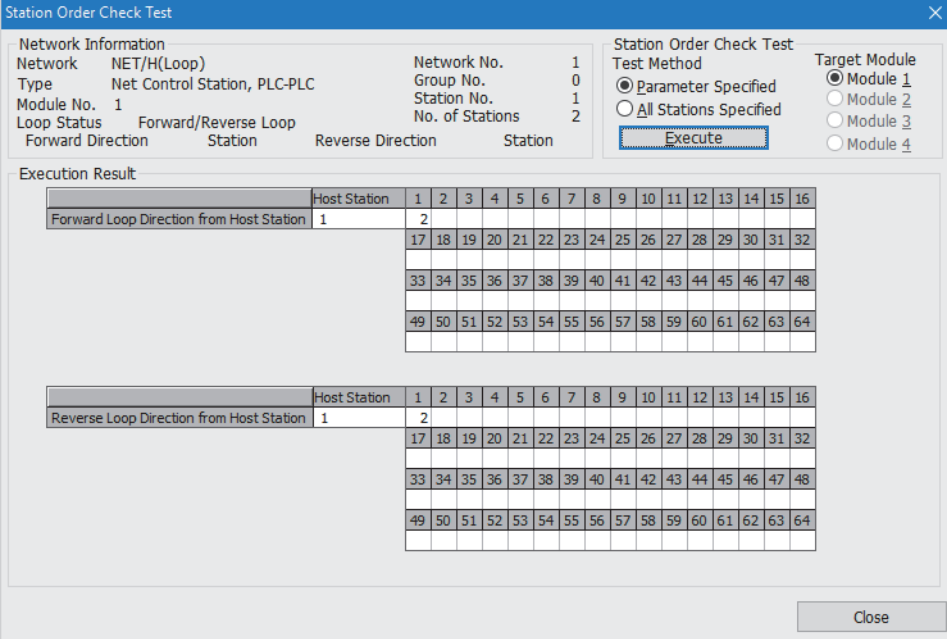

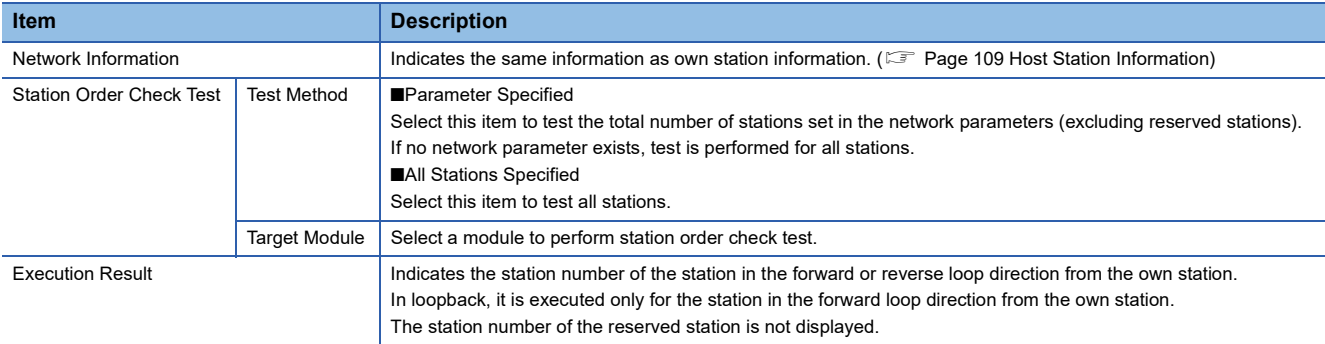

## <span id="page-123-0"></span>**Communication Test**

This test checks whether the own station and the communication destination (specified by the network number and station number) can communicate normally.

Since this window displays the network number and station number that are being relayed, it can be used to check whether the routing parameter is correctly set.

Set "Destination" and "Communication Data" and click the [Execute Test] button.

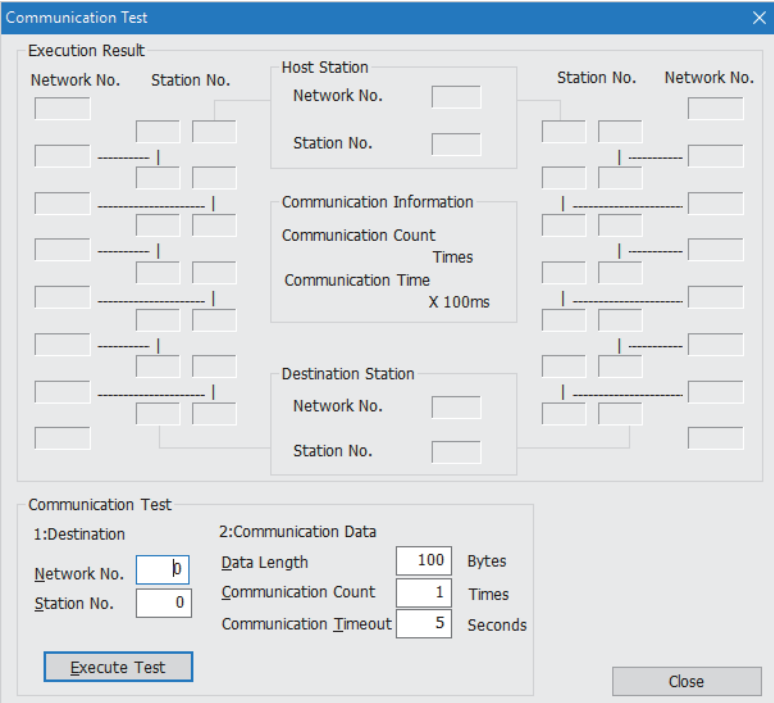

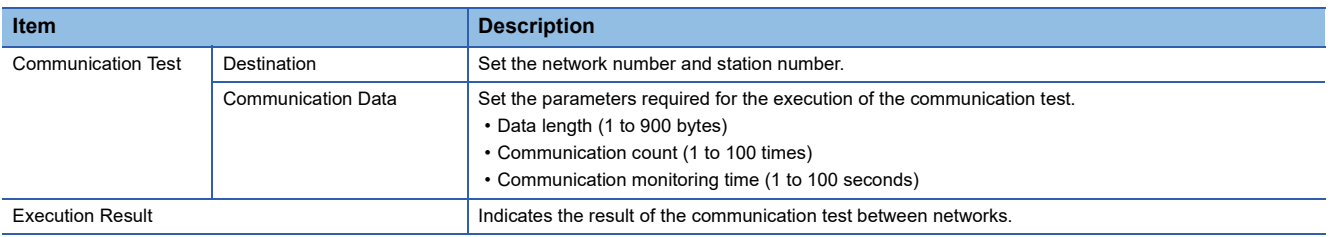

#### **Precautions**

When a relay sending station is set to "Destination", only an error code appears without an error message. Set a relay receiving station to "Destination".

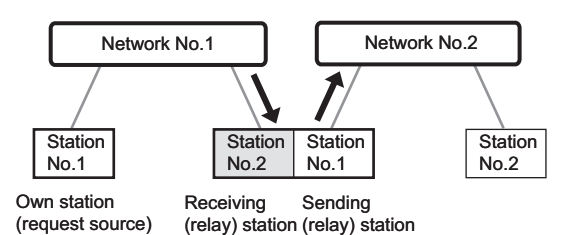

## <span id="page-124-0"></span>**Network Test**

This test stops/restarts cyclic transmission. This function is used when it is not desirable to receive data from another station or to send own station data when starting up the system.

## $Point <sup>0</sup>$

For stopping/restarting cyclic transmission, data communication (link refresh) between the CPU module and the MELSECNET/H network module is not stopped or restarted. Use the program to stop/restart data communication (link refresh).

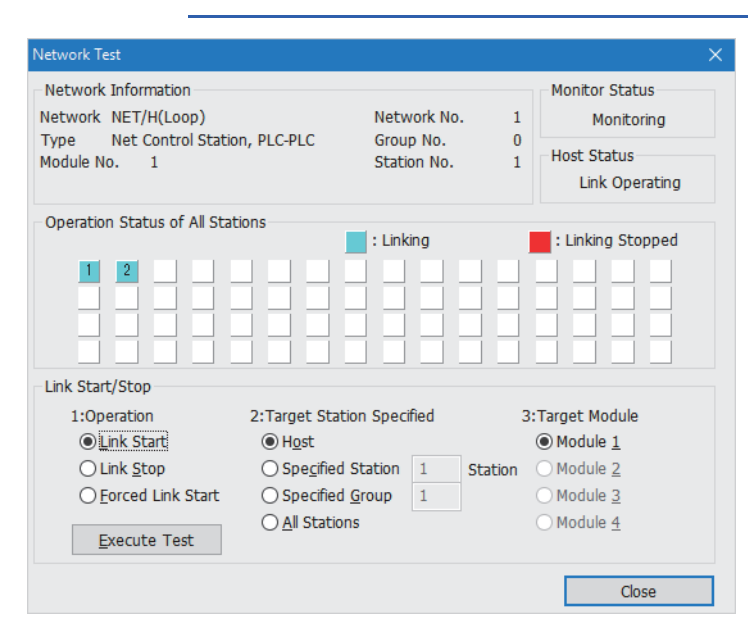

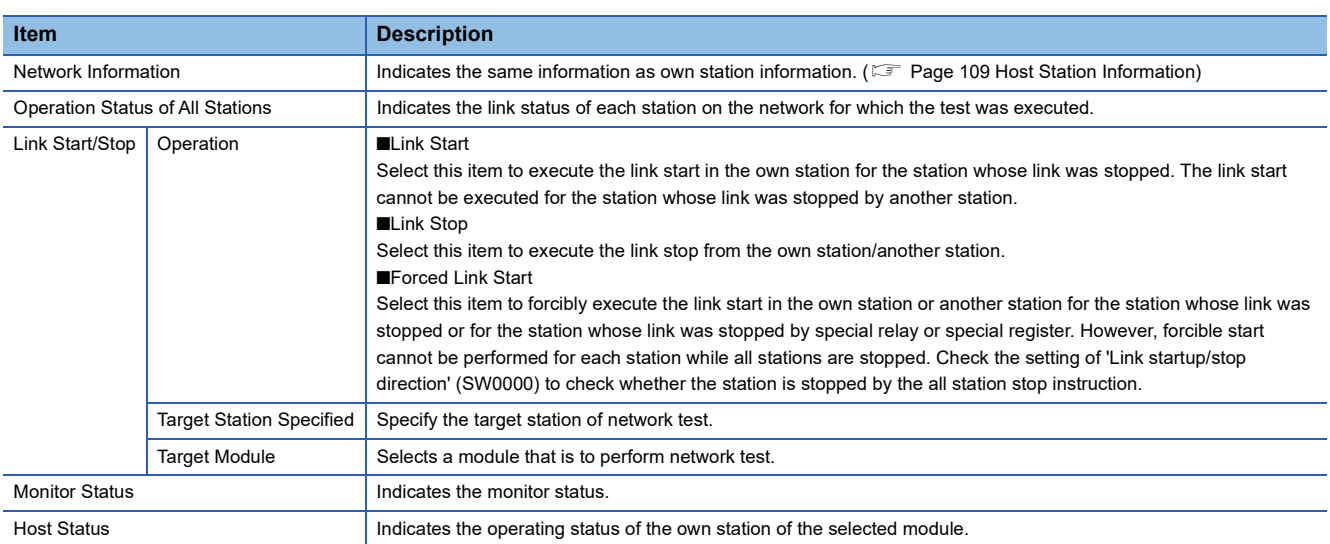

 $Point$ 

Link start cannot be done even if the link start operation is performed to an offline-mode station (disconnected from the network). No error will be detected, in this case, because no response is returned from the target station.

# **4.4 Troubleshooting by Symptom**

Perform these troubleshooting if data link cannot be performed even though no error is detected in the MELSECNET/H network module.

If an error has occurred in the MELSECNET/H network module, identify the error cause using the engineering tool. ( [Page 93 Checking the Module Status](#page-94-0))

## **When cyclic transmission cannot be performed**

The following lists the actions to be taken if cyclic transmission cannot be performed.

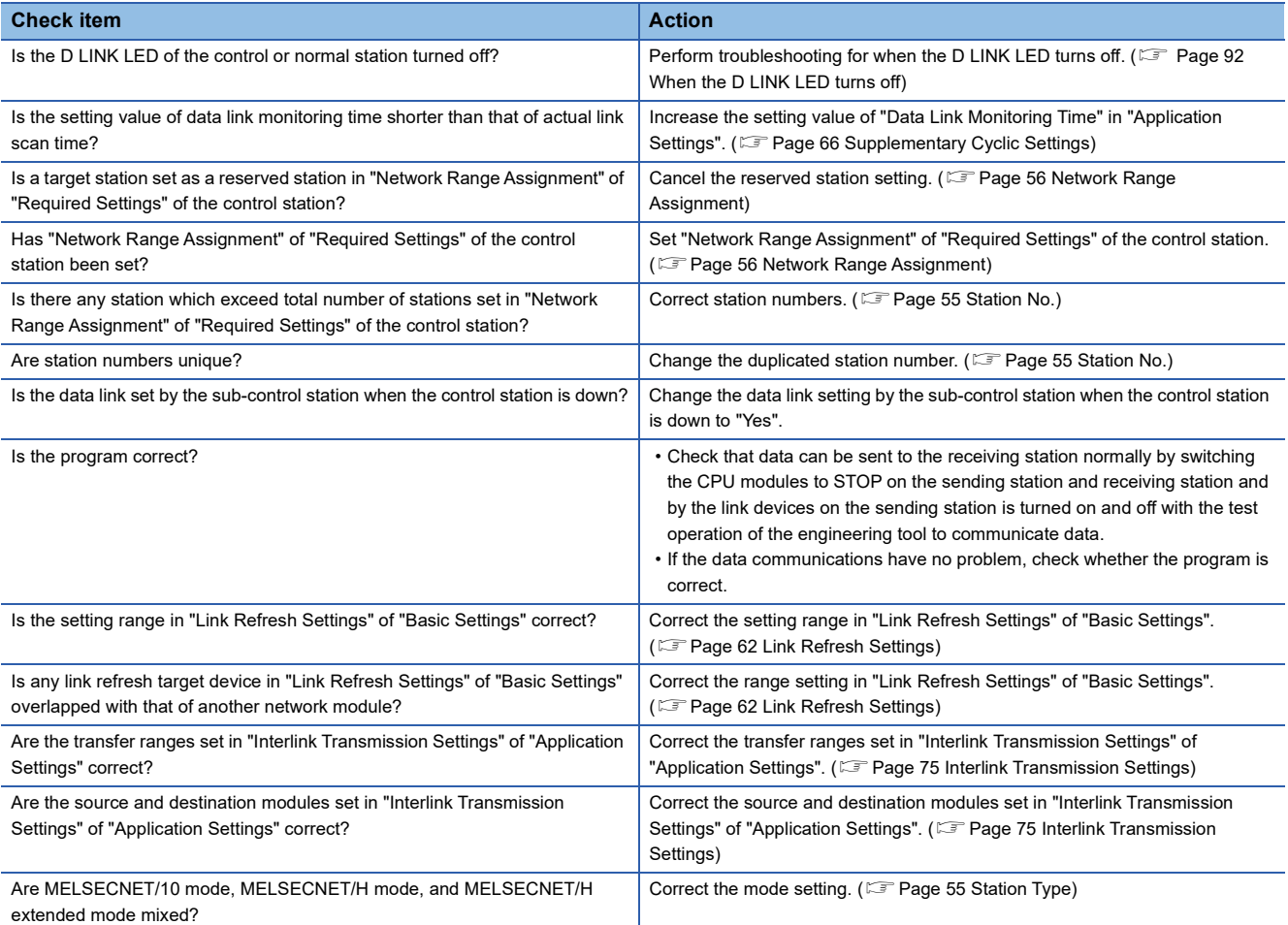

If the above action does not solve the problem, perform the self-diagnostics test to check for hardware failure. ( $\Box$  Page 96 [Self-diagnostics test](#page-97-0))

## **Transient transmission cannot be performed**

### The following lists the actions to be taken if transient transmission cannot be performed.

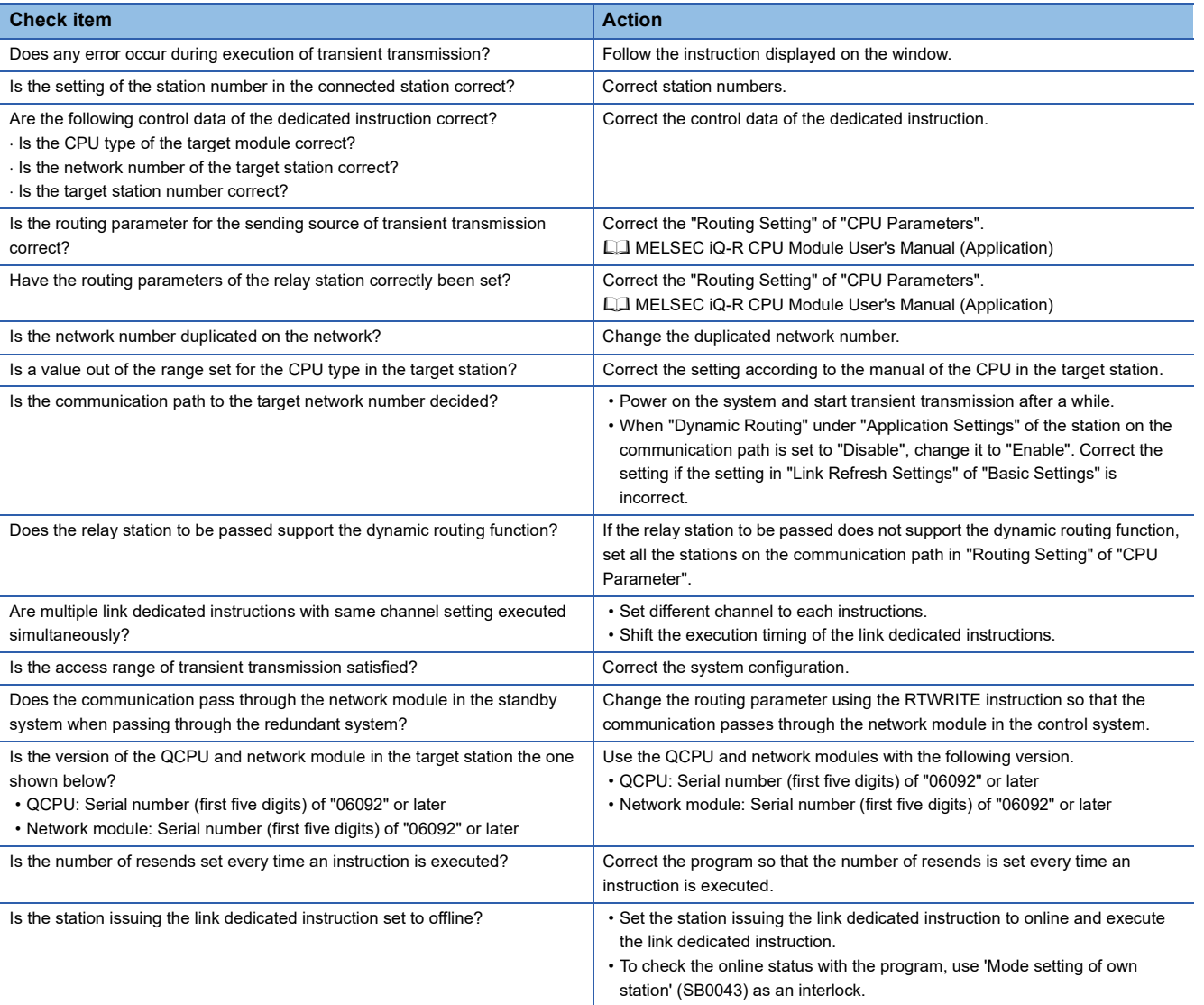

If the above action does not solve the problem, perform the communication test and self-diagnostics test to check for failure in the network configuration or module. ( $\sqrt{F}$  [Page 122 Communication Test](#page-123-0), [Page 96 Self-diagnostics test](#page-97-0))

## **Modules cannot join a network**

If the modules cannot join a network, check the following.

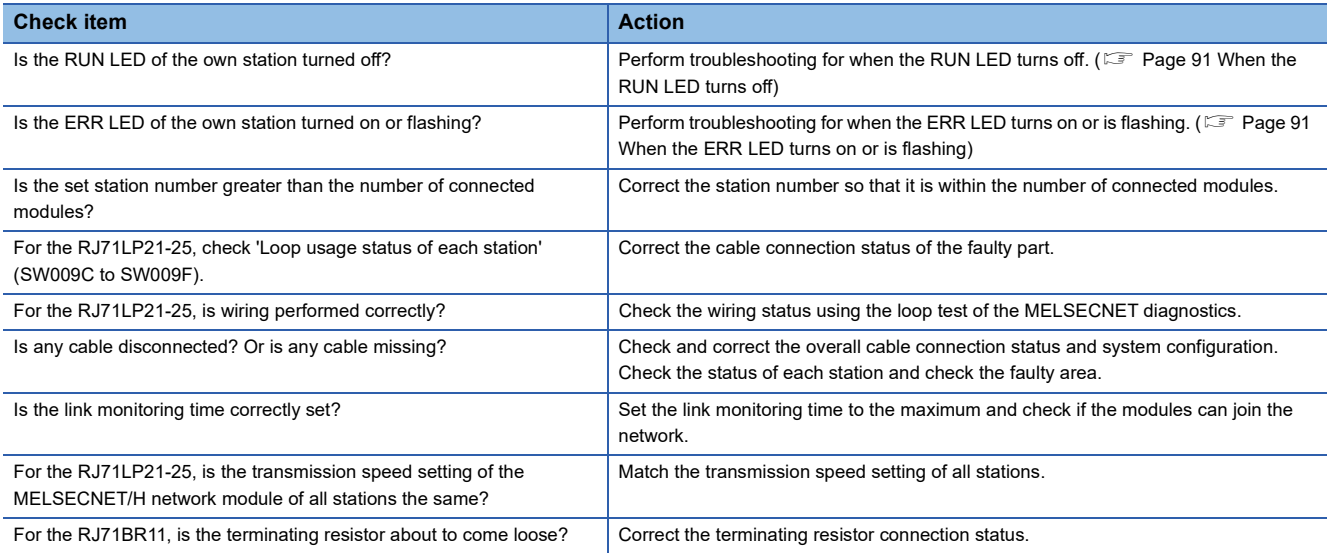

 $Point  $\ell$$ 

In the optical loop system, do not reset the CPU modules of adjacent stations on the wiring at the same time. Otherwise, the modules may not join the network. When simultaneous initialization is required for adjacent stations, turn the power off and on.

## **When a station is disconnected from the network**

The following is the action to be taken when a station in data link is disconnected.

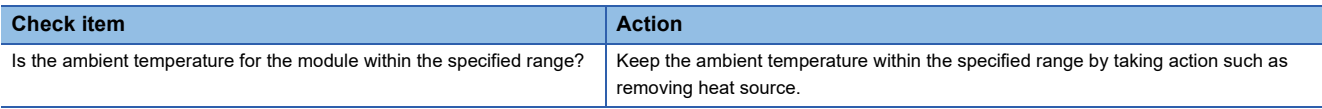

If the above action does not solve the problem, perform the self-diagnostics test to check for hardware failure. ( $E =$  Page 96 [Self-diagnostics test](#page-97-0))

## **When a station is repeatedly disconnected and reconnected**

The following lists the actions to be taken when a station in data link is repeatedly disconnected and reconnected.

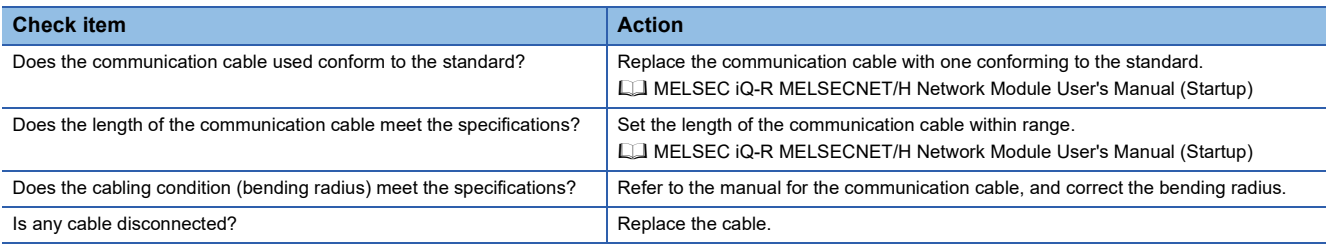

If the above action does not solve the problem, perform the self-diagnostics test to check for hardware failure. ( $\Box$  Page 96 [Self-diagnostics test](#page-97-0))

## **Cyclic data becomes 0 when each station is reset and powered on**

If the cyclic data becomes 0 when each station is reset and the power is turned on, check the following items.

| <b>Check item</b>                                               | <b>Action</b>                                                                                                    |
|-----------------------------------------------------------------|----------------------------------------------------------------------------------------------------|
| Is the send range latched?                                      | Check whether the B/W device in the send range is latched by the latch setting<br>of the CPU parameter.<br>For the CPU parameter latch setting, refer to the following.<br>LA MELSEC iQ-R Programmable Controller CPU Module User's Manual |
| Is the block data assurance per station of the cyclic data set? | Check whether "Block send data assurance per station" is set to "Enable".<br>(IF Page 66 Supplementary Cyclic Settings)                                                                                                    |

 $Point  $\ell$$ 

A network module may send the initial value 0 in LB/LW data, even if the B/W device in the send range of CPU parameter is latched.

Setting the send data assurance per station prevents cyclic data from being 0, since LB/LW data is sent after link refresh.

## **When communication is unstable**

The following lists the actions to be taken when link scan time or transmission delay time is long or when a transient transmission timeout occurred.

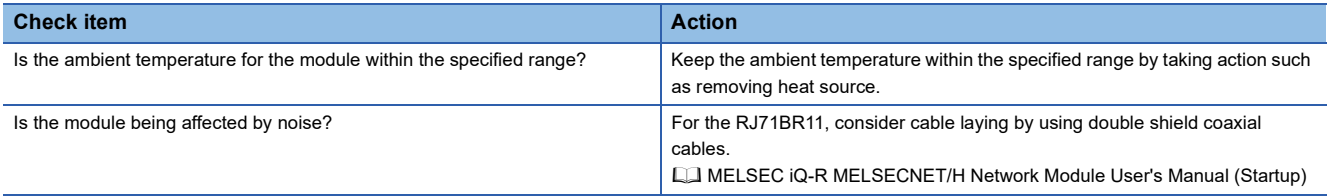

If the above action does not solve the problem, perform the self-diagnostics test to check for hardware failure. ( $\Box$  Page 96 [Self-diagnostics test](#page-97-0))

## **When redundant system function is used**

#### ■**An error occurs in a CPU module**

When a redundant system is configured, if an error occurs in a CPU module, check the following items.

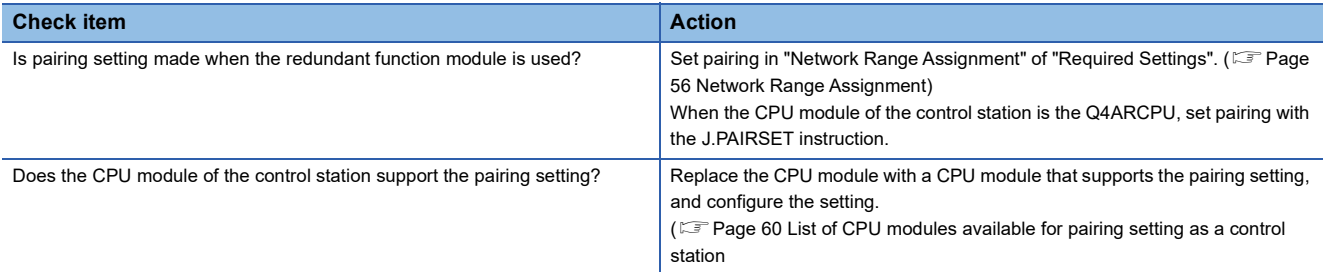

#### ■**System switching cannot be performed**

When system switching cannot be performed by a system switching cause of the RJ71LP21-25, check the following.

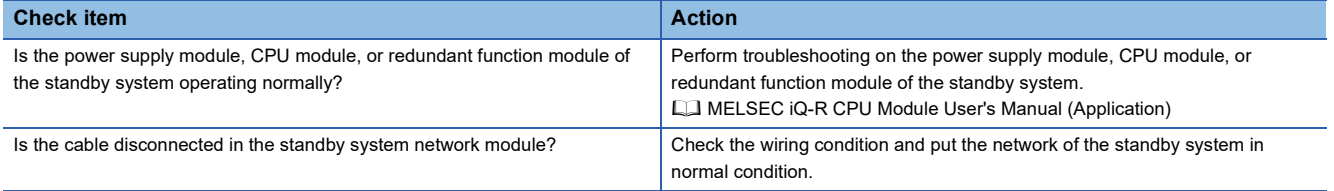

## ■**Cyclic data communications are disconnected or are unstable**

If cyclic data communications are disconnected or are unstable when the RJ71LP21-25 system switching occurs, check the following items.

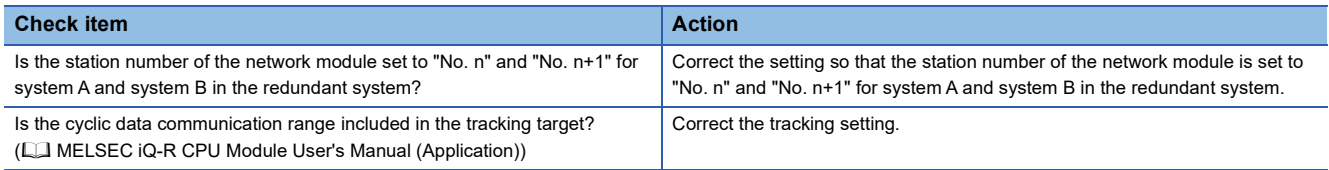

## ■**When a communication error such as a CRC error occurs frequently**

The following lists the actions to be taken when a communication error such as a CRC error occurs frequently.

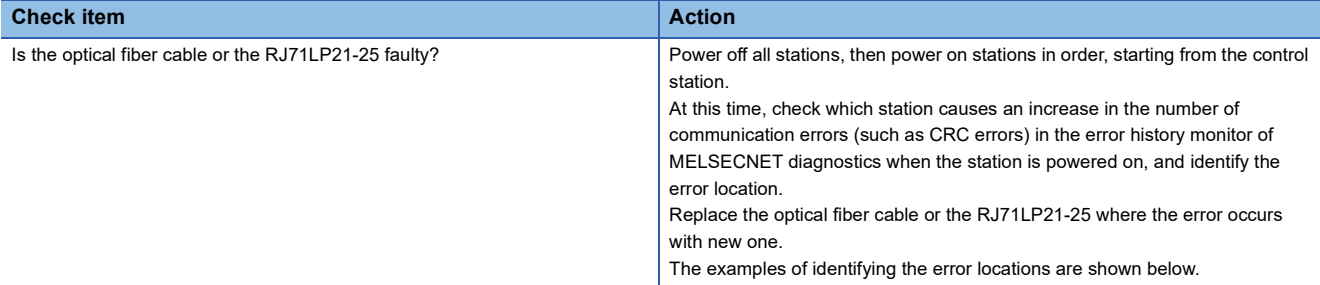

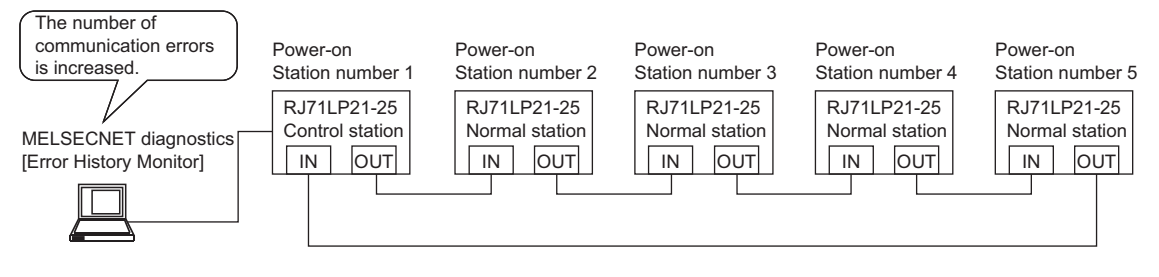

#### (1) Power off all stations.

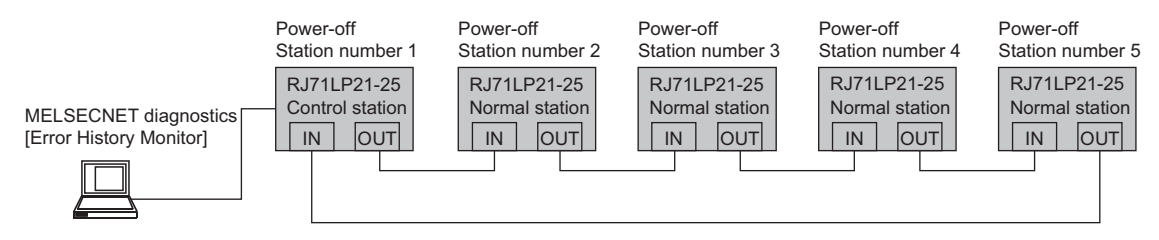

(2) Power on the control station (station No.1) and normal station (station No.2).

Check if the number of communication errors is increased during a certain time in the error history monitor of MELSECNET diagnostics.

If the number of communication errors is increased, the RJ71LP21-25 at the station number 1 or 2 is faulty or the optical fiber cable between station number 1 and 2 is faulty.

When the number of communication errors is not increased, go to step (3).

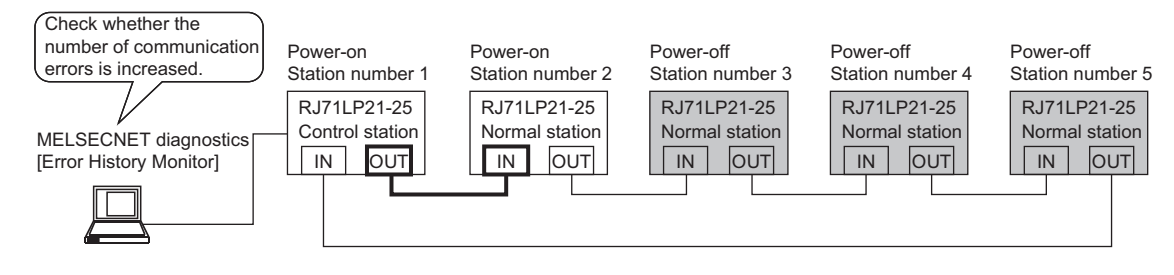

(3) Power on the normal station (station number 3).

Check if the number of communication errors is increased during a certain time in the error history monitor of MELSECNET diagnostics.

If the number of communication errors is increased, the RJ71LP21-25 at the station number 2 or 3 is faulty or the optical fiber cable between station number 2 and 3 is faulty.

When the number of communication errors is not increased, go to step (4).

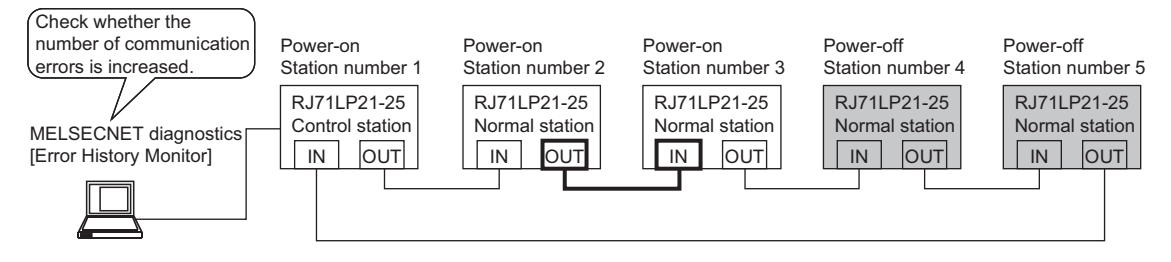

(4) Power on the normal station (station number 4).

Check if the number of communication errors is increased during a certain time in the error history monitor of MELSECNET diagnostics.

If the number of communication errors is increased, the RJ71LP21-25 at the station number 3 or 4 is faulty or the optical fiber cable between station number 3 and 4 is faulty.

When the number of communication errors is not increased, go to step (5).

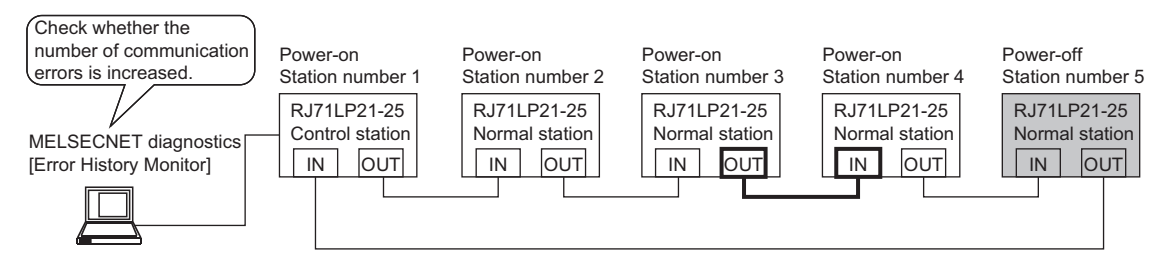

(5) Disconnect the optical fiber cable from OUT side of the end of the normal station (station number 5), then power on the station.

Check if the number of communication errors is increased during a certain time in the error history monitor of MELSECNET diagnostics.

If the number of communication errors is increased, the RJ71LP21-25 at the station number 4 or 5 is faulty or the optical fiber cable between station number 4 and 5 is faulty.

When the number of communication errors is not increased, go to step (6).

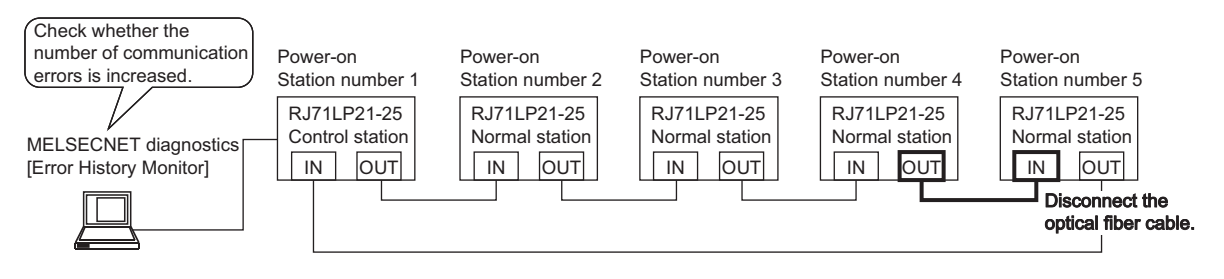

(6) Connect the optical fiber cable to OUT side of the end of the normal station (station number 5).

Check if the number of communication errors is increased during a certain time in the error history monitor of MELSECNET diagnostics.

If the number of communication errors is increased, the RJ71LP21-25 at the station number 5 or 1 is faulty or the optical fiber cable between station number 5 and 1 is faulty.

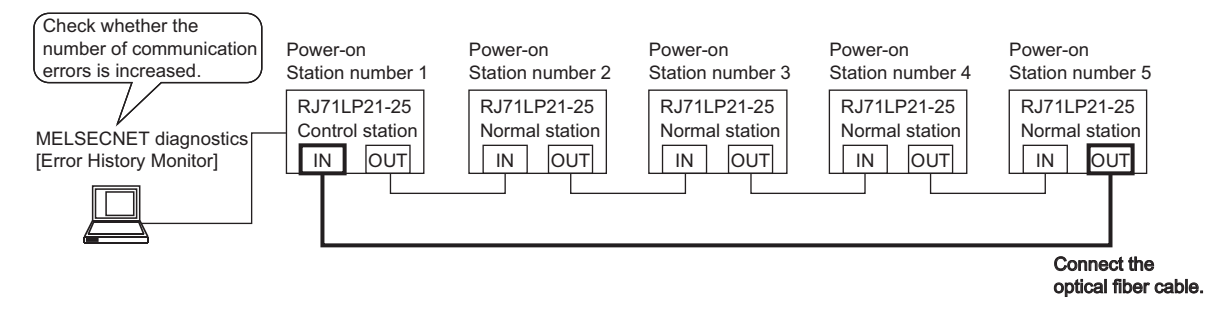

# <span id="page-133-0"></span>**4.5 List of Error Codes**

This section lists the error codes, error details and causes, and action for the errors occur in the processing for data communication between the MELSECNET/H network module and external devices or caused by processing requests from the CPU module on the own station.

Error codes are classified into major error, moderate error, and minor error, and can be checked in the [Error Information] tab of the "Module Diagnostics" window of the MELSECNET/H network module. ( $\Box$  [Page 93 Checking the Module Status](#page-94-0))

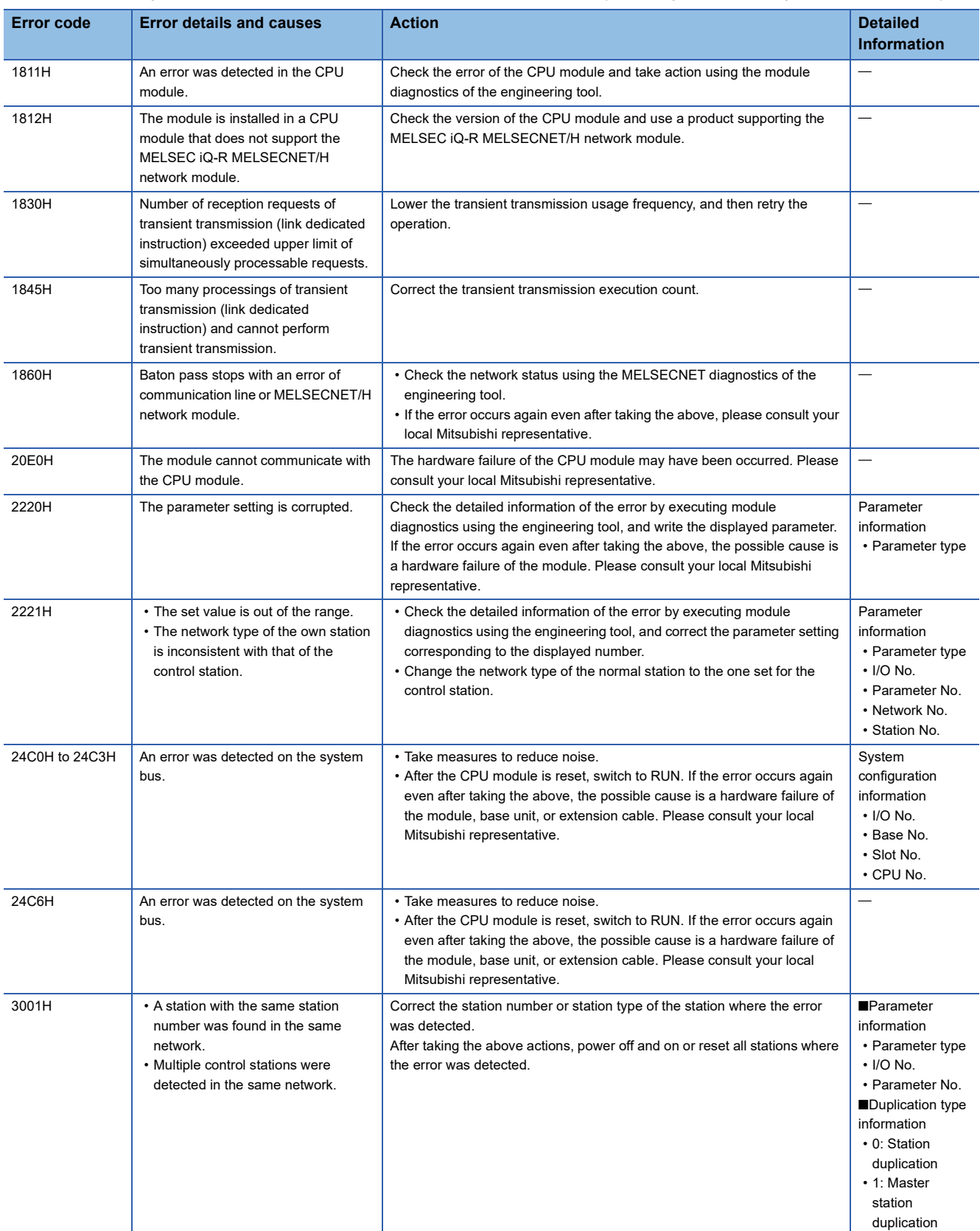

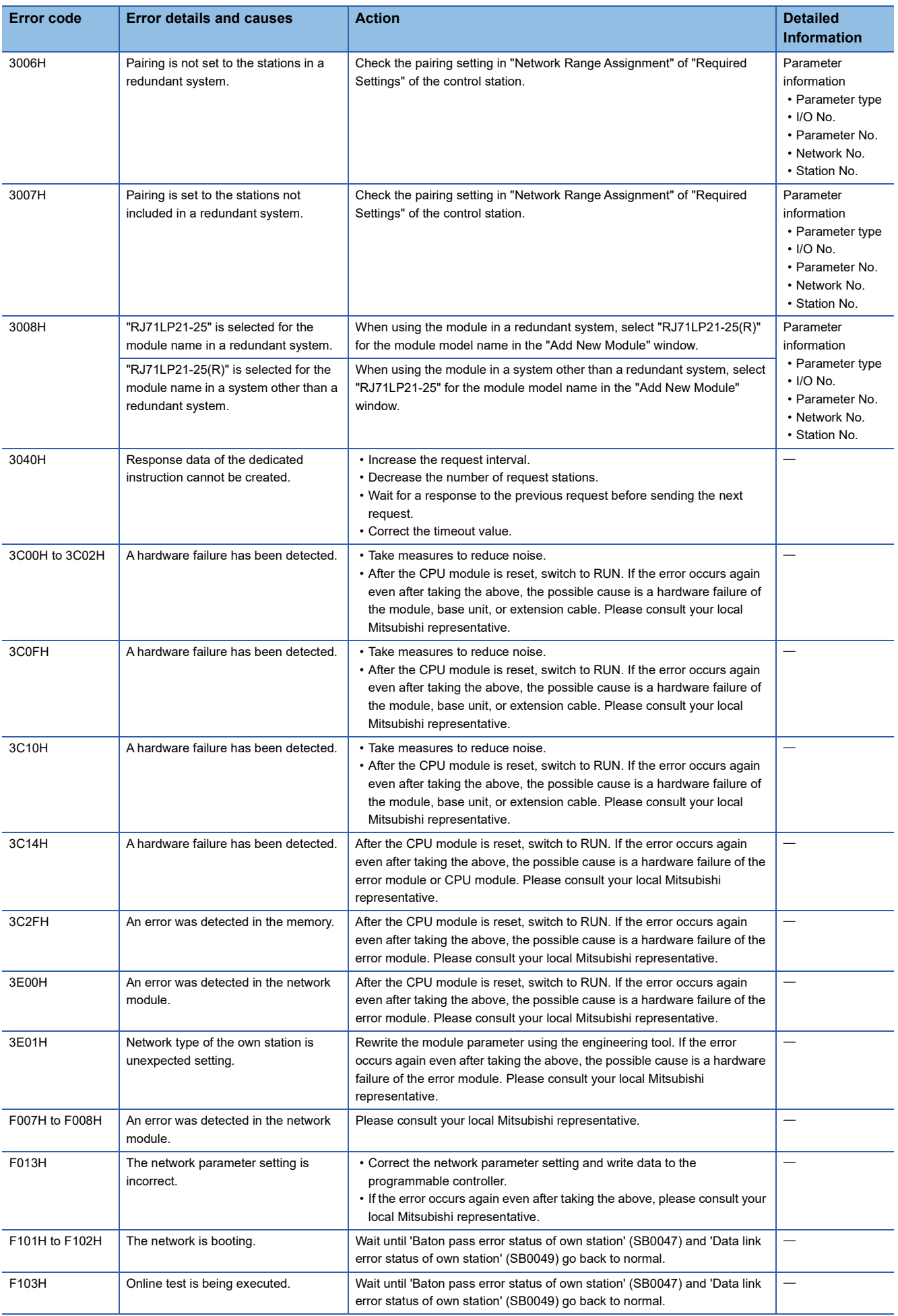

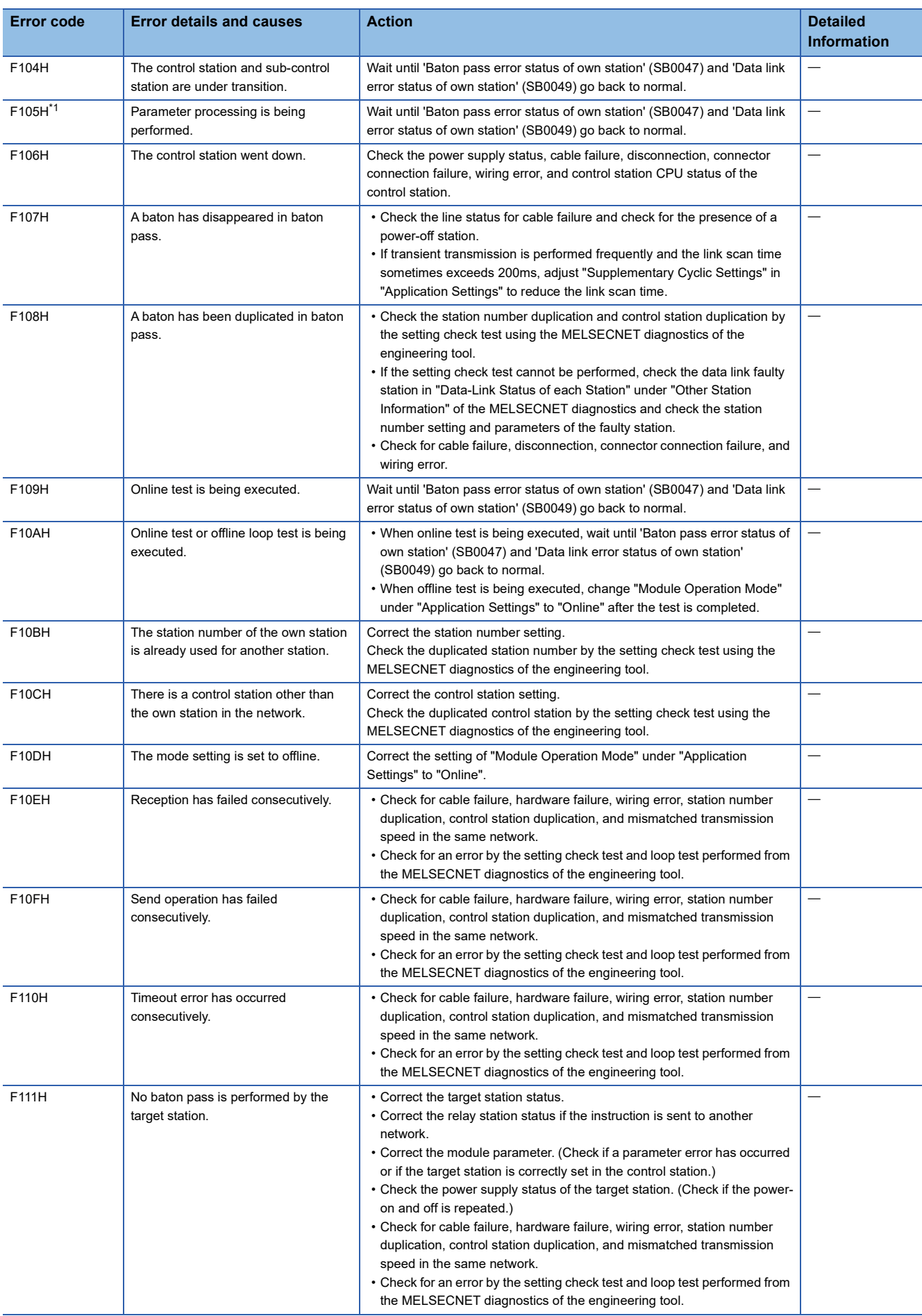

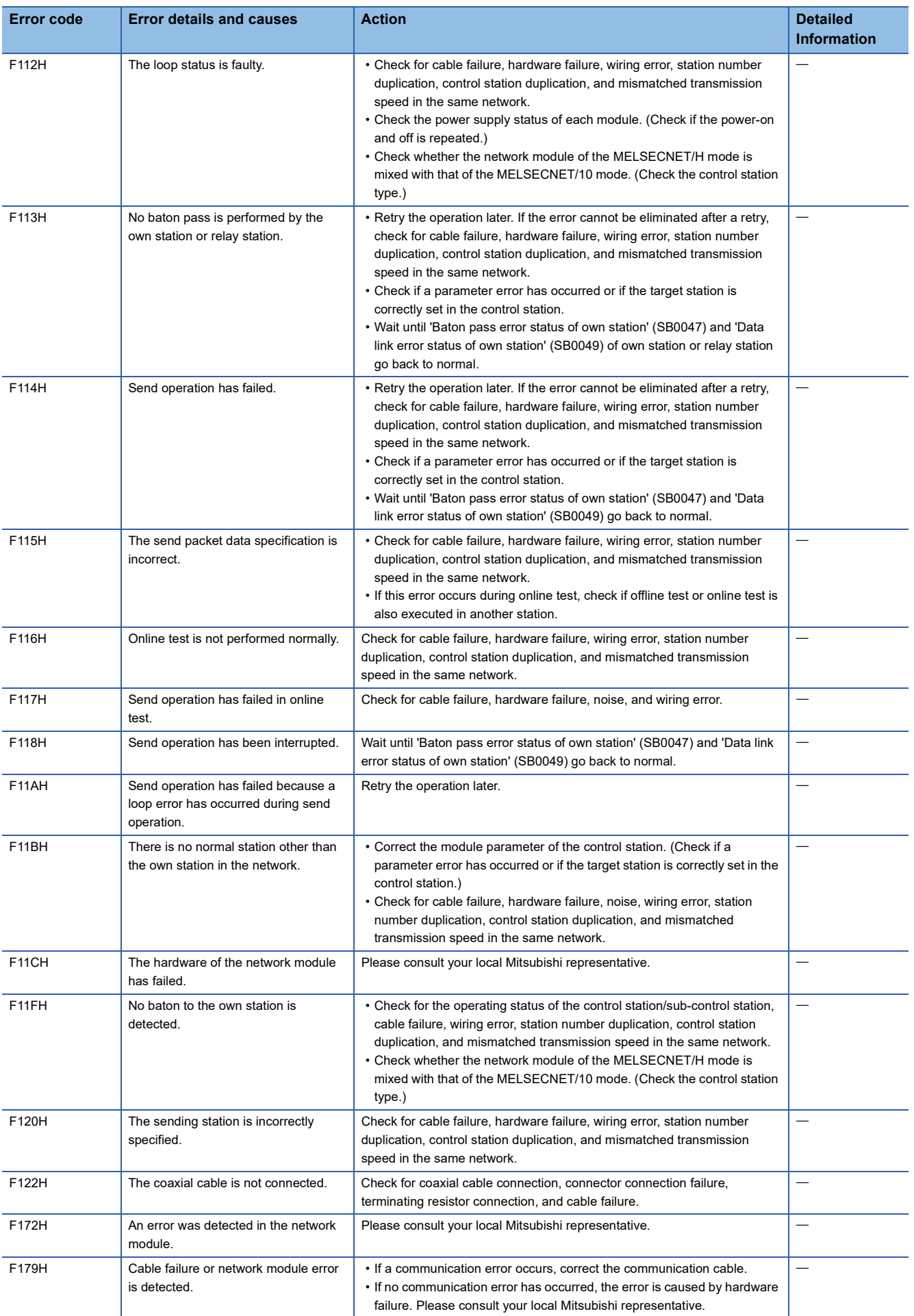

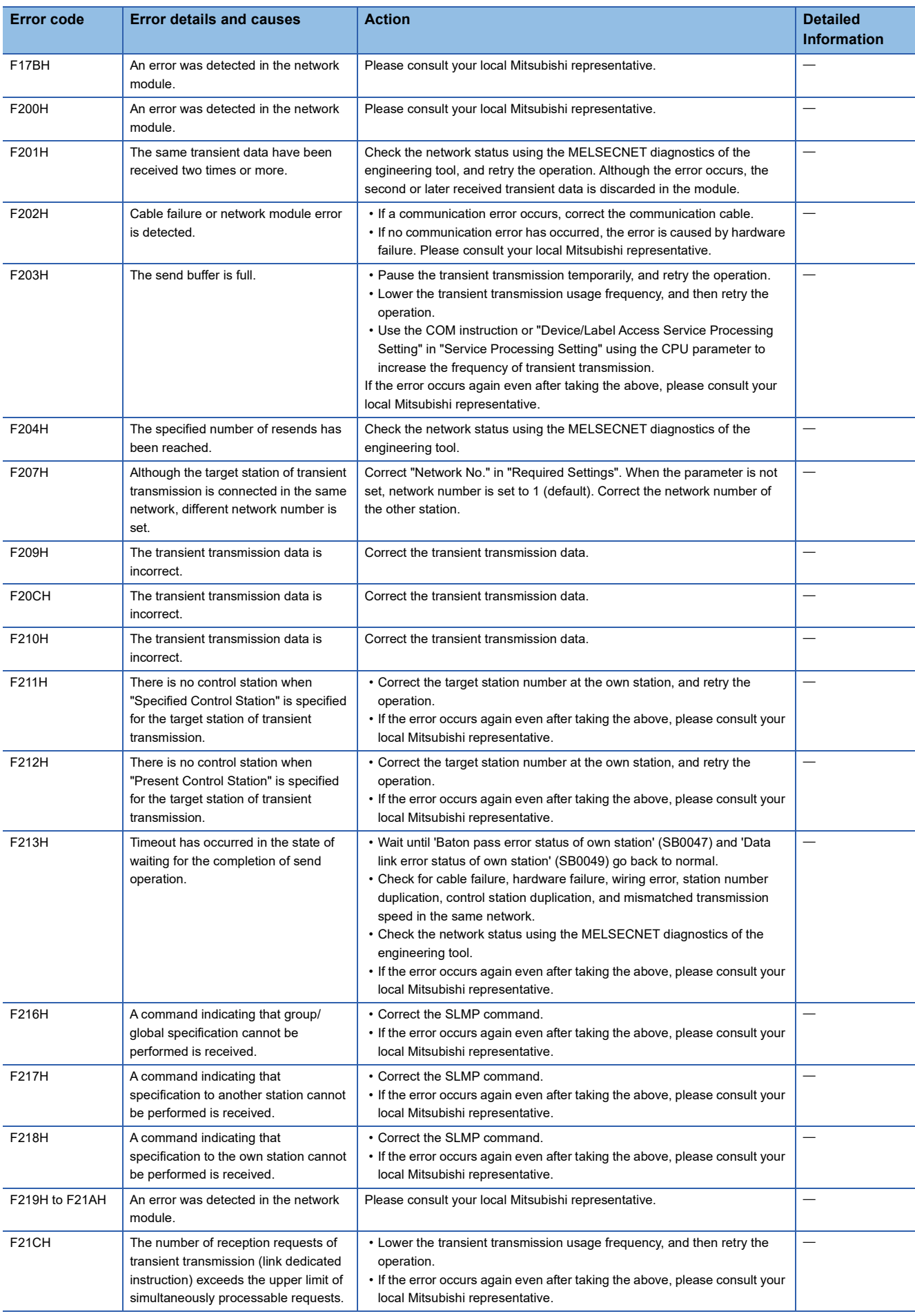

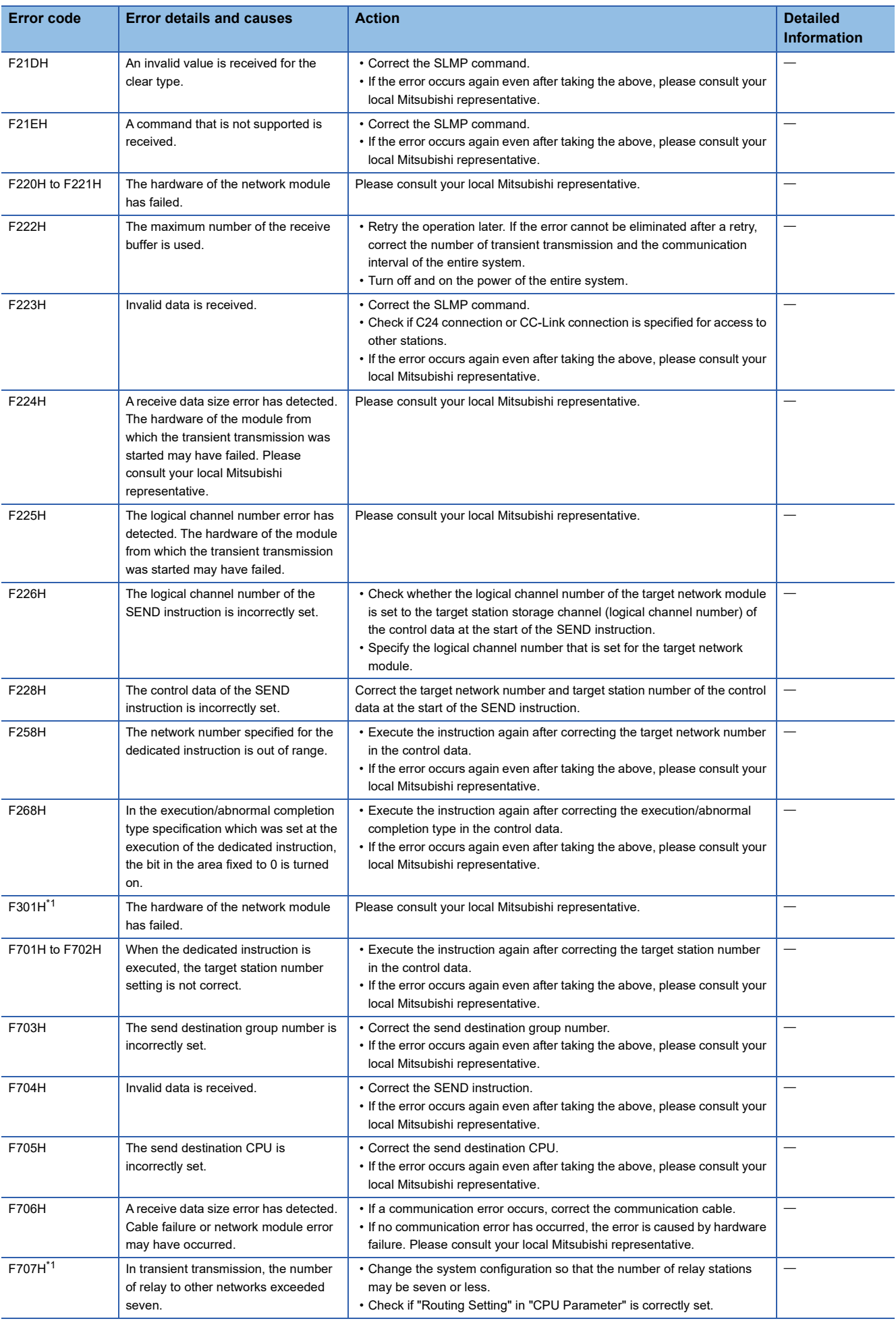

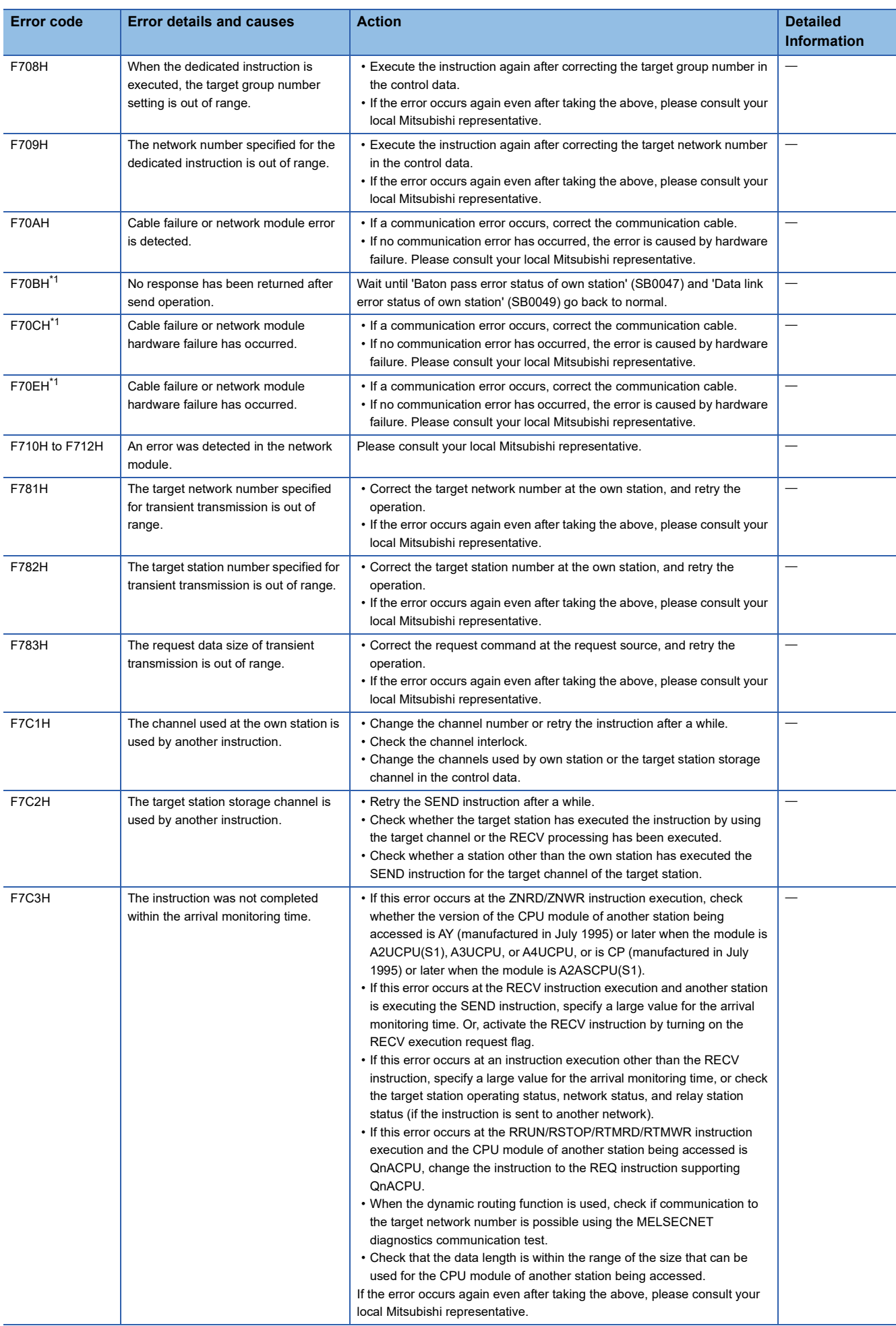

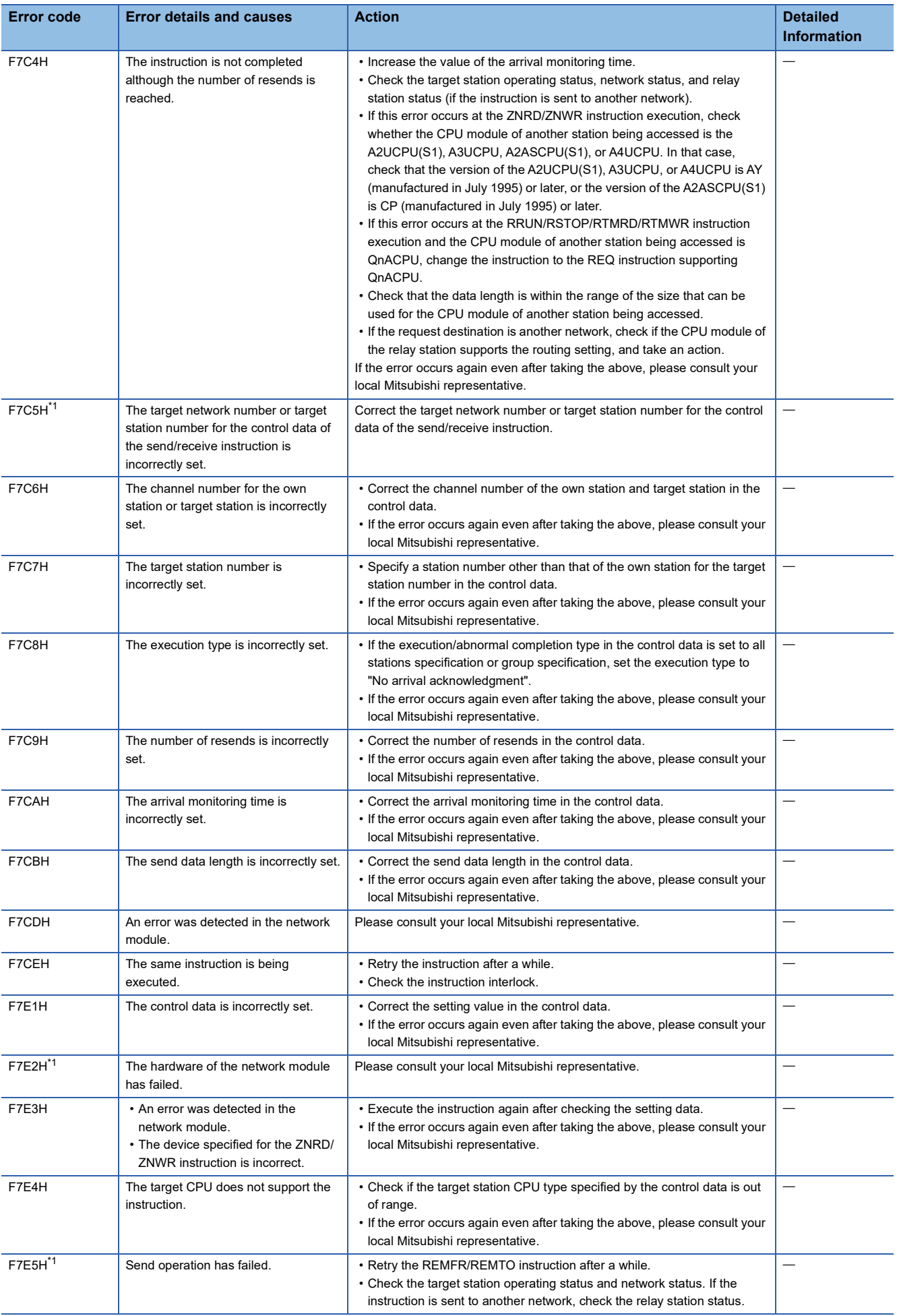

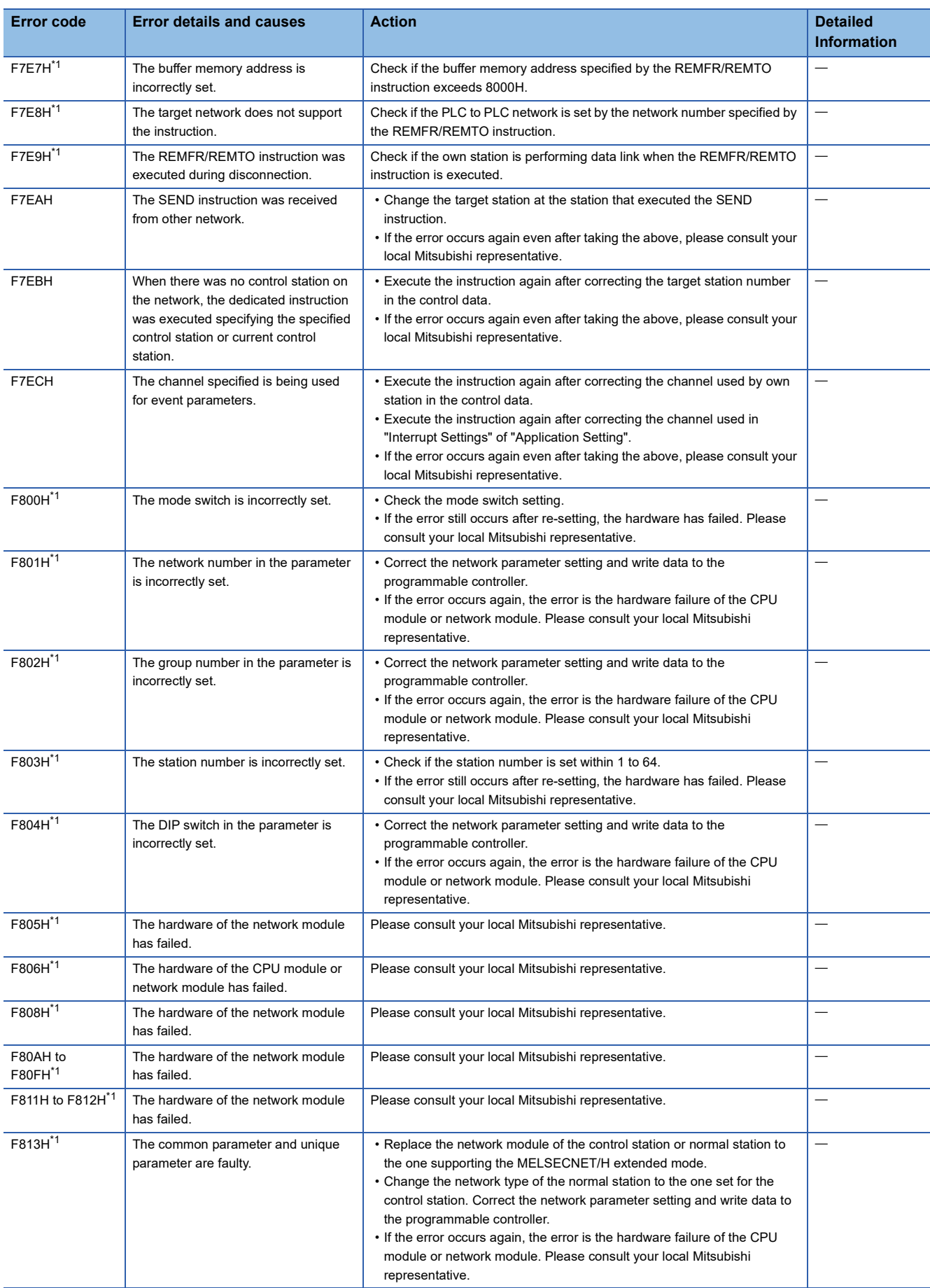

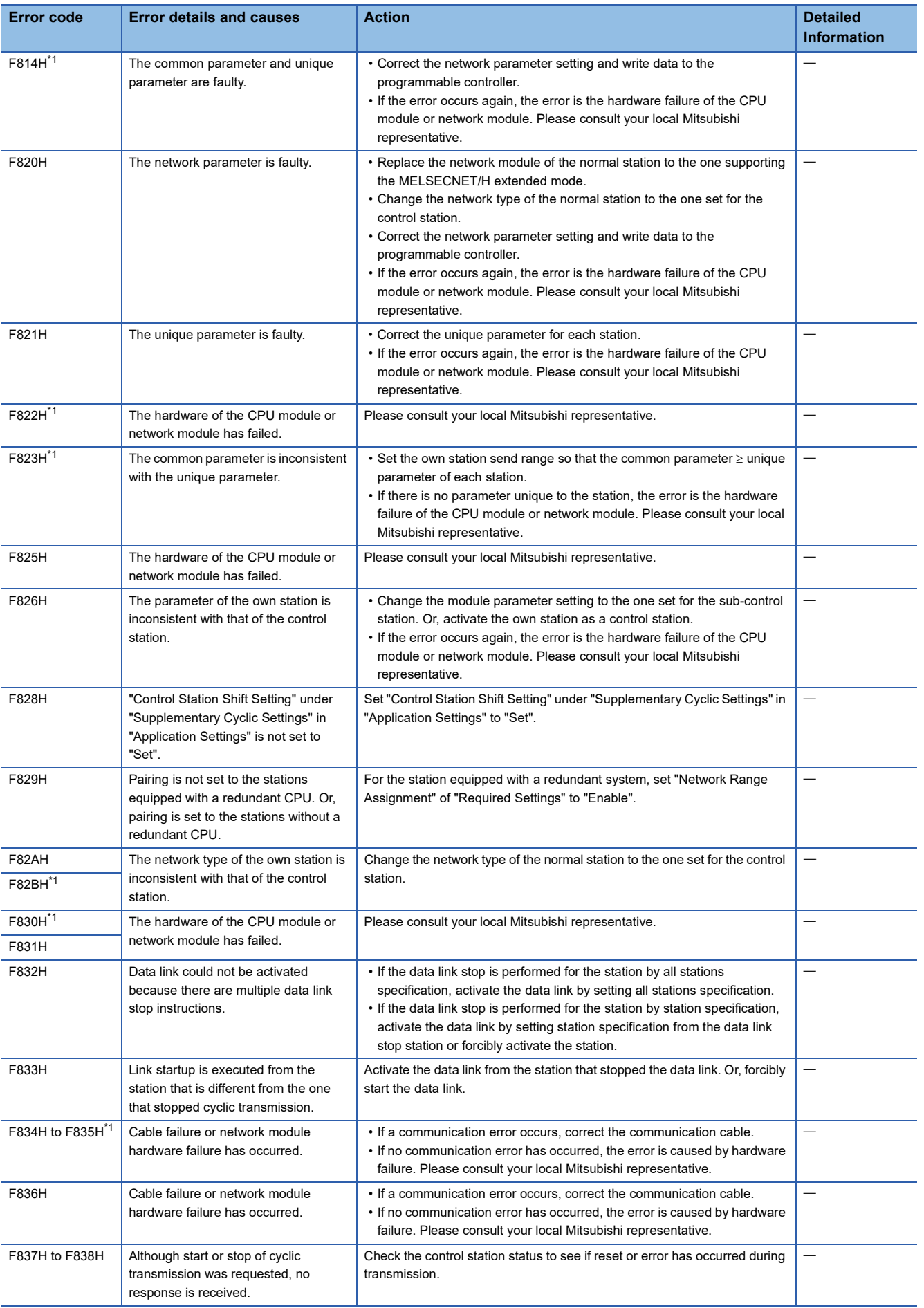

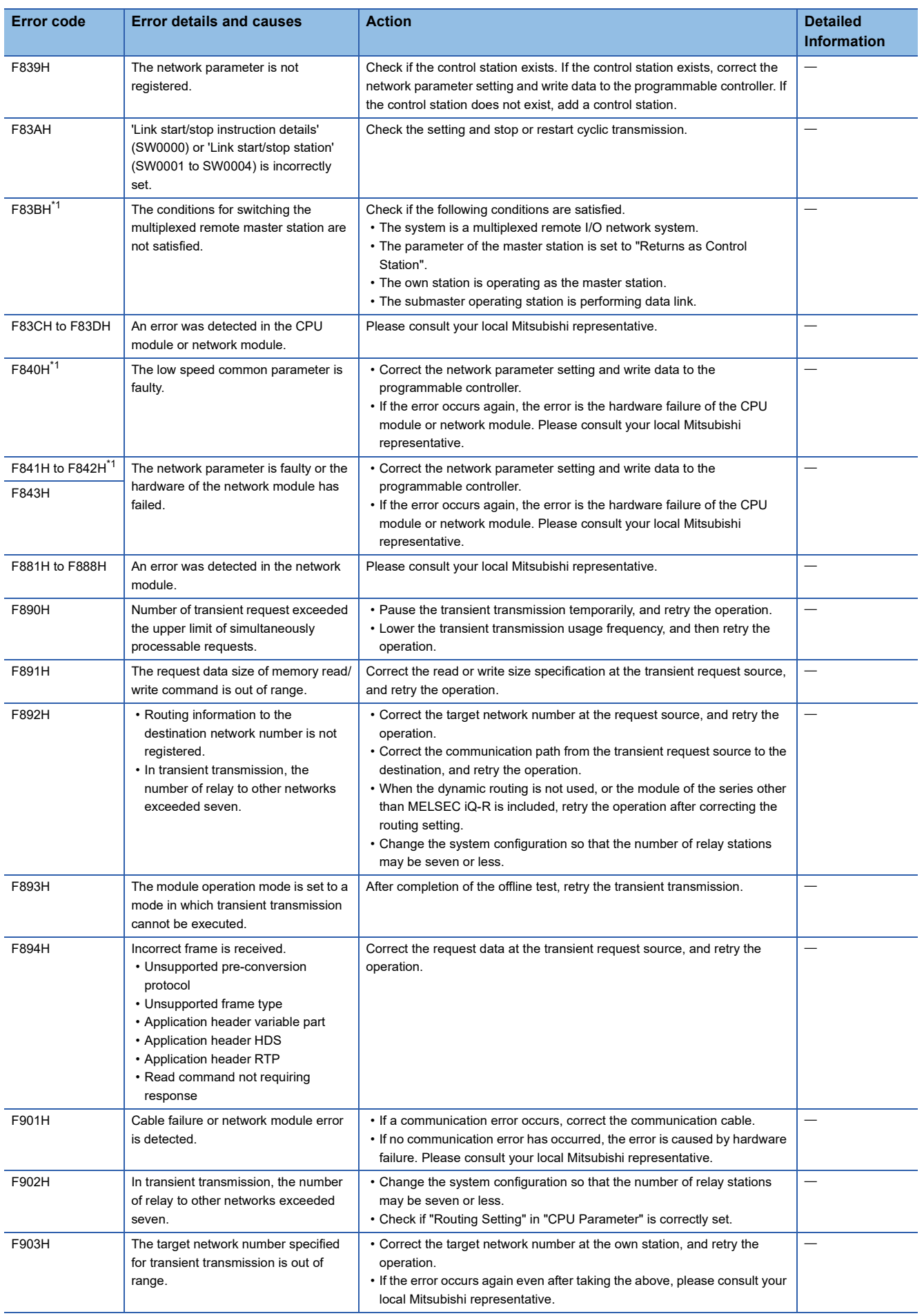
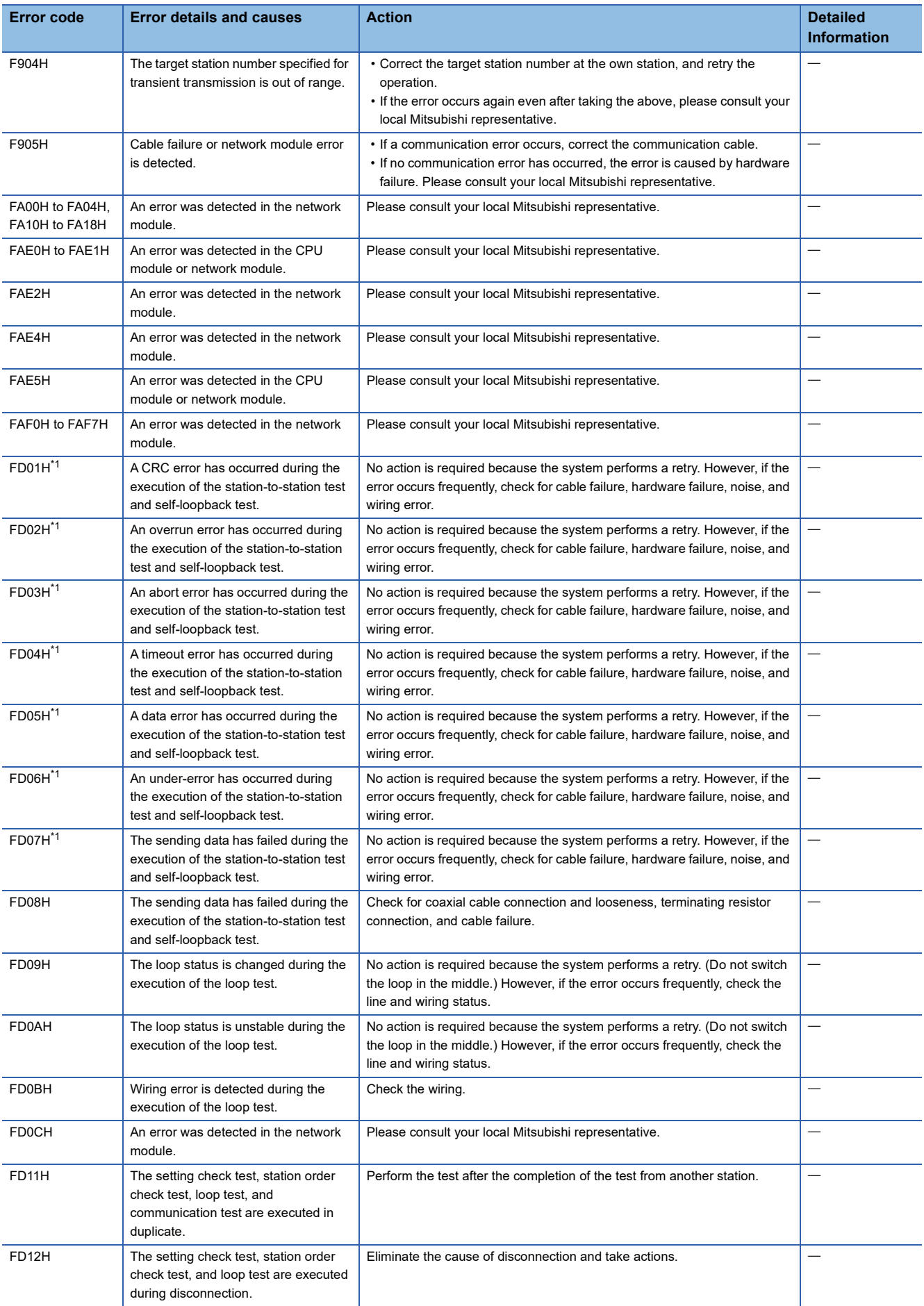

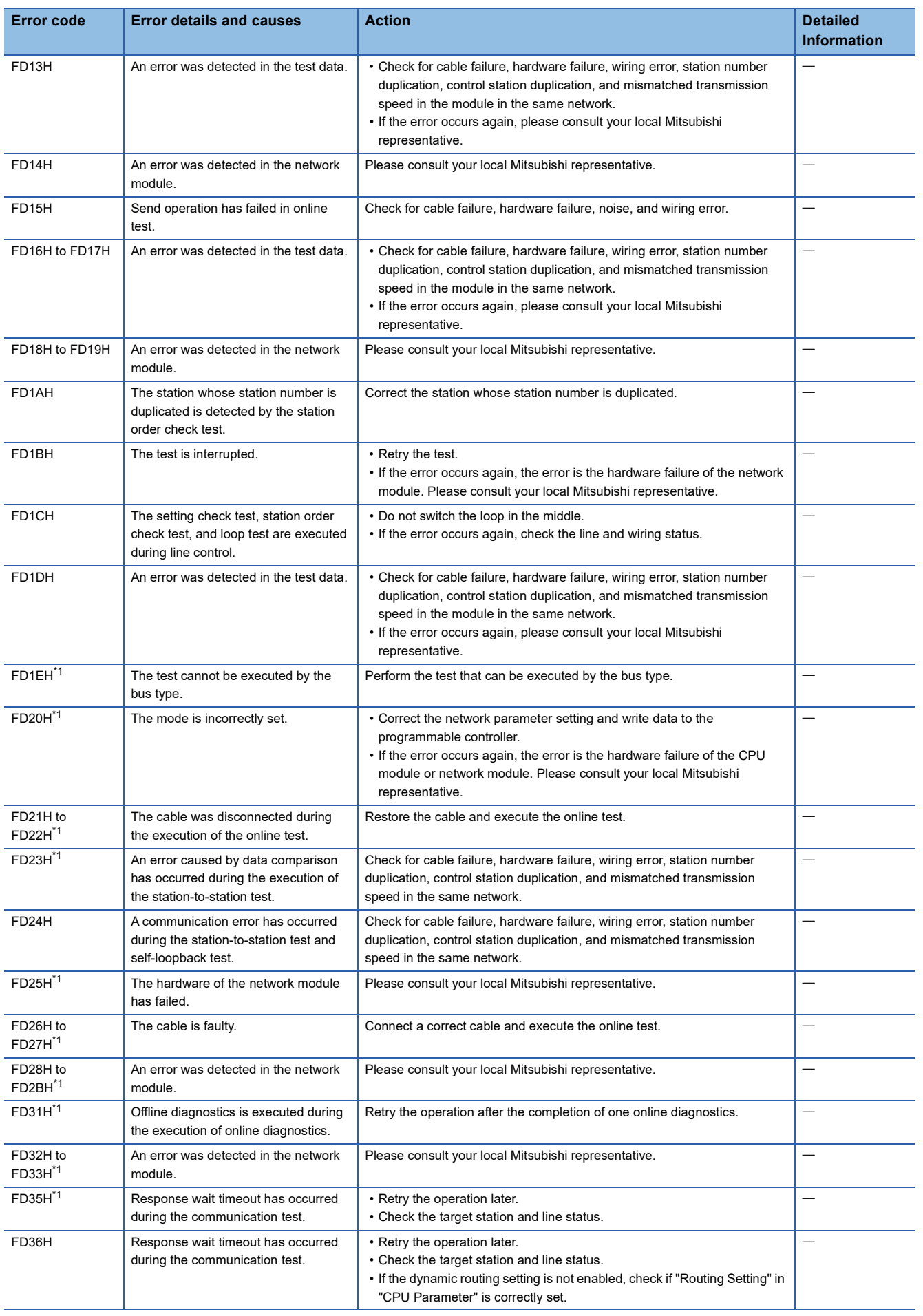

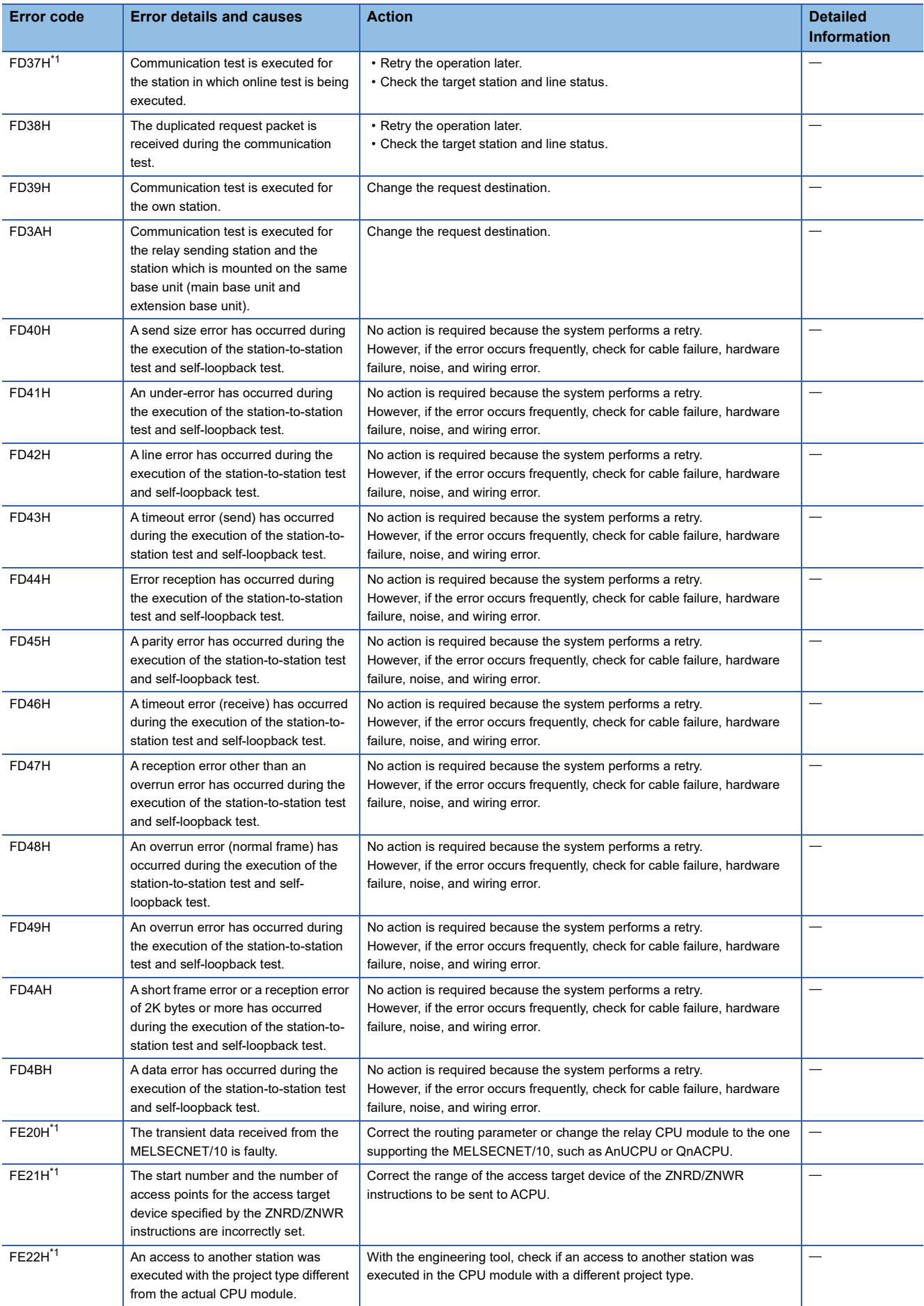

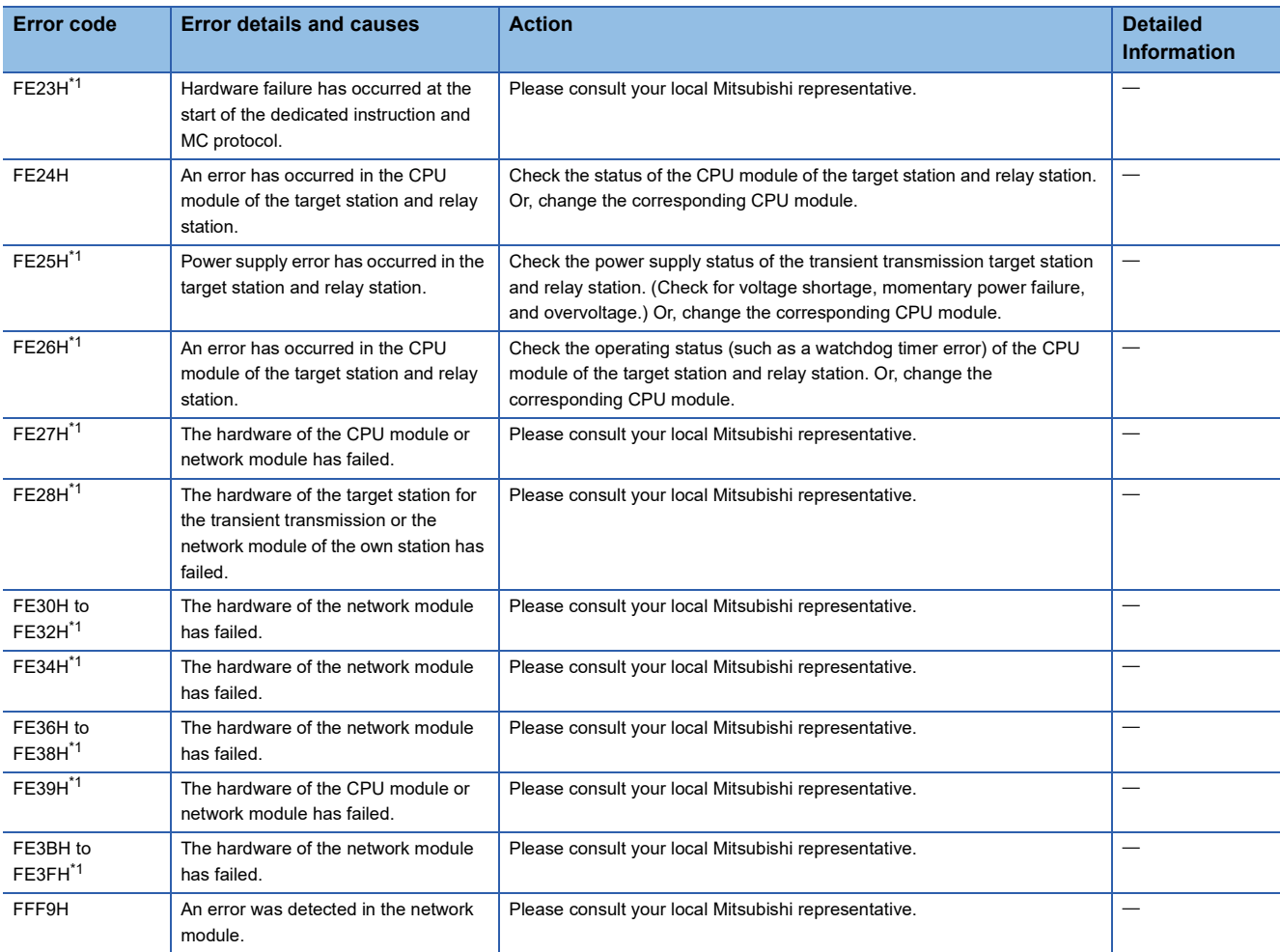

<span id="page-147-0"></span>\*1 This error code occurs in another station such as the QJ71LP21-25. It does not occur in RJ71LP21-25 and the RJ71BR11.

### **4.6 List of Parameter Numbers**

This section lists the parameter numbers displayed in the module diagnostics.

If a parameter number is displayed when an incorrect parameter is set, the target parameter can be identified.

Parameter numbers are displayed in "Detailed Information" in the [Error Information] tab under the "Module Diagnostics"

window of the MELSECNET/H network module. ( $\mathbb{F}$  [Page 93 Error information](#page-94-0))

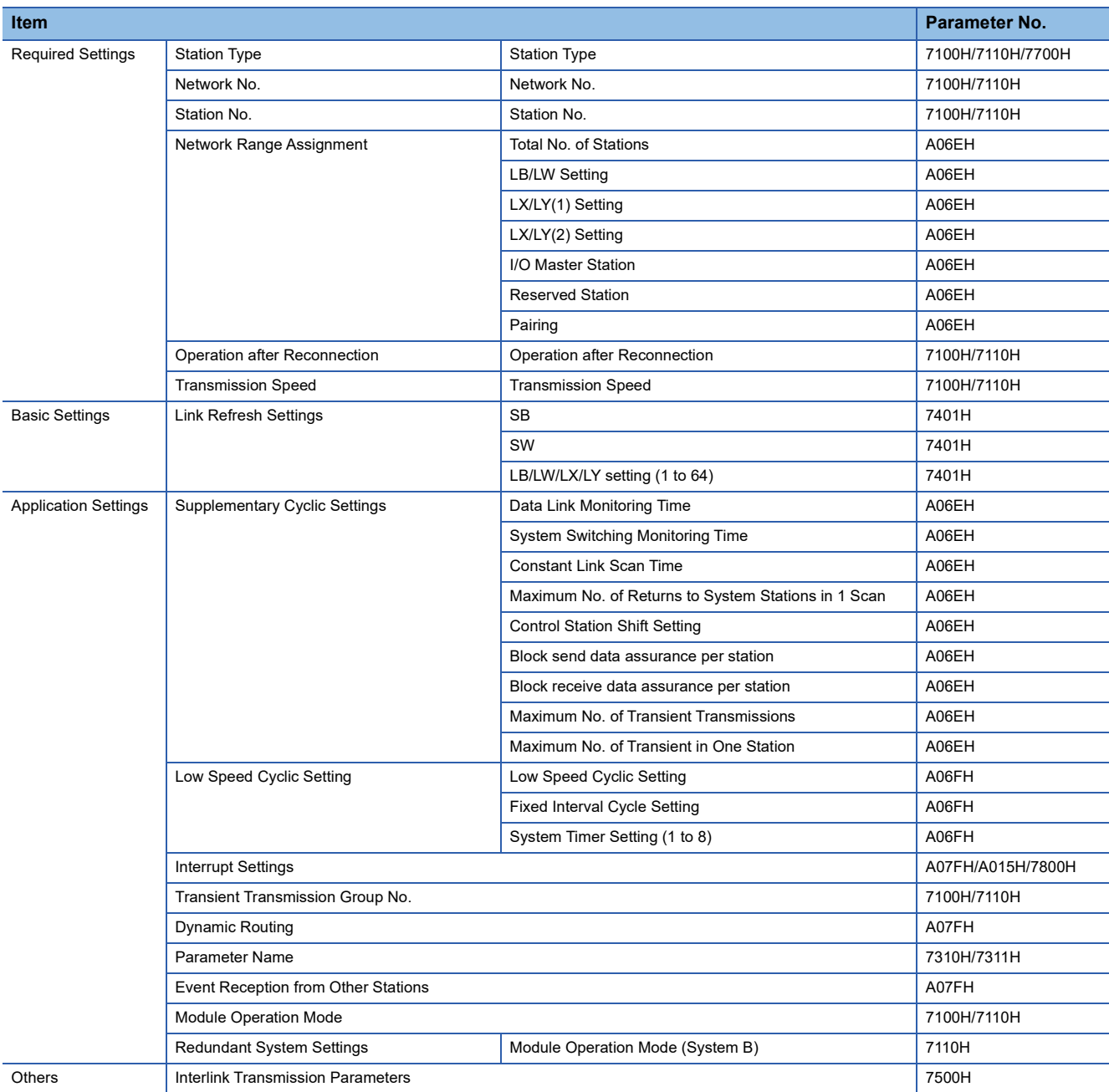

## **4.7 Event List**

The following lists the events that occur in the MELSECNET/H network module.

#### **System**

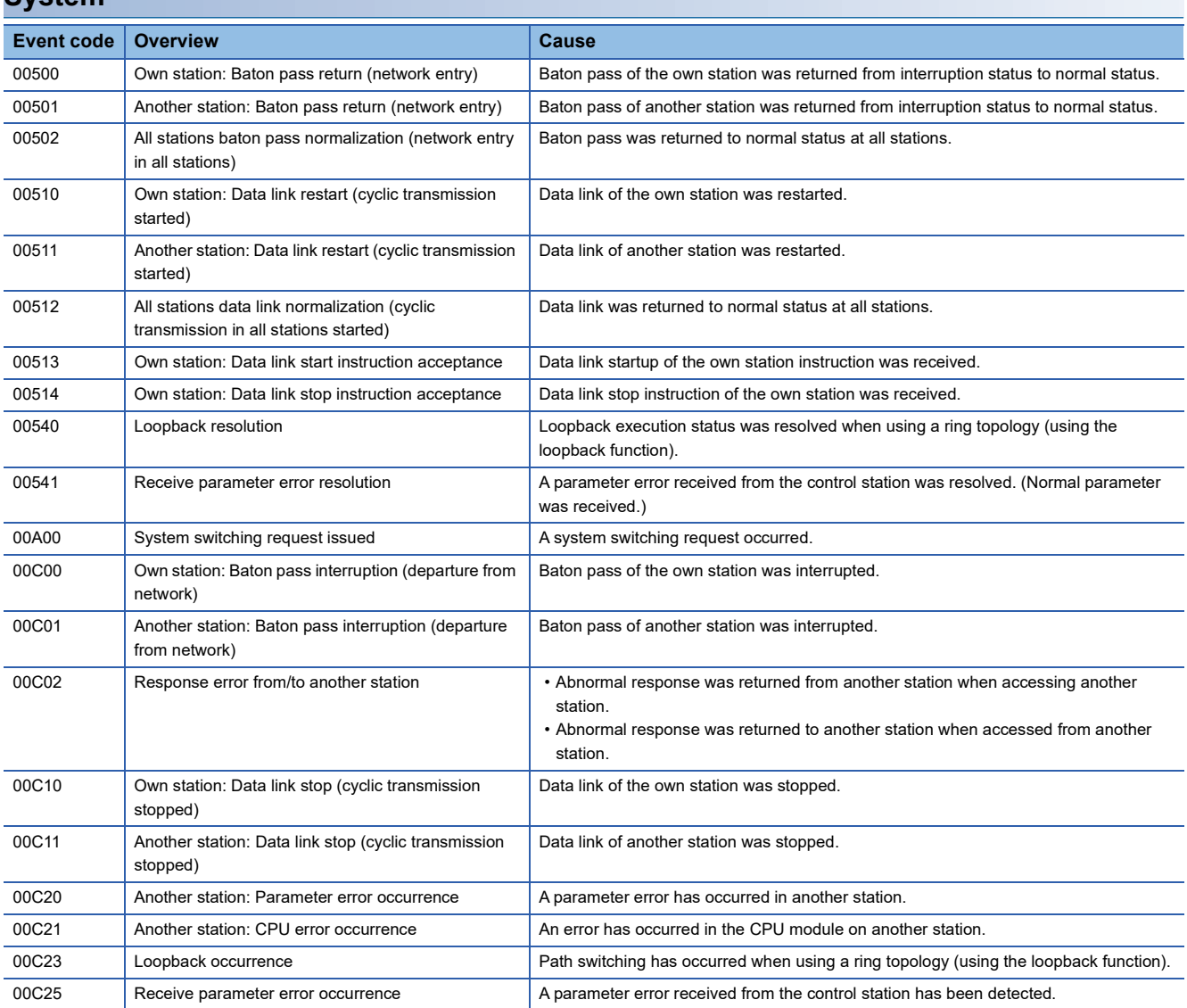

#### **Operation**

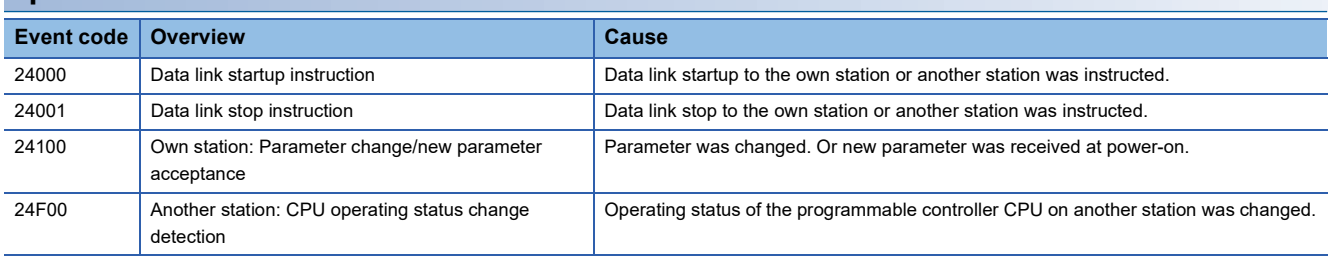

# **APPENDICES**

### **Appendix 1 Module Label**

The link special relay (SB) and link special register (SW) of the MELSECNET/H network module can be set using module label.

#### **Structure of the module label**

The module label name is defined with the following structure.

"Instance name"\_"Module number"."Label name"

"Instance name"\_"Module number"."Label name"\_D

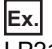

LP21\_1.bDetect\_DataLinkError

#### ■**Instance name**

The following are the instance names of the RJ71LP21-25 and the RJ71BR11.

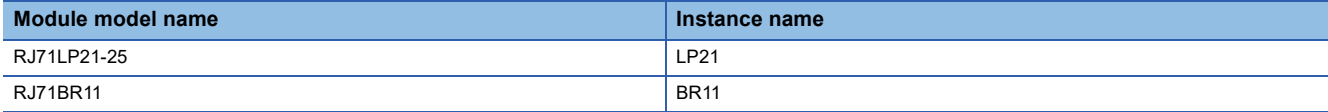

#### ■**Module number**

A sequential number starting with "1" for identifying a module from the one with the same instance name.

#### ■**Label name**

A label name unique to the module.

#### ■**\_D**

This symbol indicates that the module label is for direct access. The label without " D" is for link refresh. The following are the differences between link refresh and direct access.

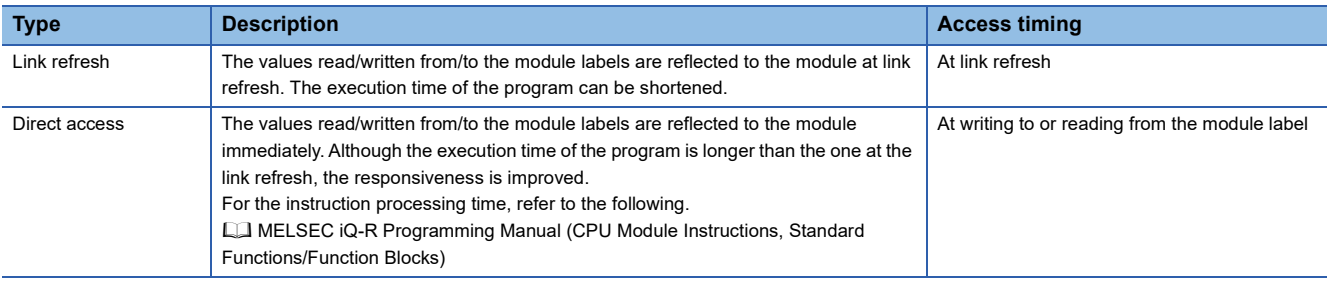

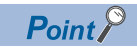

When multiple MELSECNET/H network modules of the same network number are mounted and the module labels of link special relay (SB) and link special register (SW) are used for direct access, the access target is the module which has the smallest slot number in the base unit.

### **Appendix 2 Buffer Memory**

The buffer memory is used to exchange data between the MELSECNET/H network module and the CPU module. Buffer memory values are defaulted when the CPU module is reset or the system is powered off.

### **List of buffer memory addresses**

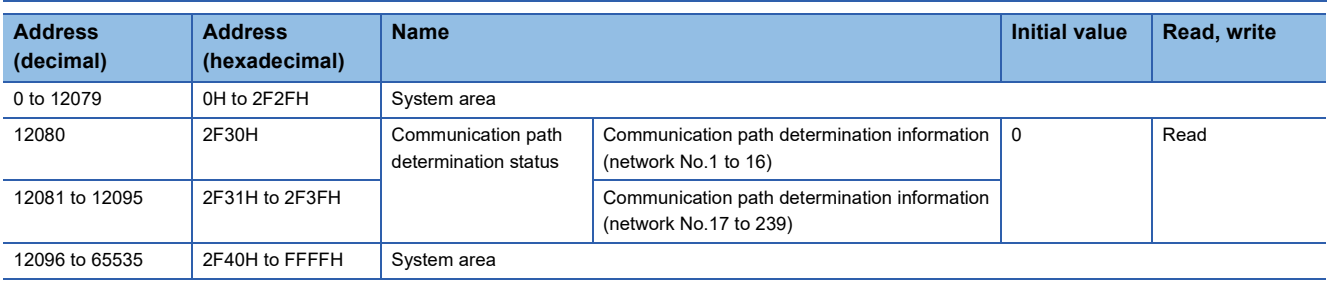

#### $Point$ <sup> $\heartsuit$ </sup>

- Do not write data to the system area. Doing so may cause malfunction of the programmable controller system.
- If the value in an area of one word in size becomes equal to or higher than 65536, the count stops at 65535 (FFFFH).

#### **Details of buffer memory addresses**

#### **Communication path determination status**

#### ■**Communication path determination status (Un\G12080 to Un\G12095)**

The determination information on the communication path for each network number of the destination station is stored.

- 0: Path undetermined
- 1: Path determined

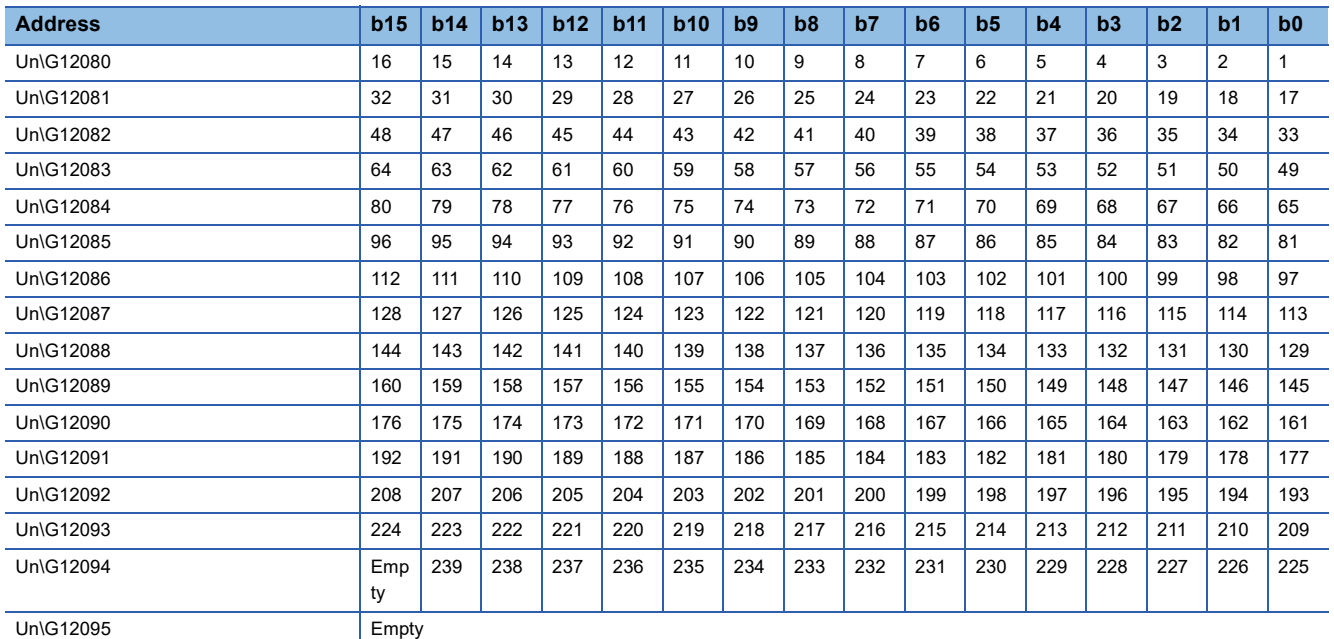

The numbers in the table indicate network numbers.

### **Appendix 3 List of Link Special Relay (SB) Areas**

The link special relay (SB) is turned on/off depending on various factors during data link. Any error status of the data link can be checked by using or monitoring it in the program.

#### **Application of the link special relay (SB)**

By using link special relay (SB), the status of MELSECNET/H network can be checked from HMI (Human Machine Interfaces) as well as the engineering tool.

#### **Link refresh of the link special relay (SB)**

To use the link special relay (SB), set them in "Link Refresh Settings" in "Basic Settings" so that they are link-refreshed to the devices or labels of the CPU module. (<a>[</a>T</a>[Page 62 Link Refresh Settings](#page-63-0))

#### **Ranges turned on/off by users and by the system**

The following ranges correspond to when the link special relay (SB) areas are assigned from SB0000 to SB01FF.

- Turned on/off by users: SB0000 to SB001F
- Turned on/off by the system: SB0020 to SB01FF

#### **List of link special relay (SB) areas**

The following table lists the link special relay (SB) areas when they are assigned from SB0000 to SB01FF. Each abbreviation and symbol in the table indicates the following.

Loop: RJ71LP21-25, Bus: RJ71BR11

 $\bigcirc$ : Available,  $\times$ : Not available

 $Point$ 

Do not turn on or off areas whose numbers are not on the following list or ranges turned on/off by the system. Doing so may cause malfunction of the programmable controller system.

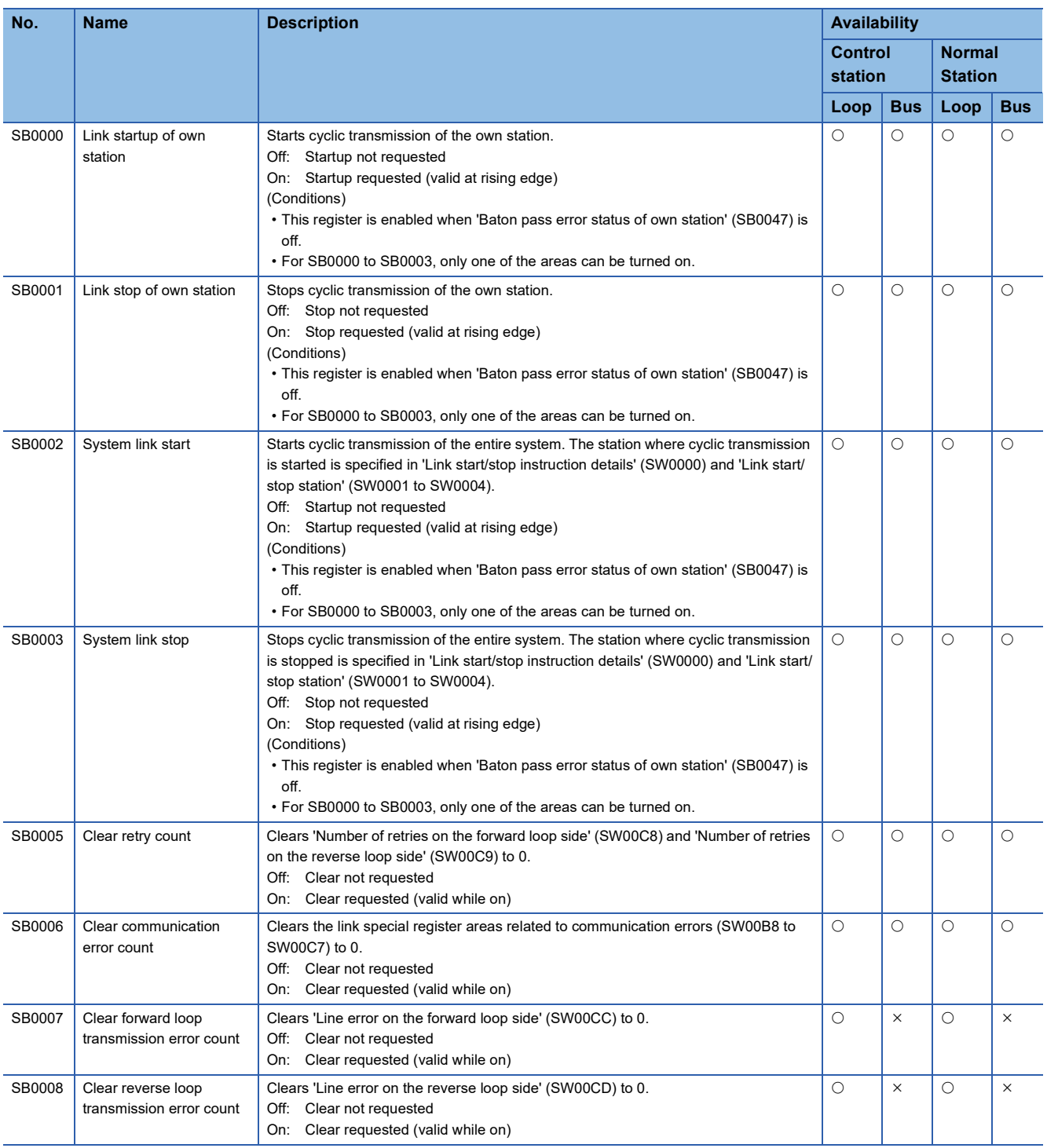

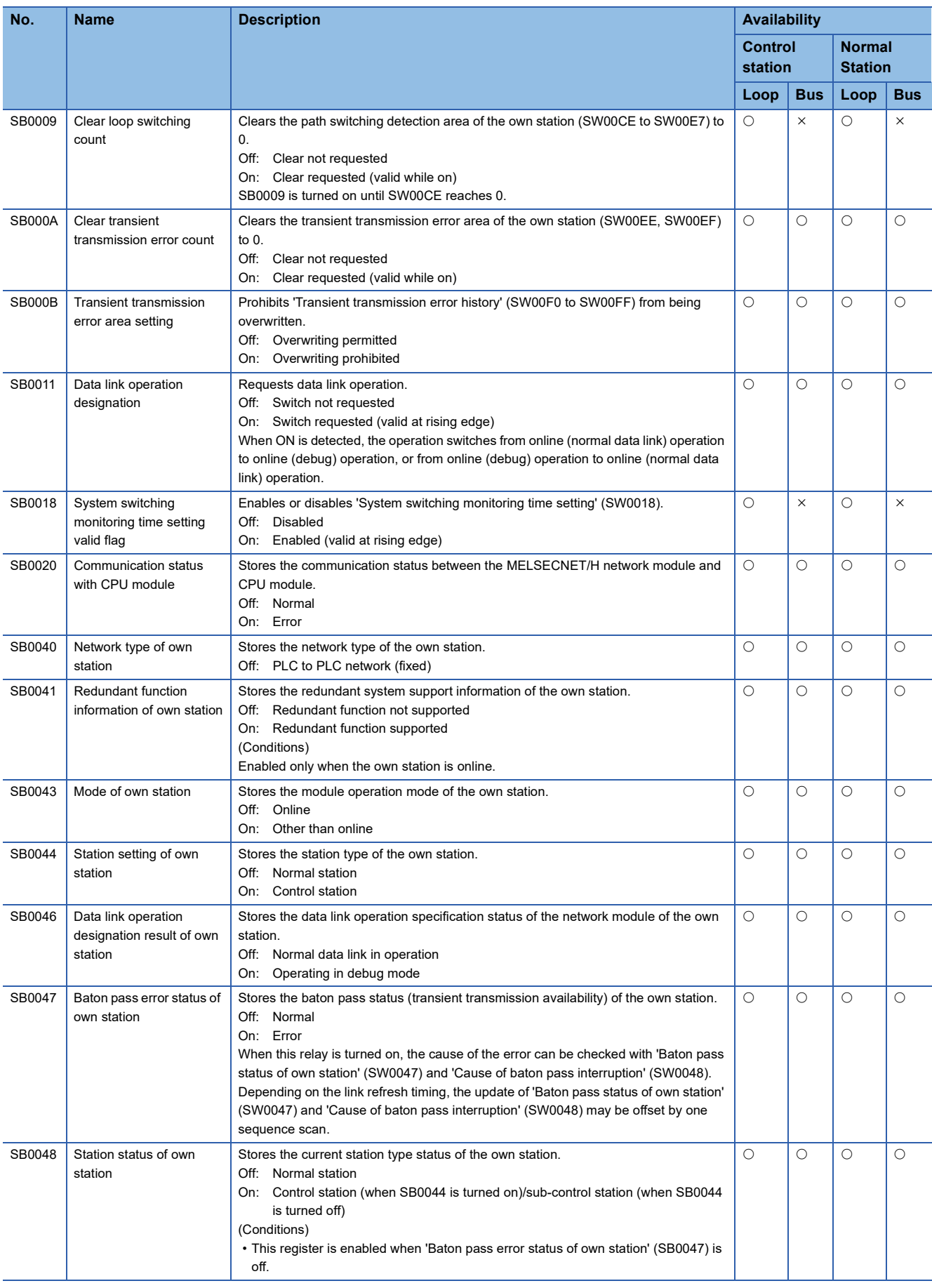

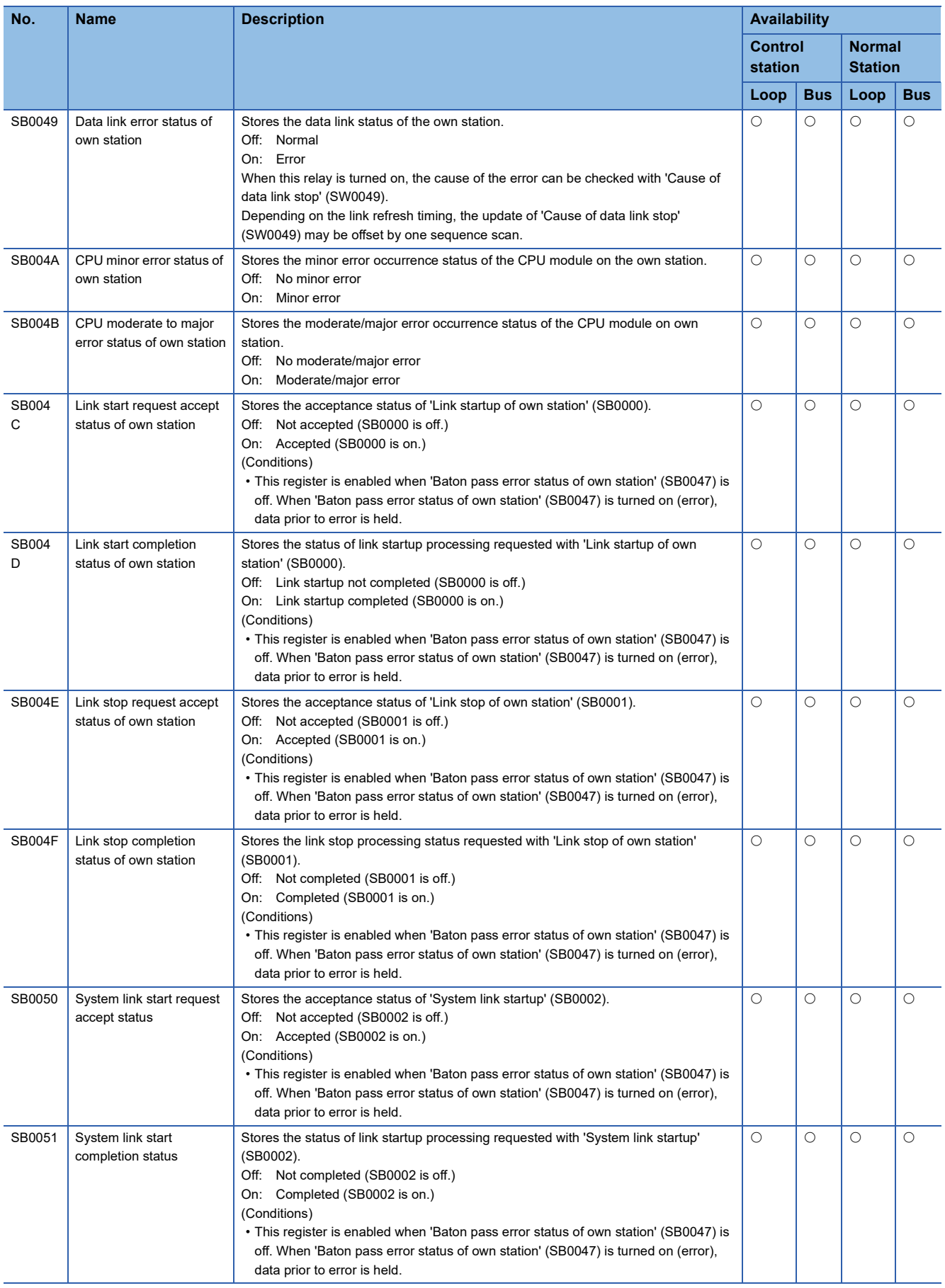

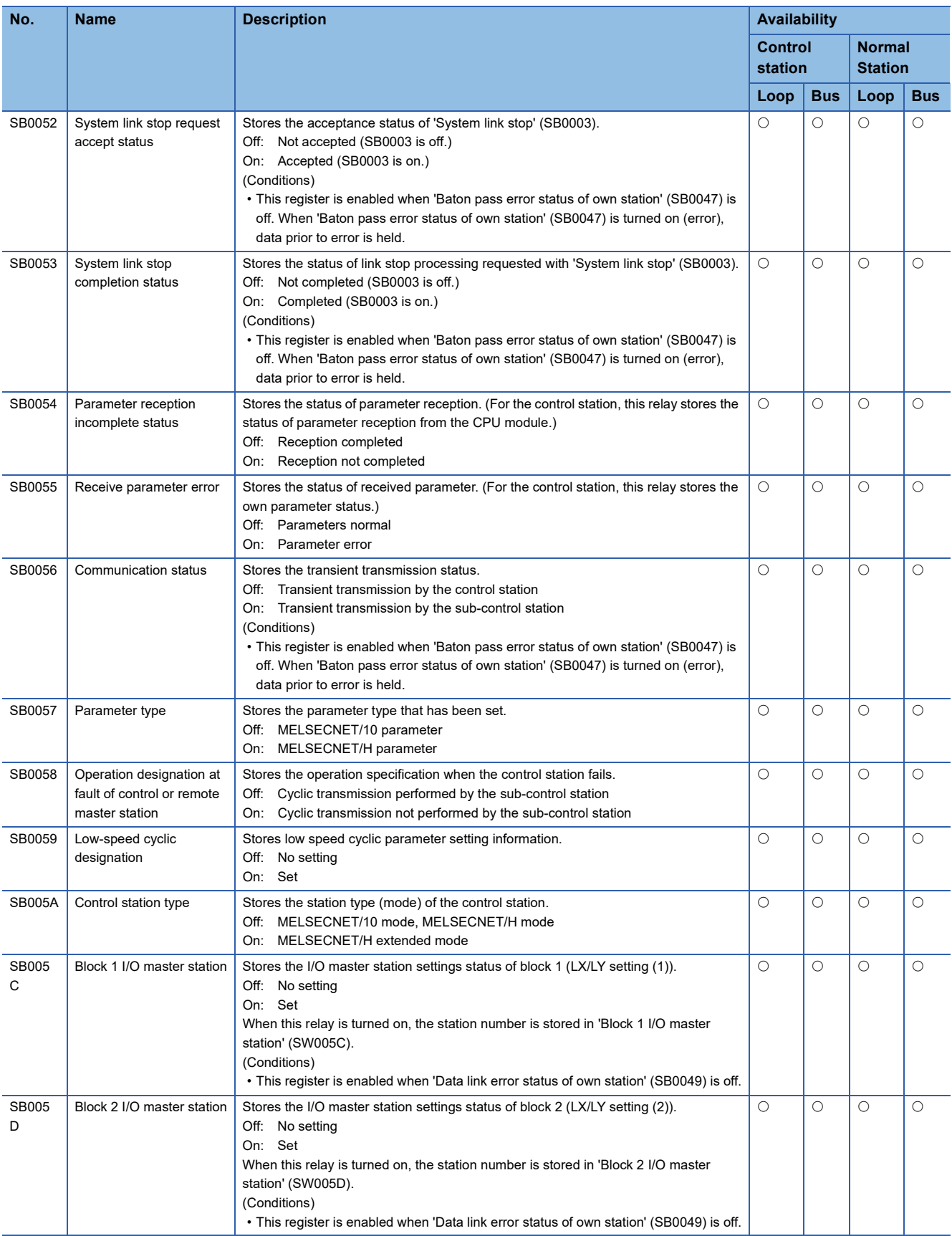

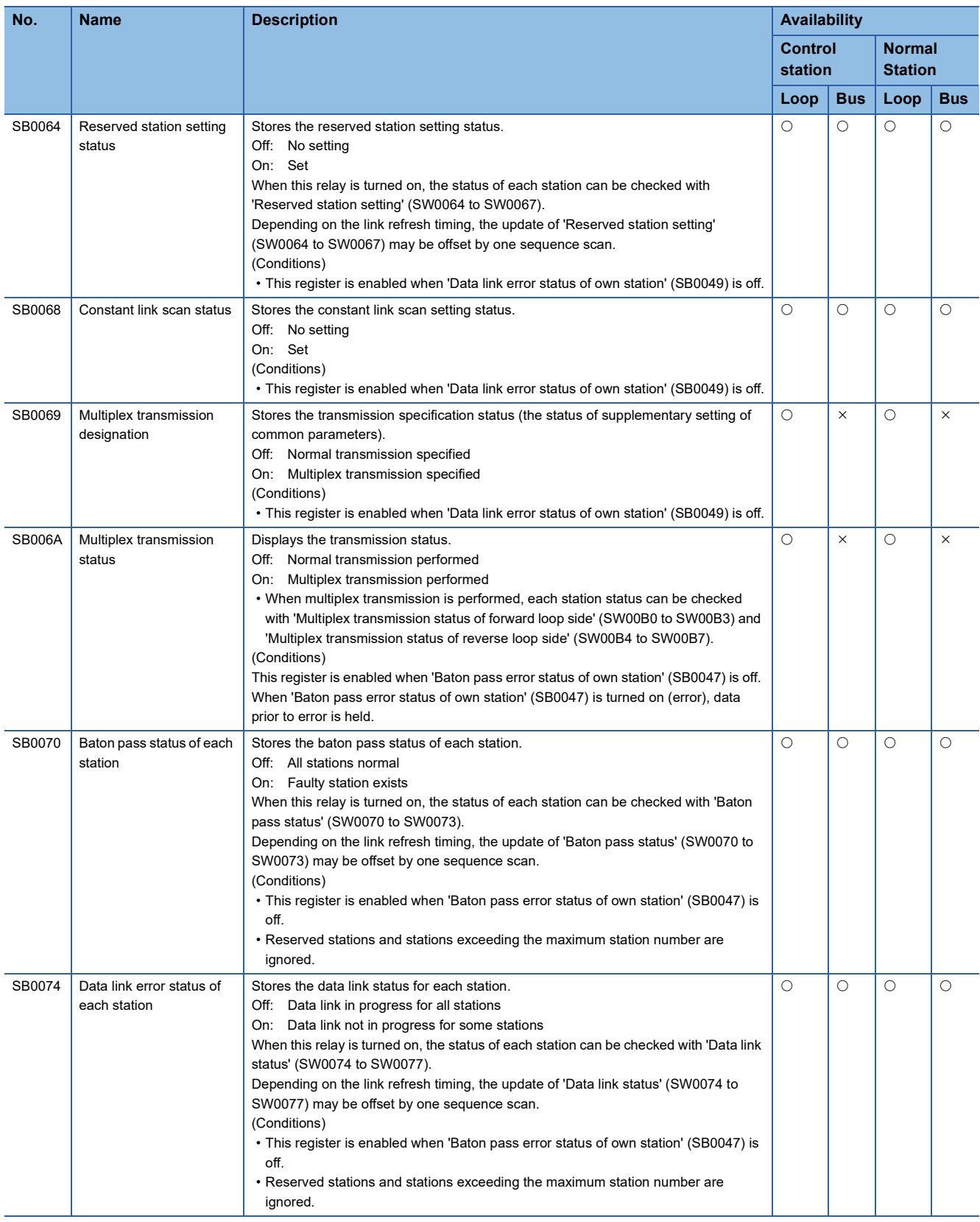

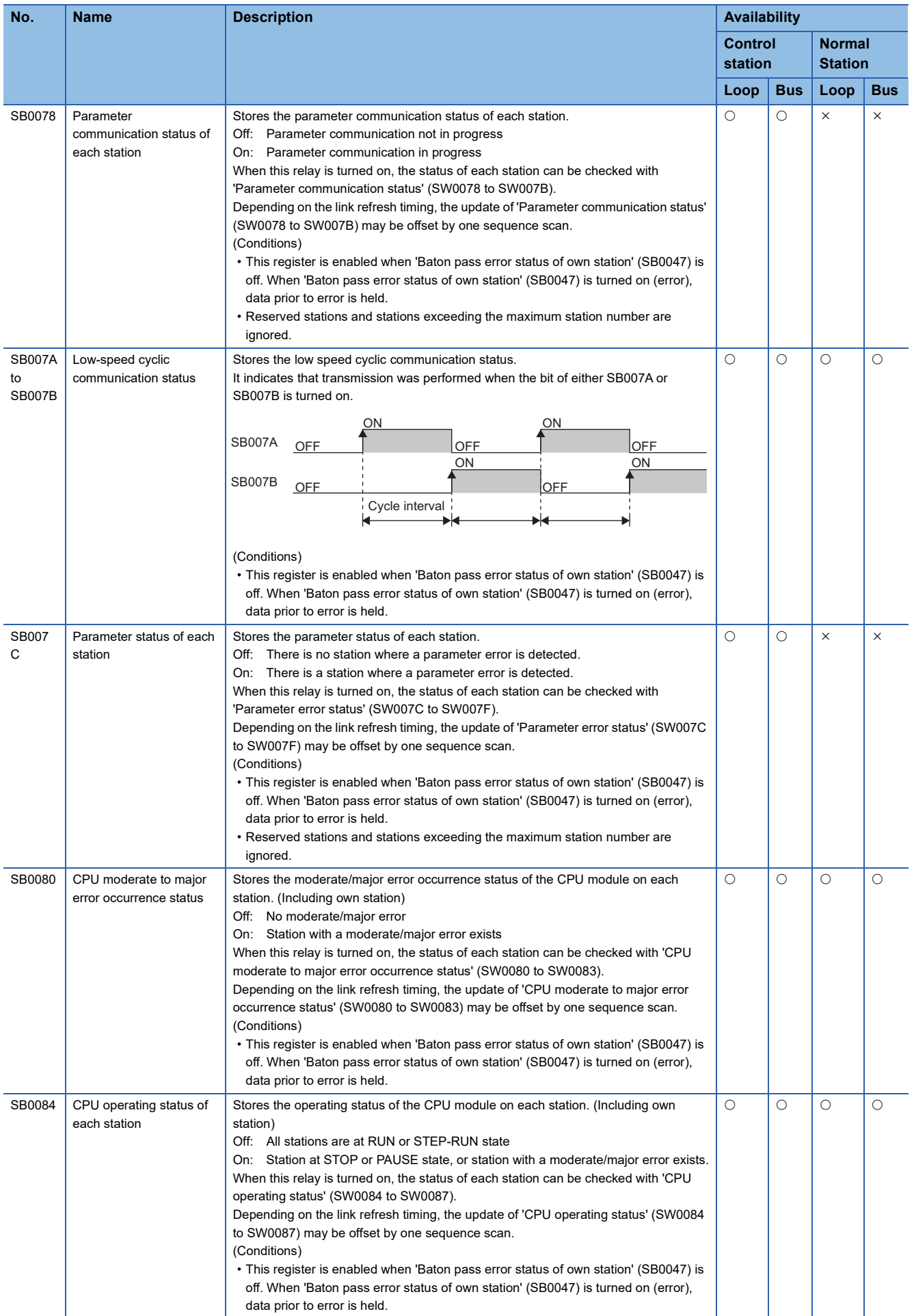

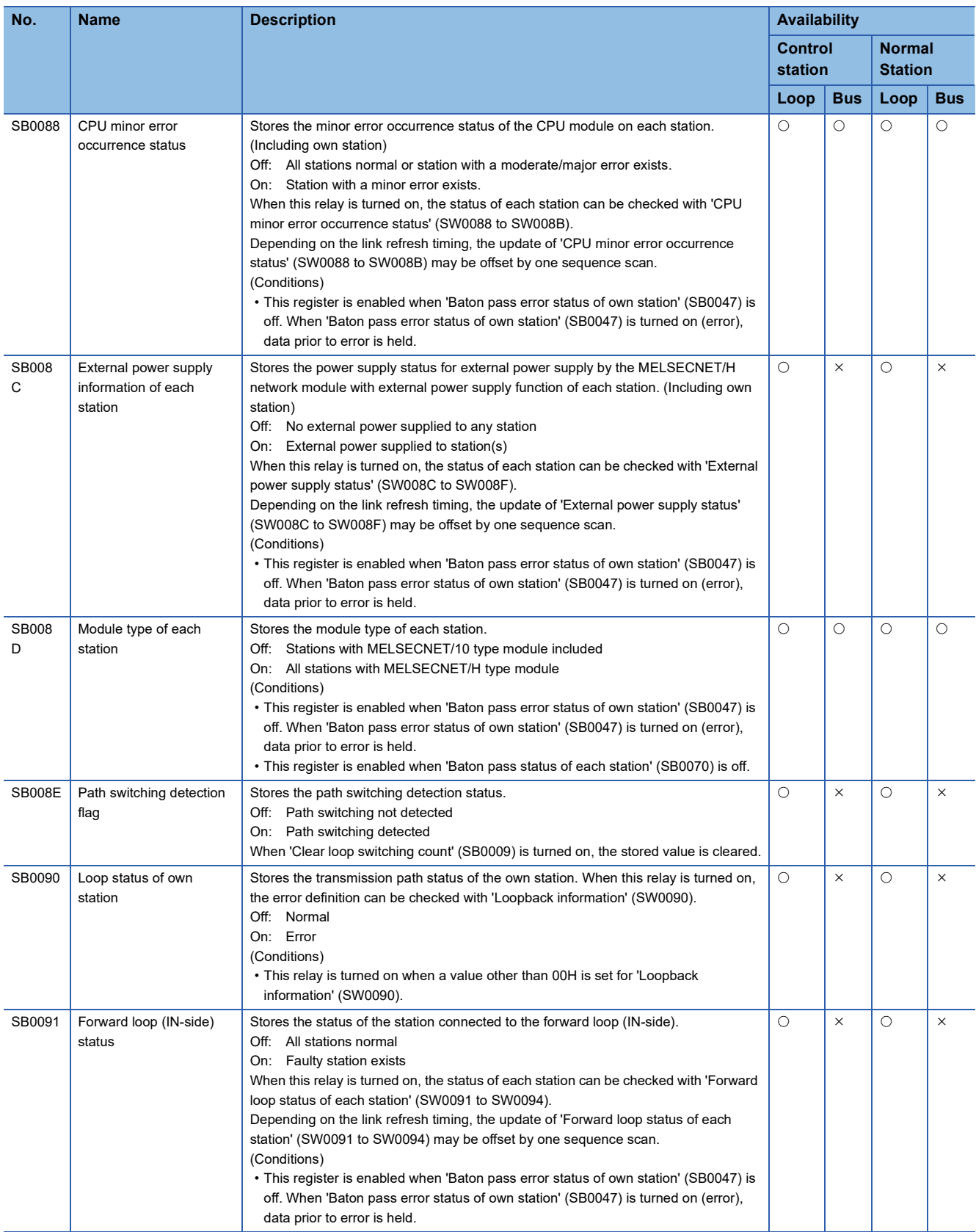

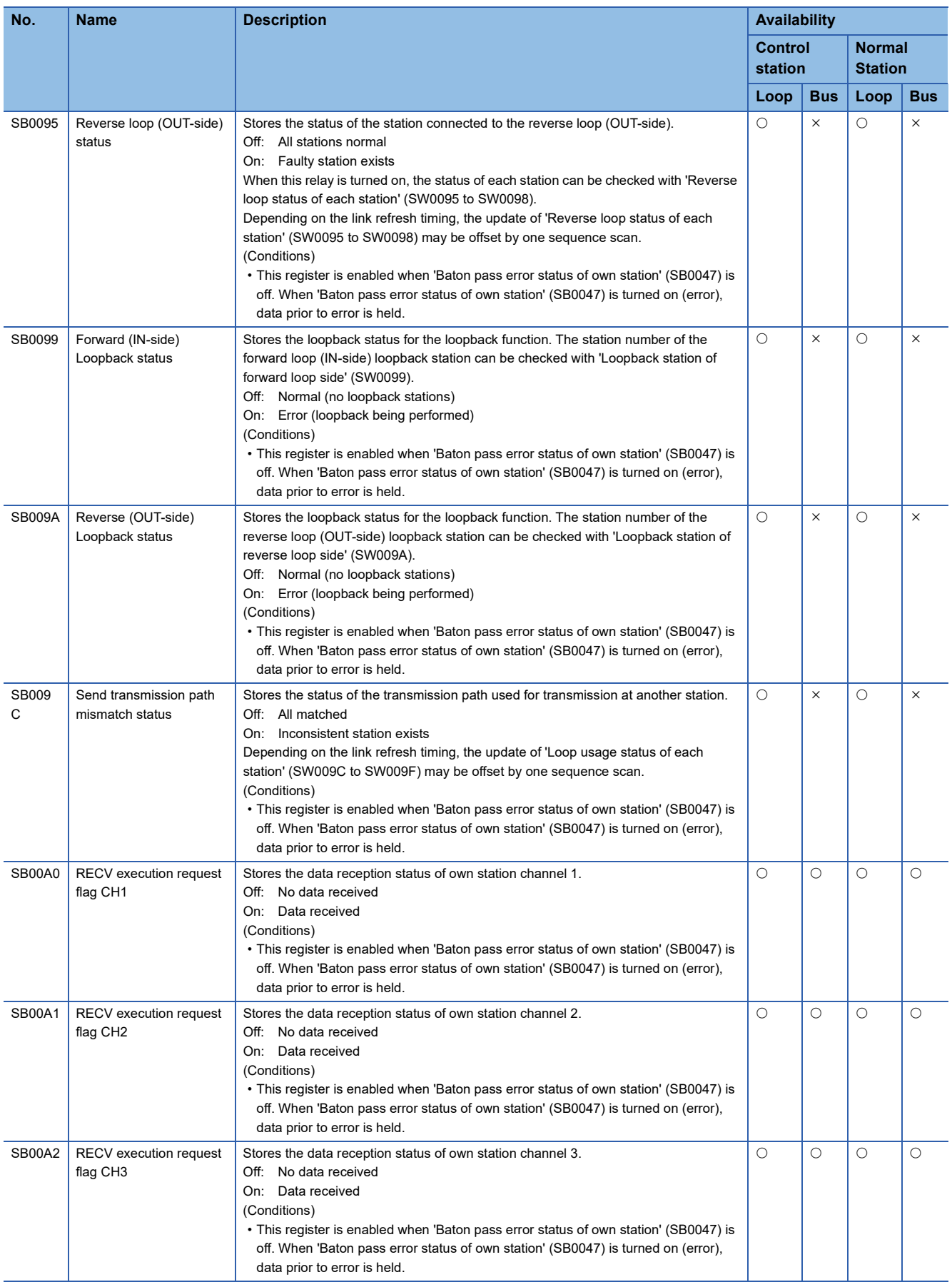

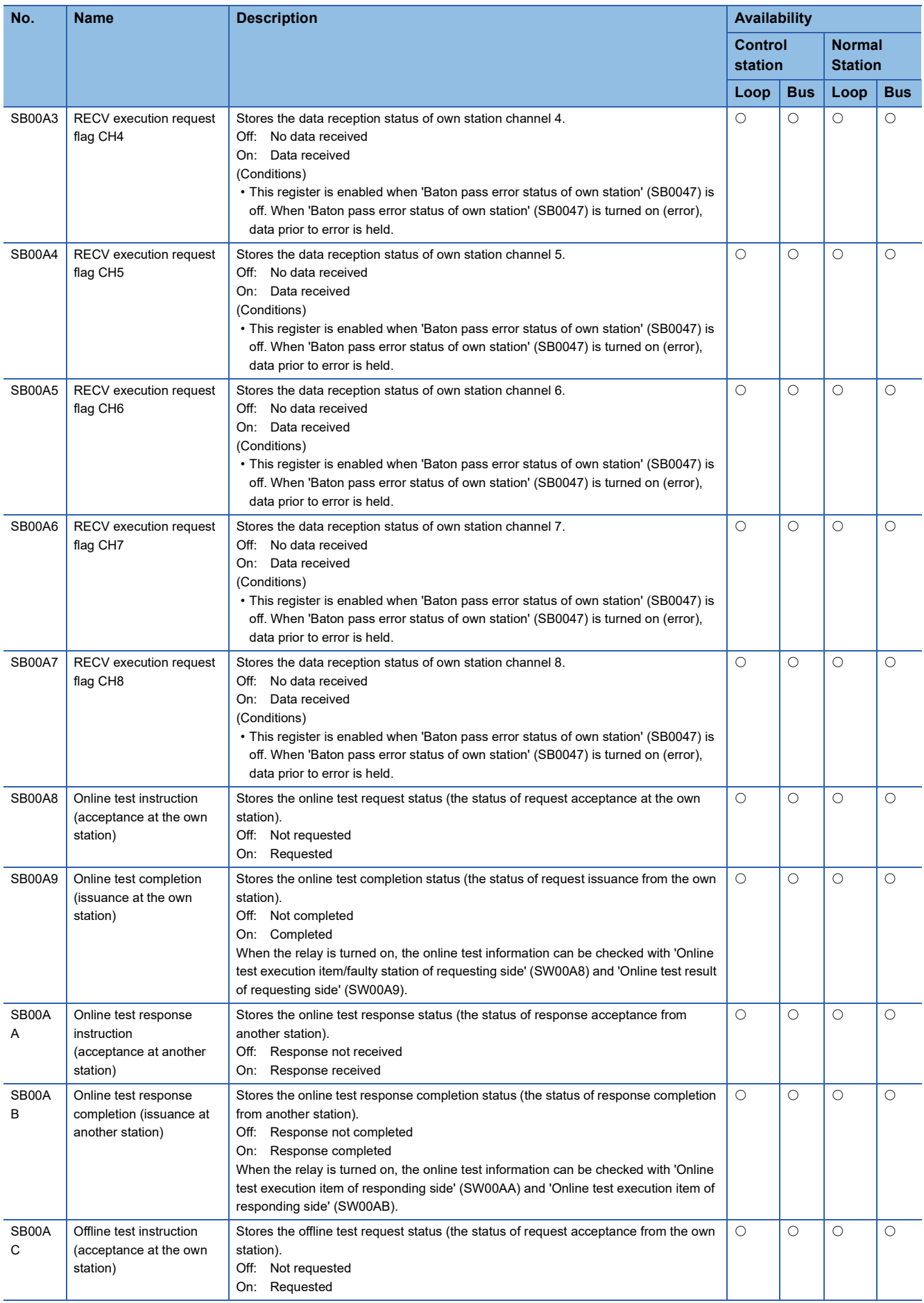

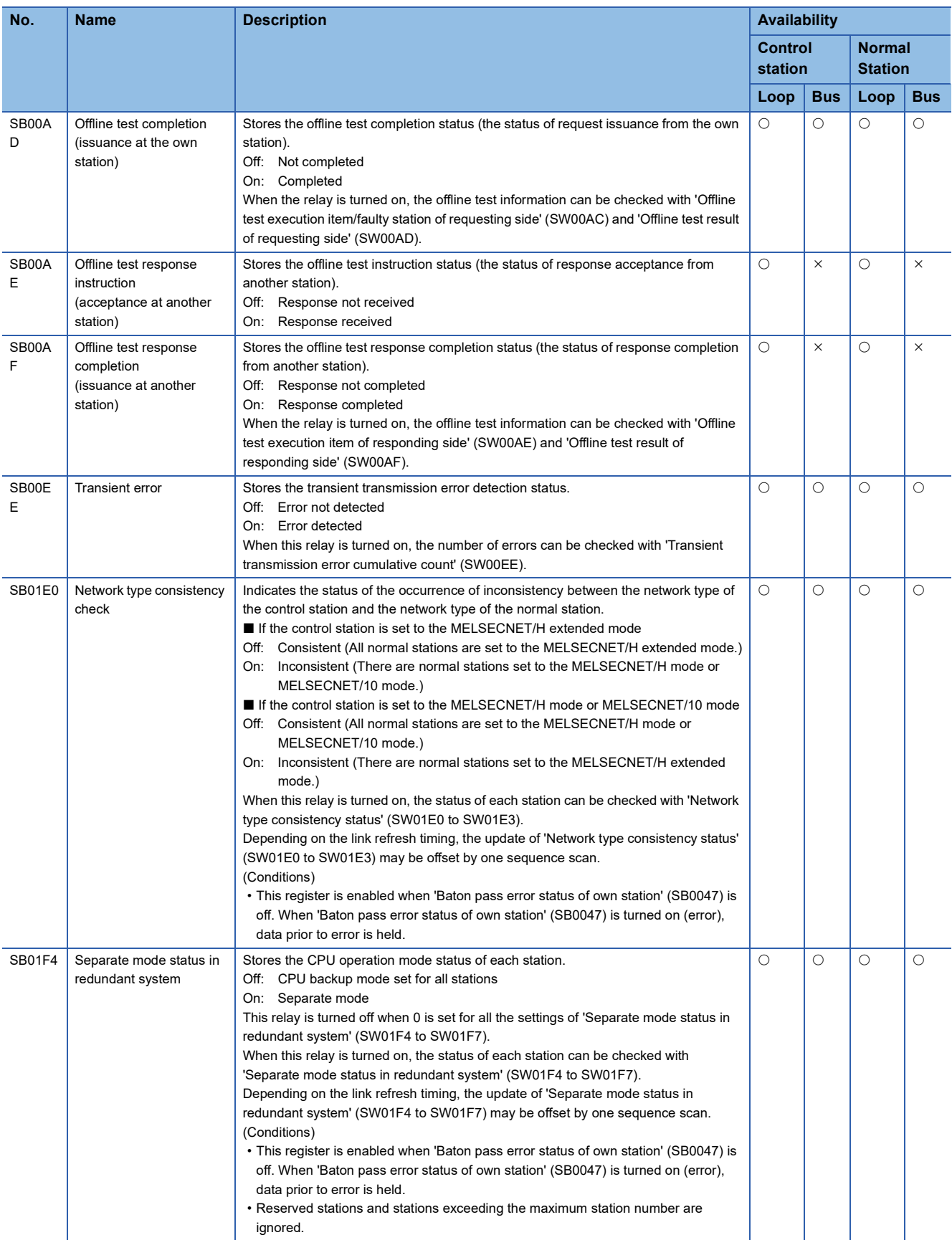

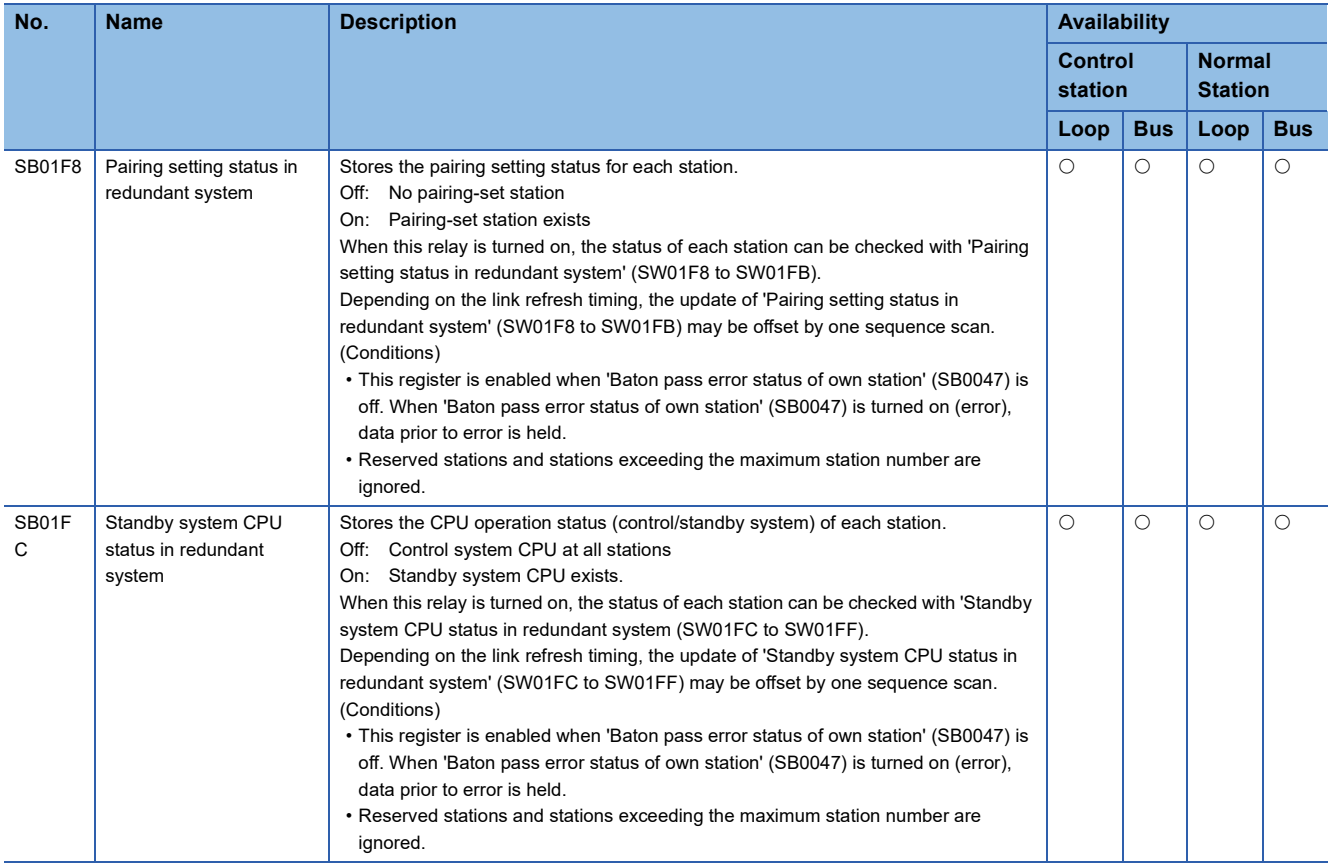

### **Appendix 4 List of Link Special Register (SW) Areas**

The link special register (SW) stores the information during data link as a numerical value. Error locations and causes can be checked by using or monitoring the link special register (SW) in programs.

#### **Application of the link special register (SW)**

By using link special register (SW), the status of MELSECNET/H network can be checked from HMI (Human Machine Interfaces) as well as the engineering tool.

#### **Link refresh of the link special register (SW)**

To use the link special register (SW), set them in "Link Refresh Settings" in "Basic Settings" so that link refresh is performed for the devices or labels of the CPU module. ( $\sqrt{p}$  [Page 62 Link Refresh Settings](#page-63-0))

#### **Range where data are stored by users and range where data are stored by the system**

The following ranges correspond to when the link special register (SW) areas are assigned from SW0000 to SW01FF.

- Stored by users: SW0000 to SW001F
- Stored by the system: SW0020 to SW01FF

#### **List of link special register (SW) areas**

The following table lists the link special register (SW) areas when they are assigned from SW0000 to SW01FF. Each abbreviation and symbol in the table indicates the following.

Loop: RJ71LP21-25, Bus: RJ71BR11

 $\bigcirc$ : Available,  $\times$ : Not available

 $Point$ 

Do not write any data to an area whose number is not on the following list or ranges where data are stored by the system. Doing so may cause malfunction of the programmable controller system.

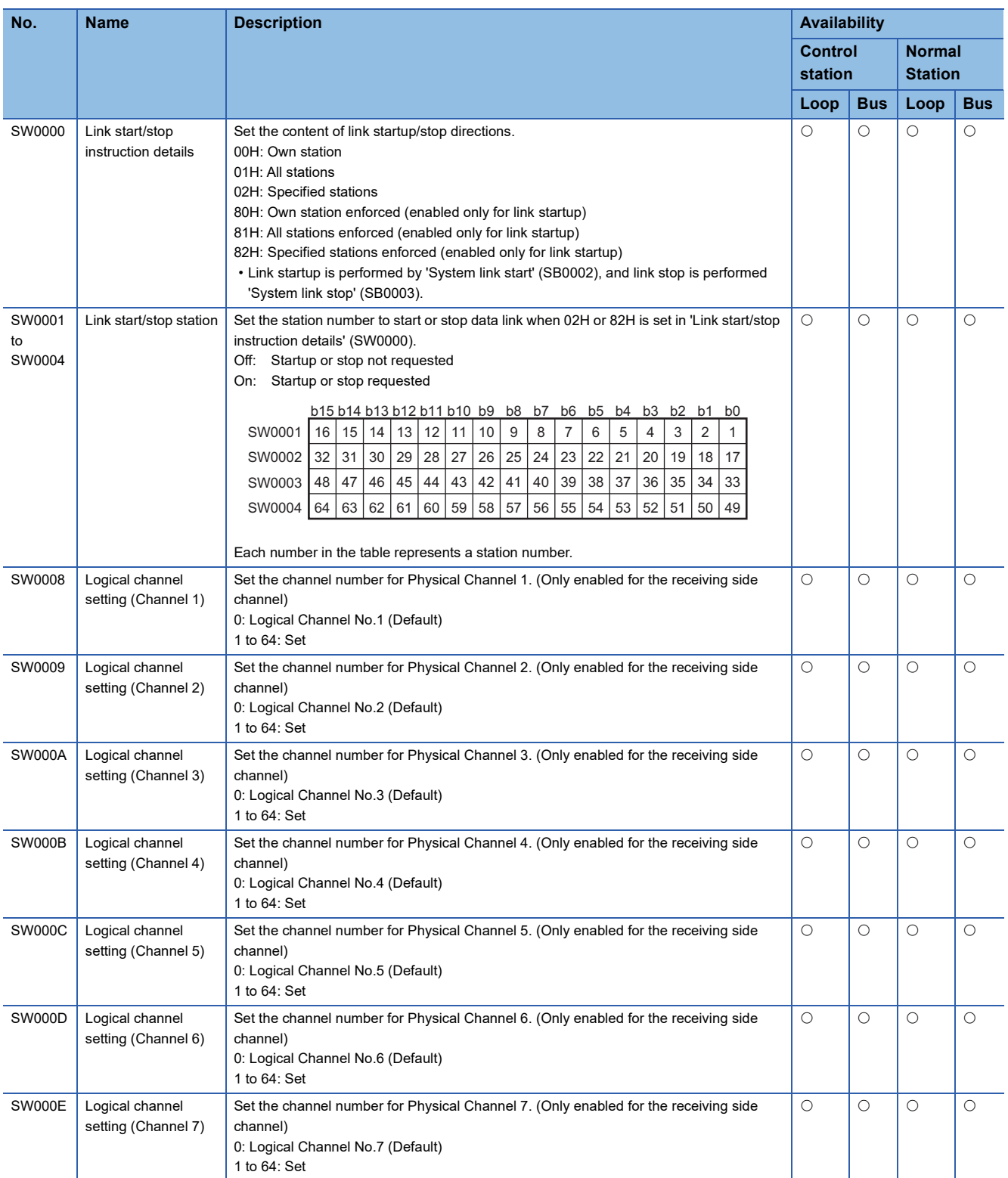

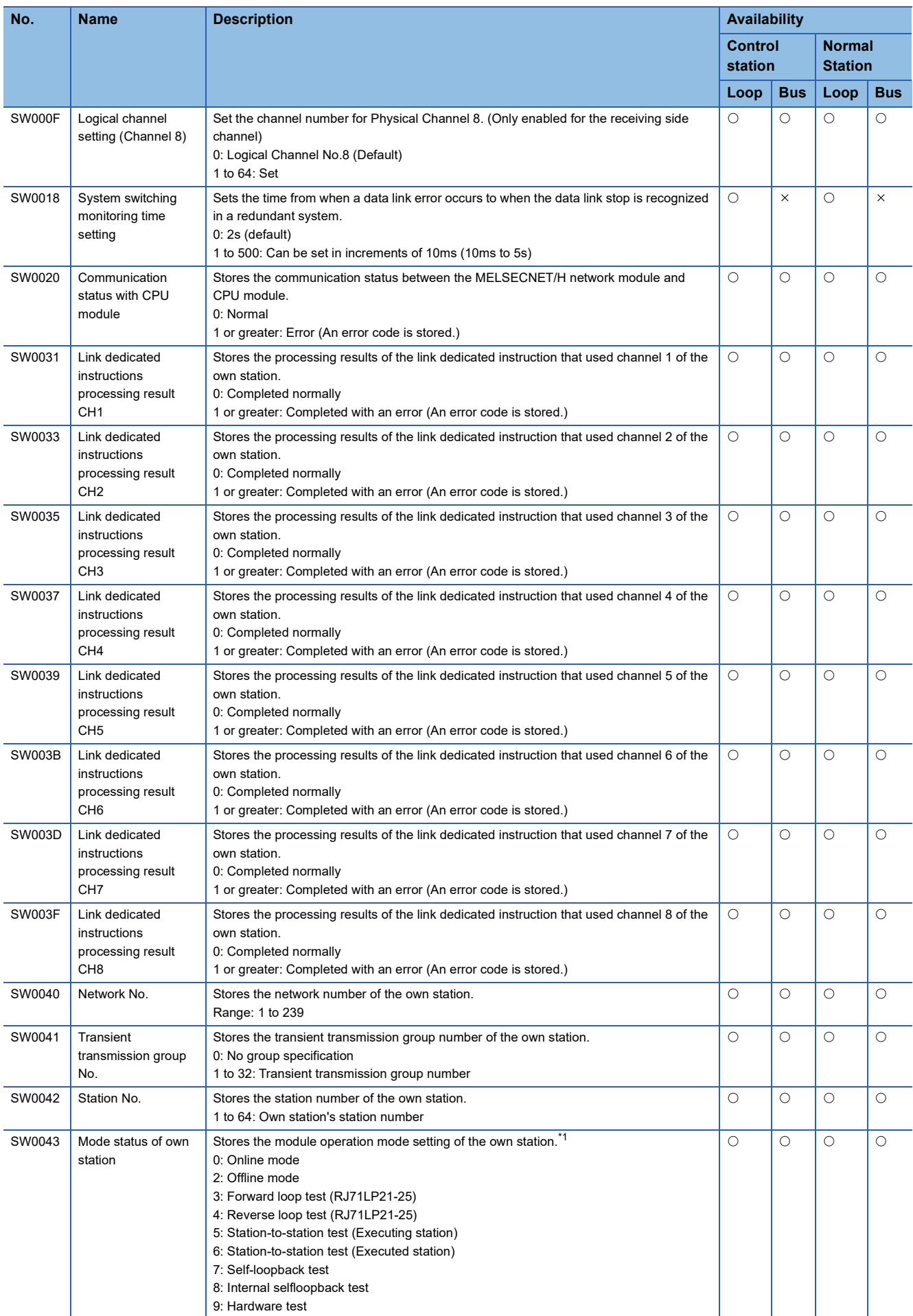

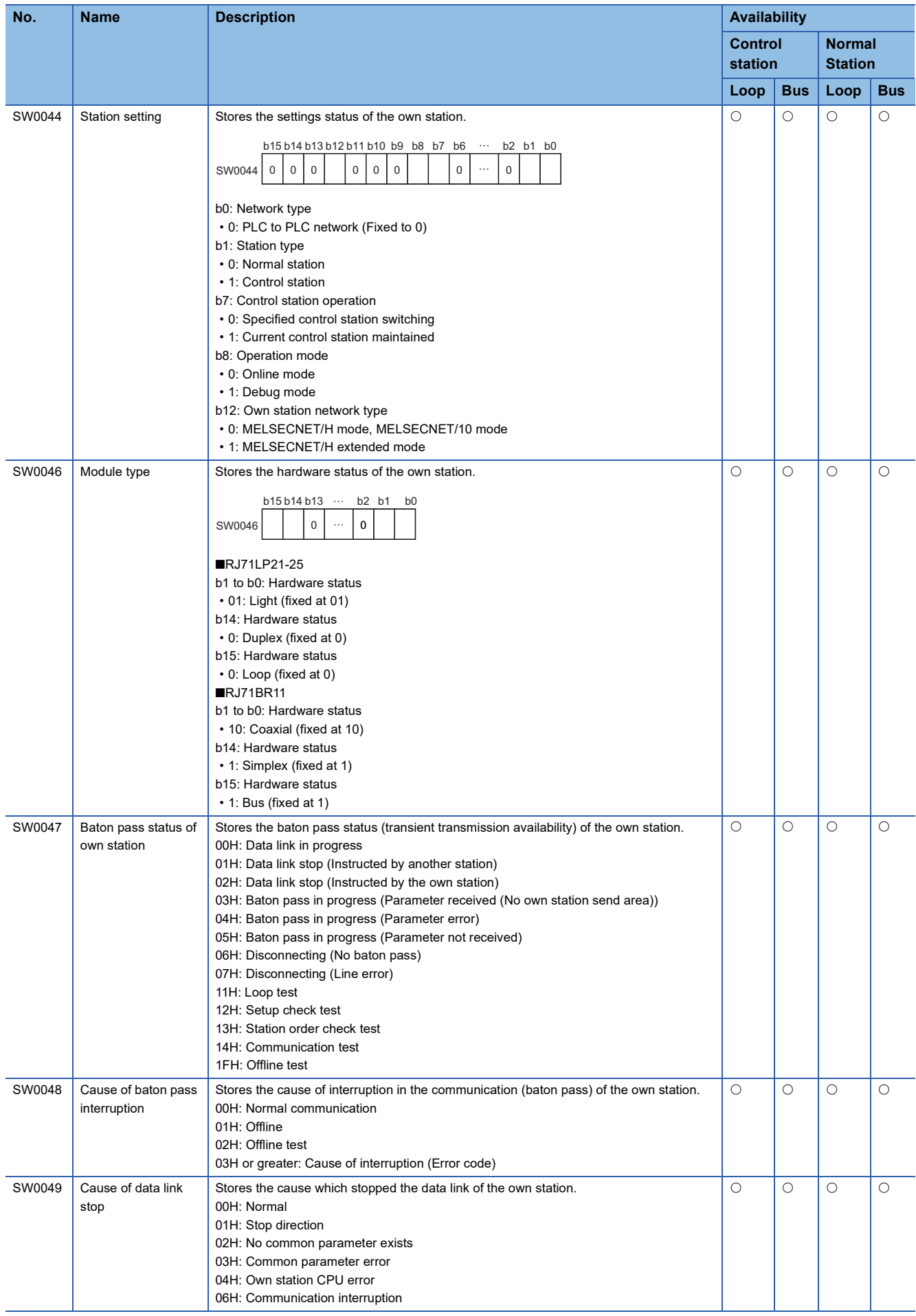

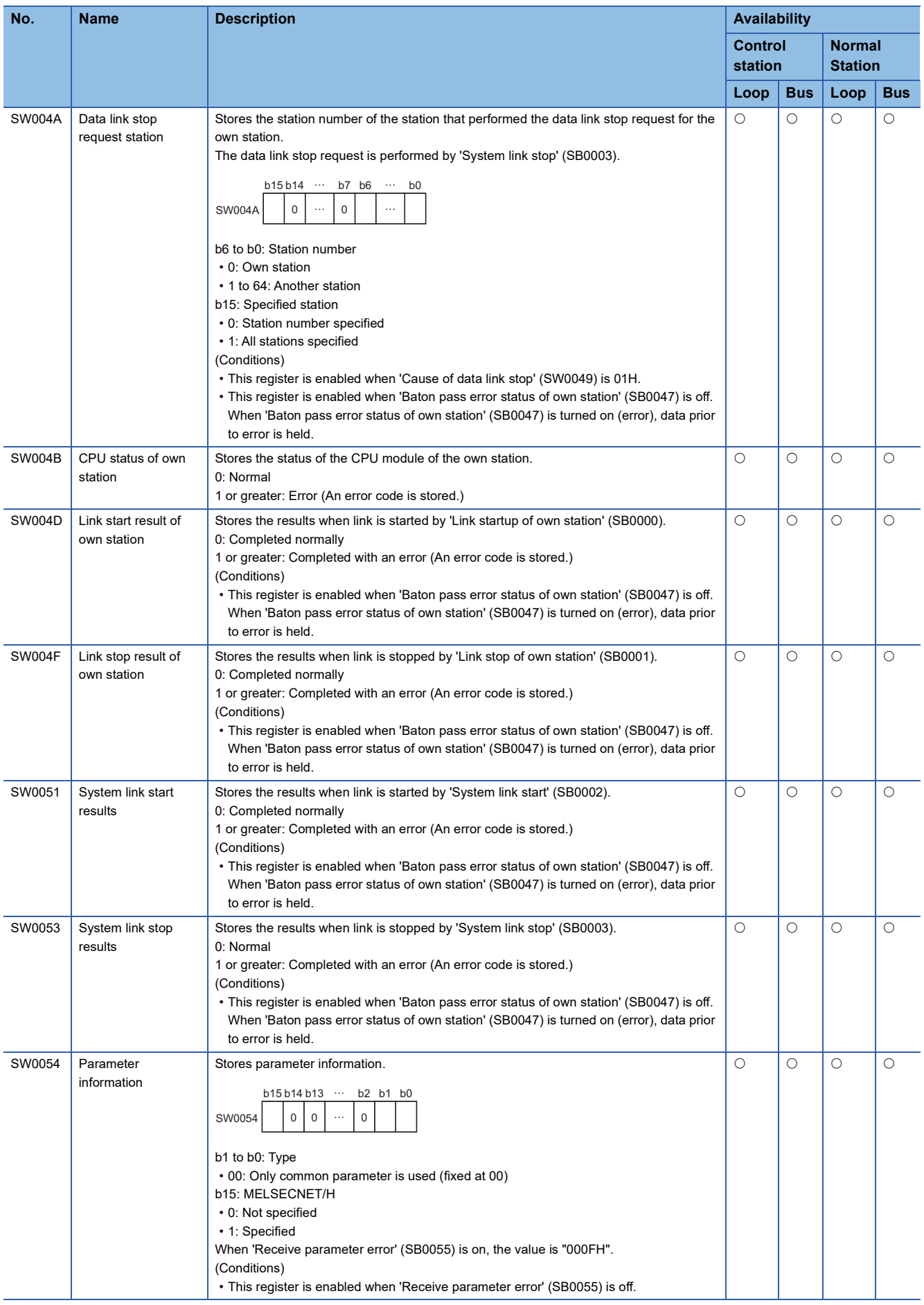

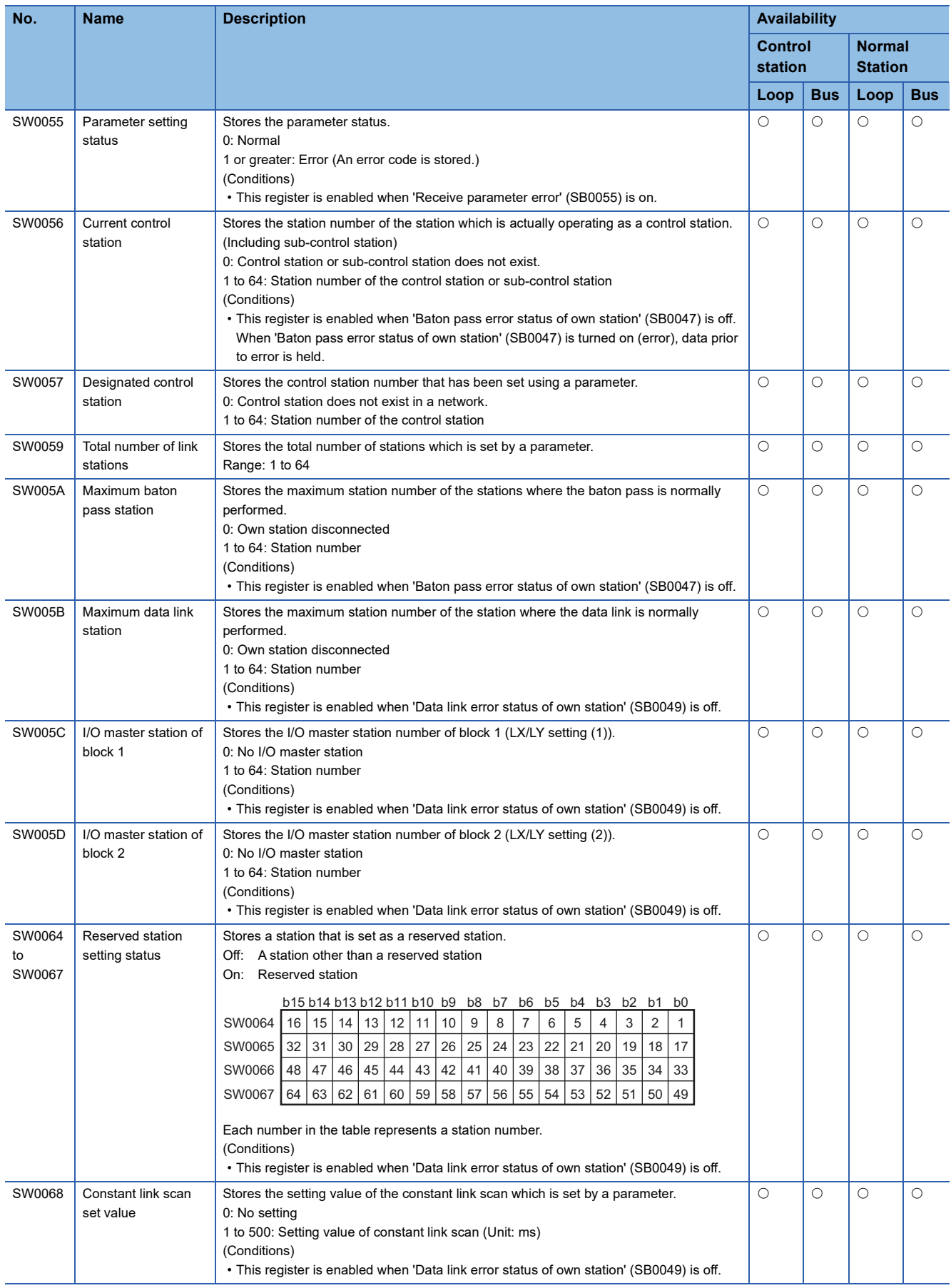

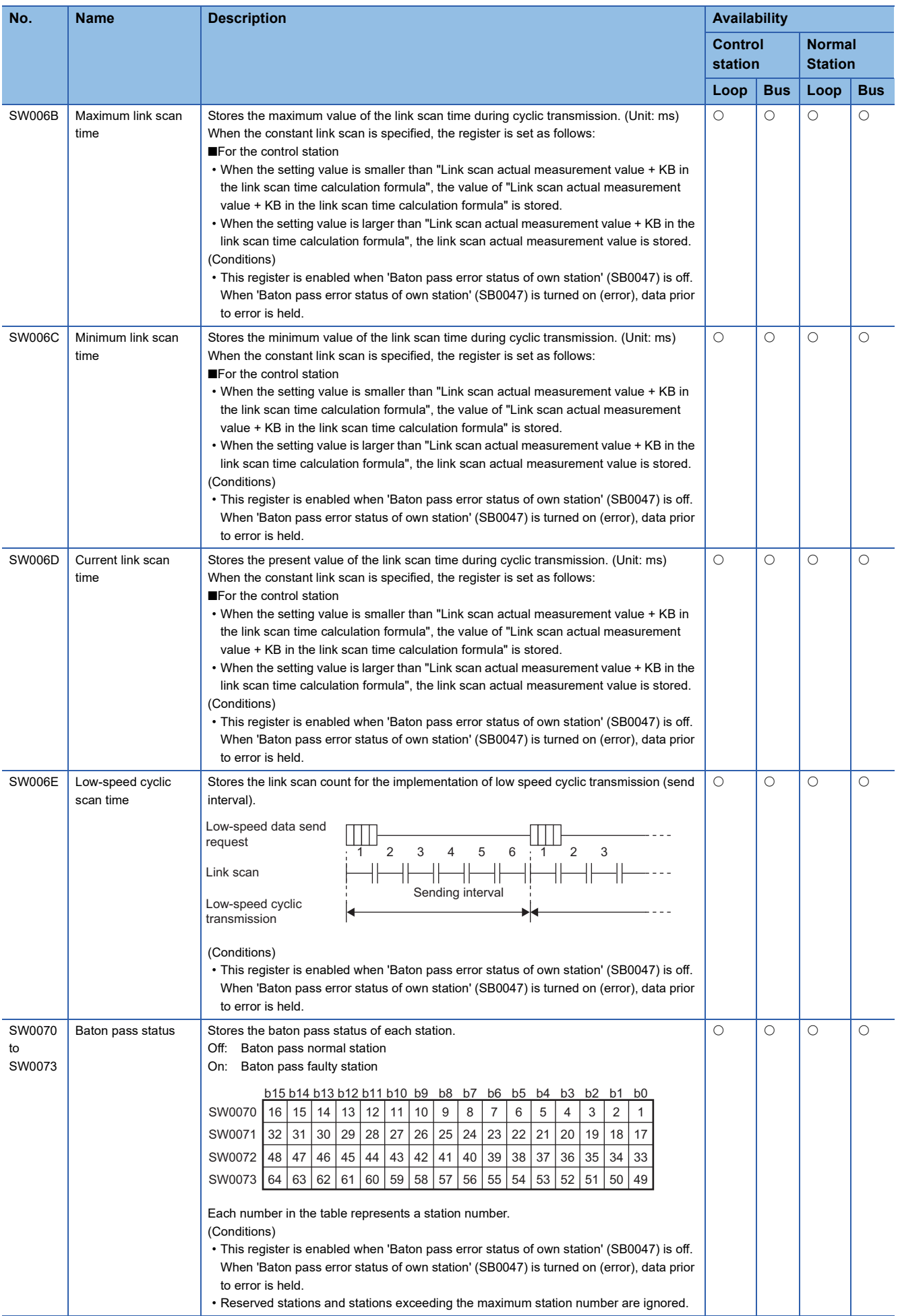

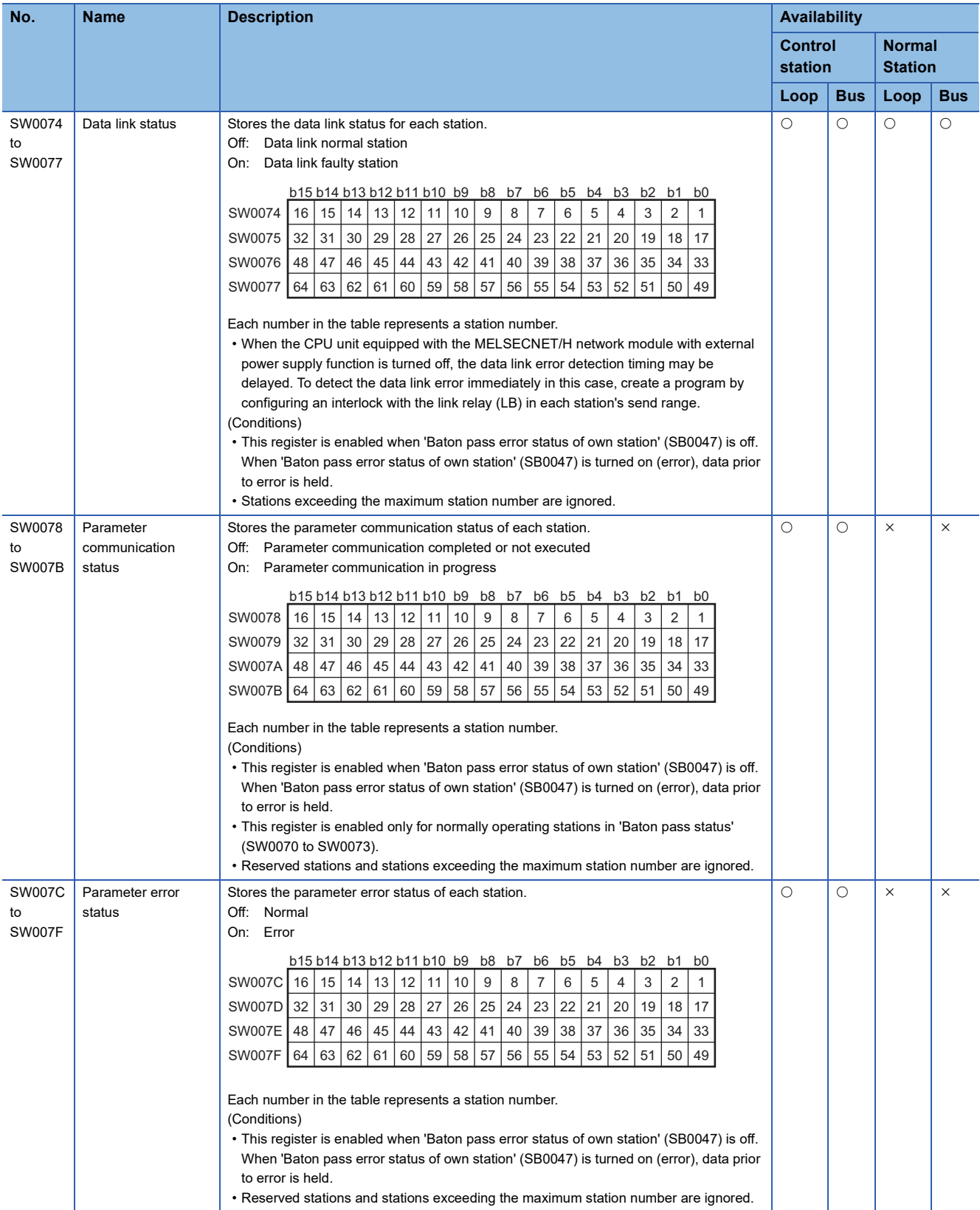

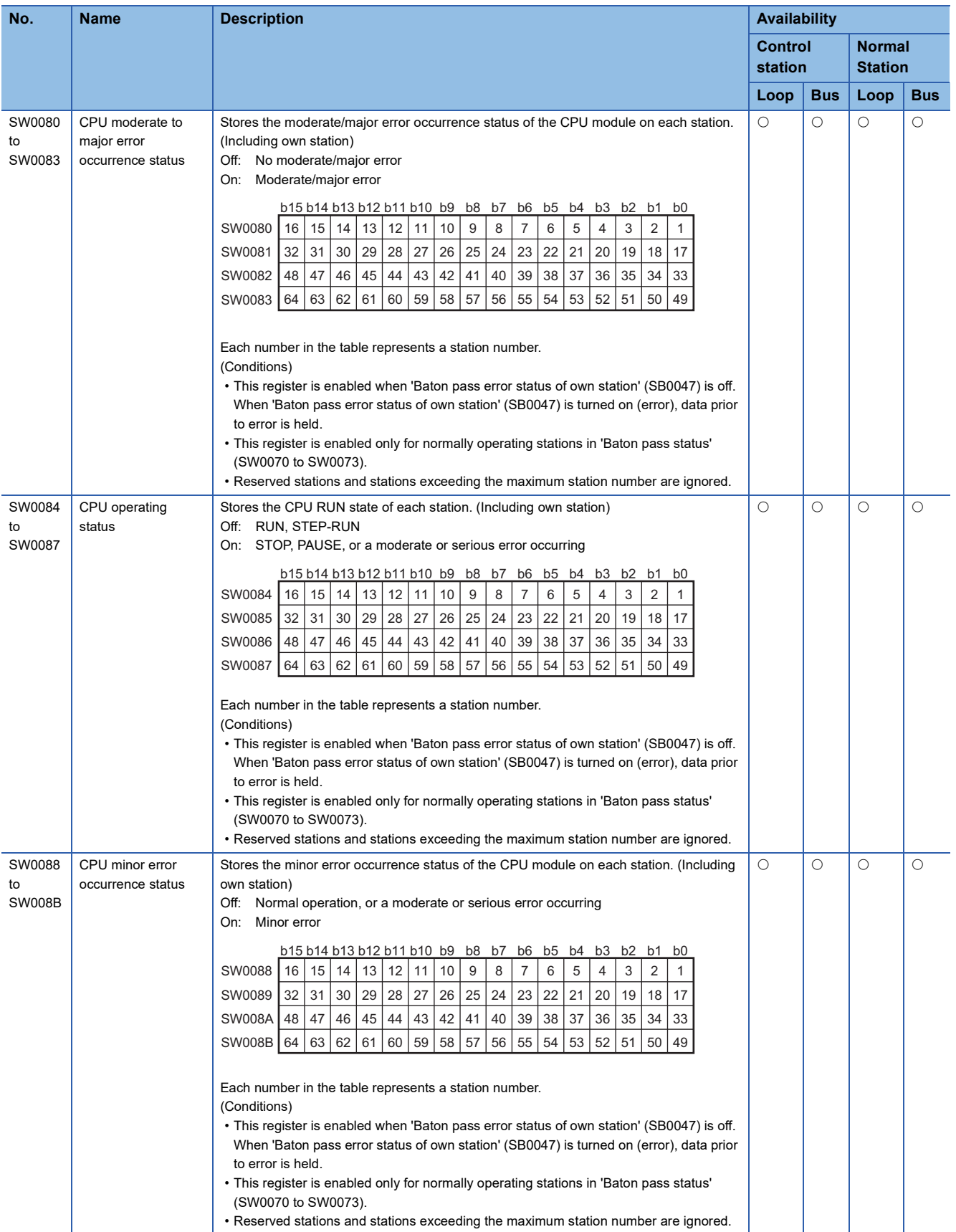

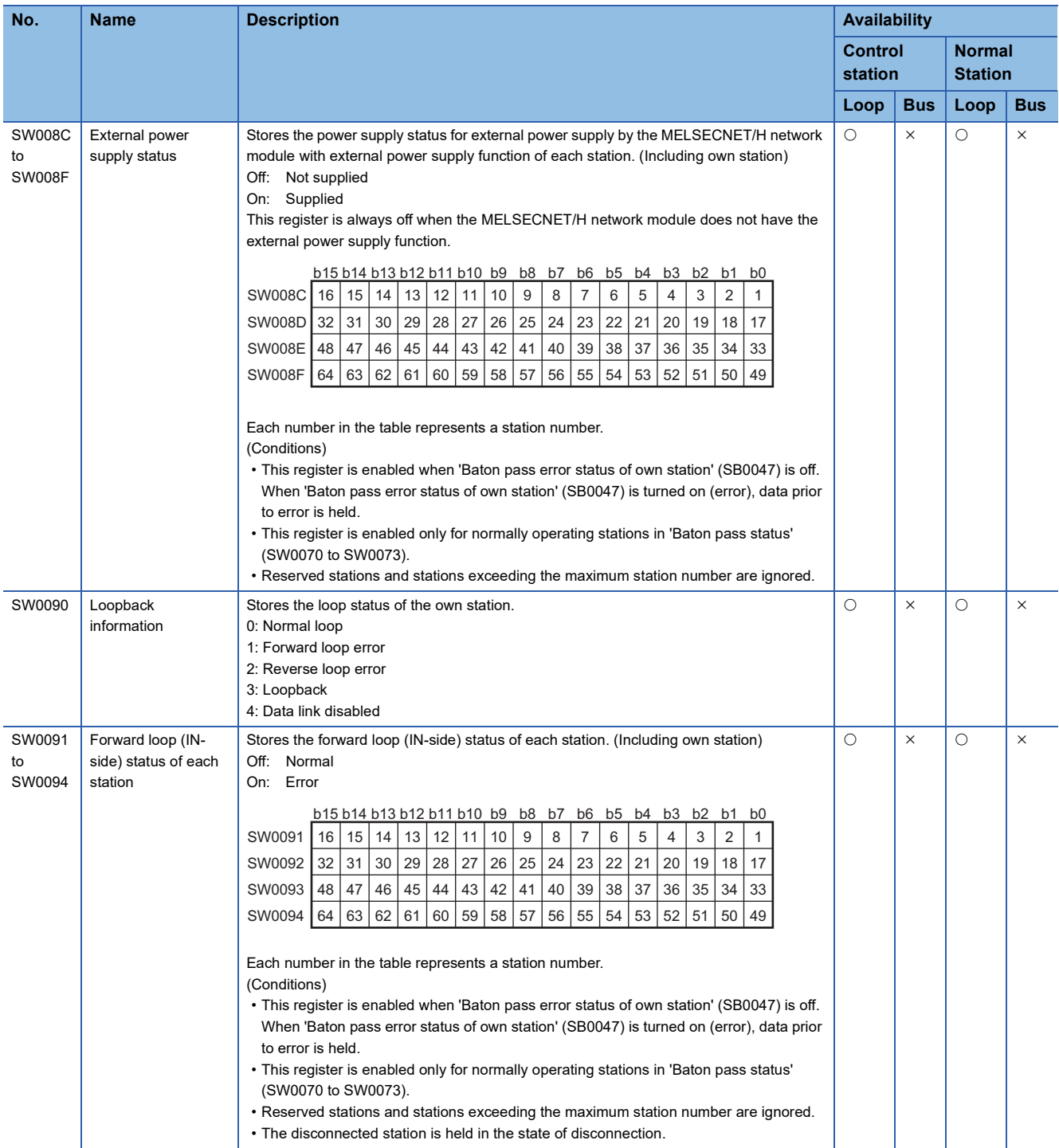

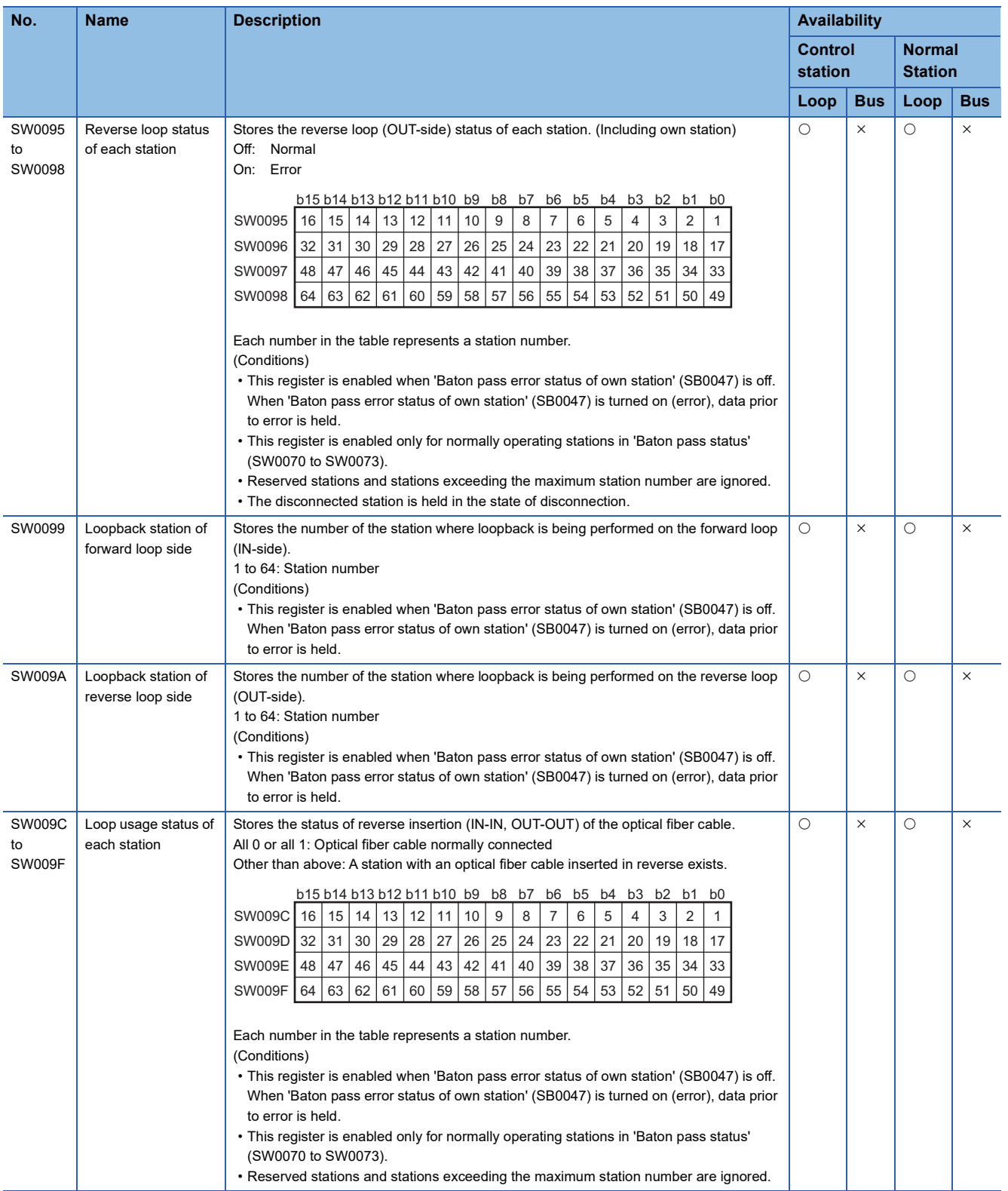

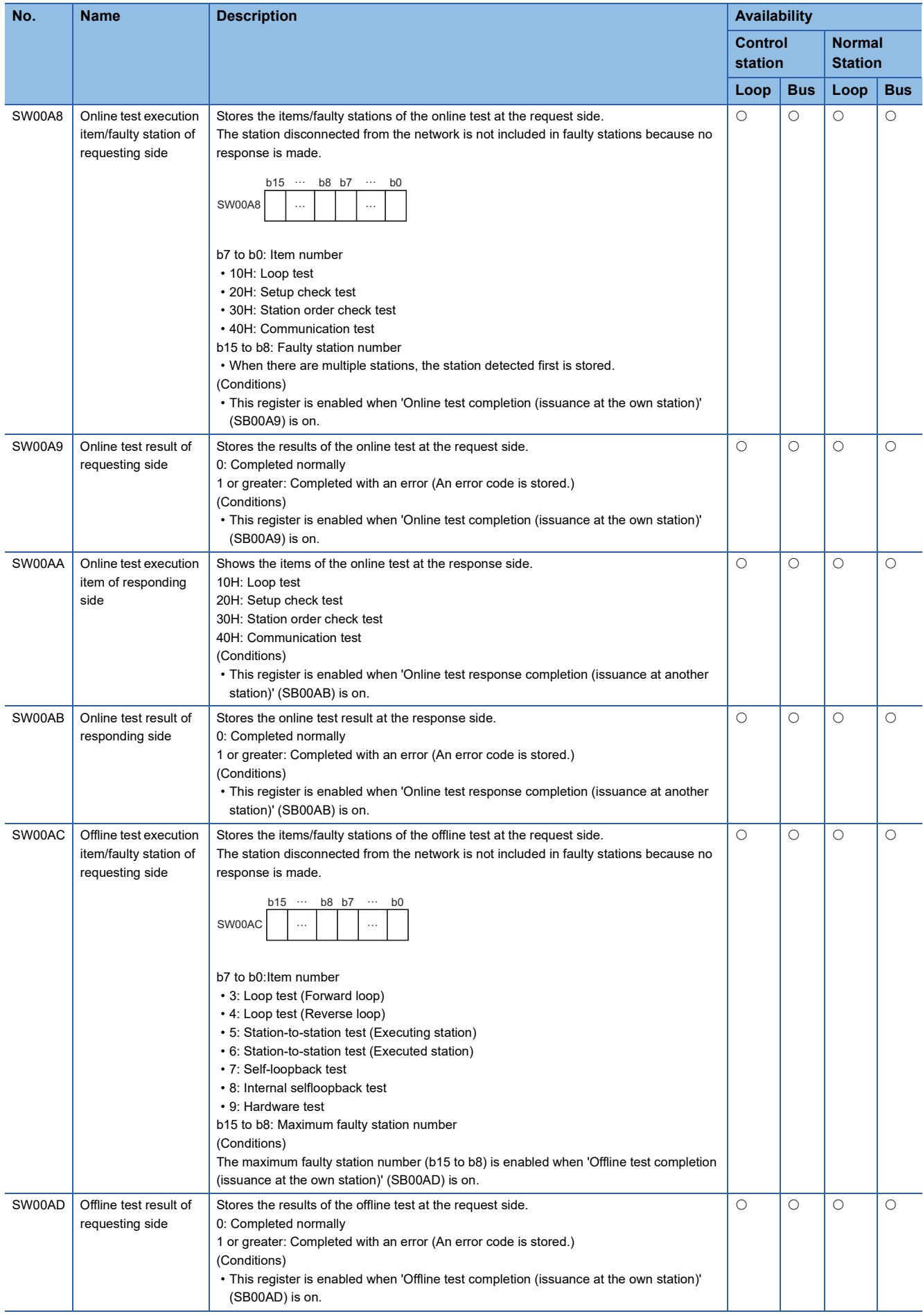

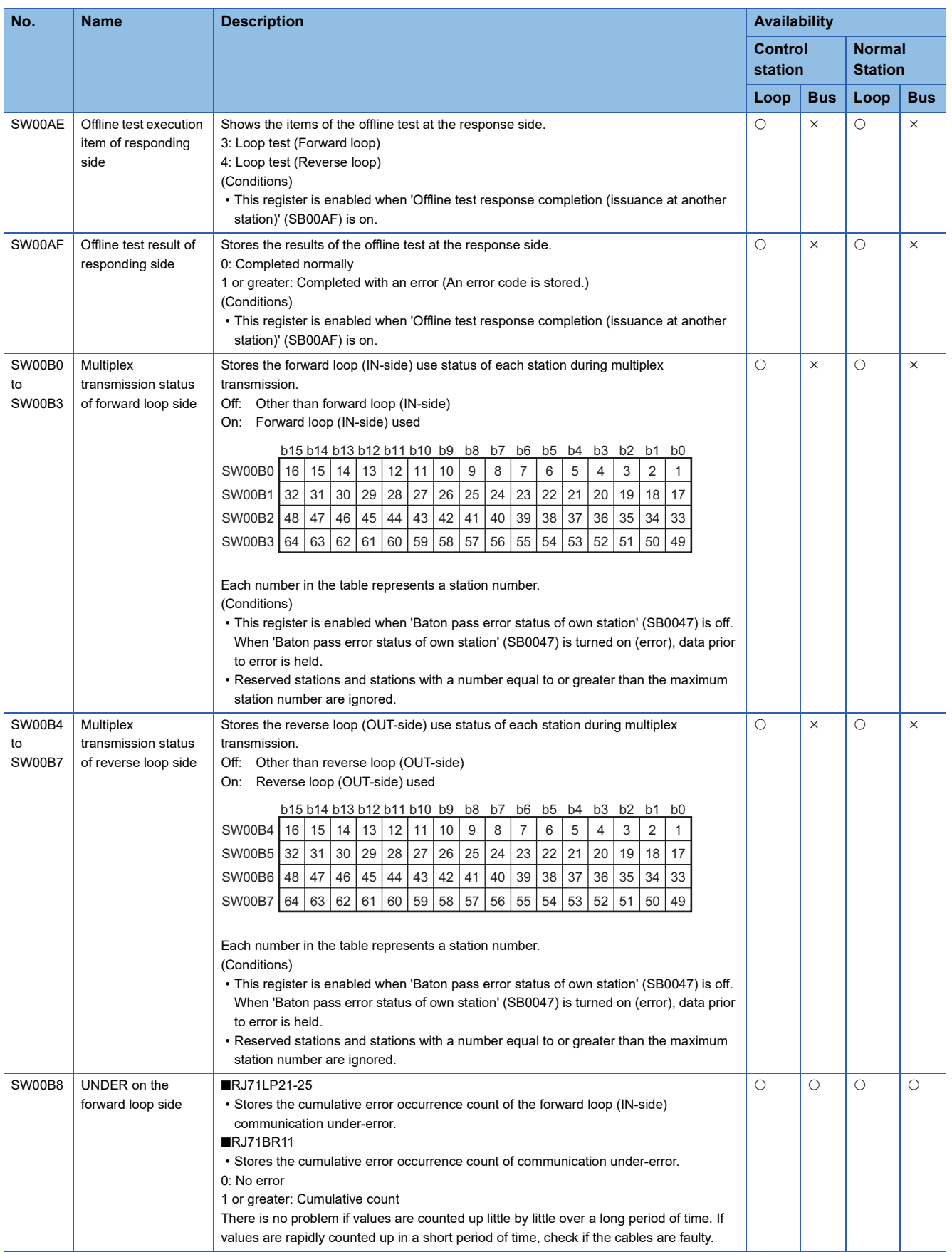

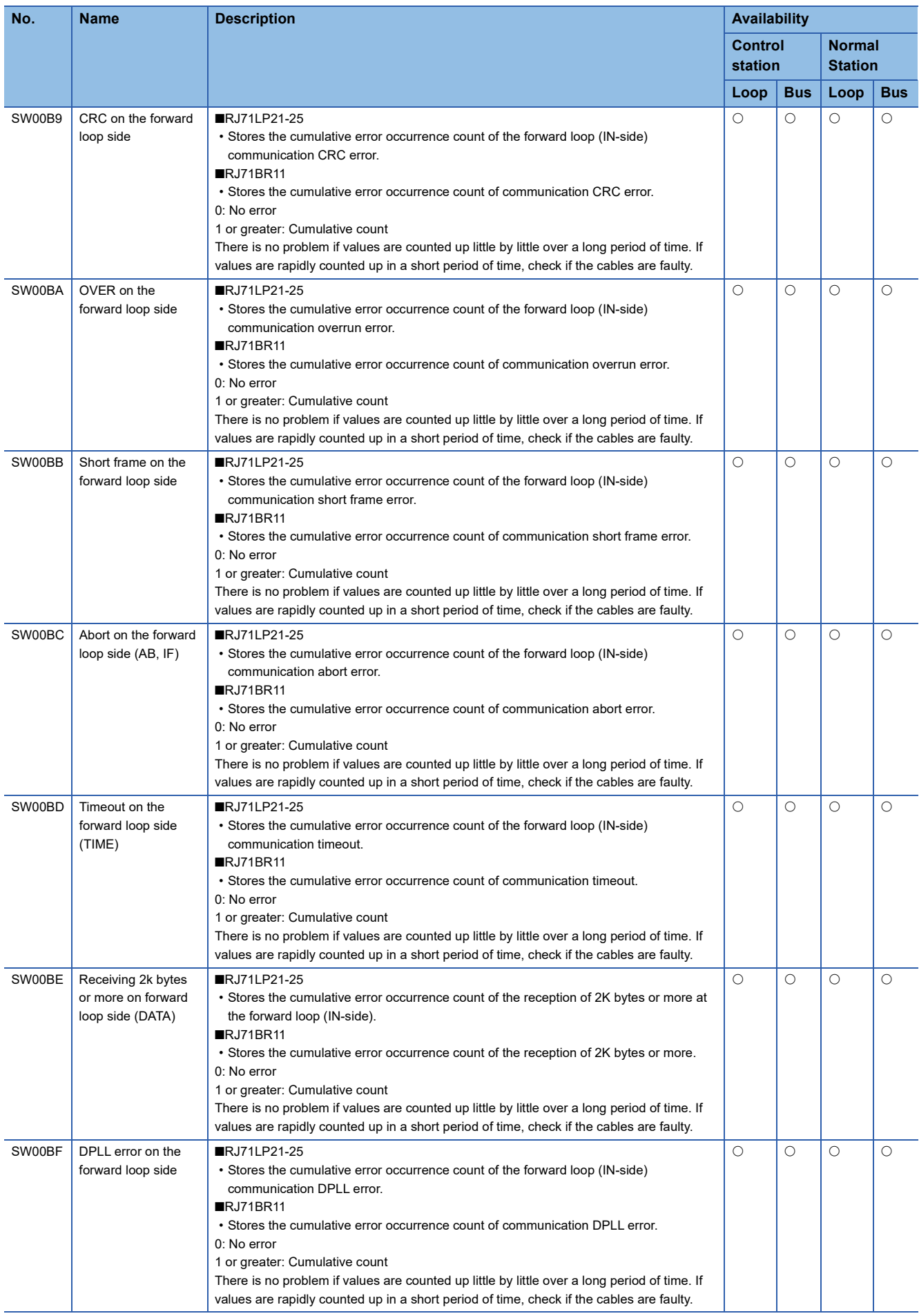

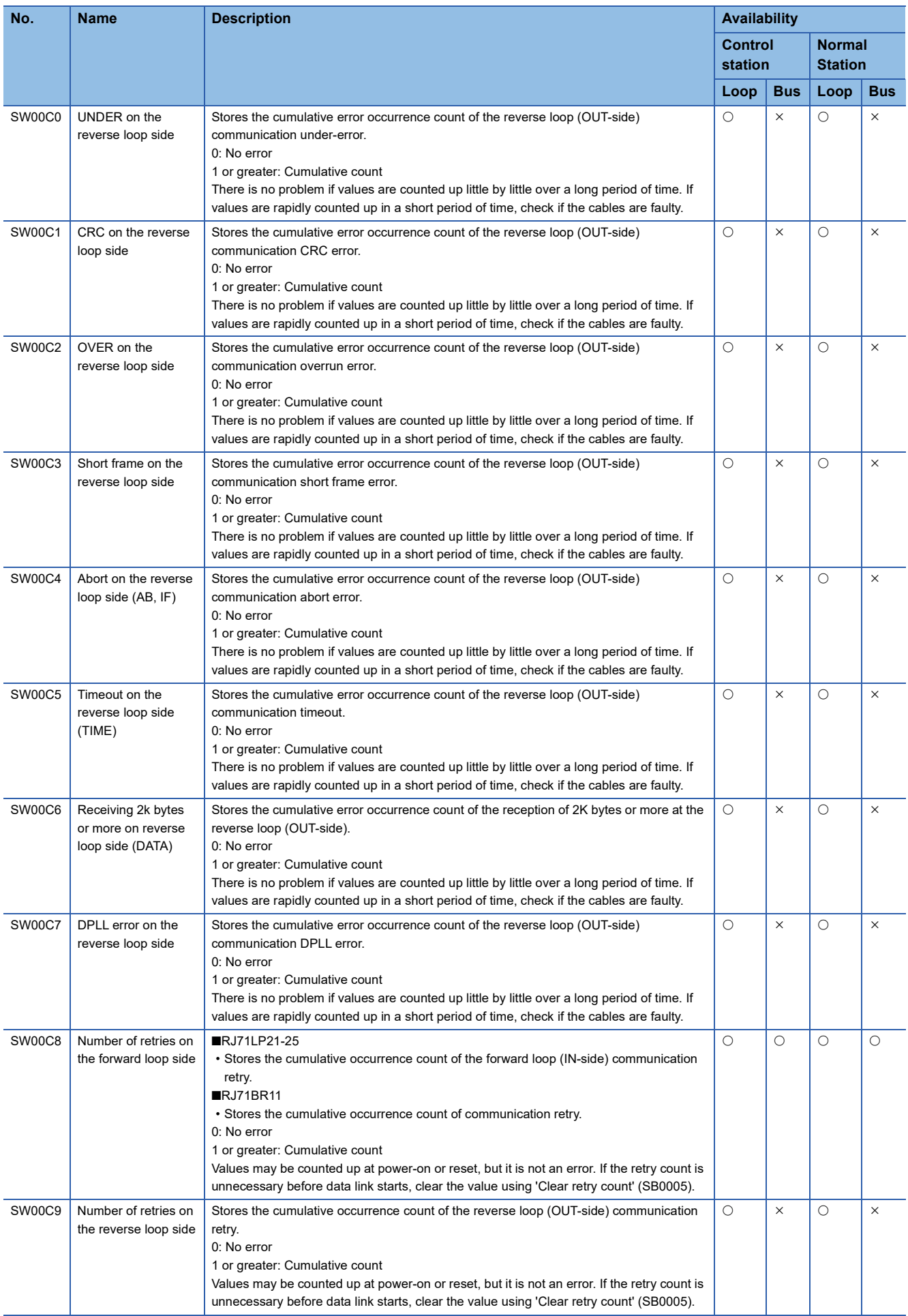

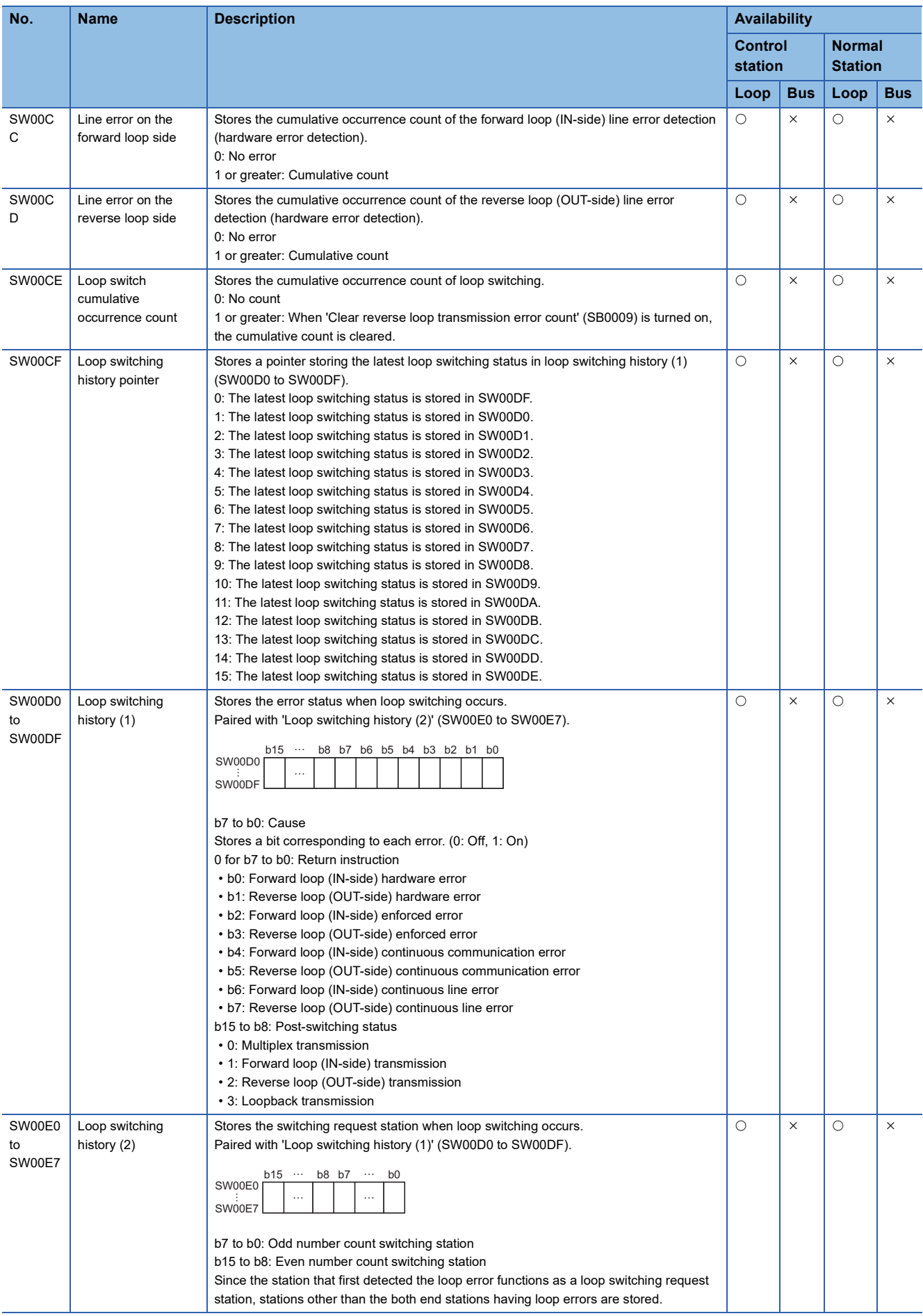
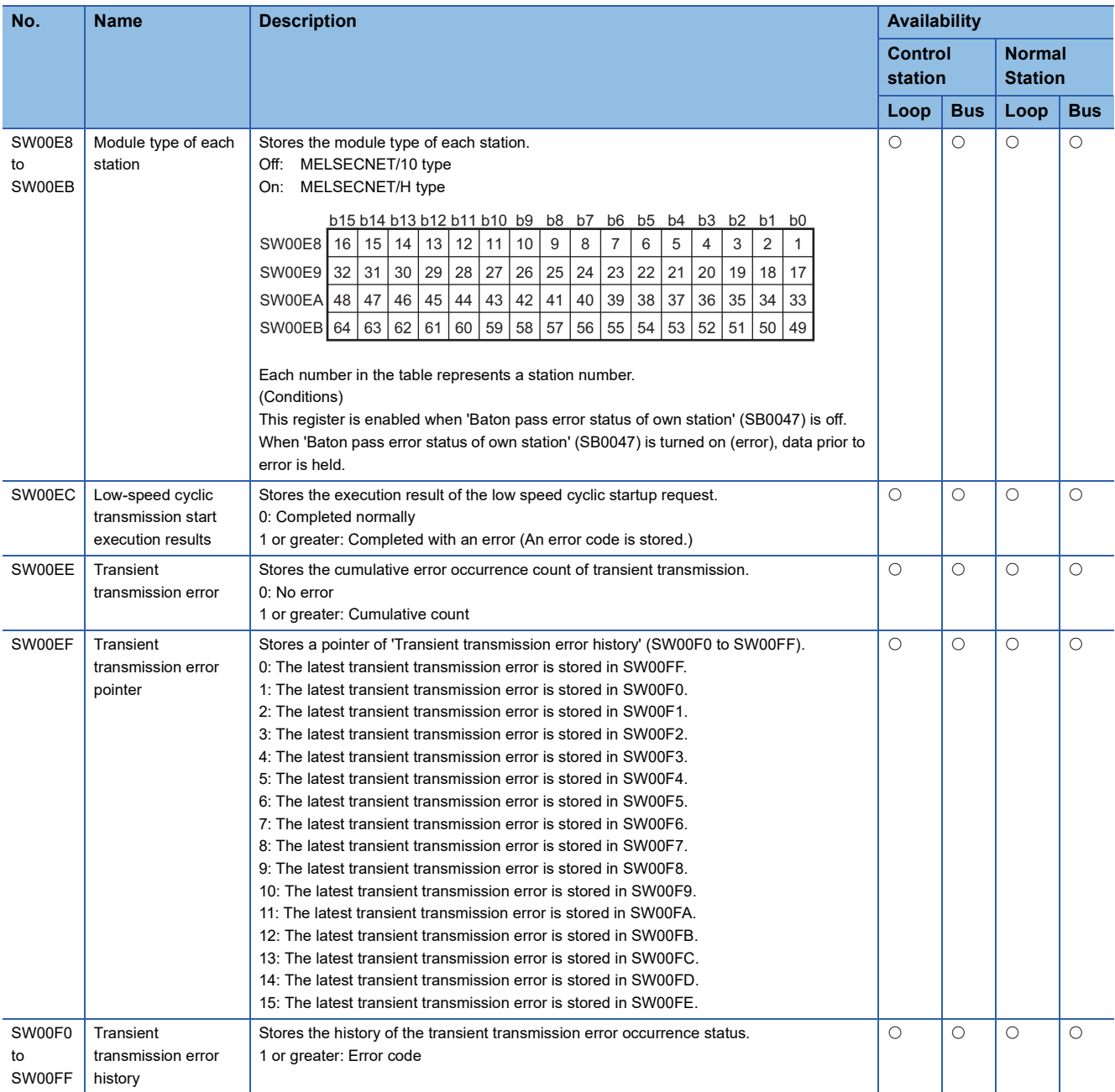

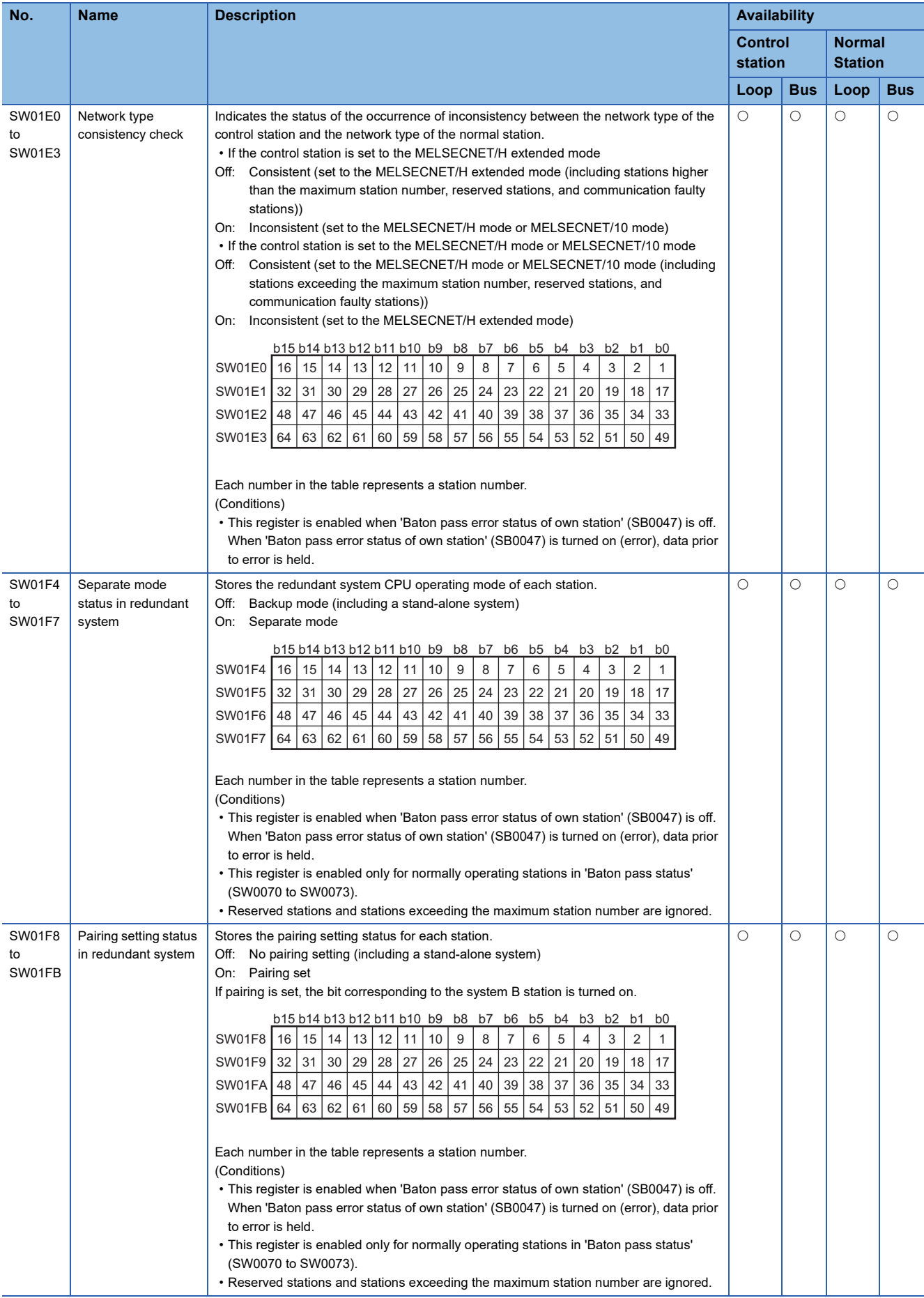

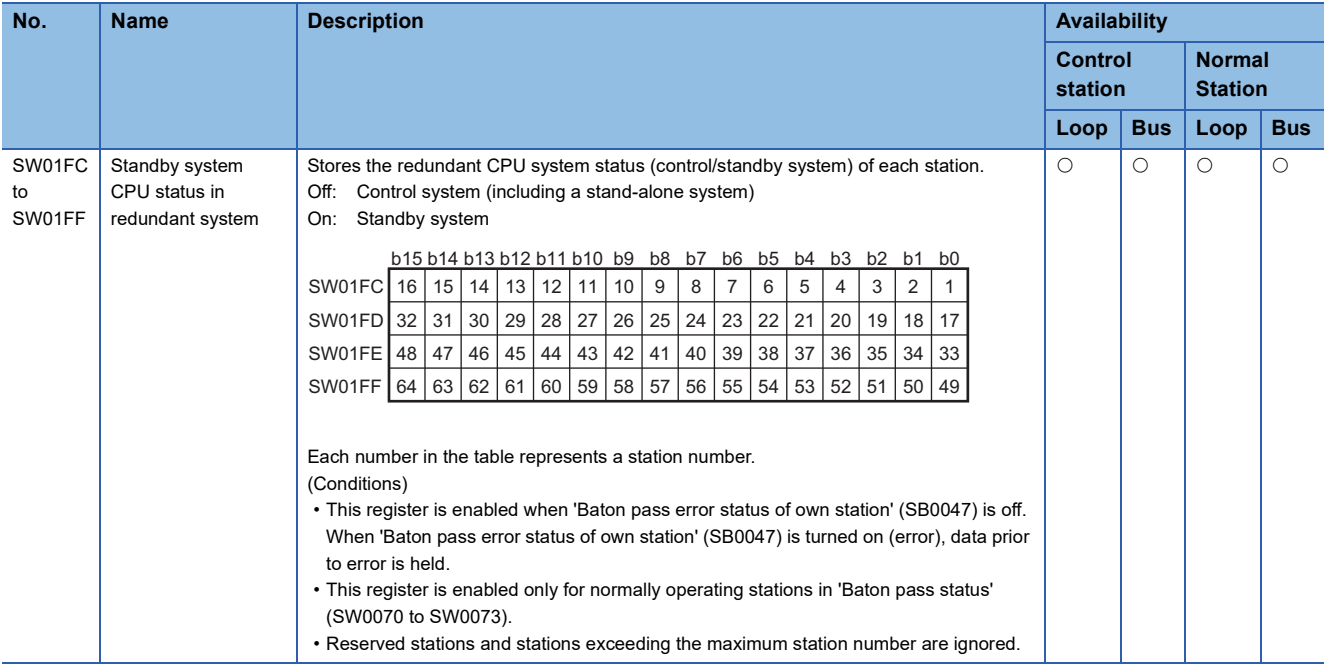

\*1 "0: Online" is stored when operating in debug mode.

# **Appendix 5 Dedicated Instruction**

This section describes the dedicated instructions and transmission ranges that can be used in the MELSECNET/H network module.

 $Point<sup>0</sup>$ 

For details on dedicated instructions, refer to the following.

MELSEC iQ-R Programming Manual (Module Dedicated Instructions)

## <span id="page-183-0"></span>**Link dedicated instructions**

The following table lists the instructions used for transient transmission to or from programmable controllers on other stations. Each link dedicated instruction allows access to a station on a network other than MELSECNET/H network.

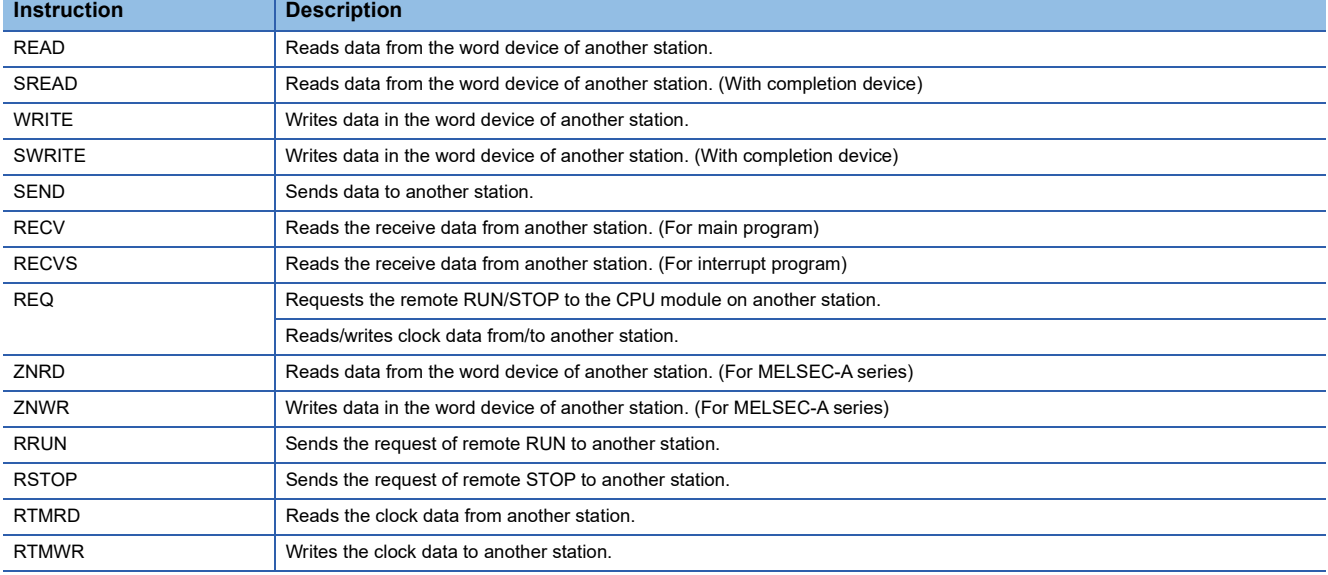

## **Precautions for dedicated instructions**

This section describes precautions when using dedicated instructions.

#### **Precautions for dedicated instructions (common)**

#### ■**When changing data specified by dedicated instructions**

Do not change any data (such as control data) until execution of the dedicated instruction is completed.

#### ■**When the dedicated instruction is not completed**

Check whether the module operation mode setting of the MELSECNET/H network module is online mode. The instruction cannot be executed when the module operation mode setting is set to a mode other than online mode.

#### ■**When executing multiple link dedicated instructions simultaneously**

When executing multiple link dedicated instructions simultaneously, check that the channels for the instructions are not duplicated.

#### ■**ZNRD and ZNWR instructions**

The ZNRD and ZNWR instructions cannot be executed for the RCPU. If they are executed, an error occurs. If the target station is specified as the RCPU, replace the instruction with the READ/WRITE instruction.

#### **Precautions for dedicated instructions (when used in a redundant system)**

#### ■**System switching during execution of a dedicated instruction**

When systems are switched during execution of a dedicated instruction, the dedicated instruction may not be completed. Execute the dedicated instruction again from the control system CPU module after system switching.

#### ■**Processing at abnormal end of a dedicated instruction**

When the dedicated instruction is executed by specifying the access destination CPU module, it may be completed with an error if systems are switched in the target station. If the dedicated instruction was completed with an error, execute it again.

#### ■**SEND instruction**

- When the target station is in a redundant system, the communication request source station must identify that the target station is the control system to execute the SEND instruction. When the target station is the standby system, the RECV instruction is not executed at the target station after data is sent by the SEND instruction, and the target station storage channel becomes occupied and unable to be used.
- When a redundant system exists in a network where broadcast communications are performed, the RECV instruction is not executed at the standby system, and the storage channel becomes occupied and unable to be used.

#### ■**RECV and RECVS instructions**

- When the SEND instruction is executed for the control system, if the systems are switched before execution of the RECV instruction and interrupt program, the control system retains RECV execution request flag (SB00A0 to SB00A7) and the interrupt program interrupt factor (interrupt pointer). If system switching occurs again, and the standby system is switched to the control system, the RECV instruction and interrupt program will be executed by the RECV execution request flag (SB00A0 to SB00A7) and the retained interrupt program interrupt factor.
- When the SEND instruction is executed for the standby system, and the standby system receives data from the sending station, the standby system retains RECV execution request flag (SB00A0 to SB00A7) and the interrupt program interrupt factor (interrupt pointer). Therefore, when the standby system is switched to the control system due to system switching, the RECV instruction and interrupt program will be executed by the RECV execution request flag (SB00A0 to SB00A7) and the retained interrupt program interrupt factor.

#### ■**REQ, RRUN, and RSTOP instructions**

When performing remote STOP or remote RUN on a redundant system, do as follows: Perform STOP on the standby system  $\rightarrow$  STOP on the control system  $\rightarrow$  RUN on the control system  $\rightarrow$  RUN on the standby system.

# **Appendix 6 Processing Time**

The cyclic transmission delay time of the MELSECNET/H network module consists of the following.

(1) Sending-side sequence scan time + (2) Link scan time + (3) Receiving-side sequence scan time = Transmission delay time

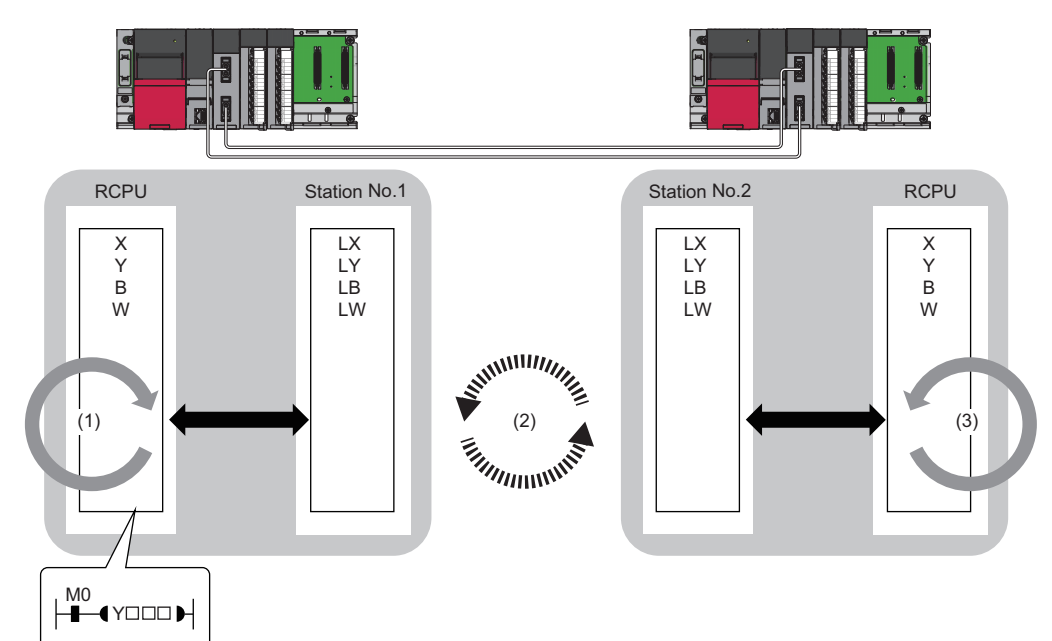

- Sequence scan time:  $\Box$  MELSEC iQ-R CPU Module User's Manual (Application)
- Link scan time:  $\sqrt{m}$  [Page 185 Link scan time](#page-186-0)
- Transmission delay time:  $E = P$ age 186 Cyclic transmission delay time

## <span id="page-186-0"></span>**Link scan time**

The following is the formula to calculate the link scan time (LS).

#### **Precautions**

The calculation formula is a guideline and does not guarantee that the actual measurement value of the link scan time will be less than the calculation formula for each scan.

## **Calculation formula**

#### ■**For the MELSECNET/H mode**

 • At a communication speed of 10Mbps LS  ${\text{[ms]}}^{\uparrow}$  = KB + (n × 0.45) + {LB + LY + (LW × 16)}  $\div$  8 × 0.001 + (T × 0.001) + (F × 4) • At a communication speed of 25Mbps (RJ71LP21-25 only)

LS  $[ms]^*$ 1 = KB + (n × 0.40) + {LB + LY + (LW × 16)}  $\div$  8 × 0.0004 + (T × 0.0004) + (F × 4)

#### ■**For the MELSECNET/H extended mode**

• At a communication speed of 10Mbps

LS  ${\rm [ms]^*1}$  = KB + (SP  $\times$  0.45) + {LB + LY + (LW  $\times$  16)}  $\div$  8  $\times$  0.001 + (T  $\times$  0.001) + (F  $\times$  4)

• At a communication speed of 25Mbps (RJ71LP21-25 only)

LS  ${\text{[ms]}}^{\uparrow}$  = KB + (SP  $\times$  0.40) + {LB + LY + (LW  $\times$  16)}  $\div$  8  $\times$  0.0004 + (T  $\times$  0.0004) + (F  $\times$  4)

\*1 The decimal part is rounded up.

The meanings of the variables and constants in the equation are as follows.

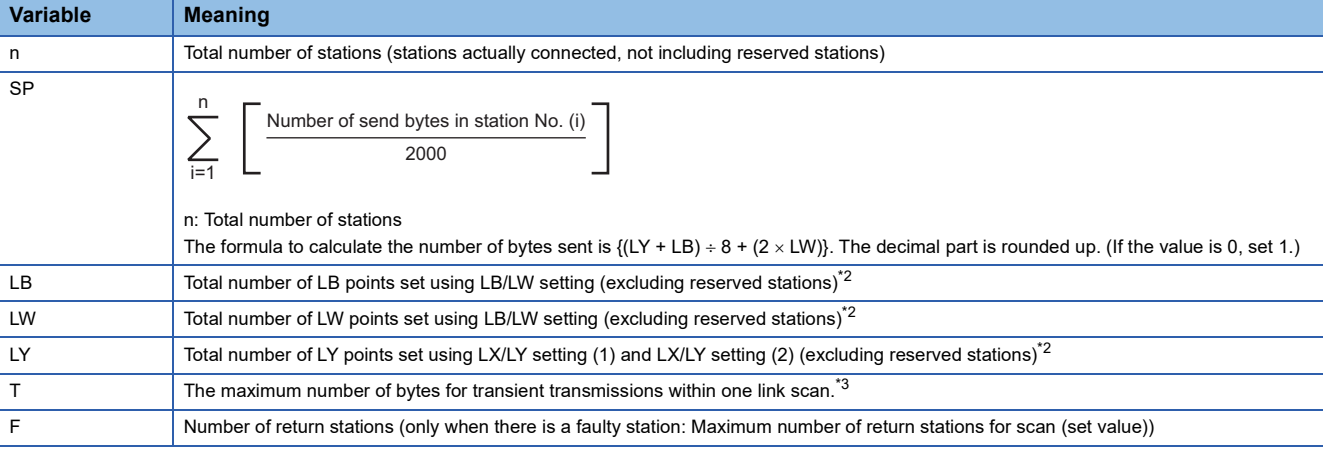

<span id="page-186-1"></span>\*2 Total number of link devices set under "Network Range Assignment" ( $\Box$  [Page 56 Network Range Assignment\)](#page-57-0)

<span id="page-186-2"></span>\*3 This variable means the total number of bytes at each station when the instruction is simultaneously executed from multiple stations.

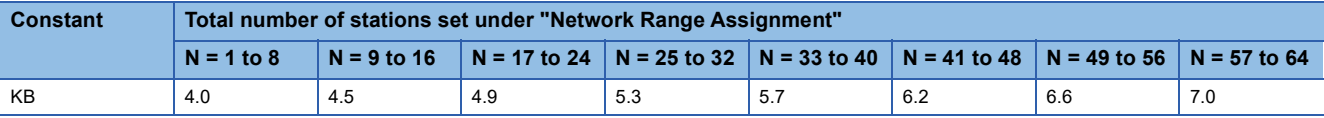

 $Point$ 

For the link scan time in the MELSECNET/10 mode, refer to the following. For QnA/Q4AR MELSECNET/10 Network System Reference Manual

## <span id="page-187-0"></span>**Cyclic transmission delay time**

The following are the formulas to calculate cyclic transmission delay time.

## **For a single network system**

## ■**When a redundant system is not used**

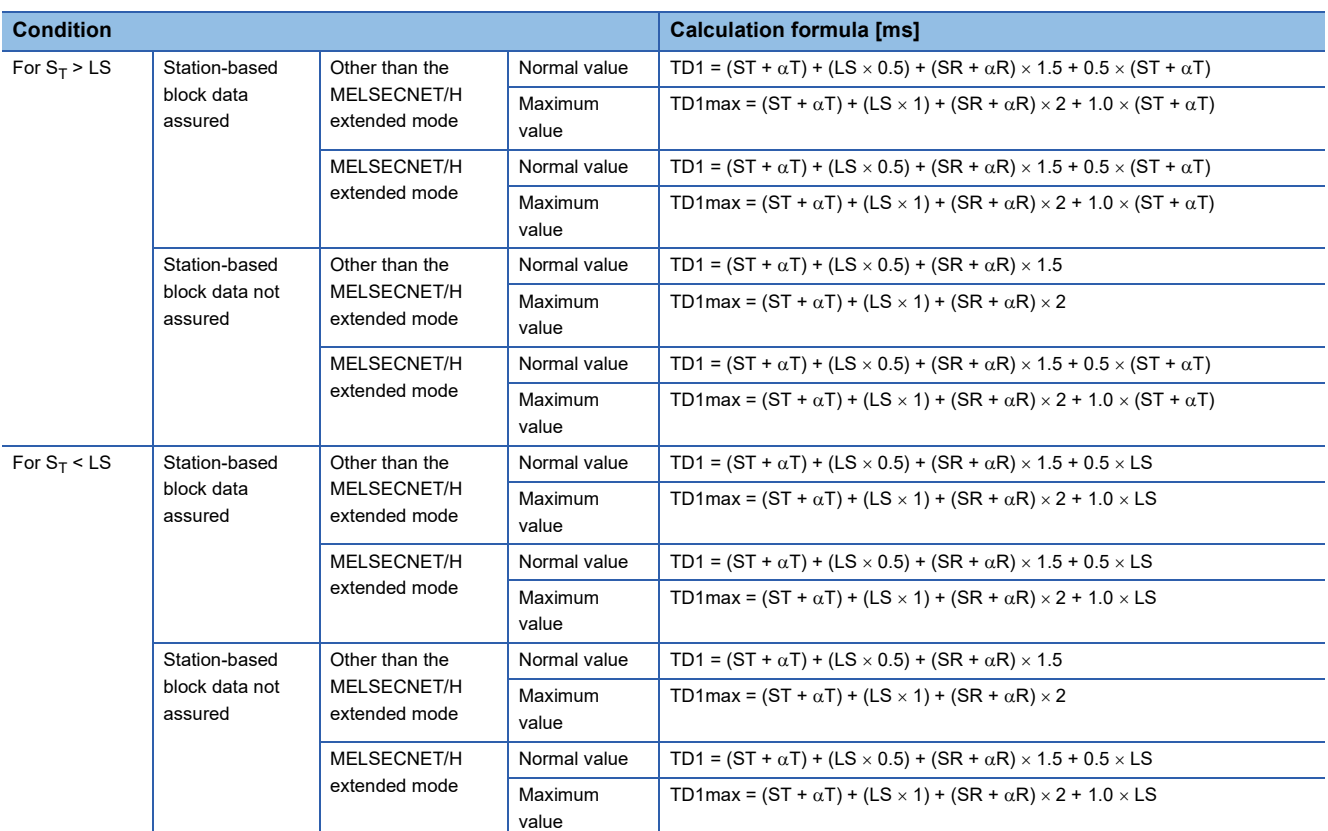

## ■**When a redundant system is used**

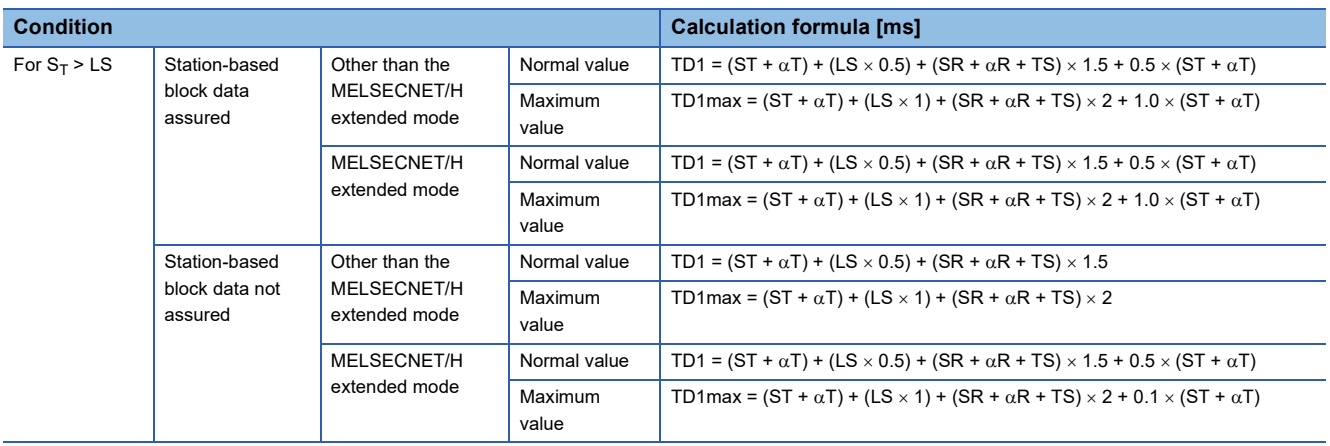

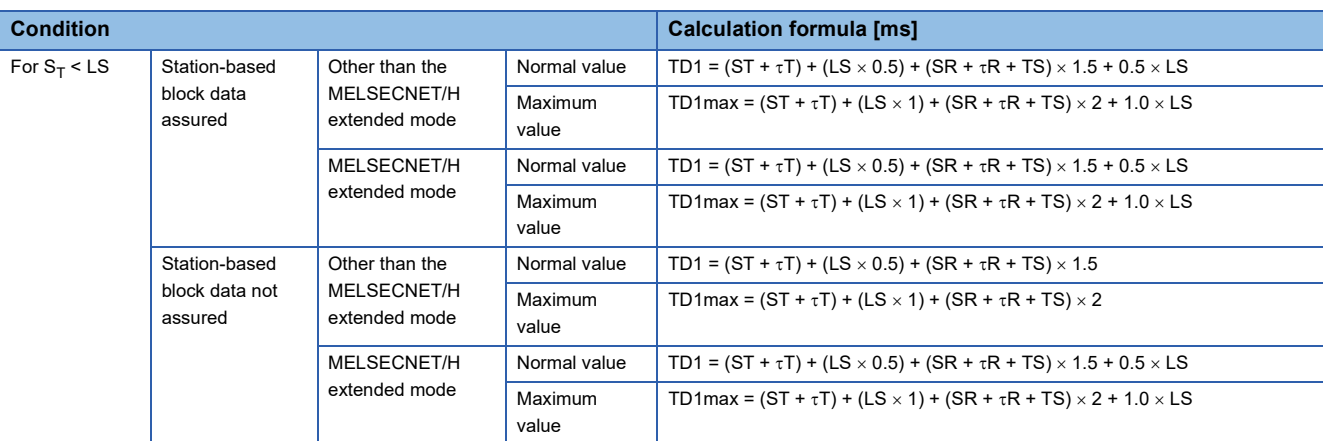

The transmission delay time (TD1) for B/W/Y periodic communication is asynchronous between scan and link scan. Therefore, if the condition differs, use the formula to calculate the transmission delay time (maximum value) (TD1max). The meaning of the variables in the equation are as follows.

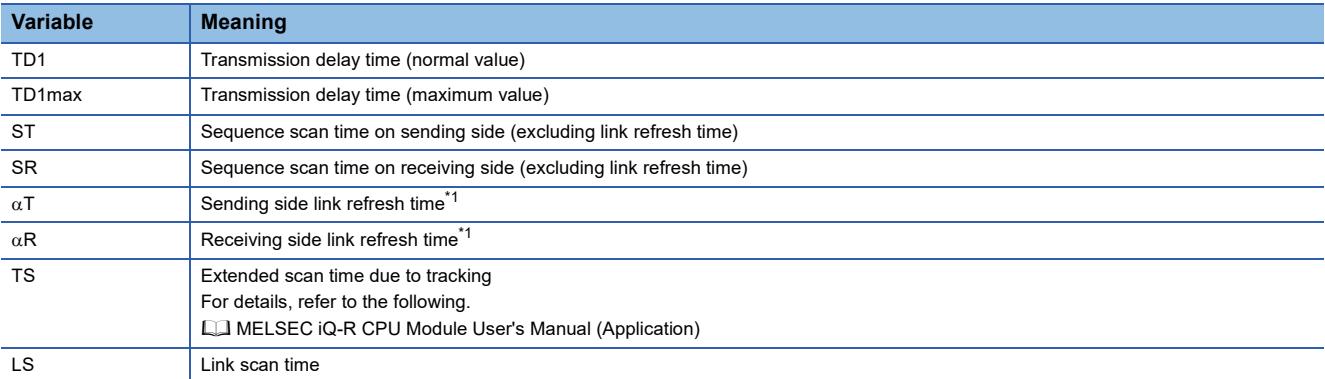

<span id="page-188-0"></span>\*1 Total number of mountable network modules

### **For a multi-network system**

The following shows the cyclic transmission delay time for the case where link device data are transferred to another network with the interlink transmission function.

TD [ms] =  $KMA \times (LB \div 16 + LW)$ 

The meaning of the variables in the equation are as follows.

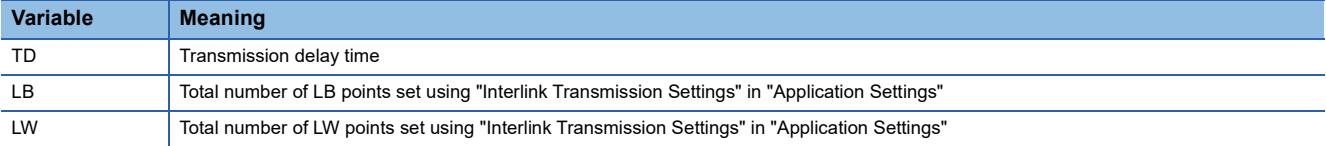

The meanings of the constants (KM4) in the equation are as follows.

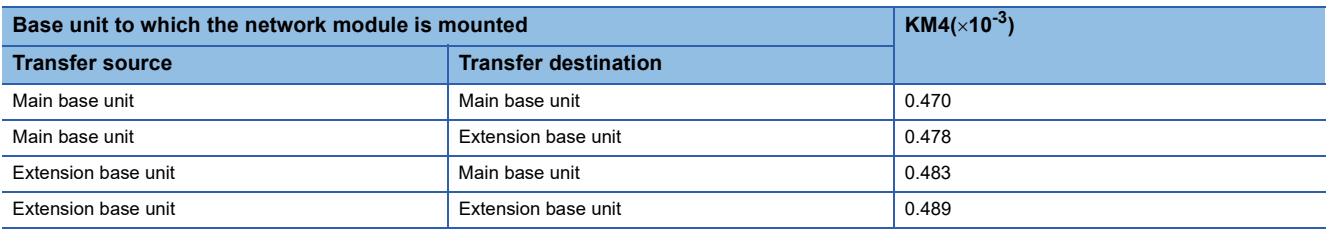

## $Point  $\ell$$

For the calculation formula used for the relay station that is configured with other module than that of the MELSEC iQ-R series, refer to the manual of the relay target module.

### **Precautions**

The interlink transmission time may become longer due to the following causes.

- Communication with the engineering tool (such as MELSECNET diagnostics or module diagnostics)
- Execution of a link dedicated instruction
- Link refresh
- Interlink transmission between other units

## **Interlink transmission time**

The following is the formula to calculate the time required for interlink transmission. Interlink transmission does not affect the sequence scan time.

## **Calculation formula**

#### ■**Interlink transmission time required for one END processing**

The time required for one END processing is 0 [ms] for interlink transmission with the MELSEC iQ-R series network module.

#### ■**Interlink transmission time to completely transmit all set points**

 $\alpha$ DL [ms] = KM4  $\times$  (LB  $\div$  16 + LW)

The meanings of the variables and constants in the equation are as follows.

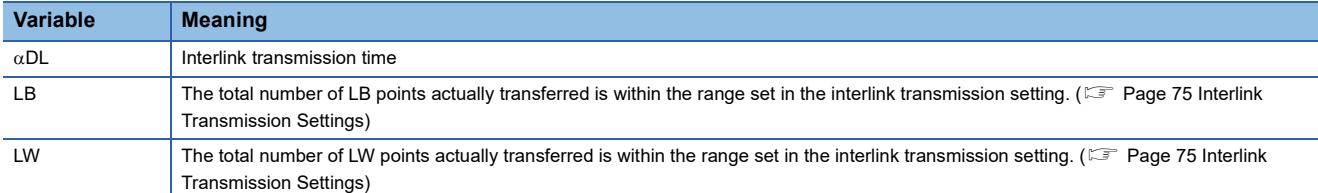

The meanings of the constants (KM4) in the equation are as follows.

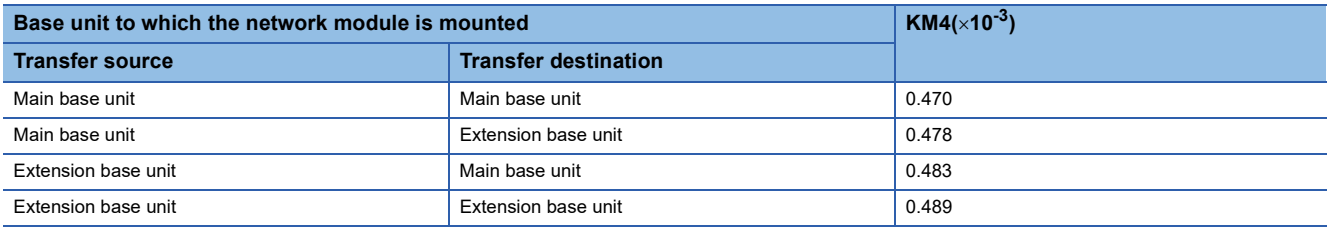

## **Precautions**

The interlink transmission time may become longer due to the following causes.

• Communication with the engineering tool (such as MELSECNET diagnostics or module diagnostics)

- Execution of a link dedicated instruction
- Link refresh
- Interlink transmission between other units

**A**

## **Cyclic data holding time when system switching occurs**

This section describes cyclic data holding time when system switching occurs.

## **Calculation formula**

The following are the formulas to calculate cyclic data holding time when system switching occurs.

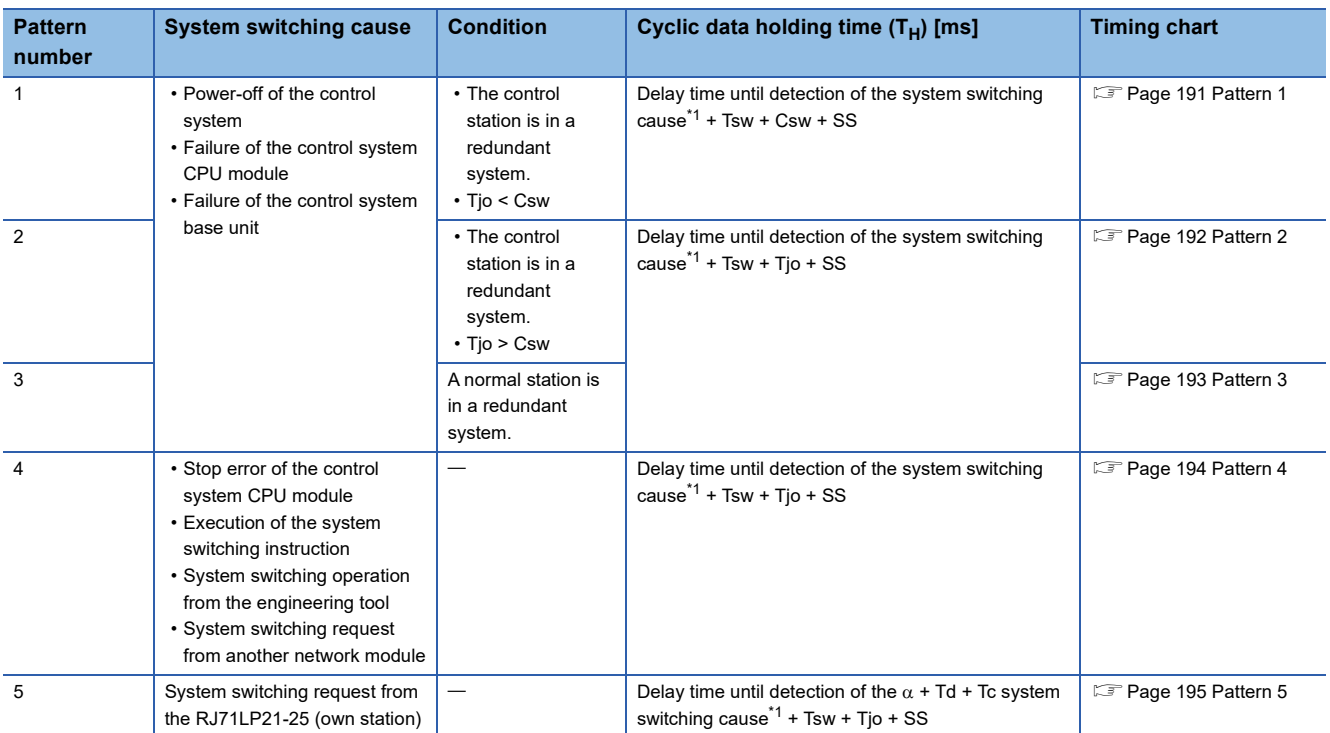

<span id="page-191-0"></span>\*1 For delay time until detection of the system switching cause, refer to the following.

MELSEC iQ-R CPU Module User's Manual (Application)

The meaning of the variables in the equation are as follows.

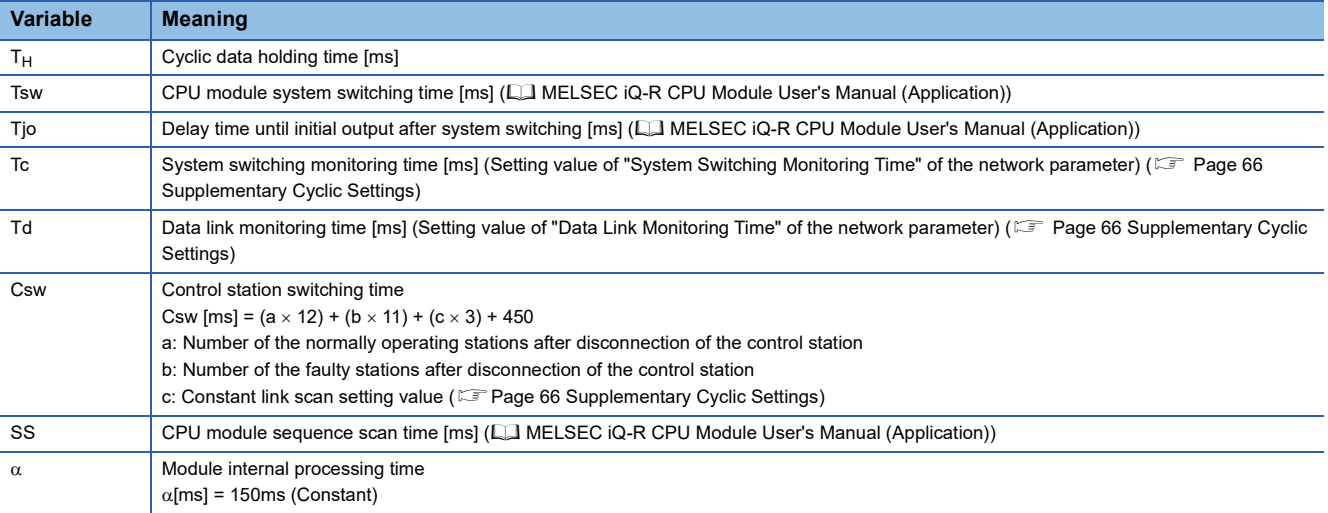

## **Timing chart**

This section describes a timing chart for each system switching cause.

#### <span id="page-192-0"></span>■**Pattern 1**

The following figure shows a timing chart for normal value.

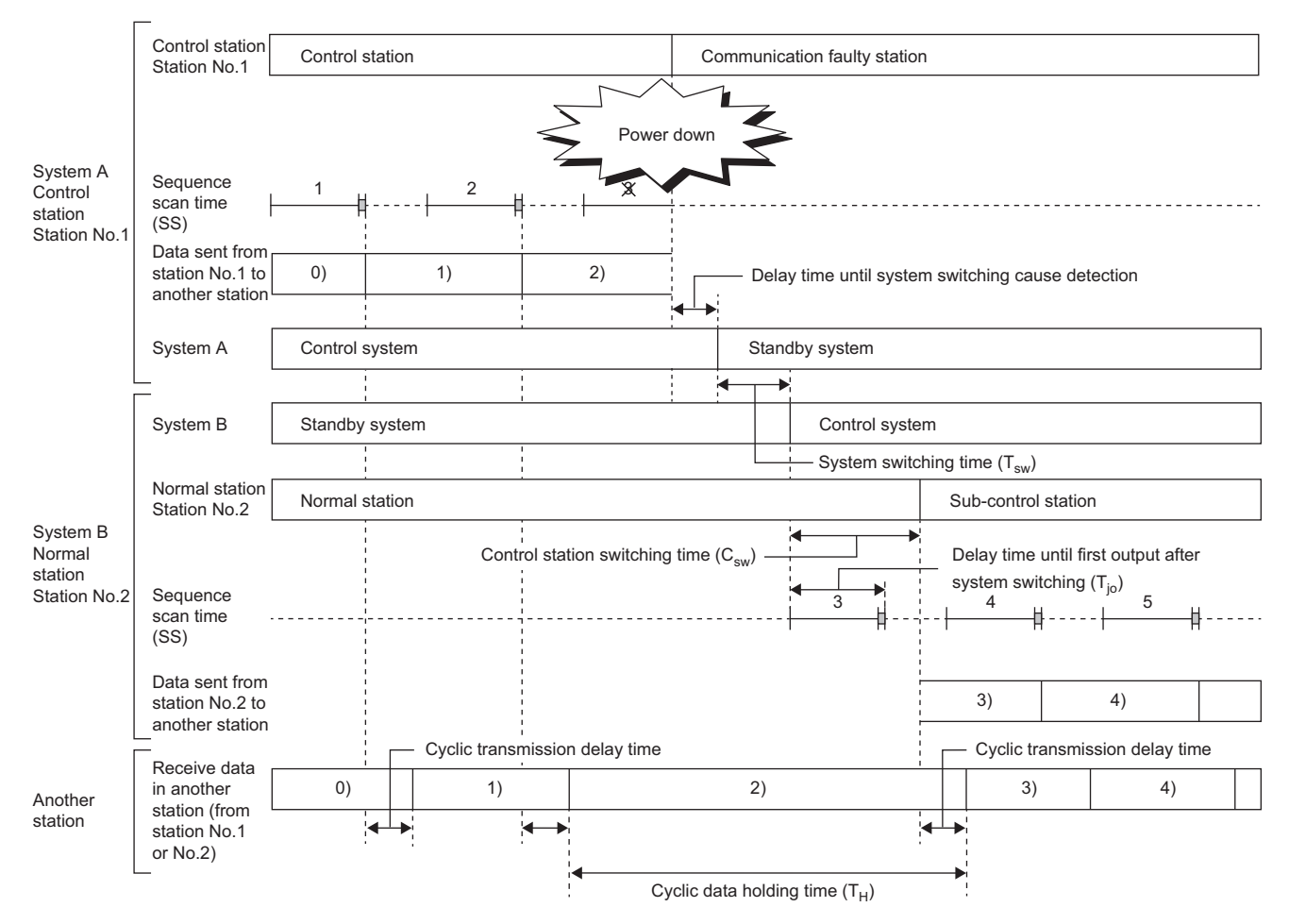

<span id="page-193-0"></span>The following figure shows a timing chart for normal value.

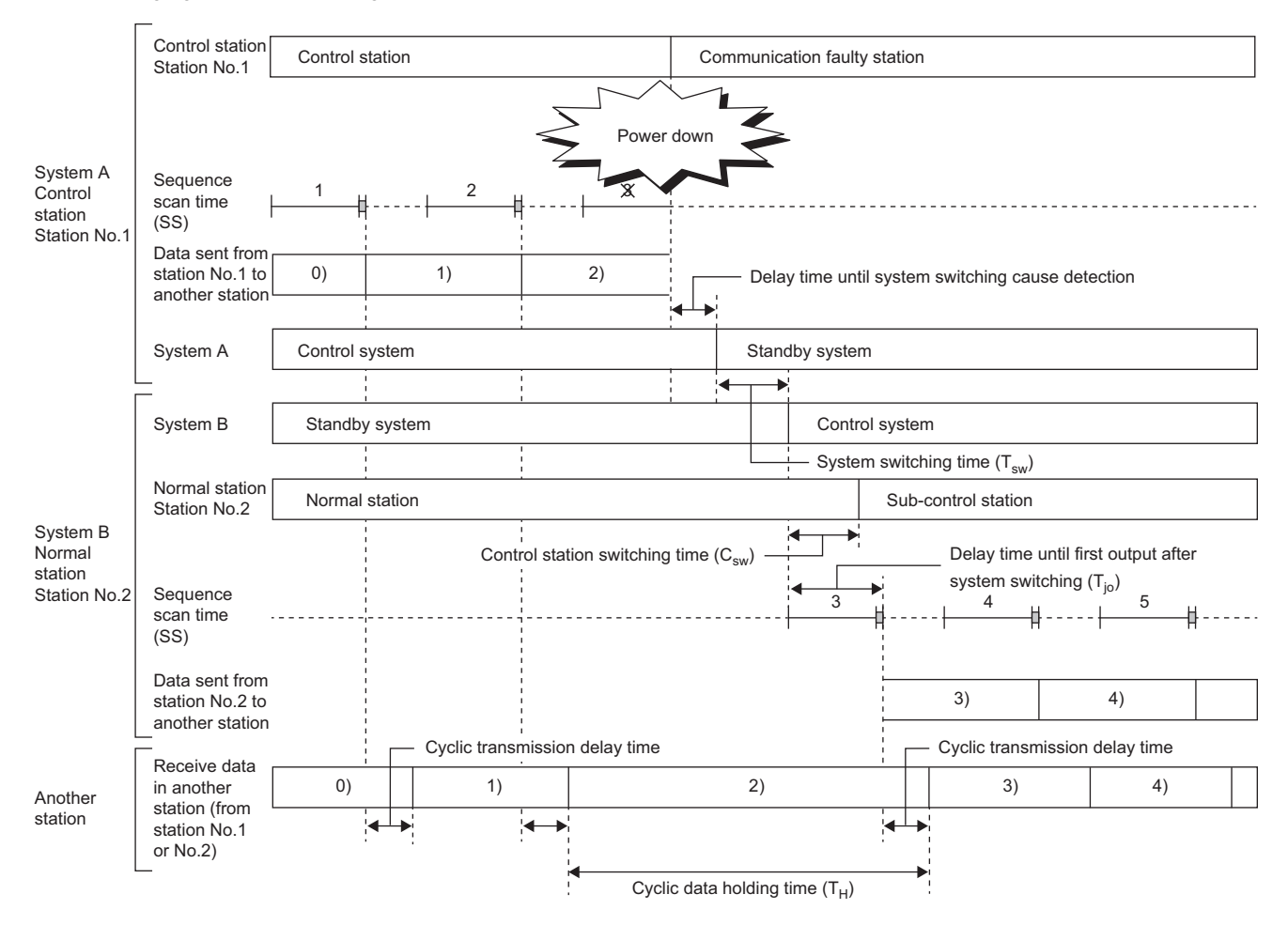

<span id="page-194-0"></span>The following figure shows a timing chart for normal value.

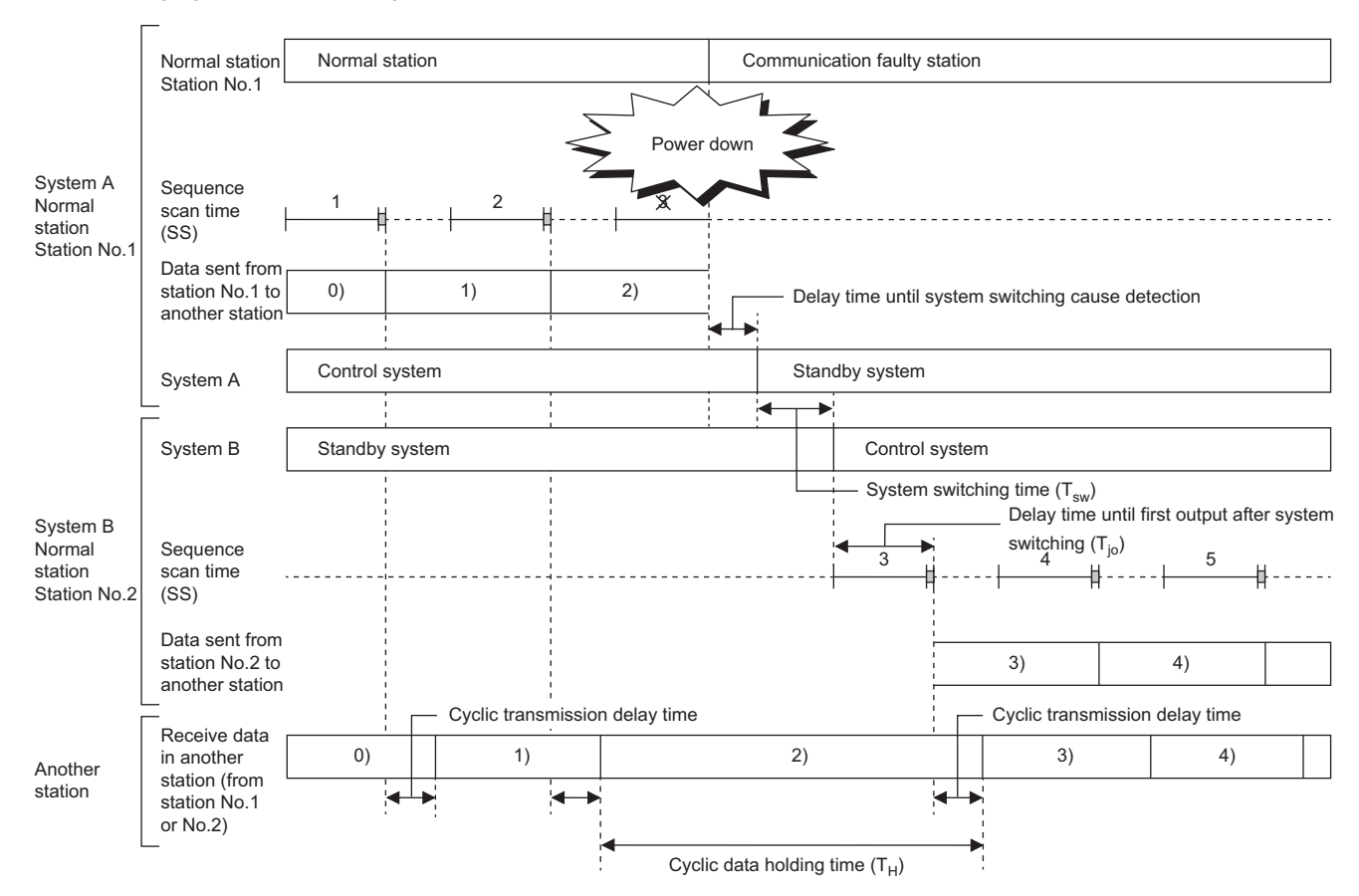

<span id="page-195-0"></span>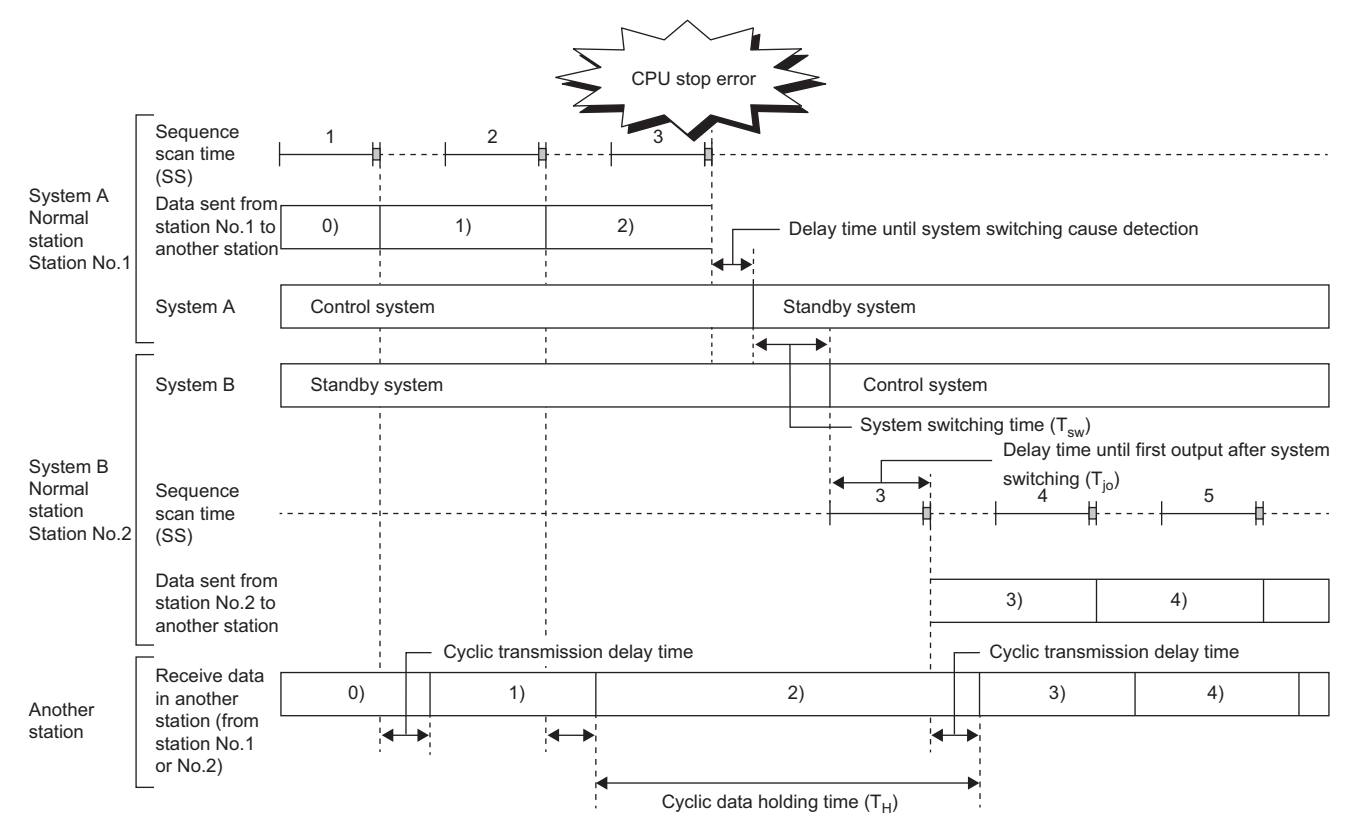

<span id="page-196-0"></span>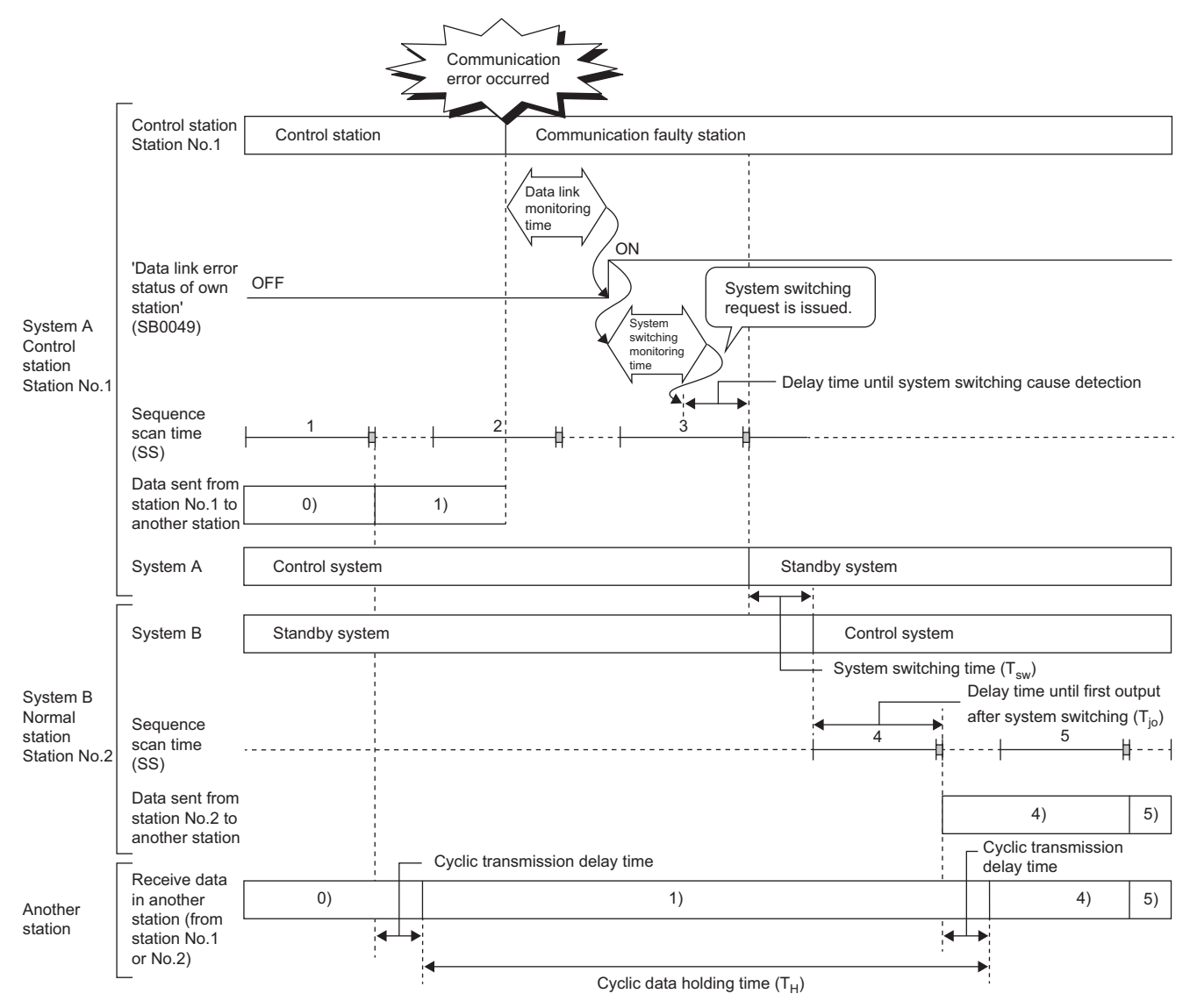

# **Appendix 7 Differences Between MELSEC-Q Series and MELSEC iQ-R Series**

The following differences must be addressed when replacing the MELSEC-Q series with the MELSEC iQ-R series (RJ71LP21-25, RJ71BR11). For the replacement procedure, refer to the following. MELSECNET/H Transition Handbook (MELSEC-Q Series)

## **Specifications**

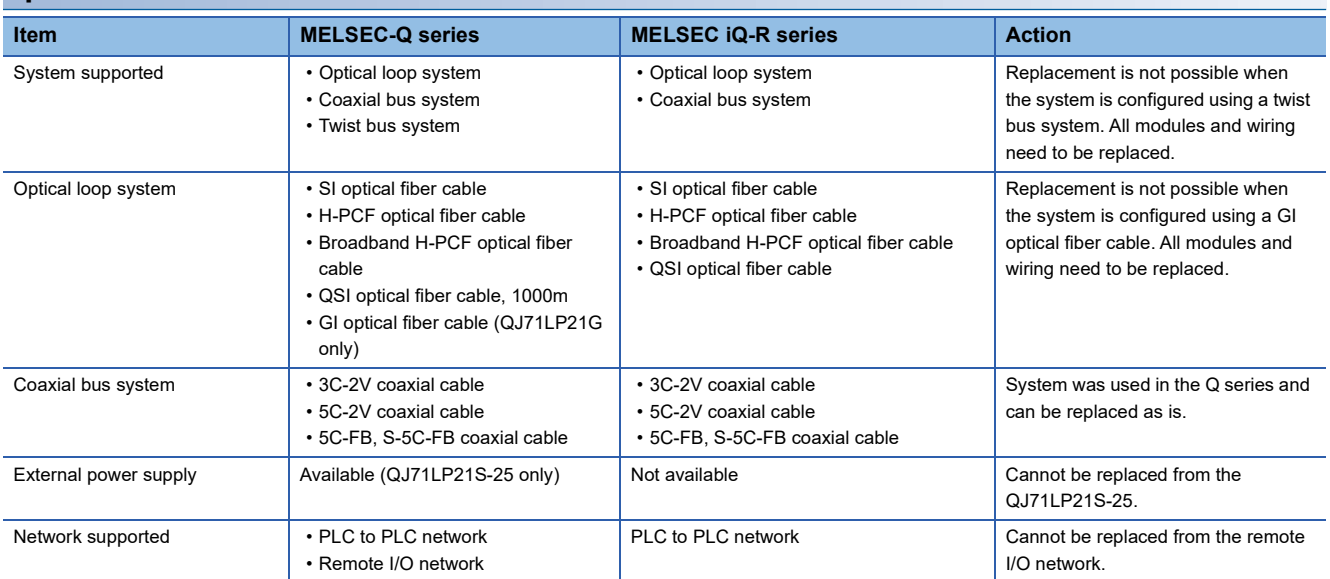

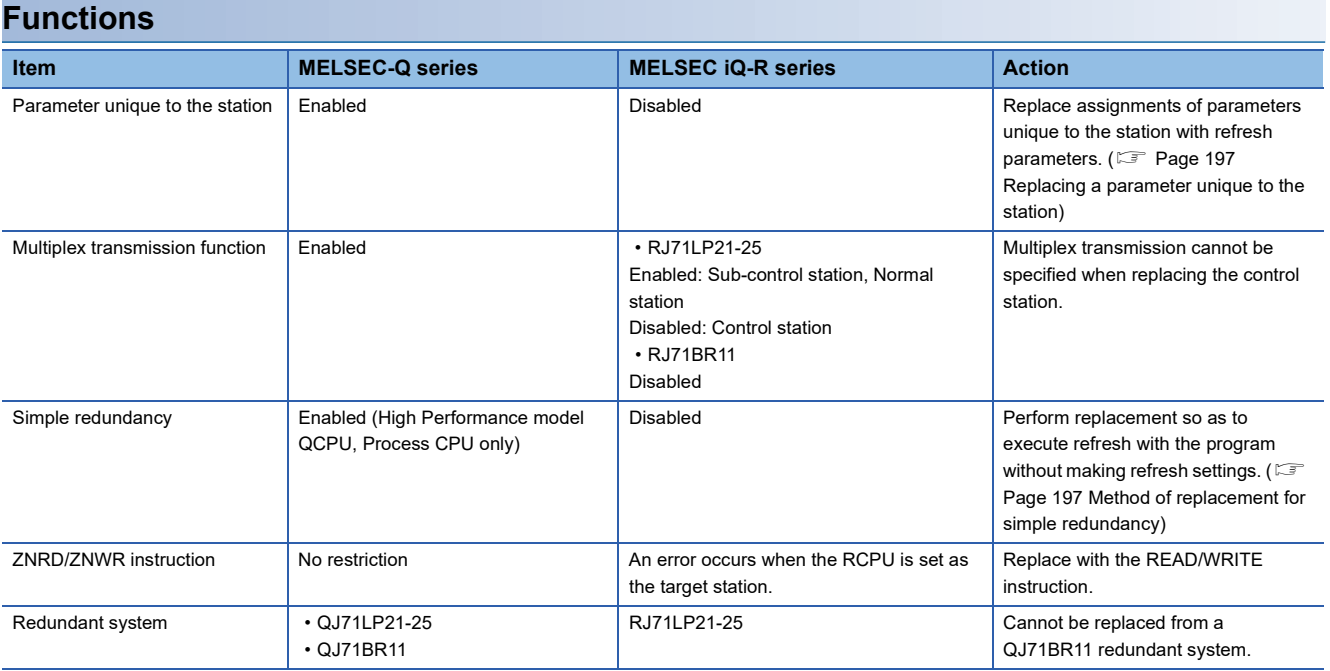

#### <span id="page-198-0"></span>■**Replacing a parameter unique to the station**

The following describes the method of replacing a parameter unique to the station.

**Ex.**

 $\overline{10}$  use the same program for stations No.2 and No.3, replace the assignment of the stations No.2 and No.3.

• For MELSEC-Q series

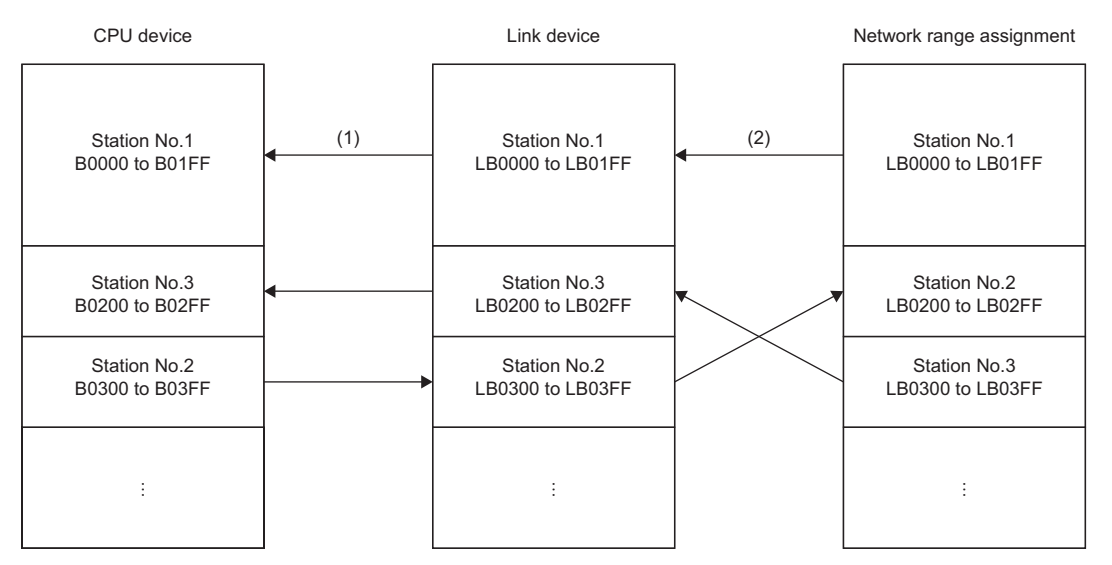

(1) Refresh parameter

(2) Parameter unique to the station

 <sup>•</sup> For MELSEC iQ-R series (RJ71LP21-25, RJ71BR11)

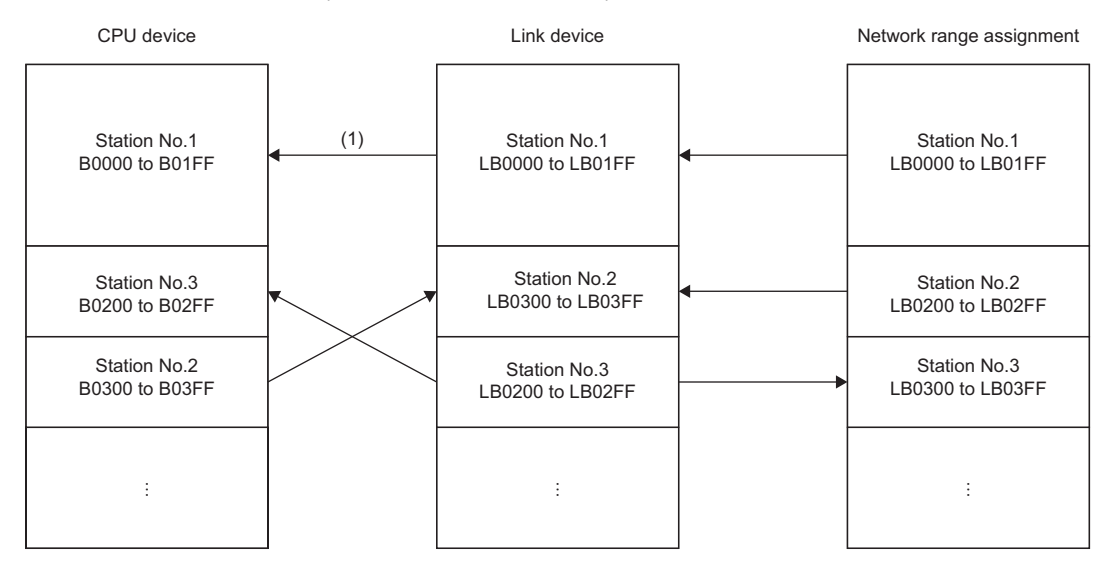

(1) Refresh parameter

#### **Precautions**

The number of refresh parameters that can be set is 64. When more than 65 parameters unique to the station are set, it is required to review the refresh range or perform refresh with the program.

#### <span id="page-198-1"></span>■**Method of replacement for simple redundancy**

The refresh parameter in the network can be replaced with the refresh by instructions using the link direct device ( $J \Box \setminus B \Box$ ,  $J \square \setminus W \square$ ).

For details on the method of replacement for multiplex transmission, refer to the following.

Method of replacing High Performance model QCPU with Universal model QCPU (FA-A-0001)

# **Appendix 8 Added and Enhanced Functions**

The following table lists the added and enhanced functions in the RJ71LP21-25.

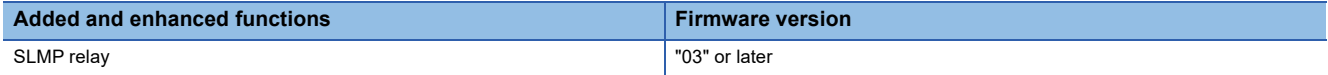

## **INDEX**

#### **B**

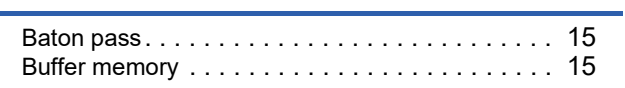

### **C**

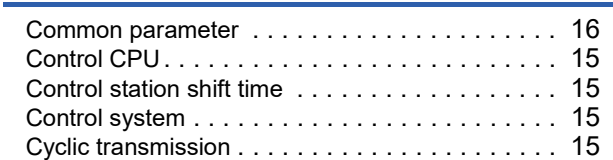

#### **D**

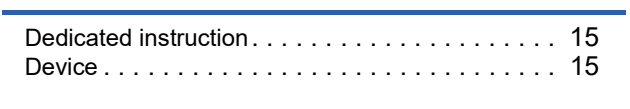

## **E**

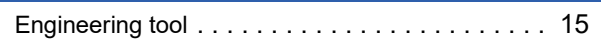

## **G**

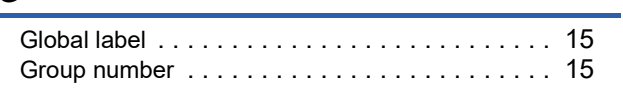

### **I**

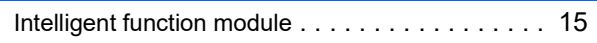

<u> 1989 - Johann Barbara, martxa alemani</u>a

## **L**

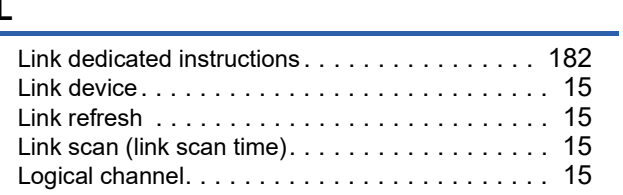

#### **M**

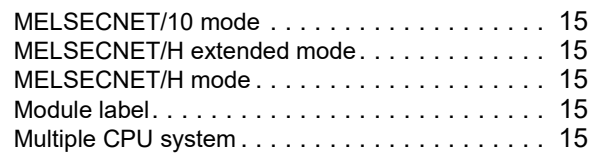

#### **N**

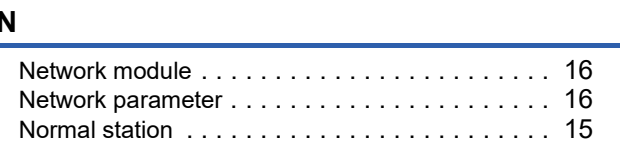

## **P**

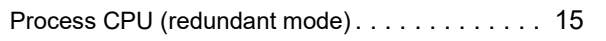

## **R**

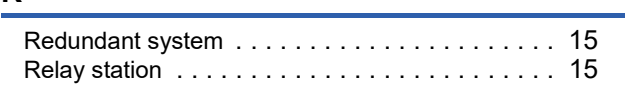

Reserved statio[n . . . . . . . . . . . . . . . . . . . . . . . .15](#page-16-25)

#### **S**

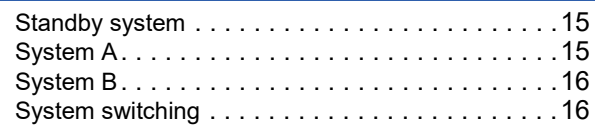

## **T**

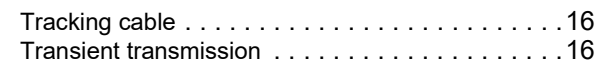

## **U**

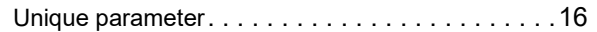

# **REVISIONS**

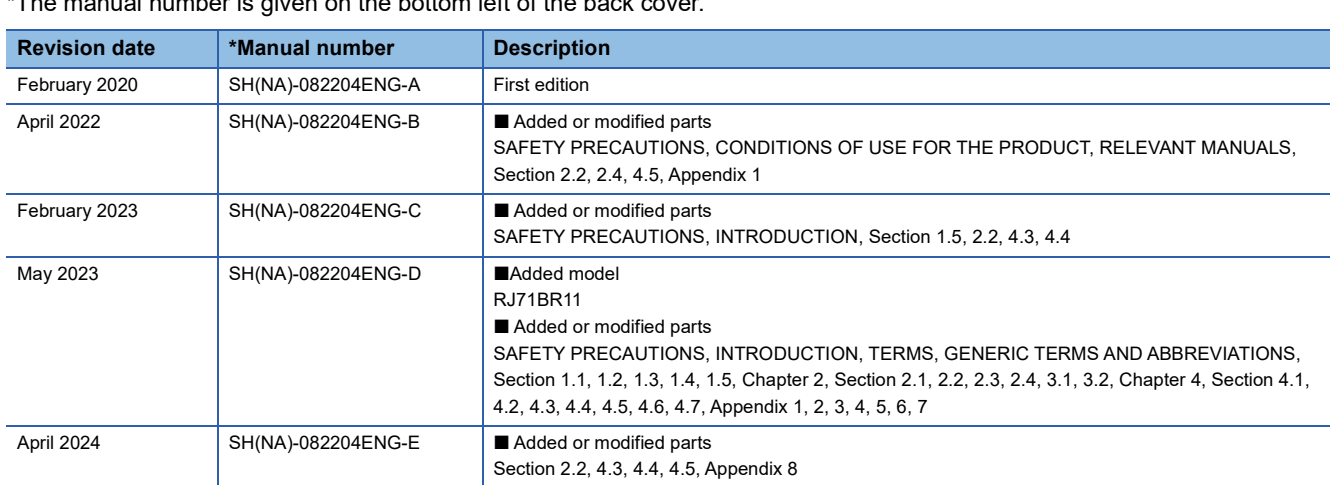

 $\epsilon$  manual number is given on the bottom left of the back cover.

<span id="page-203-0"></span>Japanese manual number: SH-082203-E

This manual confers no industrial property rights or any rights of any other kind, nor does it confer any patent licenses. Mitsubishi Electric Corporation cannot be held responsible for any problems involving industrial property rights which may occur as a result of using the contents noted in this manual.

2020 MITSUBISHI ELECTRIC CORPORATION

# **WARRANTY**

Please confirm the following product warranty details before using this product.

#### **1. Gratis Warranty Term and Gratis Warranty Range**

If any faults or defects (hereinafter "Failure") found to be the responsibility of Mitsubishi occurs during use of the product within the gratis warranty term, the product shall be repaired at no cost via the sales representative or Mitsubishi Service Company.

However, if repairs are required onsite at domestic or overseas location, expenses to send an engineer will be solely at the customer's discretion. Mitsubishi shall not be held responsible for any re-commissioning, maintenance, or testing on-site that involves replacement of the failed module.

#### [Gratis Warranty Term]

The gratis warranty term of the product shall be for one year after the date of purchase or delivery to a designated place. Note that after manufacture and shipment from Mitsubishi, the maximum distribution period shall be six (6) months, and the longest gratis warranty term after manufacturing shall be eighteen (18) months. The gratis warranty term of repair parts shall not exceed the gratis warranty term before repairs.

[Gratis Warranty Range]

- (1) The range shall be limited to normal use within the usage state, usage methods and usage environment, etc., which follow the conditions and precautions, etc., given in the instruction manual, user's manual and caution labels on the product.
- (2) Even within the gratis warranty term, repairs shall be charged for in the following cases.
	- 1. Failure occurring from inappropriate storage or handling, carelessness or negligence by the user. Failure caused by the user's hardware or software design.
	- 2. Failure caused by unapproved modifications, etc., to the product by the user.
	- 3. When the Mitsubishi product is assembled into a user's device, Failure that could have been avoided if functions or structures, judged as necessary in the legal safety measures the user's device is subject to or as necessary by industry standards, had been provided.
	- 4. Failure that could have been avoided if consumable parts (battery, backlight, fuse, etc.) designated in the instruction manual had been correctly serviced or replaced.
	- 5. Failure caused by external irresistible forces such as fires or abnormal voltages, and Failure caused by force majeure such as earthquakes, lightning, wind and water damage.
	- 6. Failure caused by reasons unpredictable by scientific technology standards at time of shipment from Mitsubishi.
	- 7. Any other failure found not to be the responsibility of Mitsubishi or that admitted not to be so by the user.

#### **2. Onerous repair term after discontinuation of production**

- (1) Mitsubishi shall accept onerous product repairs for seven (7) years after production of the product is discontinued. Discontinuation of production shall be notified with Mitsubishi Technical Bulletins, etc.
- (2) Product supply (including repair parts) is not available after production is discontinued.

#### **3. Overseas service**

Overseas, repairs shall be accepted by Mitsubishi's local overseas FA Center. Note that the repair conditions at each FA Center may differ.

#### **4. Exclusion of loss in opportunity and secondary loss from warranty liability**

Regardless of the gratis warranty term, Mitsubishi shall not be liable for compensation to:

- (1) Damages caused by any cause found not to be the responsibility of Mitsubishi.
- (2) Loss in opportunity, lost profits incurred to the user by Failures of Mitsubishi products.
- (3) Special damages and secondary damages whether foreseeable or not, compensation for accidents, and compensation for damages to products other than Mitsubishi products.
- (4) Replacement by the user, maintenance of on-site equipment, start-up test run and other tasks.

#### **5. Changes in product specifications**

The specifications given in the catalogs, manuals or technical documents are subject to change without prior notice.

# **TRADEMARKS**

The company names, system names and product names mentioned in this manual are either registered trademarks or trademarks of their respective companies.

In some cases, trademark symbols such as  $\cdot^{\text{TM}}$  or  $\cdot^{\textcircled{\tiny{B}}}$  are not specified in this manual.

[SH\(NA\)-082204ENG-E\(](#page-203-0)2404)MEE MODEL: R-NET/H-U-OU-E MODEL CODE: 13JX1F

## **MITSUBISHI ELECTRIC CORPORATION**

HEAD OFFICE: TOKYO BLDG., 2-7-3, MARUNOUCHI, CHIYODA-KU, TOKYO 100-8310, JAPAN NAGOYA WORKS: 1-14, YADA-MINAMI 5-CHOME, HIGASHI-KU, NAGOYA 461-8670, JAPAN

When exported from Japan, this manual does not require application to the Ministry of Economy, Trade and Industry for service transaction permission.

Specifications subject to change without notice.